# **Dell™ Photo All-In-One Printer 966 -** למשתמש מדריך

כדי להזמין חומרי דיו מתכלים מ- Dell:

.1 לחץ פעמיים על הסמל בשולחן העבודה.

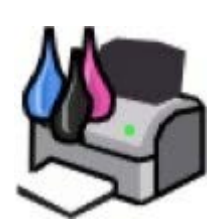

.2 בקר באתר האינטרנט של Dell כדי להזמין חומרים מתכלים למדפסת של Dell באמצעות הטלפון.

#### [www.dell.com/supplies](http://www.dell.com/supplies)

לקבלת השירות הטוב ביותר, ודא שזמין לשימושך תג השירות של מדפסת Dell.

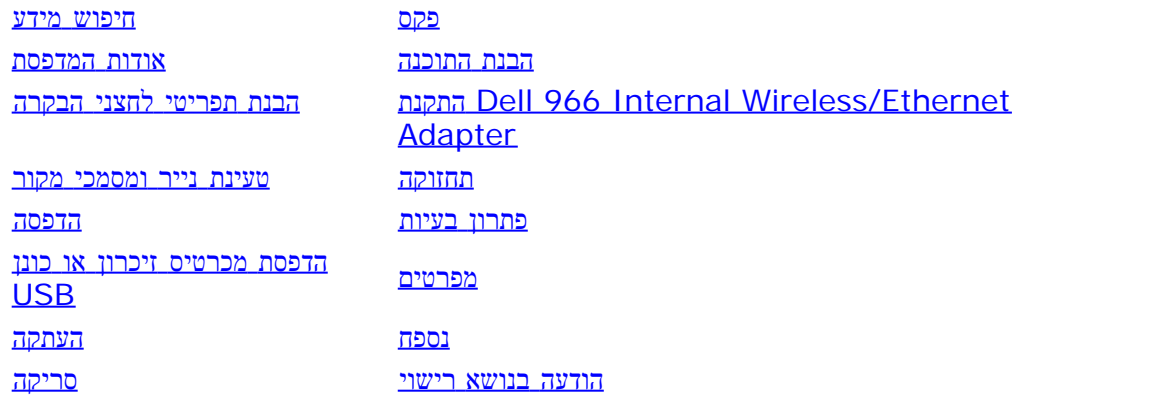

# הערות הודעות וזהירות

הערה**:** הערה מצביעה על מידע חשוב המסייע לך להשתמש טוב יותר במדפסת.

הודעה**:** הודעה מצביעה על נזק אפשרי לחומרה או אובדן נתונים ומסבירה כיצד להימנע מהבעיה.

זהירות**:** זהירות מצביעה על נזק אפשרי לרכוש**,** פציעה או מוות**.**

המידע במסמך זה כפוף לשינויים ללא הודעה**. © 2007 Inc Dell.** כל הזכויות שמורות**.**

שיעתוק באופן כלשהו ללא קבלת היתר בכתב מאת .Inc Dell אסור בהחלט.

סימנים מסחריים המשתמשים בטקסט זה: *Dell*, הלוגו *Studio Picture Dell DELL* וכן *System Management Ink Dell* הם סימנים מסחריים של *Microsoft*; .Inc Dell וכן *Windows* הם סימנים מסחריים רשומים של Corporation Microsoft בארה"ב ו/או במדינות אחרות. *Server Windows* וכן *NT Windows* הם סימנים מסחריים רשומים של Microsoft Corporation. הסימן *Vista Windows* הוא סימן מסחרי או סימן מסחרי רשום של Corporation Microsoft בארה"ב ו/או במדינות אחרות. *Bluetooth* הוא סימן מסחרי רשום של .Inc ,SIG Bluetooth ומשמש את .Inc Dell ברישיון. *EMC* הוא סימן מסחרי רשום של Corporation EMC.

סימנים מסחריים אחרים ושמות מסחריים העשויים לשמש במסך זה מתייחסים לישויות התובעות את הסימנים והשמות או את מוצריהם. .Inc Dell מוותרת על כל עניין קנייני בסימנים מסחריים ושמות מסחריים למעט אלה השייכים לה.

זכויות מוגבלות של ממשלת ארצות הברית

תוכנה ותיעוד זה מסופקים עם זכויות מוגבלות. שימוש, שיכפול או חשיפה על -ידי הממשל כפופים להגבלות שנקבעו בסעיף משנה ) ii)(1)(c (של ה- and Data Technical in Rights .Dell Inc., One Dell Way, Round Rock, Texas, 78682, USA .היישימים FAR -ה ותנאי Computer Software clause at DFARS 252.227 7013 יולי **SRV FT715 Rev. A01**

<span id="page-2-0"></span>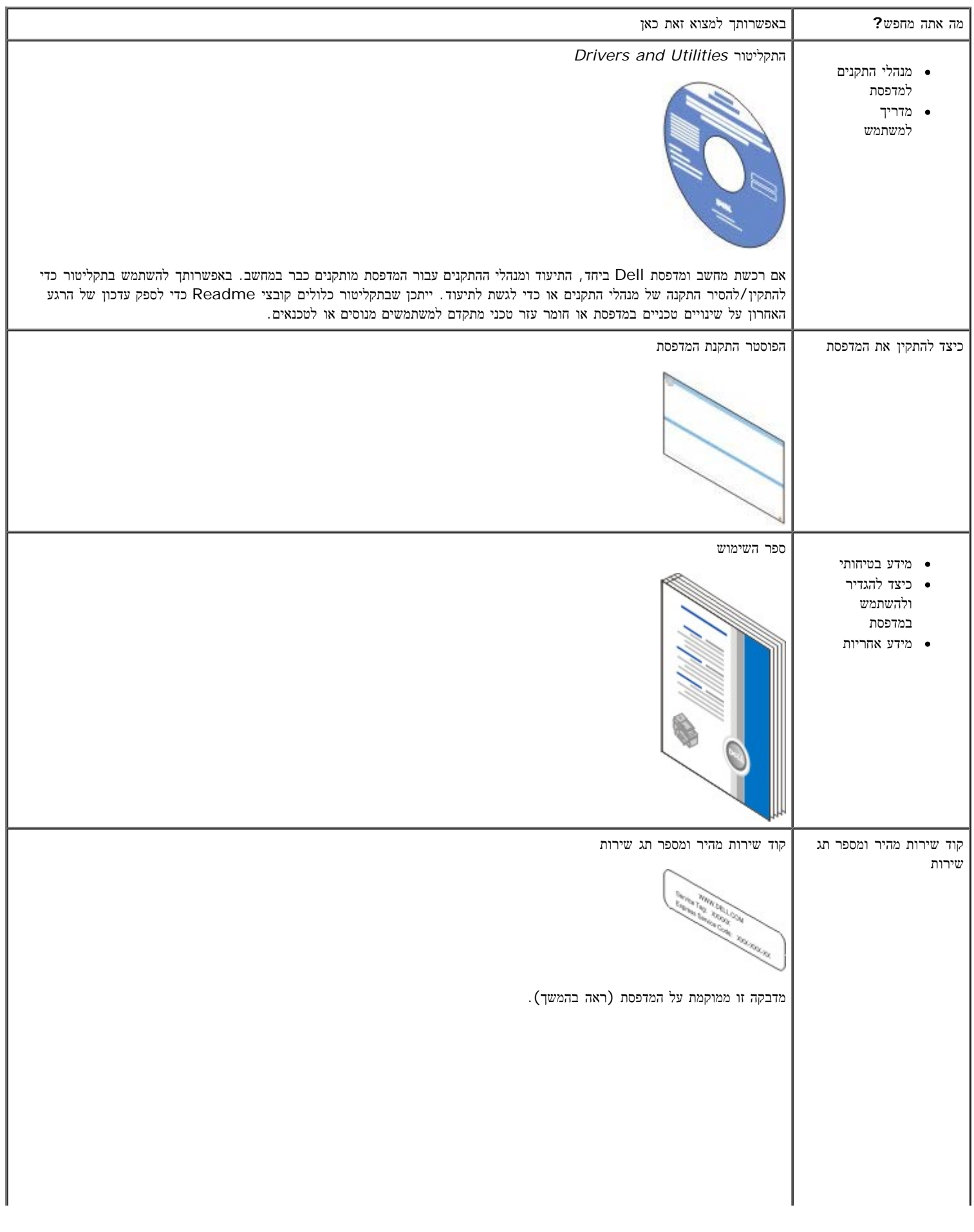

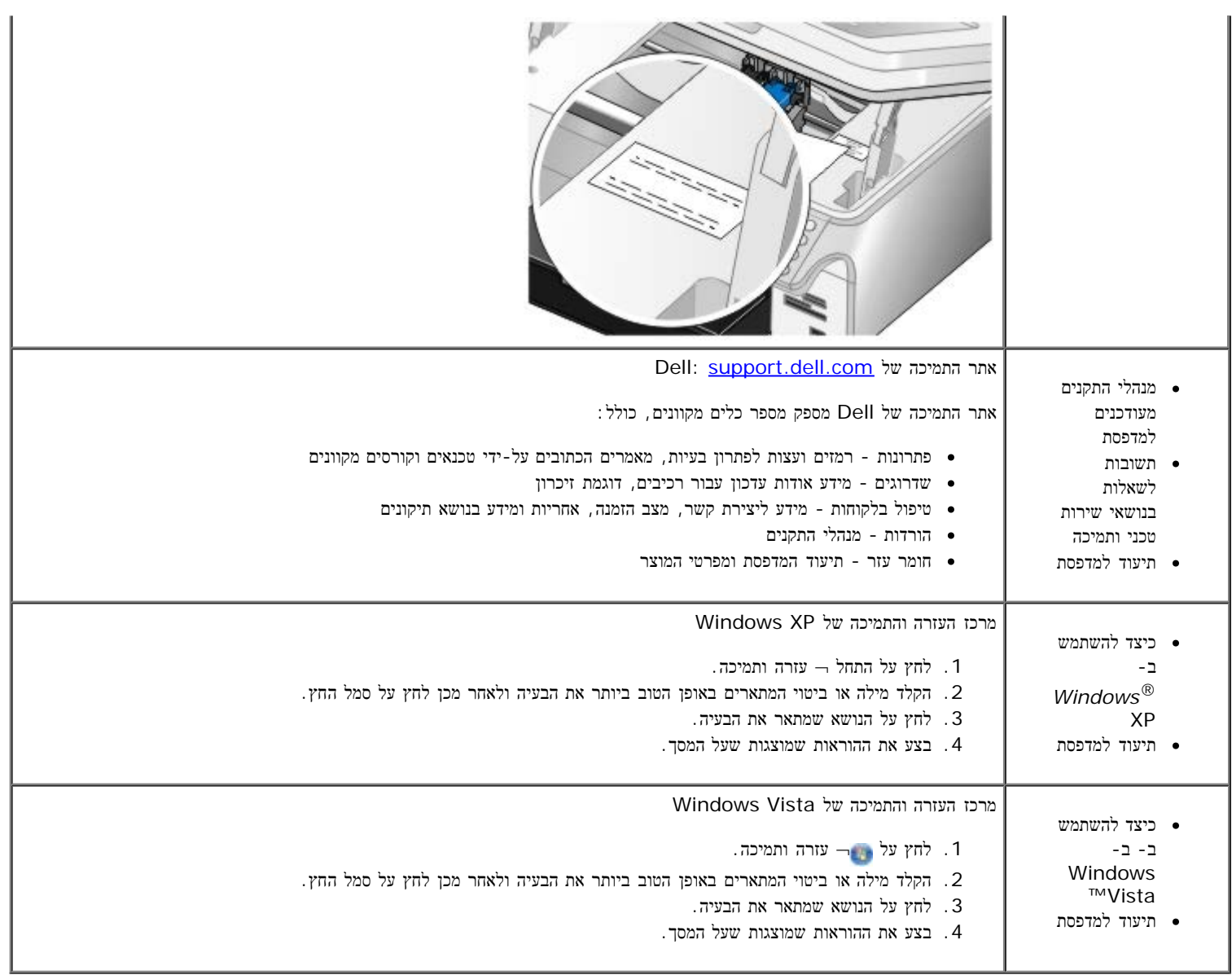

# <span id="page-4-0"></span>פקס

- [התקנת](#page-4-1) [המדפסת](#page-4-1) [עם](#page-4-1) [התקנים](#page-4-1) [חיצוניים](#page-4-1)
- [שיגור](#page-7-0) [פקס](#page-7-0)
- [קבלת](#page-12-0) [פקס](#page-12-0)
- <u>[שינוי](#page-15-0) [הגדרת](#page-15-0) [הפקס](#page-15-0)</u>
- [שימוש](#page-16-0) [בחיוג](#page-16-0) [מהיר](#page-16-0)
- [חסימת](#page-17-0) [פקסים](#page-17-0)
- [יצירת](#page-18-0) [דוח](#page-18-0) [פעילות](#page-18-0) [פקס](#page-18-0)

.השתמש במדפסת כדי לשגר ולקבל פקסים ללא צורך להתחבר למחשב

והיא אמורה להיות מותקנת במהלך התקנת מנהל התקן המדפסת. באפשרותך להשתמש גם *Utilities and Drivers* כלולה בתקליטור **Dell** בנוסף, תוכנת פתרונות הפקס של .בתוכנת פקס זו כדי לשגר ולקבל פקסים

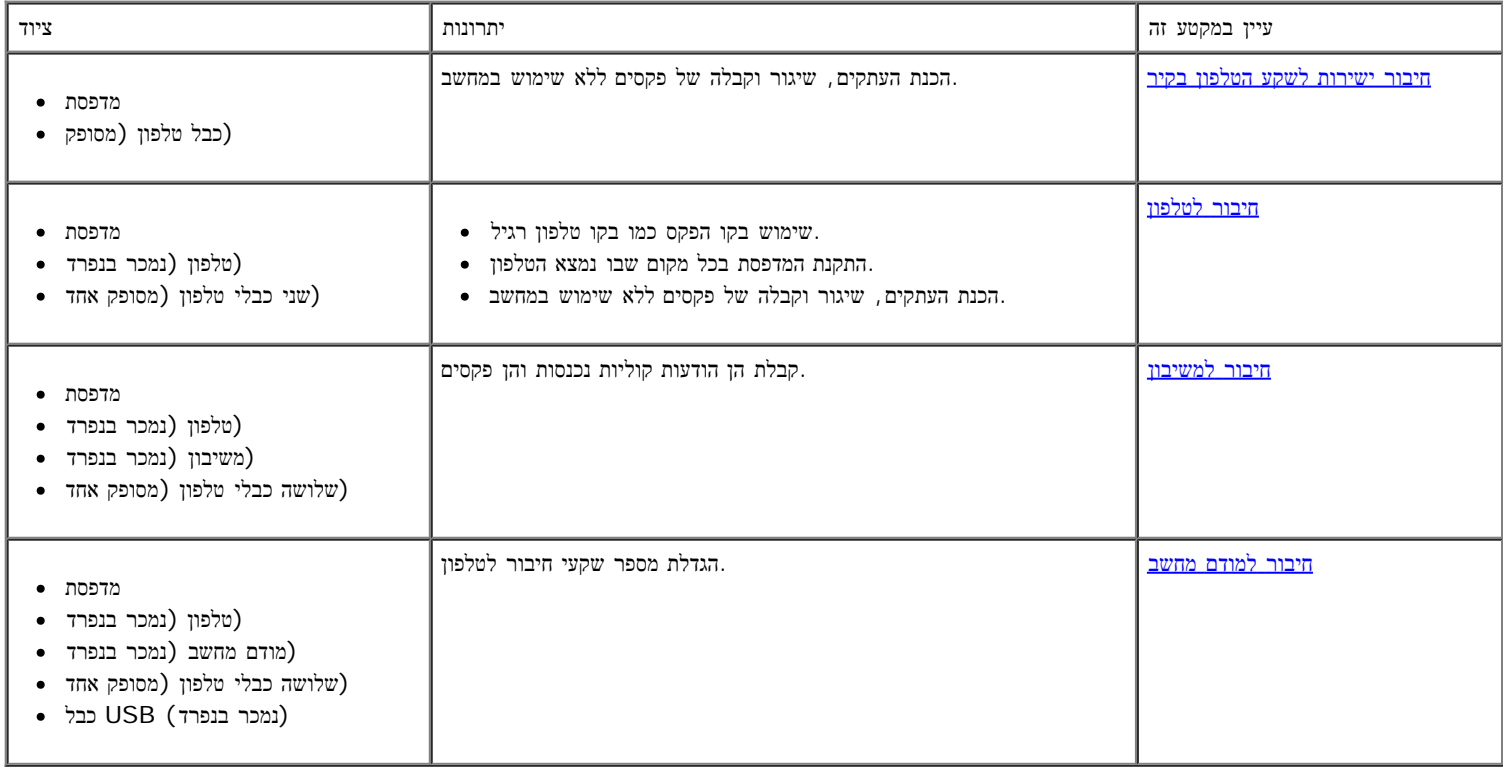

# <span id="page-4-2"></span><span id="page-4-1"></span>התקנת המדפסת עם התקנים חיצוניים

חיבור ישירות לשקע הטלפון בקיר

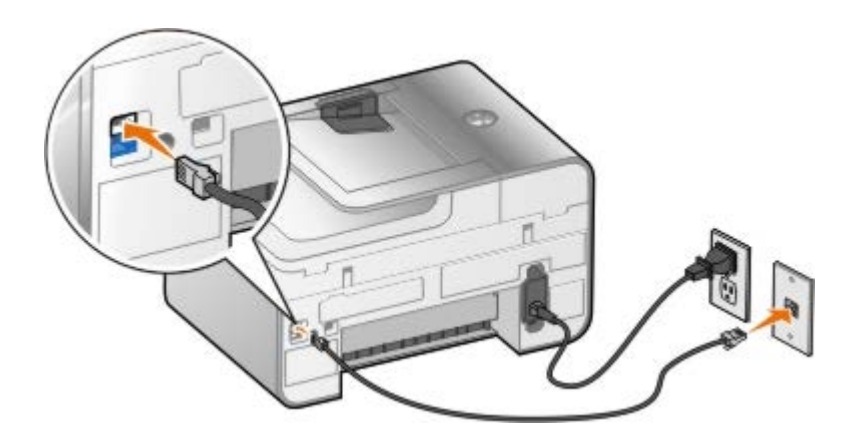

- 1. חבר קצה אחד של חוט הטלפון למחבר FAX (האחד של חוט הטלפון למחבר עליון).
	- .2 חבר את הקצה השני של חוט הטלפון לשקע טלפון פעיל בקיר.

# חיבור לטלפון

<span id="page-5-0"></span>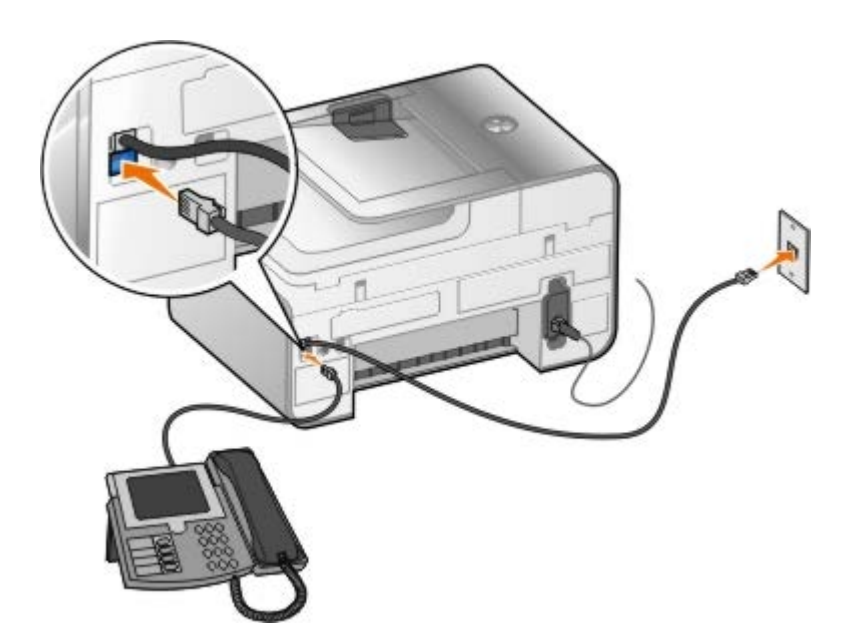

- .1 חבר את חוט הטלפון מהמחבר FAX ) מחבר עליון( שבמדפסת לשקע טלפון פעיל בקיר.
	- . הסר את תקע ההגנה הכחול ממחבר התקע PHONE ) . מחבר תחתון .
		- . חבר חוט טלפון מהטלפון למחבר התקע PHONE ( $\mathbf{r}$  מחבר תחתון) -

הערה**:** אם תקשורת הטלפון במדינתך היא טורית (כמו בגרמניה, שוודיה, דנמרק, אוסטריה, בלגיה, איטליה צרפת ושוויץ(, הסר את התקע הכחול מהמחבר PHONE ) - מחבר תחתון( והכנס את הסיים הצהוב המצורף כדי שהפקס יפעל כשורה. במדינות אלה, לא תוכל להשתמש ביציאה זו עבור התקנים נוספים.

# מה עלי לעשות אם יש לי DSL) Digital Subscriber Line) מה עלי לעשות אם

DSL מעביר נתונים דיגיטליים למחשב באמצעות קו טלפון. המדפסת מתוכננת לפעול עם נתונים אנלוגיים. אם אתה משגר פקס באמצעות קו טלפון המחובר לקן DSL, התקן מסנן DSL כדי למנוע הפרעות לאות של הפקס-מודם האנלוגי.

הערה**:** מודמים מסוג network digital service integrated (ISDN )או כבלים אינם מודם-פקס ואינם נתמכים לצורך שיגור וקבלת פקס.

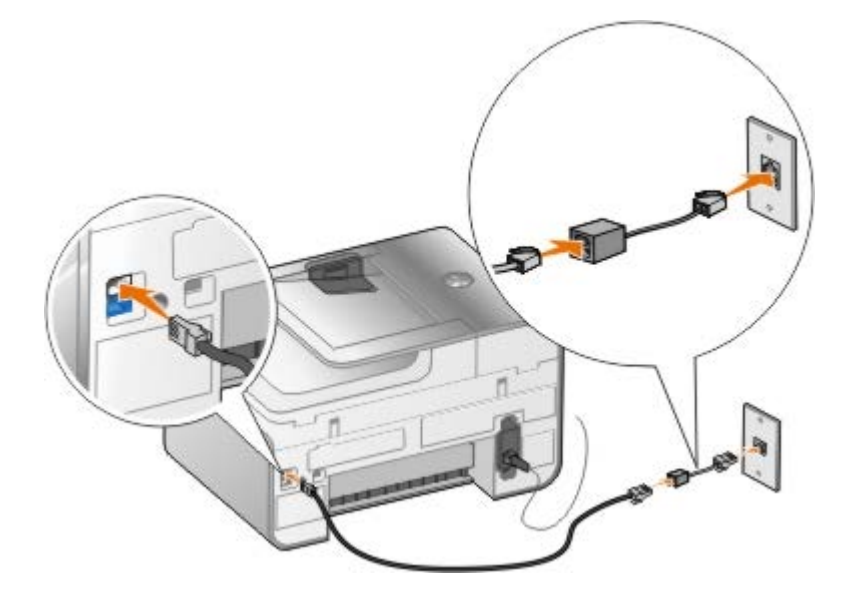

- .1 חבר מסנן DSL לקן טלפון פעיל.
- .2 חבר את המדפסת ישירות לשקע של מסנן ה- DSL.

הערה**:** אל תתקין מפצלים למיניהם בין מסנן ה- DSL לבין המדפסת. אם תזדקק לסיוע נוסף, פנה לספק שירותי ה- DSL.

# חיבור למשיבון

- .1 חבר את חוט הטלפון מהמחבר FAX ) מחבר עליון( שבמדפסת לשקע טלפון פעיל בקיר.
	- . הסר את תקע ההגנה הכחול ממחבר התקע PHONE ) . כדו החתון DHONE ו
		- .3 חבר חוט טלפון מהמשיבון לטלפון.
	- .4 חבר חוט טלפון מהמשיבון למחבר התקע PHONE ) מחבר תחתון(.

<span id="page-6-1"></span><span id="page-6-0"></span>הערה**:** אם תקשורת הטלפון במדינתך היא טורית (כמו בגרמניה, שוודיה, דנמרק, אוסטריה, בלגיה, איטליה צרפת ושוויץ(, אתה חייב להסיר את התקע הכחול מהמחבר PHONE ) - מחבר תחתון( והכנס את הסיים הצהוב המצורף כדי שהפקס יפעל כשורה. במדינות אלה, לא תוכל להשתמש ביציאה זו עבור התקנים נוספים.

# חיבור למודם מחשב

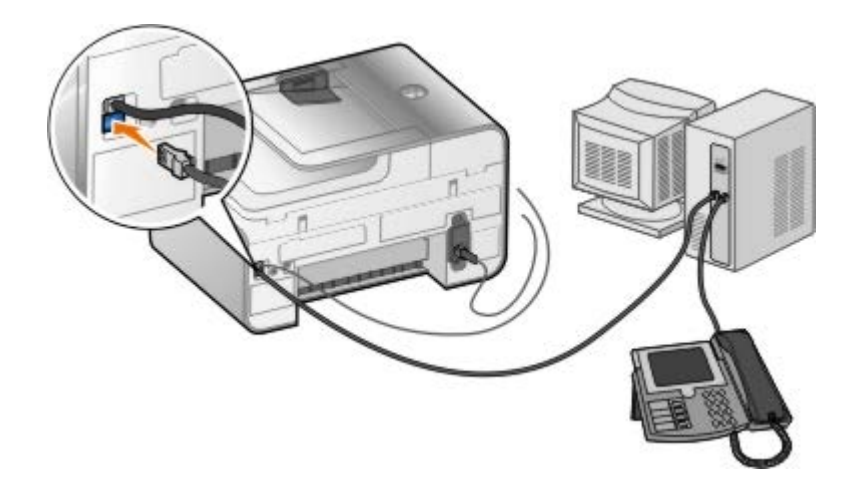

- . חבר את חוט הטלפון מהמחבר FAX ) מחבר עליון) שבמדפסת לשקע טלפון פעיל בקיר.
	- . הסר את תקע ההגנה הכחול ממחבר התקע PHONE ). מחבר תחתון  $\mathbf{2}$
- . חבר חוט טלפון ממודם המחשב למחבר התקע PHONE ( $\chi$  מחבר תחתון)
	- .4 חבר חוט טלפון ממודם המחשב לטלפון.

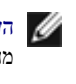

הערה**:** אם תקשורת הטלפון במדינתך היא טורית (כמו בגרמניה, שוודיה, דנמרק, אוסטריה, בלגיה, איטליה צרפת ושוויץ(, אתה חייב להסיר את התקע הכחול מהמחבר PHONE ) - מחבר תחתון( והכנס את הסיים הצהוב המצורף כדי שהפקס יפעל כשורה. במדינות אלה, לא תוכל להשתמש ביציאה זו עבור התקנים נוספים.

# <span id="page-7-1"></span><span id="page-7-0"></span>שיגור פקס

# הזנת מספר פקס

- .<br>1 בתפריט הראשי, השתמש בלחצני החץ למעלה או למטה <br/>  $\blacktriangledown$  כדי לגלול לפקס.
	- .2 הזן מספר פקס.

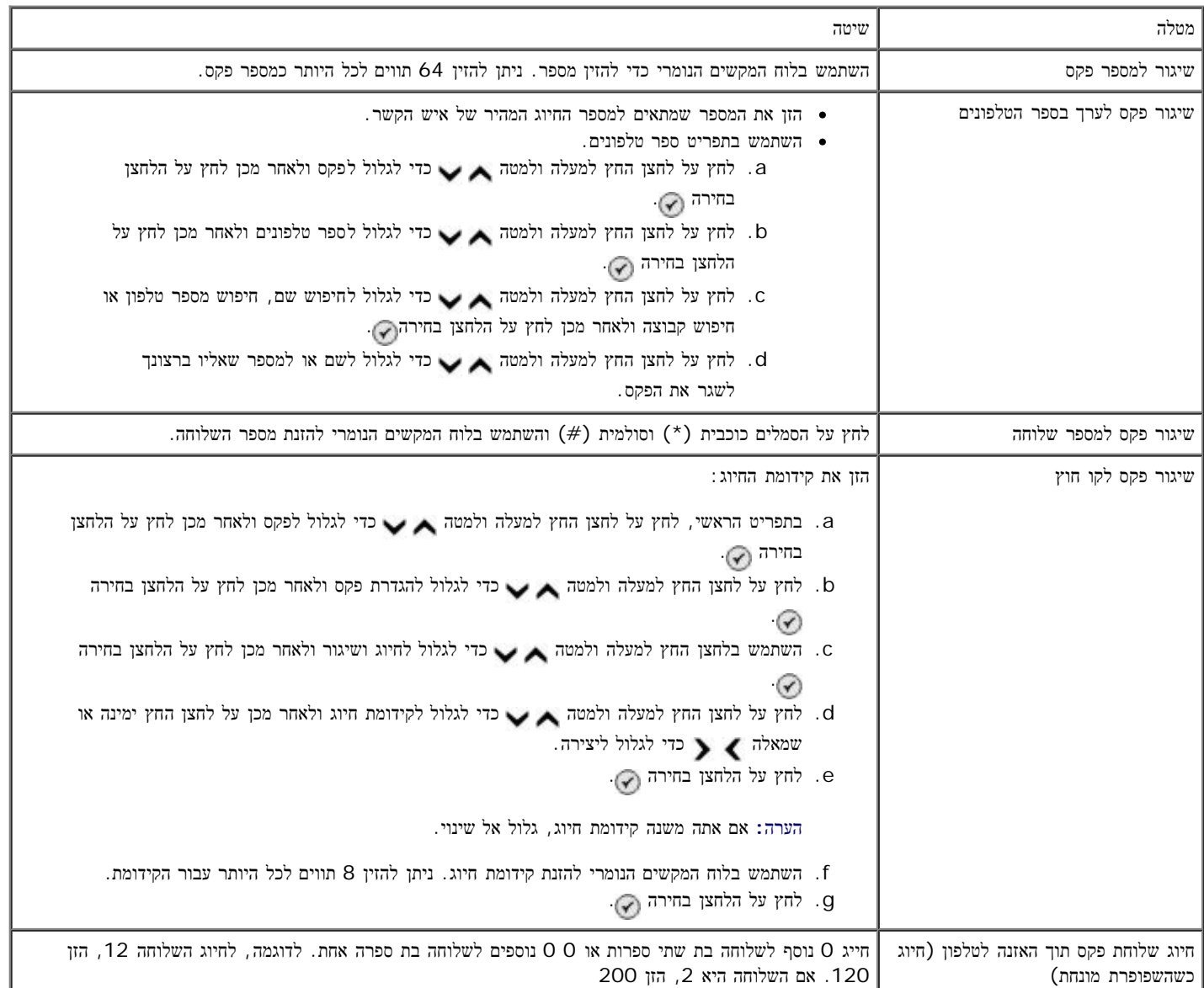

- .1 ודא שהמדפסת מופעלת ומחוברת לקו טלפון פעיל.
- . טען את הנייר. לקבלת מידע נוסף, ראה <u>[טעינת](#page-61-1) [נייר](#page-61-1)</u>.
	- .3 טען את מסמך המקור.

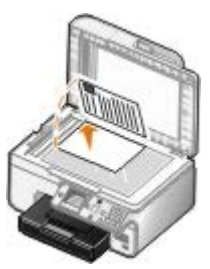

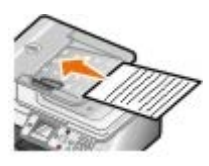

- . השתמש בלחצן החץ למעלה או למטה כדי לגלול לפקס.
- .5 השתמש בלוח המקשים הנומרי להזנת מספר פקס או מספר חיוג מהיר. לקבלת מידע נוסף, ראה [הזנת](#page-7-1) [מספר](#page-7-1) [פקס](#page-7-1).
	- .6 לחץ על הלחצן התחלה .

# שיגור פקס באמצעות מרכז ה**- One-In-All Dell**

- .1 הפעל את המדפסת ואת המחשב וודא שהם מחוברים. ודא שמודם המחשב מחובר לקו טלפון אנלוגי פעיל. אם יש ברשותך שירות פס רחב DSL באותו קו טלפון המשמש לפקס, עליך להתקין גם מסנן DSL. לקבלת מידע, פנה לספק שירותי האינטרנט.
	- .2 טען את מסמך המקור.

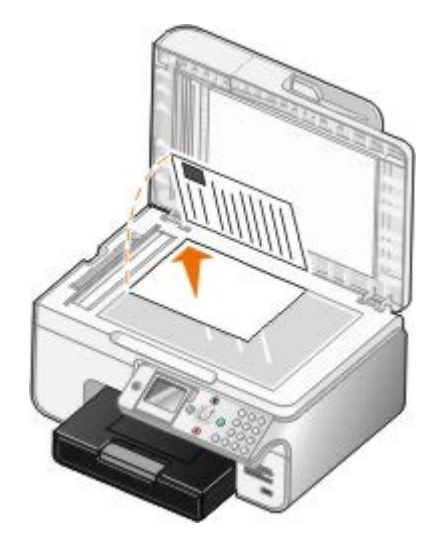

- .3 לחץ על התחל¬ תוכניות או על כל התוכניות¬ **966 Printer AIO Photo Dell**¬ **Printers Dell**.
	- :*Windows Vista* -ב
	- . לחץ על  $-$  תוכניות.  $a$
	- .**Dell Printers** על לחץ .b
	- .**Dell Photo AIO Printer 966** על לחץ .c
		- .4 בחר את מרכז ה **One-In-All Dell**.

.נפתח **Dell All-In-One -**ה מרכז

:באפשרותך Dell All-In-One -ה במרכז .5

- במקטע סריקה או פקס, לשגר פקס בן עמוד אחד או עמודים מרובים. תחילה, התאם אישית את עבודת הפקס על-ידי מענה לשאלות המוצגות במסך. לשיגור פקס בן עמוד אחד, לחץ על שגר פקס כעת
	- כדי לשגר פקס מרובה עמודים, לחץ על מתקדם, בחר בתיבת הסימון סריקת פריטים מרובים לפני פלט ולאחר מכן לחץ על אישור.
		- במקטע כלים לשכלול העבודה, לחץ על שיגור תמונה בפקס ולאחר מכן בצע את ההוראות שבמסך המחשב.

הערה**:** אחת השאלות שתוצג תהיה אם קיים יותר מעמוד אחד. אם הפקס כולל עמודים מרובים, עליך לבחור באפשרות כן**,** בקש כל עמוד בנפרד.

# שיגור מסמכים אלקטרוניים בפקס

.1 כאשר הקובץ פתוח, לחץ על קובץ ¬ הדפסה.

נפתחת תיבת הדו-שיח הדפסה.

- .2 ברשימת המדפסות, בחר **DellFax**.
- .3 לחץ על אישור ולאחר מכן בצע את ההוראות שעל המסך.

# שיגור פקס לקבוצה

שיגור פקס לקבוצה מאפשר שיגור בו-זמני של אותו הפקס לנמענים מרובים. ניתן להזין 30 מספרי טלפון שונים לכל היותר.

- .1 ודא שהמדפסת מופעלת ומחוברת לקו טלפון פעיל.
	- .2 טען את מסמך המקור.

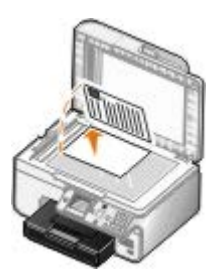

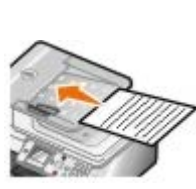

- 3. בתפריט הראשי, לחץ על לחצן החץ למעלה ולמטה כדי לגלול לפקס ולאחר מכן לחץ על הלחצן בחירה ..
	- 4. השתמש בלוח המקשים הנומרי ל[הזנת](#page-7-1) [מספר](#page-7-1) ה[פקס](#page-7-1). לקבלת מידע נוסף, ראה <u>הזנת מספר פקס</u>.
		- .5 לחץ על מקש החץ כדי לעבור לשדה הבא של מספר הפקס.
			- .6 השתמש בלוח המקשים הנומרי להזנת המספר הבא.
		- .7 חזור על ההליך עד להזנת כל המספרי הטלפון שאליהם יש לשגר את הפקס.

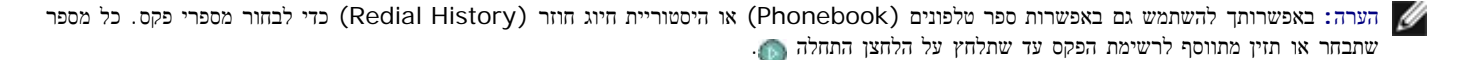

.8 לחץ על הלחצן התחלה .

לאחר הפעלת הפקס, המדפסת מחייגת את המספר הראשון, יוצרת תקשורת, משגרת את הפקס, מנתקת את החיבור ועוברת למספר הבא ברשימה. תהליך זה נמשך עד להשלמת הרשימה. אם המדפסת אינה מסוגלת ליצור חיבור למספר פקס, המדפסת עוברת למספר הבא ברשימה. המספר שאליו לא נוצר חיבור מועבר לסוף הרשימה והמדפסת תבצע ניסיון נוסף לאחר השלמת שאר הרשימה.

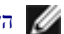

הערה**:** המספרים שאליהם המדפסת לא הצליחה ליצור חיבור יחוייגו שוב בהתבסס על מספר ניסיונות החיוג החוזר שצוינו בתפריט חיוג ושיגור (and Dialing

.(Sending

# חיוג ידני של מספר פקס תוך הקשבה לקו הטלפון **)**חיוג כשהשפופרת מונחת**)**

- .1 ודא שהמדפסת מופעלת ומחוברת לקו טלפון פעיל.
	- .2 טען את מסמך המקור.

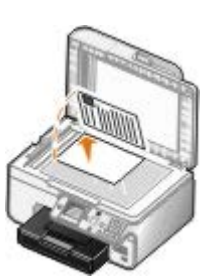

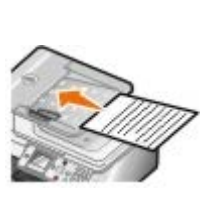

- . בתפריט הראשי, לחץ על לחצן החץ למעלה ולמטה כדי לגלול לפקס ולאחר מכן לחץ על הלחצן בחירה כ
- .4 לחץ על לחצן החץ למעלה ולמטה כדי לגלול אל חיוג כשהשפופרת מונחת ( Dial Hook On).
	- . לחץ על הלחצן בחירה  $\curvearrowright$ כדי שהמדפסת תעבור למצב "הרמת השפופרת".
	- .6 הזן את המספר שאליו ברצונך לשגר פקס. לקבלת מידע נוסף, ראה [הזנת](#page-7-1) [מספר](#page-7-1) [פקס](#page-7-1).
		- .7 כשתהייה מוכן לשגר פקס, לחץ על הלחצן התחלה .

#### שיגור פקס מושהה

- .1 ודא שהמדפסת מופעלת ומחוברת לקו טלפון פעיל.
	- .2 טען את מסמך המקור.

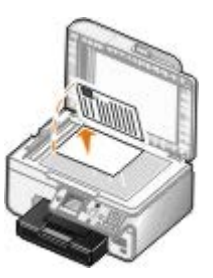

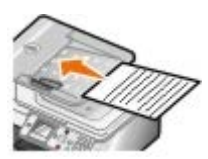

- 3. בתפריט הראשי, לחץ על לחצן החץ למעלה ולמטה בשיש לגלול לפקס ולאחר מכן הזן מספר פקס. לקבלת מידע נוסף, ראה <u>[הזנת](#page-7-1) [מספר](#page-7-1) [פקס](#page-7-1)</u>.
	- .4 לחץ על הלחצן בחירה .
- .5 השתמש בלחצן החץ למעלה ולמטה כדי לגלול להשהיית שיגור פקס (Fax Sending Delay )ולאחר מכן לחץ על הלחצן בחירה .
	- .6 השתמש בלוח המקשים הנומרי כדי לציין את השעה ולאחר מכן לחץ על לחצן החץ ימינה .
	- .7 השתמש בלוח המקשים הנומרי כדי לציין את הדקות ולאחר מכן לחץ על לחצן החץ ימינה .
		- .8 השתמש בלוח המקשים הנומרי כדי לציין 2) **PM** ,)1 (**AM** )או **24** שעות (3(.
			- .9 לחץ על הלחצן בחירה .

במועד המיועד, מספר הפקס מחוייג והפקס משודר למספר הפקס המיועד. אם שידור הפקס אינו מצליח, המספר שנכשל יחוייג שוב בהתבסס על הגדרות החיוג החוזר.

# יצירת עמוד שער של פקס

#### שימוש בלחצני הבקרה

- . בתפריט הראשי, לחץ על לחצן החץ למעלה ולמטה כדי לגלול לפקס ולאחר מכן לחץ על הלחצן בחירה .
- .2 לחץ על לחצן החץ למעלה ולמטה כדי לגלול לעריכת הגדרות פקס (Edit Fax Settings) ולאחר מכן לחץ על הלחצן בחירה.
	- . בפריט התפריט עמוד שער, לחץ על לחצן החץ שמאלה או ימינה <br/> $\blacktriangleright$  כדי לגלול לכן ולאחר מכן לחץ על הלחצן תפריט .3
		- .4 השתמש בלוח המקשים הנומרי כדי להזין או לשנות מידע בעמוד השער.

הערה**:** ניתן להזין או לשנות מידע בעמוד השער גם באמצעות כלי השירות להגדרת מדפסת לקבלת מידע נוסף, ראה [שימוש](#page-15-1) [במחשב](#page-15-1).

#### שימוש במחשב

- .1 כאשר פתרונות הפקס של Dell פתוח, בחר בחר הגדרות.
	- .2 לחץ על הכרטיסייה שיגור פקסים.
	- .3 באזור עמוד שער, לחץ על מידע משתמש.
		- .4 הזן מידע על השולח.

הערה**:** ייתכן שציינת כבר מידע זה בעת השימוש הראשון בפתרונות הפקס של Dell.

- .5 לחץ על אישור.
- .6 באזור עמוד שער, לחץ על הגדרת תצורה של עמוד שער.
- .7 לחץ על הבא או על תצוגה מקדימה כדי לבחור תבנית עבור עמוד השער.
	- .8 אם נדרש, הוסף את לוגו החברה.
		- a. לחץ על שינוי.
		- b. לחץ על עיון.
	- c. אתר תמונה של לוגו החברה ולחץ על פתיחה.
		- d. אם נדרש, התאם את הלוגו.
			- e. לחץ על אישור.
				- .9 לחץ על אישור.

#### שיגור פקס צבעוני

הערה**:** גם מכשיר של הנמען חייב לתמוך בפקסים צבעוניים.

- .1 ודא שהמדפסת מופעלת ומחוברת לקו טלפון פעיל.
- .<br>2 טען את הנייר. לקבלת מידע נוסף, ראה <u>[טעינת](#page-61-1) [נייר](#page-61-1)</u>.

.3 טען את מסמך המקור. שיגור מסמכים צבעוניים בפקס משתמש בכמות ניכרת של זיכרון המדפסת. אנו ממליצים להגביל את הפקסים היוצאים לשני עמודים.

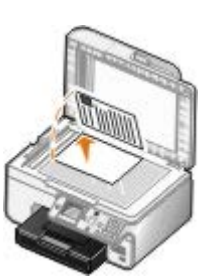

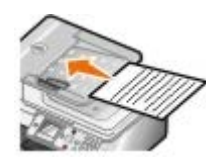

- . השתמש בלחצן החץ למעלה או למטה כדי לגלול לפקס. כדי לגלול לפקס. כ
	- .5 לחץ על הלחצן בחירה .
- . לחץ על לחצן החץ למעלה ולמטה כדי לגלול לעריכת הגדרות פקס (Edit Fax Settings) ולאחר מכן לחץ על הלחצן בחירה .6
	- . לחץ על לחצן החץ למעלה ולמטה כדי לגלול לצבע ולאחר מכן על לחצן החץ ימינה או שמאלה כדי לגלול לצבע. כדי לגלול לצבע.
		- . לחץ פעמיים על הלחצן חזרה כדי לחזור חזרה לתפריט הראשי.  $8$
		- .9 השתמש בלוח המקשים הנומרי להזנת מספר הפקס. לקבלת מידע נוסף, ראה [הזנת](#page-7-1) [מספר](#page-7-1) [פקס](#page-7-1).

.10 לחץ על הלחצן התחלה .

#### שימוש בהמרת פקס אוטומטית

אם אתה משגר בפקס מסמך ברזולוציה גבוהה למכשיר פקס המדפיס ברזולוציה נמוכה יותר, המדפסת יכולה להתאים אוטומטית את הפקס שאתה משגר.

הערה**:** אם תכבה את האפשרות המרת פקס אוטומטית ותנסה לשגר פקס שאינו תואם למכשיר הפקס המקבל, הפקס אינו משוגר ומוצגת השגיאה מצב לא נתמך.

האפשרות המרת פקס אוטומטית מופעלת כברירת מחדל. כדי לכבות את האפשרות המרת פקס אוטומטית:

- . בתפריט הראשי, לחץ על לחצן החץ למעלה ולמטה כדי לגלול לפקס ולאחר מכן לחץ על הלחצן בחירה .
	- . לחץ על לחצן החץ למעלה ולמטה כדי לגלול להגדרת פקס ולאחר מכן לחץ על הלחצן בחירה .
- . השתמש בלחצן החץ למעלה ולמטה כדי לגלול לחיוג ושיגור (Dialing and Sending) ולאחר מכן לחץ על הלחצן בחירה .3
- . לחץ על לחצן החץ למעלה ולמטה כדי לגלול להמרת פקס אוטומטית ולאחר מכן על לחצן החץ ימינה או שמאלה ברי לגלול למכובה.
	- .5 לחץ על הלחצן חזרה .

<span id="page-12-0"></span>קבלת פקס

#### קבלת פקס אוטומטית

- .1 ודא שהמדפסת מופעלת ומחוברת לקו טלפון פעיל.
- .2 ודא שהאפשרות מענה אוטומטי מופעלת או נמצאת כעת במגדרת פרק הזמן המתוזמן.
- a. בתפריט הראשי, לחץ על לחצן החץ למעלה ולמטה  $\blacktriangleright$  כדי לגלול לפקס ולאחר מכן לחץ על הלחצן בחירה .
- b. השתמש בלחצן החץ למעלה או למטה כדי לגלול למענה אוטומטי ( Answer Auto).
- . לחץ על לחצן החץ שמאלה וימינה <br/>  $\blacktriangleright$  כדי לגלול למופעל או למתוזמן ולאחר מכן לחץ על הלחצן בחירה .
- d. אם תבחר באפשרות מתוזמן, מופיע המסך תזמון מענה אוטומטי (Schedule Answer Auto). באמצעות לוח המקשים הנומרי, ציין את השעה שבה האפשרות מענה אוטומטי תופעל ותכובה
	- e. לחץ על הלחצן חזרה .
	- .3 הגדר את מספר הצלצולים שהמדפסת תאפשר לפני מענה לפקס נכנס.
	- a. בתפריט הראשי, לחץ על לחצן החץ למעלה ולמטה כדי לגלול לפקס ולאחר מכן לחץ על הלחצן בחירה .
		- . לחץ על לחצן החץ למעלה ולמטה כדי לגלול להגדרת פקס ולאחר מכן לחץ על הלחצן בחירה .b
- c. לחץ על לחצן החץ החץ למעלה ולמטה כדי לגלול לצלצול ומענה (Answering and Ringing )ולאחר מכן לחץ על הלחצן בחירה .
	- d. השתמש בלחצן החץ למעלה או למטה כדי לגלול למענה מופעל (On up-Pick).
	- . השתמש בלחצן החץ שמאלה וימינה  $\blacktriangleright\blacktriangleright$  ובחר את מספר הצלצולים שברצונך לאפשר לפני שהמדפסת תקבל את הפקס.
		- f. לחץ על הלחצן חזרה .

המדפסת מקבלת את הפקס אוטומטית, לאחר זיהוי מספר הצלצולים שהגדרת.

## קבלת פקס ידנית

- .1 ודא שהמדפסת מופעלת ומחוברת לקו טלפון פעיל.
- .2 ודא שהאפשרות מענה אוטומטי מופעלת או נמצאת כעת במגדרת פרק הזמן המתוזמן.
- . בתפריט הראשי, לחץ על לחצן החץ למעלה ולמטה כדי לגלול לפקס ולאחר מכן לחץ על הלחצן בחירה  $\curvearrowright$ 
	- b. השתמש בלחצן החץ למעלה או למטה כדי לגלול למענה אוטומטי (Auto Answer).
- . לחץ על לחצן החץ שמאלה וימינה <br/>  $\blacktriangleright$  כדי לגלול למופעל או למתוזמן ולאחר מכן לחץ על לחצן החץ שמאלה וימינה .
- d. אם תבחר באפשרות מתוזמן, מופיע המסך תזמון מענה אוטומטי (Schedule Answer Auto). באמצעות לוח המקשים הנומרי, ציין את השעה שבה האפשרות מענה אוטומטי תופעל ותכובה
	- e. לחץ על הלחצן בחירה .
	- .3 כשהטלפון מצלצל, הרם את השפופרת והקשב אם נשמעים צלילי חיוג של הפקס.
	- .4 אם תשמע צליל חיוג של פקס, לחץ על **)3355#) #DELL** שבלחצני הבקרה של המדפסת.

<span id="page-13-0"></span>הערה**: #DELL** הוא קוד ברירת המחדל למענה. עם זאת, באפשרותך לשנות קוד זה לכל קוד אחר. לקבלת מידע נוסף, ראה [שינוי](#page-13-0) [קוד](#page-13-0) [המענה](#page-13-0).

## שינוי קוד המענה

- 1. בתפריט הראשי, לחץ על לחצן החץ למעלה ולמטה  $\blacktriangleright$  כדי לגלול לפקס ולאחר מכן לחץ על הלחצן בחירה .
	- .2 השתמש בלחצן החץ למעלה ולמטה כדי לגלול להגדרת פקס ולאחר מכן לחץ על הלחצן בחירה .
- . לחץ על לחצן החץ החץ למעלה ולמטה כדי לגלול לצלצול ומענה (Ringing and Answering) ולאחר מכן לחץ על הלחצן בחירה .3
- 4. לחץ על לחצן החץ למעלה ולמטה כדי לגלול לקוד מענה ידני (Manual Pickup Keycode) ולאחר מכן לחץ על הלחצן בחירה .
	- .5 השתמש בלוח המקשים הנומרי כדי לציין את קוד החדש בן ספרה אחת עד שבע ספרות.

הערה**:** תווים חוקיים עבור קוד מענה הם ,0-9 סולמית (#( וכוכבית (\*(. המכשיר מתעלם מכל תו אחר שיוזן.

.6 לחץ על הלחצן בחירה .

# קבלת פקס באמצעות פתרונות הפקס של **Dell**

- .1 לחץ על התחל ¬ תוכניות או כל התוכניות ¬ **Fax PC Dell**¬ **Fax PC Dell**.
	- :Windows Vista -ב
	- a. לחץ על <sub>יש</sub>— תוכניות.
	- .**Dell PC Fax** על לחץ .b
	- .**Dell PC Fax** על לחץ .c
- .2 מתוך קבלת פקסים, בחר באיזה אופן ברצונך לקבל את הפקס. בחר אוטומטי אם ברצונך שהתוכנה תקבל את הפקסים או ידני אם ברצונך להחליט מתי לענות לפקסים נכנסים. אם תבחר לקבל את הפקסים באופן ידני, עליך ללחוץ על ענה כעת בכל פעם שמישהו מנסה לשגר לך פקס.
	- .3 בחר את תיבת הסימון הדפסת פקסים נכנסים אם ברצונך שכל הפקסים הנכנסים יודפסו לאחר קבלתם.

# הדפסת פקס ארוך

- .1 בתפריט הראשי, לחץ על לחצן החץ למעלה ולמטה כדי לגלול לפקס ולאחר מכן לחץ על הלחצן בחירה .
- . לחץ על לחצן החץ למעלה ולמטה השל כדי לגלול להגדרת פקס ולאחר מכן לחץ על הלחצן בחירה ...
- . לחץ על לחצן החץ למעלה ולמטה כדי לגלול להדפסת פקס ולאחר מכן לחץ על הלחצן בחירה  $\gtrsim$
- . בפריט התפריט אם גדול מדי (If Too Big) לחץ על לחצן החץ שמאלה או ימינה כדי לבחור התפריט אם גדול מדי .4
	- .5 לחץ על הלחצן חזרה .

אם רכשת והתקנת מגש נייר אופציונלי, באפשרותך לטעון נייר בגדלים שונים במגשים. לדוגמה, ניתן לטעון נייר רגיל Legal במגש 1 ונייר בגודל legal במגש 2. המדפסת אוספת אוטומטית את הנייר שמתאים לגודלו של הפקס הנכנס. לקבלת מידע נוסף, ראה <u>[הבנת](#page-64-0) [קישור](#page-64-0) [מגש](#page-64-0)</u>.

#### הדפסת פקס על שני צדי העמוד

- .1 בתפריט הראשי, לחץ על לחצן החץ למעלה ולמטה כדי לגלול לפקס ולאחר מכן לחץ על הלחצן בחירה .
- . לחץ על לחצן החץ למעלה ולמטה כדי לגלול להגדרת פקס ולאחר מכן לחץ על הלחצן בחירה  $\gtrsim$
- 3. לחץ על לחצן החץ למעלה ולמטה כדי לגלול להדפסת פקס ולאחר מכן לחץ על הלחצן בחירה  $\gtrsim$
- .4 בפריט התפריט הדפסה דו**-**צדדית, לחץ על לחצן החץ ימינה או שמאלה כדי לגלול להדפסה דו-צדדית.
	- .5 לחץ על הלחצן חזרה .

# שימוש בלחצני הבקרה

<span id="page-15-1"></span><span id="page-15-0"></span>אם אתה משתמש במדפסת כבמכשיר עצמאי, ניתן לשנות את הגדרות הפקס ברגדרות פקס ובתפריט הגדרת פקס. שינויים הנערכים בתפריט עריכת הגדרות פקס הם זמניים ונמחקים לאחר שיגור או ביטול הפקס. מאידך, שינויים הנערכים בתפריט הגדרת פקס הם קבועים ומוחלים על עבודות הפקס. לקבלת מידע נוסף, ראה <u>[התפריט](#page-37-0) [עריכת](#page-37-0)</u> [הגדרות](#page-37-0) [פקס](#page-38-0) וכן <u>[התפריט](#page-38-0) [הגדרת](#page-38-0) פקס</u>.

## שימוש במחשב

באפשרותך לגשת לכלי השירות להגדרת מדפסת אם ברצונך לקבוע את תצורת הגדרות הפקס של המדפסת מתוך המחשב.

- .1 לחץ על התחל¬ תוכניות או על כל התוכניות¬ **966 Printer AIO Photo Dell**¬ **Printers Dell**.
	- :*Windows Vista* -ב
	- a. לחץ על ¬ תוכניות.
	- .**Dell Printers** על לחץ .b

#### .**Dell Photo AIO Printer 966** על לחץ .c

.2 בחר באפשרות כלי שירות להגדרת מדפסת.

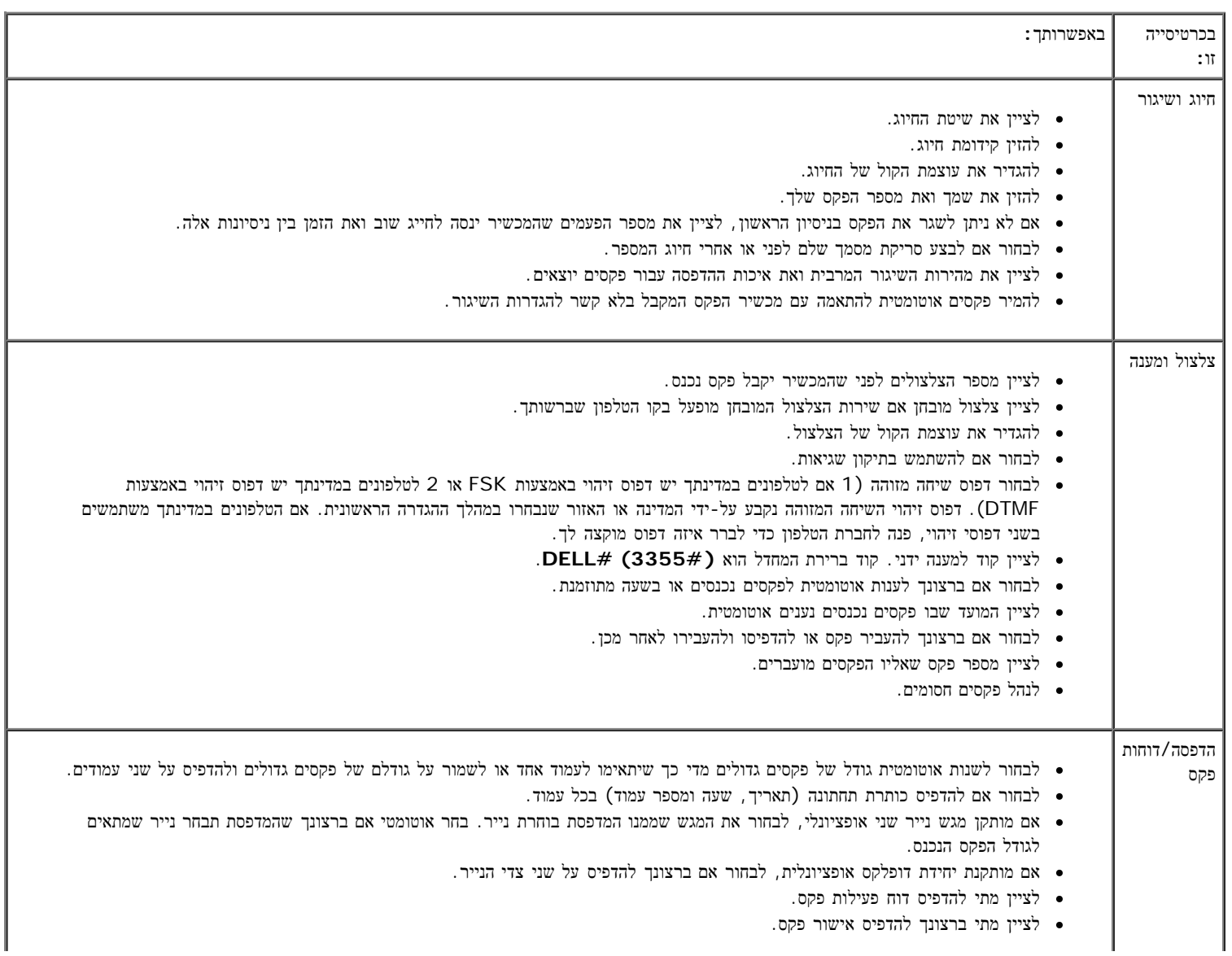

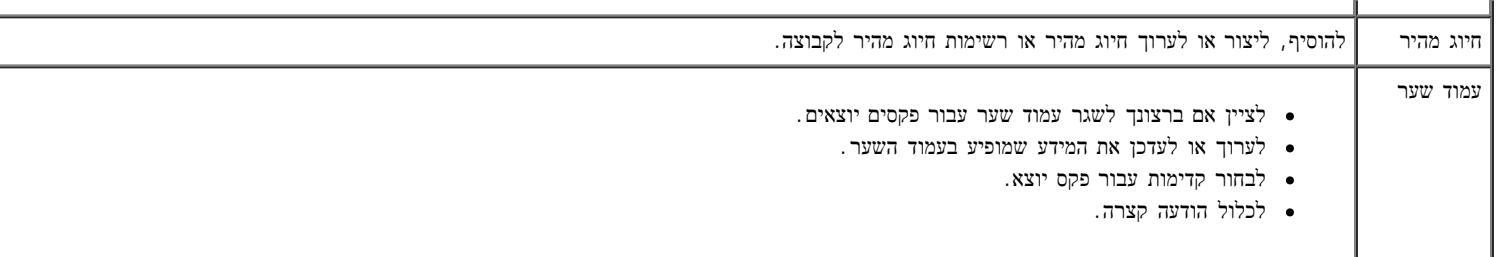

# <span id="page-16-0"></span>שימוש בחיוג מהיר

.כדי להקל על שיגור הפקסים, באפשרותך להקצות מספר חיוג מהיר ל89- אנשי קשר אינדיבידואליים ול10- קבוצות שכל אחת מהן יכולה להכיל 30 מספרי טלפון

# יצירת רשימת חיוג מהיר או רשימת חיוג לקבוצה

#### הוספת ערך לרשימת חיוג מהיר

- 1. בתפריט הראשי, לחץ על לחצן החץ למעלה ולמטה  $\blacktriangleright$  כדי לגלול לפקס ולאחר מכן לחץ על הלחצן בחירה .
	- . לחץ על לחצן החץ למעלה ולמטה השל על להפר טלפונים ולאחר מכן לחץ על הלחצן בחירה .
	- . השתמש בלחצני החץ למעלה ולמטה כדי לגלול להוספת ערך ולאחר מכן לחץ על הלחצן בחירה  $\gtrsim$ 
		- .4 השתמש בלוח המקשים הנומרי כדי להזין שם ומספר פקס.

הערה**:** מספר החיוג המהיר הנמוך ביותר שאפשרי מוקצה אוטומטית לאיש קשר זה. לא ניתן לשנות את מספר החיוג המהיר.

.5 לחץ על הלחצן חזרה .

#### הוספת ערך לרשימת חיוג לקבוצה

- . בתפריט הראשי, לחץ על לחצן החץ למעלה ולמטה  $\blacktriangleright$  כדי לגלול לפקס ולאחר מכן לחץ על הלחצן בחירה .
	- . לחץ על לחצן החץ למעלה ולמטה הפרל לגלול לספר טלפונים ולאחר מכן לחץ על הלחצן בחירה  $\gamma$
- .3 השתמש בלחצני החץ למעלה ולמטה כדי לגלול להוספת קבוצה ולאחר מכן לחץ על הלחצן בחירה .
- .4 השתמש בלוח המקשים הנומרי כדי להקצות שם ומספרי פקס לקבוצה. לחץ על לחצן החץ למטה כדי להזין מספר נוסף. באפשרותך להשתמש גם באפשרות חיפוש שם (Name Search) או חיפוש מספר טלפון (Phone Number Search) או היסטוריית חיוג חוזר (Redial History) כדי לבחור מספרי פקס. כל מספר שתבחר או תזין מתווסף לרשימת החיוג לקבוצה.

הערה**:** מספר החיוג המהיר לקבוצה הנמוך ביותר שאפשרי מוקצה אוטומטית לאיש קשר זה. לא ניתן לשנות את מספר החיוג המהיר.

.5 לחץ על הלחצן חזרה .

# שימוש ברשימת חיוג מהיר או ברשימת חיוג לקבוצה

- 1. בתפריט הראשי, לחץ על לחצן החץ למעלה ולמטה כדי לגלול לפקס ולאחר מכן לחץ על הלחצן בחירה ...
	- .2 השתמש בלוח המקשים הנומרי להזנת מספר דו-ספרתי של החיוג המהיר.
		- .3 לחץ על הלחצן התחלה .

הערה**:** במהלך הזנת מספרים, אם תזין שתי ספרות בלבד ואת הערך המתאים למספר זה, המדפסת תתייחס לכך כאל הזנת ערך חיוג מהיר. אם המספר שהזנת אינו תואם ערך כלשהו בספר הטלפונים, המדפסת תניח שאת מזין מספר שלוחה.

#### <span id="page-17-0"></span>חסימת פקסים

#### יצירת רשימה של פקסים חסומים

- . בתפריט הראשי, לחץ על לחצן ההחץ למעלה ולמטה ברי לגלול לפקס ולאחר מכן לחץ על הלחצן בחירה . .
	- .2 השתמש בלחצן החץ למעלה ולמטה כדי לגלול להגדרת פקס ולאחר מכן לחץ על הלחצן בחירה .
	- .3 השתמש בלחצן החץ למעלה ולמטה כדי לגלול לחסימת פקס ולאחר מכן לחץ על הלחצן בחירה .
- . השתמש בלחצן החץ למעלה ולמטה כדי לגלול להוספת ערך חסימת פקס ולאחר מכן לחץ על הלחצן בחירה  $\curvearrowright$ 
	- .5 השתמש בלוח המקשים הנומרי כדי לציין שם.
	- .6 השתמש בלוח המקשים הנומרי כדי להזין מספר ולאחר מכן לחץ על הלחצן בחירה .

הערה**:** מספר חסימת הפקס הנמוך ביותר שאפשרי מוקצה אוטומטית לאיש קשר זה. לא ניתן לשנות את מספר חסימת הפקס.

# הפעלת חסימת פקס

- 1. בתפריט הראשי, לחץ על לחצן החץ למעלה ולמטה כדי לגלול לפקס ולאחר מכן לחץ על הלחצן בחירה . .
	- . השתמש בלחצן החץ למעלה ולמטה <br/> כדי לגלול להגדרת פקס ולאחר מכן לחץ על הלחצן בחירה .2
	- . השתמש בלחצן החץ למעלה ולמטה  $\blacktriangleright$  כדי לגלול לחסימת פקס ולאחר מכן לחץ על הלחצן בחירה .
		- . בפריט התפריט רשימת חסומים לחץ על לחצן החץ שמאלה או ימינה <br/>  $\blacktriangleright$  כדי לבחור מ $\blacktriangleleft$ 
			- .5 לחץ על הלחצן בחירה .

אם המדפסת מזהה פקס מאחד המספרים שברשימת הפקסים החסומים, השידור מנותק.

# חסימת פקסים ללא שיחה מזוהה

- 1. בתפריט הראשי, לחץ על לחצן החץ למעלה ולמטה  $\blacktriangleright$  כדי לגלול לפקס ולאחר מכן לחץ על הלחצן בחירה .
	- . השתמש בלחצן החץ למעלה ולמטה <br/> כדי לגלול להגדרת פקס ולאחר מכן לחץ על הלחצן בחירה .2
	- . לחץ על לחצן החץ למעלה ולמטה כדי לגלול לחסימת פקס ולאחר מכן לחץ על הלחצן בחירה  $\gtrsim$
	- 4. לחץ על לחצן החץ שמאלה וימינה (Block No-ID). כדי לבחור מופעל בחסימה ללא מזהה (Block No-ID).
		- .5 לחץ על הלחצן בחירה .

אם המדפסת מזהה פקס ממכשיר ללא שירות השיחה המזוהה, השידור מנותק.

# <span id="page-18-0"></span>יצירת דוח פעילות פקס

# שימוש בלחצני הבקרה

- . בתפריט הראשי, לחץ על לחצן החץ למעלה ולמטה כדי לגלול לפקס ולאחר מכן לחץ על הלחצן בחירה .
	- . לחץ על לחצן החץ למעלה ולמטה כדי לגלול להגדרת פקס ולאחר מכן לחץ על הלחצן בחירה .
- . לחץ על לחצן החץ למעלה ולמטה השלט (History and Reports) ולאחר מכן לחץ על הלחצן בחירה ...
	- .4 בתפריט היסטוריה ודוחות, ניתן להציג ולהדפיס את פעילות הפקס.

## שימוש במחשב

#### יצירת דוח עבור פקסים ששוגרו ויוצאים

- .1 לחץ על התחל ¬ תוכניות או כל התוכניות ¬ **Fax PC Dell**¬ **Fax PC Dell**.
	- :*Windows Vista* -ב
	- a. לחץ על החורכניות.
		- .**Dell PC Fax** .b
	- .**Dell PC Fax** על לחץ .c
		- .2 בשיגור פקסים לחץ על יצירת דוח.
	- .3 בחר את טווח התאריכים עבור הדוח.
- .4 לחץ על לחצן ההדפסה בפינה השמאלית העליונה של תיבת הדו-שיח כדי להדפיס את דוח הפקס.

#### יצירת דוח עבור פקסים שהתקבלו ונכנסים

- .1 לחץ על התחל ¬ תוכניות או כל התוכניות ¬ **Fax PC Dell**¬ **Fax PC Dell**.
	- :*Windows Vista* -ב
	- a. לחץ על <sub>סיפו</sub> תוכניות.
	- .**Dell PC Fax** על לחץ .b
	- .**Dell PC Fax** על לחץ .c
		- .2 בקבלת פקסים לחץ על יצירת דוח.
	- .3 בחר את טווח התאריכים עבור הדוח.
- .4 לחץ על לחצן ההדפסה בפינה השמאלית העליונה של תיבת הדו-שיח כדי להדפיס את דוח הפקס.

# <span id="page-19-0"></span>אודות המדפסת

- [הבנת](#page-19-1) [חלקי](#page-19-1) [המדפסת](#page-19-1)
- <mark>[הבנת](#page-21-0) [לחצני](#page-21-0) [הבקרה](#page-21-0)</mark>

:באפשרותך להשתמש במדפסת לביצוע מגוון פעולות. מספר דברים חשובים שראוי לזכור

- .אם המדפסת מחוברת למחשב, ניתן להפיק מסמכים איכותיים באמצעות לחצני הבקרה של המדפסת או באמצעות תוכנת המדפסת
- .אתה חייב לחבר את המדפסת למחשב כדי להדפיס, לסרוק או להשתמש בפונקציה שמירת תצלומים במחשב או במצב הדפסת קבצים
- .PictBridge אינך חייב לחבר את המדפסת למחשב כדי להכין העתקים, לשגר פקסים או להדפיס מתוך כרטיסי זיכרון או מצלמה דיגיטלית מאופשרת

.הערה**:** המדפסת (בין אם היא מחוברת למחשב ובין אם לא) חייבת להיות מחוברת לקו טלפון לפני שתוכל לשגר פקס

<span id="page-19-1"></span>.בקו הטלפון המחובר למחשב DSL עבור המחשב, עליך להתקין מסנן DSL הערה**:** אם את משתמש במודם

# הבנת חלקי המדפסת

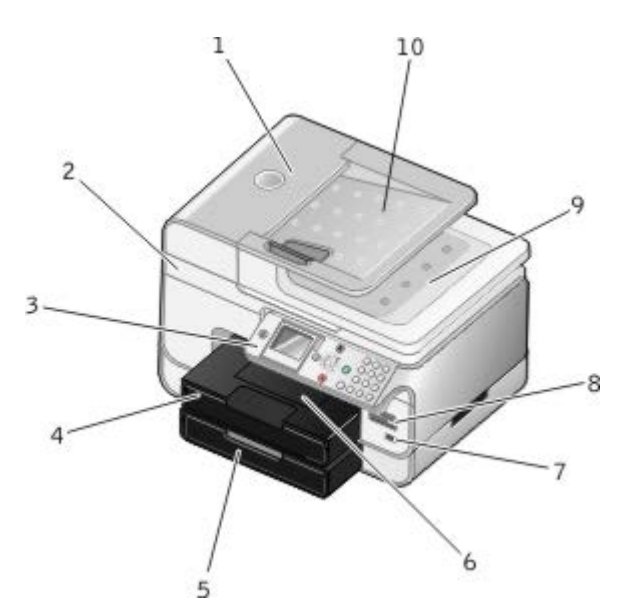

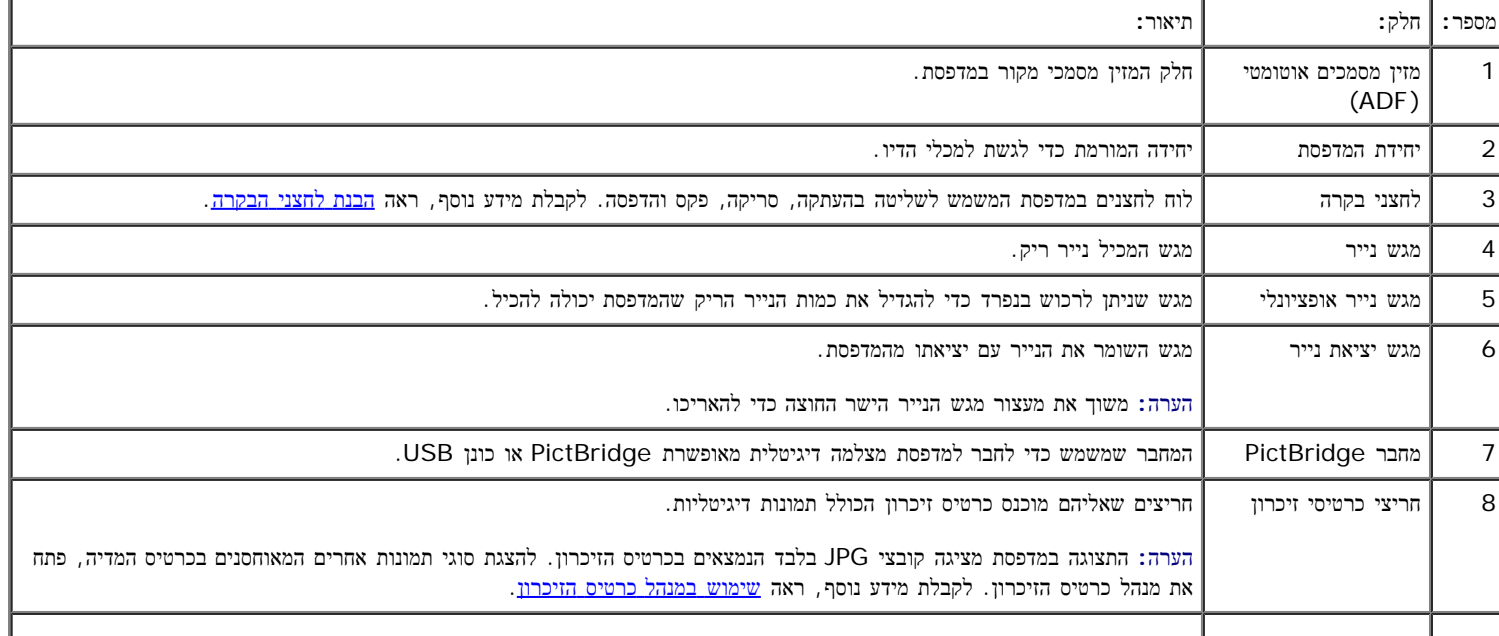

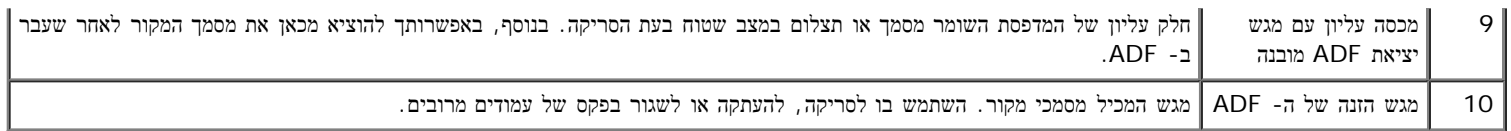

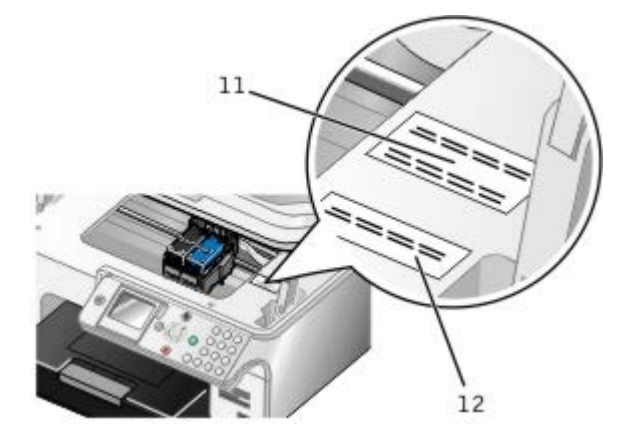

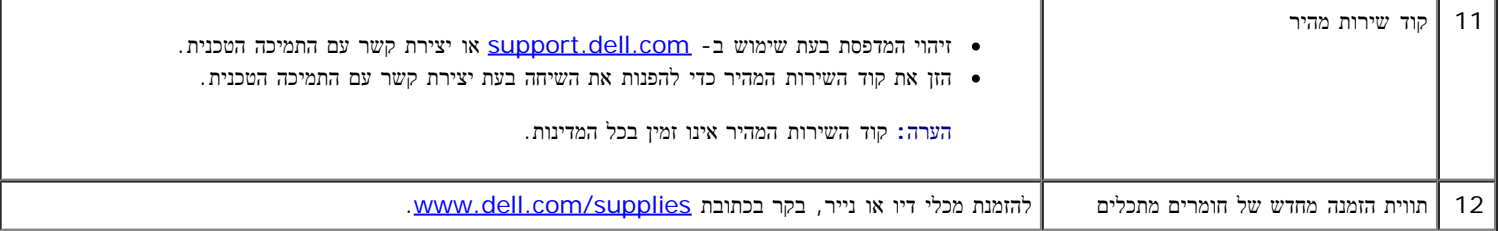

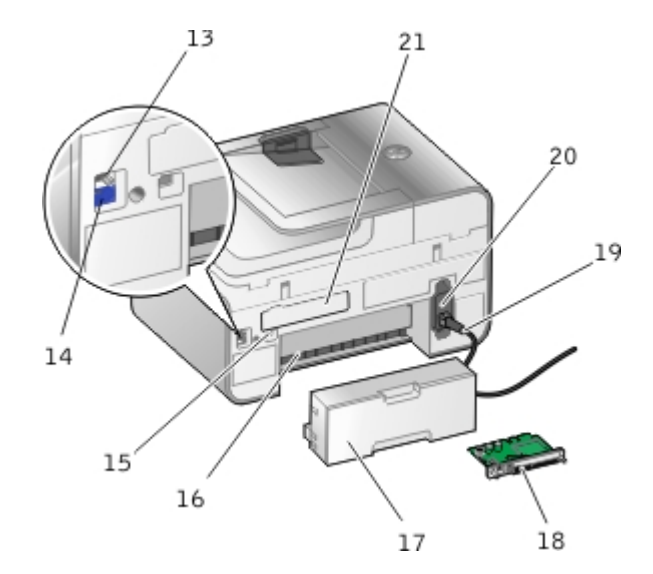

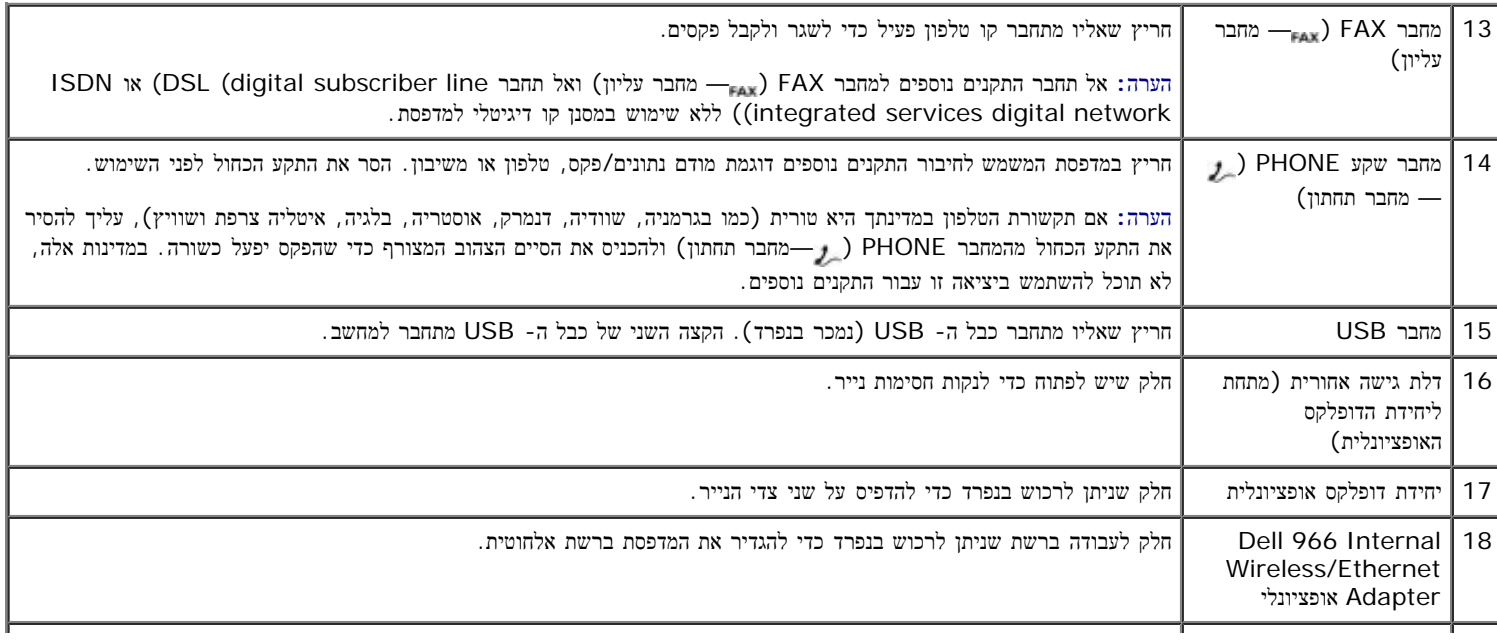

<span id="page-21-0"></span>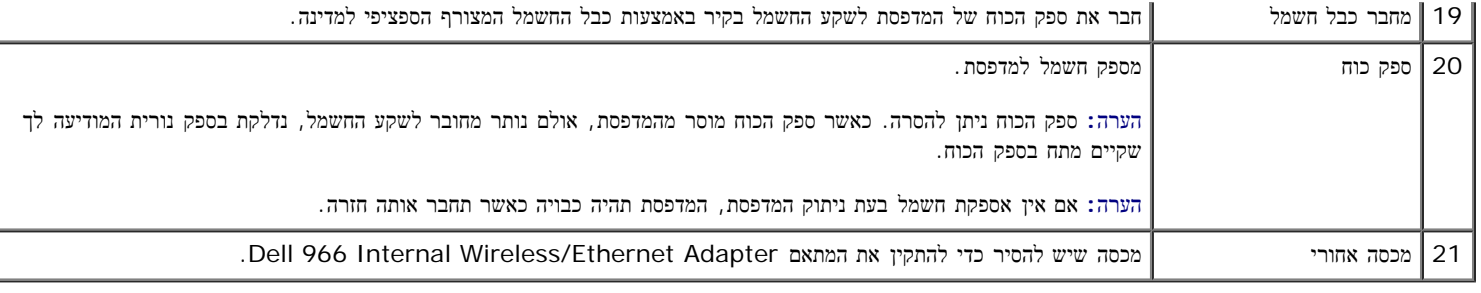

# הבנת לחצני הבקרה

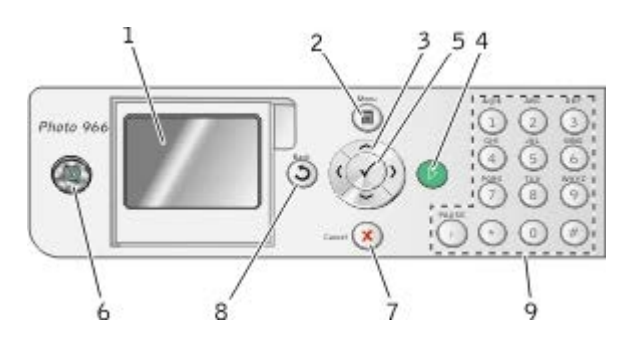

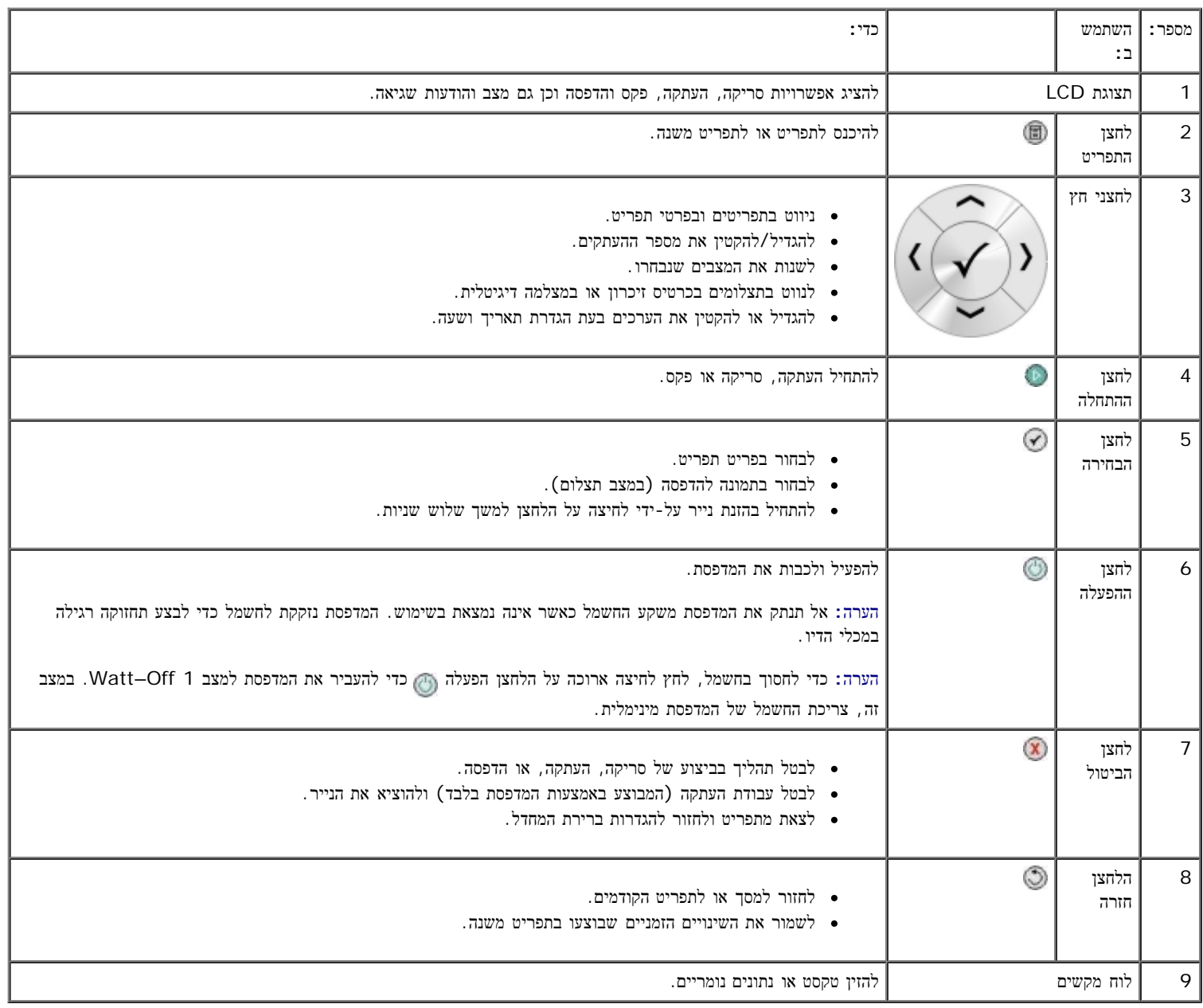

# <span id="page-23-0"></span>הבנת התוכנה

- [ה](#page-23-1) [במרכז](#page-23-1) [שימוש](#page-23-1) [Dell All-In-One](#page-23-1)
- <mark>[Dell](#page-24-0) [שימוש](#page-24-0) [בתוכנת](#page-24-0) [פתרונות](#page-24-0) [הפקס](#page-24-0) ש</mark>י
- [שימוש](#page-26-0) [בהעדפות](#page-26-0) [הדפסה](#page-26-0)
- [שימוש](#page-27-0) [במנהל](#page-27-0) [כרטיס](#page-27-0) [הזיכרון](#page-27-0)
- [Dell](#page-28-0) [מערכת](#page-28-0) [ניהול](#page-28-0) [הדיו](#page-28-0) [של](#page-28-0)
- [הסרה](#page-28-1) [והתקנה](#page-28-1) [מחדש](#page-28-1) [של](#page-28-1) [התוכנה](#page-28-1)

:תוכנת המדפסת כוללת את הרכיבים הבאים

- .מאפשר לבצע פעולות שונות של סריקה, העתקה, פקס והדפסה עם מסמכים שנסרקו זה עתה ומסמכים ותמונות שנשמרו בעבר –**One-In-All Dell -**מרכז ה
- .מאפשרת לשגר בפקס מסמכים אלקטרוניים או סרוקים –**Dell** תוכנת פתרונות הפקס של
- .העדפות הדפסה— מאפשר להתאים את הגדרות המדפסת
- .במחשב USB מנהל כרטיס הזיכרון– מאפשר להציג, לנהל, לערוך, להדפיס ולסרוק תצלומים מכרטיס זיכרון או מכונן
- <span id="page-23-1"></span>.מזהירה כאשר רמת הדיו במדפסת נמוכה –**TMSystem Management Ink Dell**

#### til Dell All-In-One Center  $|x| = |x|$ Maintain/Troublestoot ? Help **DØLL**  $\rightarrow$ Pever Now Saved<br>Images Scanning &<br>Copying Scan and Fax... Step 1. Click Preview to Scan Now view the current image. **Tak Corel Photo Album 6** ¥ (Dational, but recommended for Faction **El** See More Scan Seting Copy...<br>Copy quantity and color. Step 2. Scan, Copy, or pick a Productivity Tool.  $\rightarrow$  Copy Now T - Color Photo **El** See More Copy Setting **Productivity Tools** Share... ż **T** Facuring PC modem  $\sum_{n=1}^{\infty}$  E-mail an image or document. Print. [2] Propest an image several fines on one page. Edl Enlarge or reduce an image. Scan Preview Pint animage as a multipage poster

**Dell All-In-One -**ה במרכז שימוש

#### :מאפשר **Dell All-In-One -**ה מרכז

- לסרוק, להעתיק, לשגר פקס ולהשתמש בכלים לשכלול העבודה.
	- לבחור לאן ברצונך לשלוח את התמונה הסרוקה.
		- לבחור את כמות וצבע ההעתקים.
		- לגשת למידע בנושא פתרון בעיות ותחזוקה.
- להציג תצוגה מקדימה של התמונות שברצונך להדפיס או להעתיק.

לנהל תצלומים (להעתיקם לתיקיות, להדפיסם, לבצע העתקה יצירתית).

הערה**:** לא ניתן לסרוק ברשת באמצעות מרכז ה**- One-In-All Dell**.

כדי לגשת אל מרכז ה**- One-In-All Dell**:

- .1 לחץ על התחל¬ תוכניות או על כל התוכניות¬ **966 Printer AIO Photo Dell**¬ **Printers Dell**.
	- :*Windows Vista* -ב
	- . לחץ על התוכניות.  $\Box$
	- .**Dell Printers** על לחץ .b
	- .**Dell Photo AIO Printer 966** על לחץ .c
		- .**Dell All-In-One -**ה מרכז בחר .2

מרכז ה**- One-In-All Dell** כולל ארבעה מקטעים עיקריים:

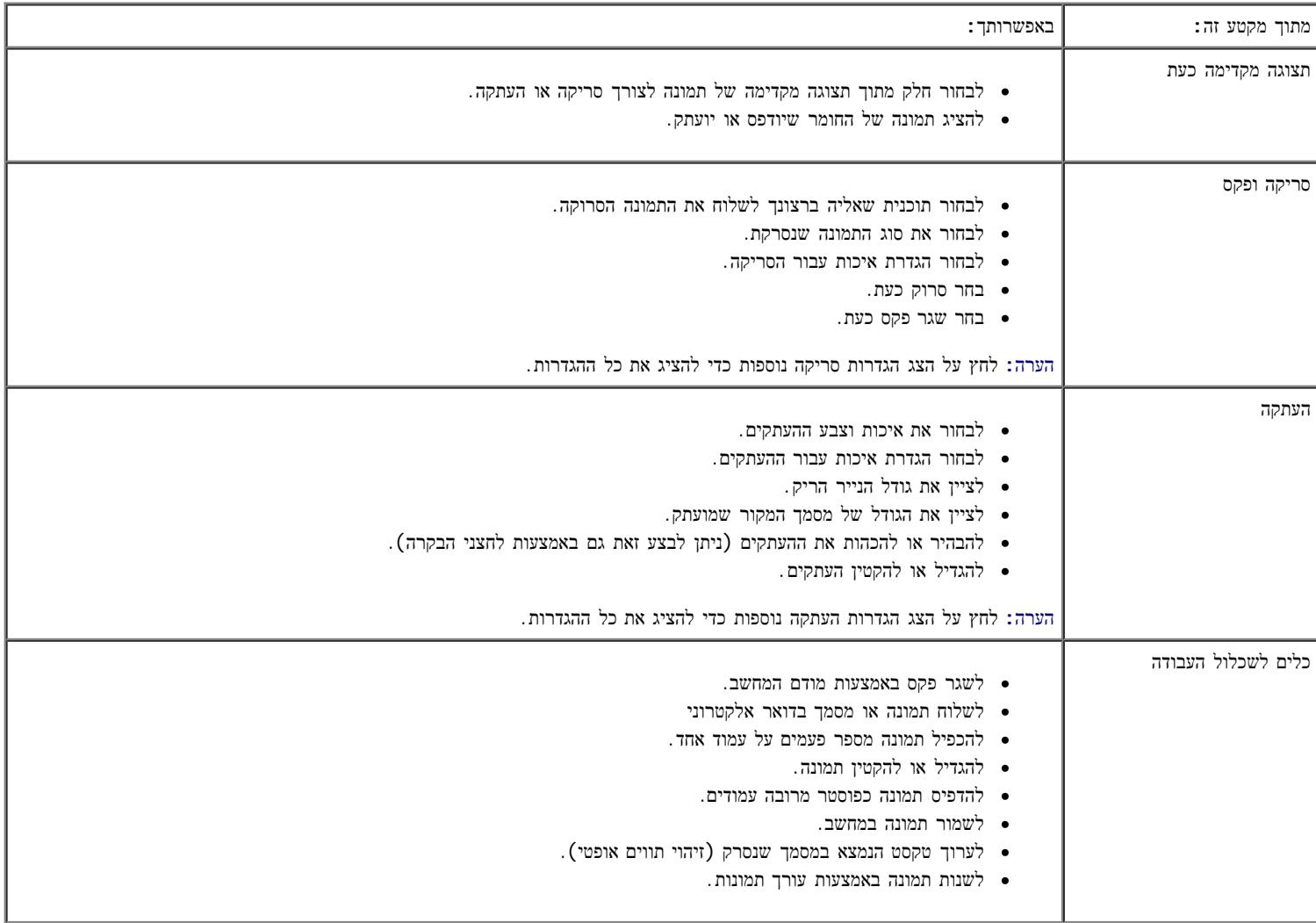

לקבלת מידע נוסף, לחץ על עזרה ב מרכז ה**- One-In-All Dell**.

<span id="page-24-0"></span>שימוש בתוכנת פתרונות הפקס של **Dell**

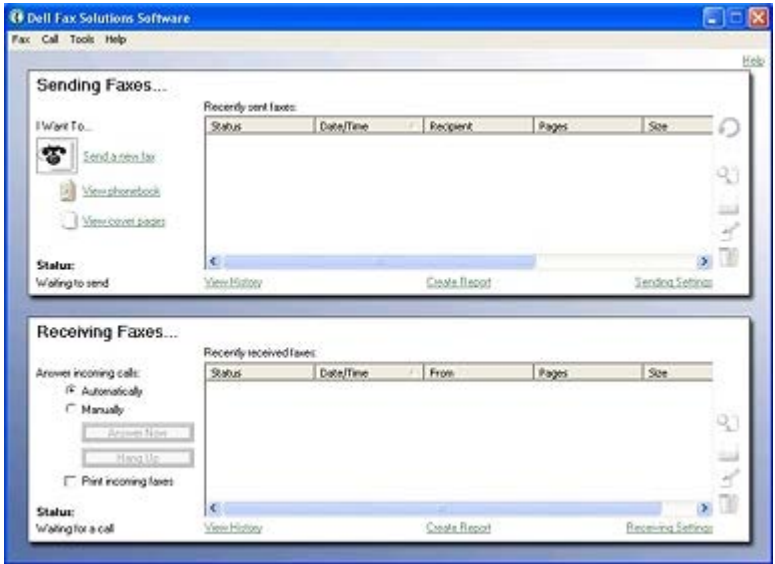

התוכנה פתרונות הפקס של Dell מאפשרת:

- לשגר ולקבל פקסים.
- לנהל את ספר הטלפונים.
	- ליצור עמוד שער.
- להציג היסטוריית פקסים.
	- ליצור דוח פקס.
- להתאים הגדרות פקס אחרות.

כדי לגשת לתוכנת פתרונות הפקס של Dell:

- .1 לחץ על התחל ¬ תוכניות או כל התוכניות ¬ **Fax PC Dell**.
	- .**Dell PC Fax** על **Dell**
	- :Windows Vista -ב
	- . לחץ על התוכניות.  $\lnot$
	- .**Dell PC Fax** על לחץ .b
	- .**Dell PC Fax** על לחץ .c

תוכנת פתרונות הפקס של Dell כוללת שני חלקים עיקריים. עם שמירת ההגדרות, הן חלות על כל פקס שמשוגר ושמתקבל.

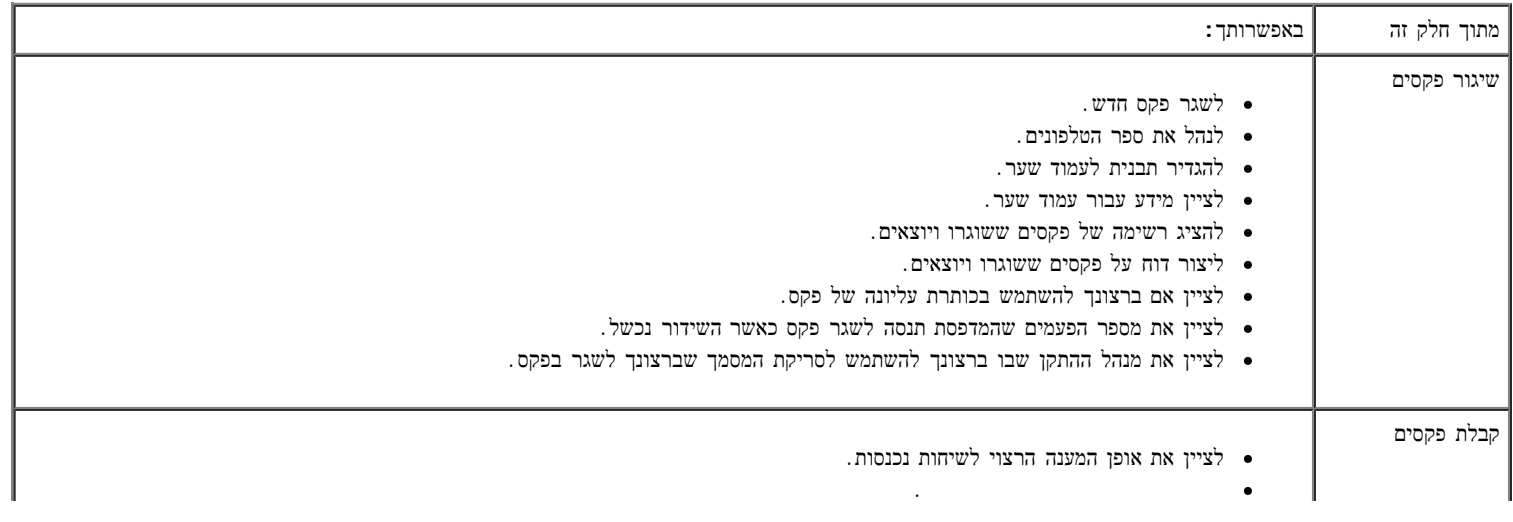

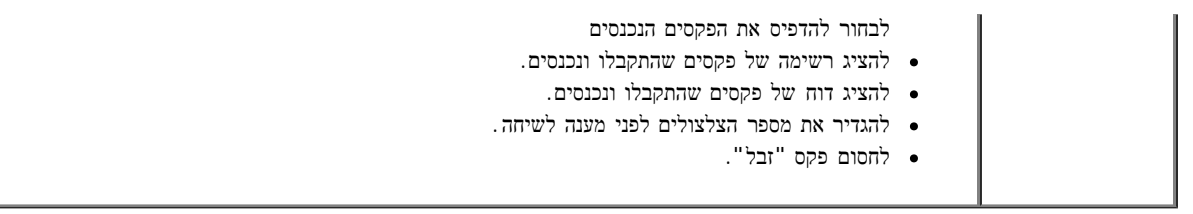

<span id="page-26-0"></span>ניתן להציג אפשרות נוספות בלחיצה על הגדרות שיגור או על הגדרות קבלה. לחץ על כל אחת מהכרטיסיות ושנה את ההגדרות בהתאם לצורך.

# שימוש בהעדפות הדפסה

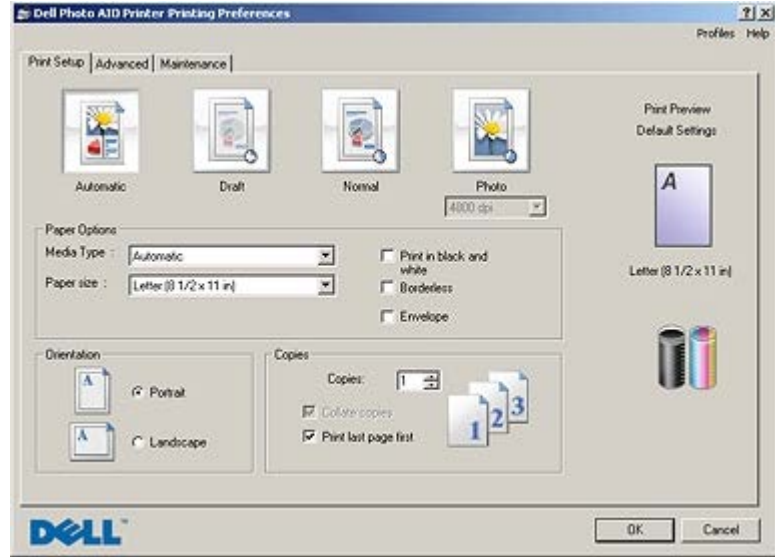

באפשרותך לשנות את הגדרות המדפסות בהעדפות הדפסה בהתאם לסוג הפרויקט שברצונך ליצור.

כדי לגשת להעדפות הדפסה כאשר המסמך פתוח:

.1 לחץ על קובץ ¬ הדפסה.

נפתחת תיבת הדו-שיח הדפסה.

.2 לחץ על העדפות, מאפיינים, אפשרויות או הגדרות (בהתאם לתוכנית או למערכת ההפעלה).

נפתחת תיבת הדו-שיח העדפות הדפסה.

כדי לגשת להעדפות הדפסה כאשר אין מסמך פתוח:

- .1 ב- *XP Windows*, לחץ על התחל¬ הגדרות¬ לוח בקרה¬ מדפסות וחומרה אחרת¬ מדפסות ופקסים.
	- ב- *2000 Windows*, לחץ על התחל¬ הגדרות¬ מדפסות.
		- :*Windows Vista* -ב
		- a. לחץ על ¬ לוח בקרה.
			- b. לחץ על חומרה וצליל.
				- c. לחץ על מדפסת.
	- .2 לחץ לחיצה ימנית על סמל המדפסת ולאחר מכן בחר העדפות הדפסה.

הערה**:** שינויים הנערכים בהגדרות המדפסת בתיקייה מדפסות הופכים להגדרות ברירת המחדל ברוב התוכניות.

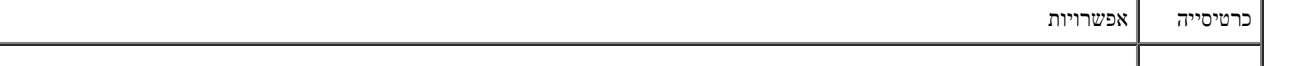

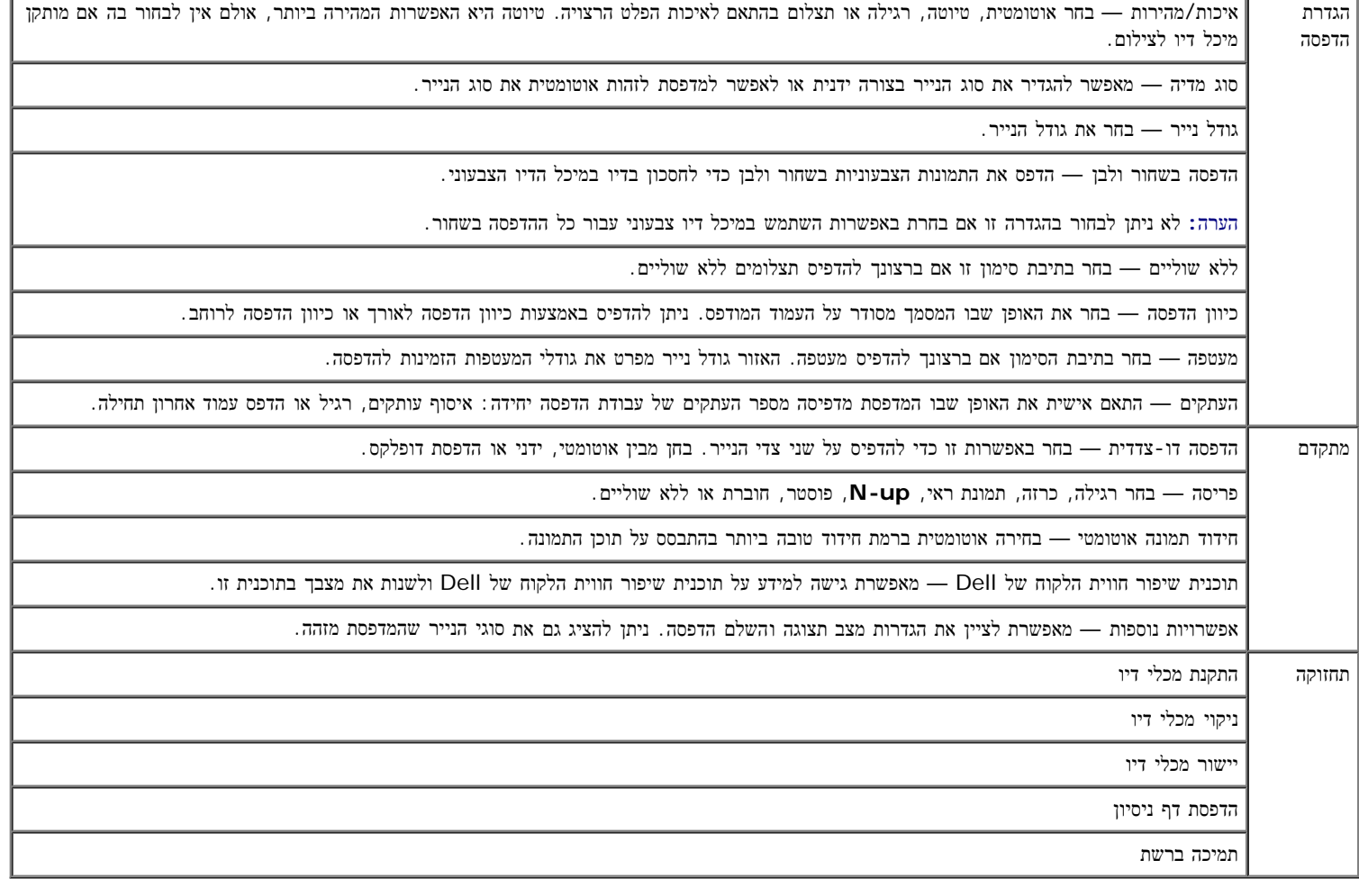

# שימוש במנהל כרטיס הזיכרון

<span id="page-27-0"></span>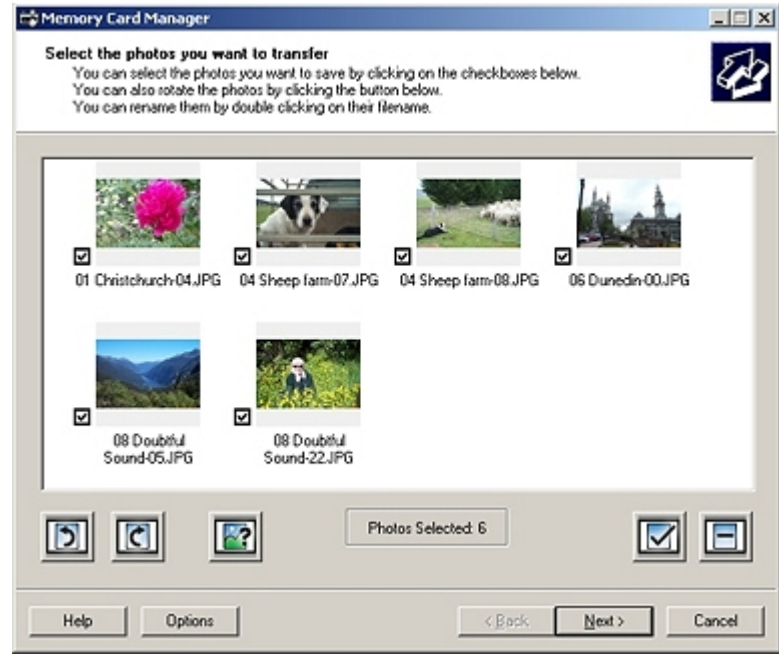

מנהל כרטיס הזיכרון מאפשר להציג, לנהל, לערוך, להדפיס ולשמור תצלומים מכרטיס זיכרון או כונן זיכרון USB במחשב.

כדי להפעיל את מנהל כרטיס הזיכרון:

.1 הכנס כרטיס זיכרון בחריץ כרטיס זיכרון או כונן USB ביציאת ה- PictBridge בחזית המדפסת.

הודעה**:** אל תסיר את כרטיס הזיכרון או כונן ה-USB ואל תיגע במדפסת באזור כרטיס הזיכרון או כונן ה- USB בעת שמתבצעת קריאה, כתיבה או הדפסה

פעילה מהתקנים אלה. הנתונים עלולים להיפגם.

- .2 לחץ על התחל¬ תוכניות או על כל התוכניות¬ **966 Printer AIO Photo Dell**¬ **Printers Dell**.
	- :*Windows Vista* -ב
	- a. לחץ על <sub>יש</sub>− תוכניות.
	- .**Dell Printers** על לחץ .b
	- .**Dell Photo AIO Printer 966** על לחץ .c
		- .3 בחר מנהל כרטיס הזיכרון.

# מערכת ניהול הדיו של **Dell**

<span id="page-28-0"></span>בכל עת שאתה מדפיס עבודה, מופיע מסך התקדמות ההדפסה, המציג את התקדמות ההדפסה, כמו גם את רמת הדיו שנותרה ועדת המשוערך של עמודים שנותרו להדפסה עם מיכל הדיו. מונה העמודים מוסתר במהלך שימוש במיכל הדיו ב- 50 העמודים הראשונים, עד שהרגלי ההדפסה נלמדים וניתן לספק ספירה מדויקת יותר. מספר העמודים שנותרו משתנה כתוצאה מסוג עבודות ההדפסה שהמדפסת משלימה.

כאשר רמות הדיו במיכל הדיו נמוכות, ההודעה אזהרת רמת דיו נמוכה מופיעה במסך כשאתה מנסה להדפיס. אזהרה זו מוצגת בכל פעם שאתה מדפיס עד שתתקין מיכל דיו חדש. לקבלת מידע נוסף, ראה <u>החלפת מכלי דיו</u>.

כאשר אחד ממכלי הדיו או שניהם ריקים, על המסך מופיע החלון מיכל חירום כשתה מנסה להדפיס. אם תמשיך בהדפסה, ייתכן שעבודה ההדפסה תודפס שלא בהתאם לצפיותיך.

אם מיכל הדיו השחור התרוקן, באפשרותך לבחור להדפיס באמצעות מיכל הדיו הצבעוני (פרוצס שחור) על-ידי בחירה בהשלם הדפסה לפני לחיצה על הלחצן המשך הדפסה. אם תבחר באפשרות השלם הדפסה ותלחץ על המשך הדפסה, פרוצס שחור משמש לכל ההדפסות בשחור עד להחלפת מיכל הדיו השחור או ניקוי האפשרות באפשרויות נוספות, הנמצאת בכרטיסייה מתקדם של העדפות הדפסה. תיבת הדו-שיח מיכל חירום לא תוצג שוב עד אשר המיכל שבו רמת הדיו נמוכה יוחלף. תיבת הסימון השלם הדפסה מאופסת אוטומטית עם התקנתו של מיכל דיו חדש או שונה.

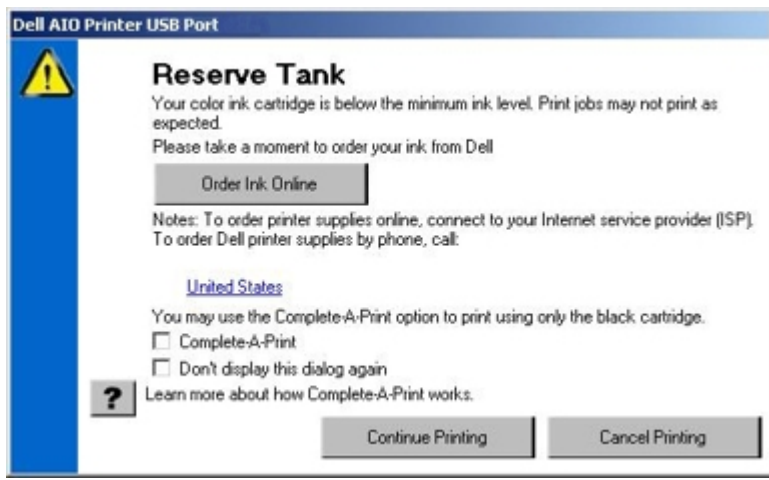

<span id="page-28-1"></span>אם מיכל הדיו הצבעוני התרוקן, באפשרותך לבחור להדפיס מסמכים צבעוניים בגווני אפור באמצעות על-ידי בחירה בהשלם הדפסה לפני לחיצה על הלחצן המשך הדפסה. אם תבחר באפשרות השלם הדפסה ותלחץ על המשך הדפסה, כל המסמכים הצבעוניים יודפסו בשחור ולבן עד להחלפת מיכל הדיו הצבעוני או ניקוי האפשרות באפשרויות נוספות, הנמצאת בכרטיסייה מתקדם של העדפות הדפסה. תיבת הדו-שיח מיכל חירום לא תוצג שוב עד אשר המיכל שבו רמת היוחלף. תיבת הסימון השלם הדפסה מאופסת אוטומטית עם התקנתו של מיכל דיו חדש או שונה.

# הסרה והתקנה מחדש של התוכנה

אם המדפסת אינה מתפקדת כשורה או שמופיעות הודעות על שגיאות תקשורת בעת השימוש במדפסת, באפשרותך להסיר ולהתקין מחדש את תוכנת המדפסת.

- .1 לחץ על התחל¬ תוכניות או על כל התוכניות¬ **966 Printer AIO Photo Dell**¬ **Printers Dell**.
	- :*Windows Vista* -ב
	- a. לחץ על ¬ תוכניות.

#### 龤

- .**Dell Printers** על לחץ .b
- .**Dell Photo AIO Printer 966** על לחץ .c
- .2 לחץ על הסרת התקנה של **966 Printer AIO Photo Dell**.
	- .3 בצע את ההוראות שעל המסך.
		- .4 הפעל מחדש את המחשב.
- .5 הכנס את התקליטור *Utilities and Drivers* ולאחר מכן בצע את ההוראות שעל המסך.

אם מסך התקנת התוכנה אינו מופיע:

- a. ב- *XP Windows*, לחץ על התחל¬ המחשב שלי.
- ב- *2000 Windows In*, לחץ פעמיים על המחשב שלי בשולחן העבודה.
	- ב- *Vista Windows* לחץ על ¬ מחשב.
- b. לחץ פעמיים על הסמל כונן התקליטורים ולאחר מכן לחץ פעמיים על **exe.setup**.
	- c. עם הופעת מסך התקנת התוכנה, לחץ על התקנה אישית או על התקנת רשת.
		- d. בצע את ההוראות שעל המסך כדי להשלים את ההתקנה.

# <span id="page-30-0"></span>הבנת תפריטי לחצני הבקרה

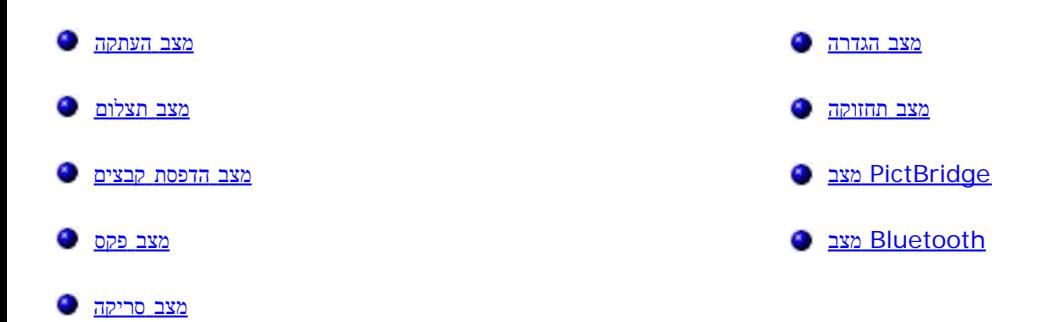

# מצב העתקה

כדי להציג או לשנות את התפריט מצב העתקה:

- . בתפריט הראשי, השתמש בלחצני החץ למעלה או למטה כדי לגלול להעתקה.
	- .<br> לחץ על הלחצן בחירה  $\odot$

<span id="page-30-1"></span>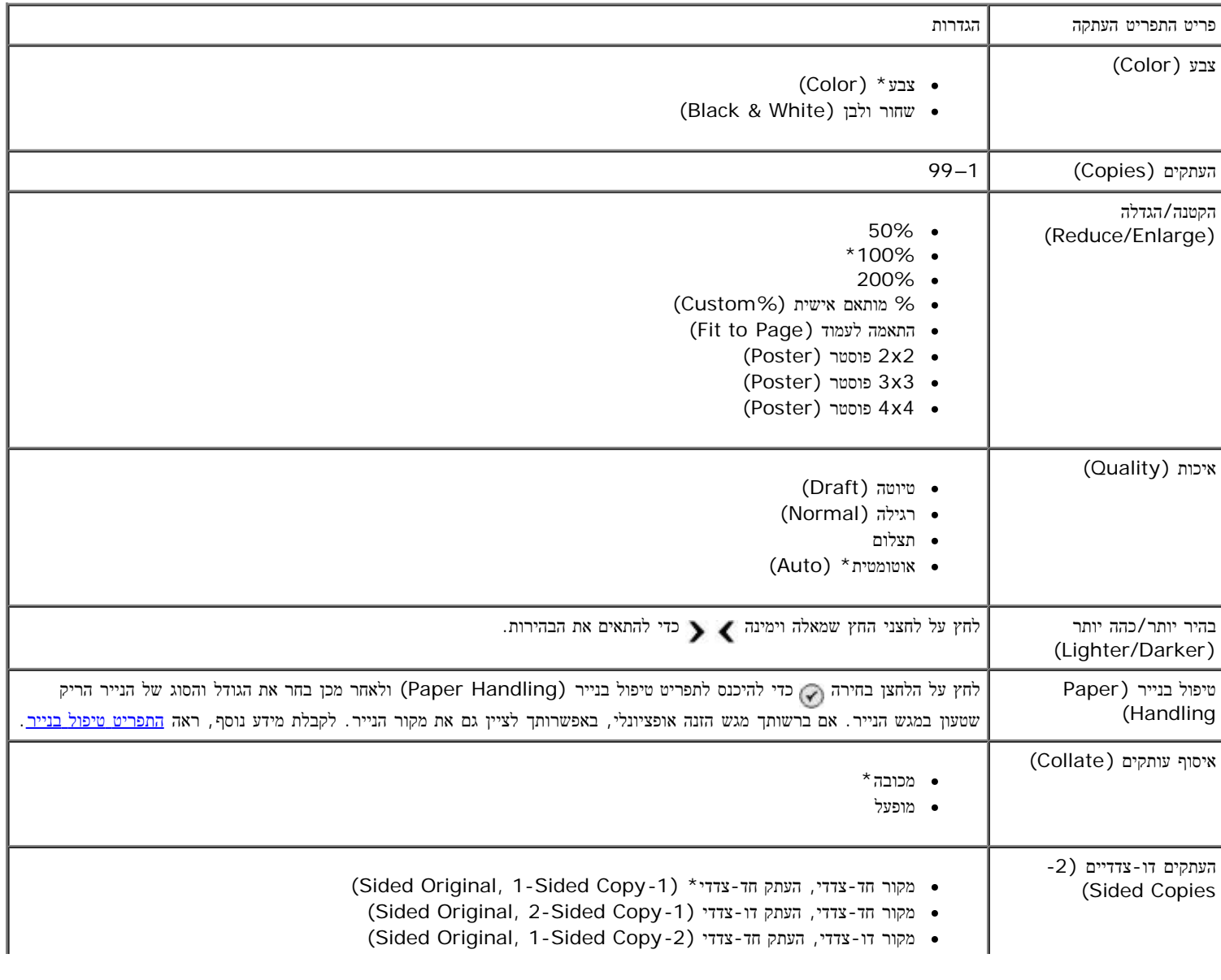

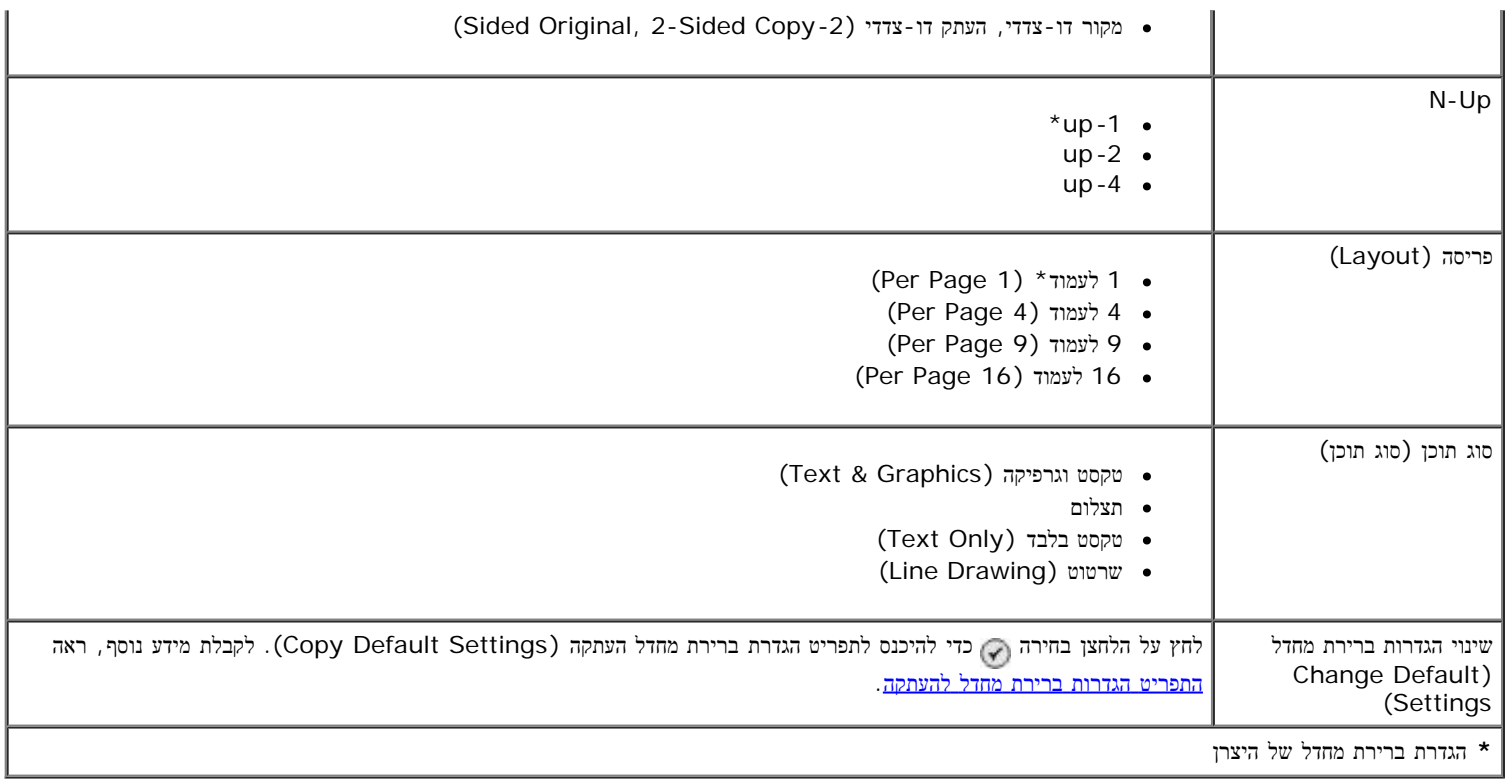

# מצב תצלום

<span id="page-31-0"></span>רוב המצלמות הדיגיטליות משתמשות בכרטיס זיכרון לאחסון תצלומים. המדפסת תומכת בסוגים הבאים של מדיה דיגיטלית:

- CompactFlash Type I and II .
	- Memory Stick .
	- Memory Stick PRO .
- (מתאם עם (Memory Stick Duo
	- Microdrive .
	- Secure Digital •
	- SD Mini) עם מתאם)
	- MultiMedia Card •
	- xD-Picture Card

כדי להציג או לשנות את התפריט מצב תצלום:

.1 הכנס כרטיס זיכרון. המדפסת עוברת אוטומטית למצב תצלום לאחר קריאת הכרטיס.

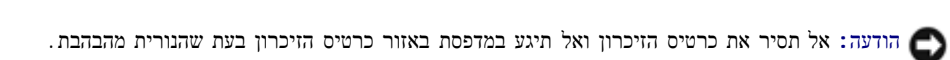

.2 לחץ על הלחצן בחירה .

## התפריט מצב כרטיס צילום

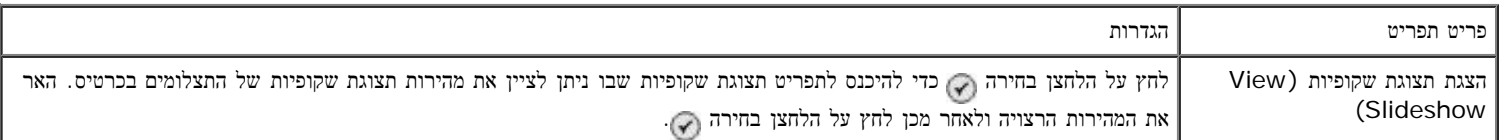

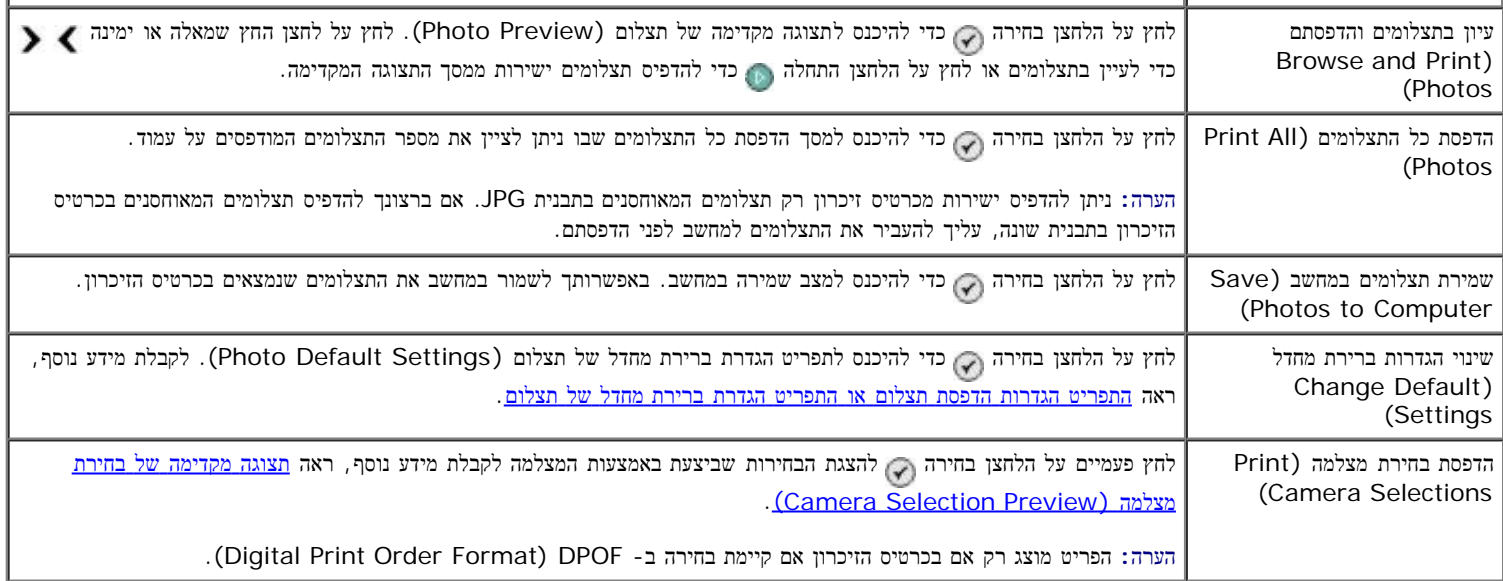

# התפריט אפשרויות תצלום נוספות

ניתן לגשת לתפריט אפשרויות תצלום נוספות (Options More Photo (על-ידי לחיצה על הלחצן תפריט לאחר שבחרת תצלום במצב תצוגה מקדימה של תצלום.

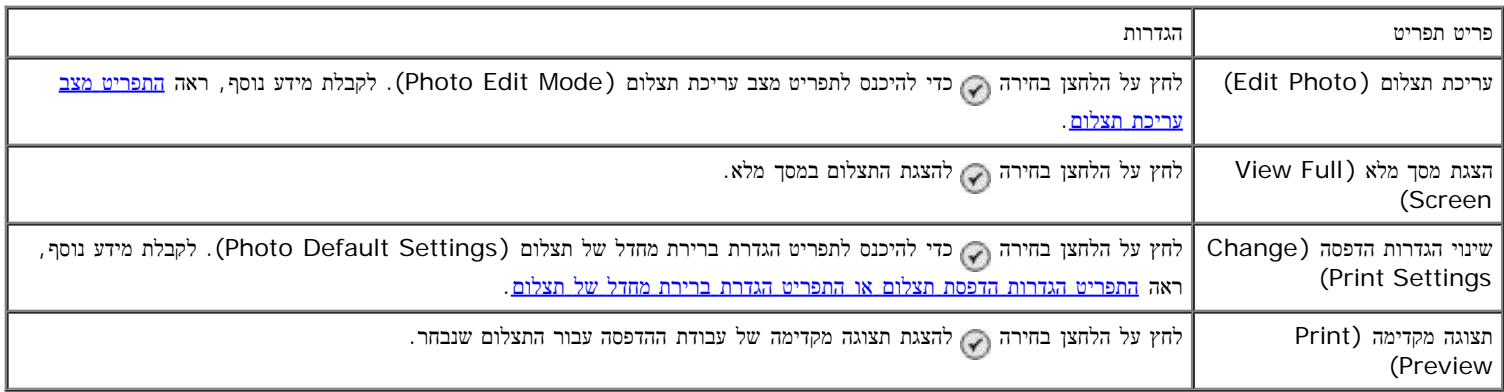

# התפריט מצב עריכת תצלום

ניתן לגשת לתפריט מצב עריכת תצלום (Mode Edit Photo (על-ידי בחירה בעריכת תצלום בתפריט אפשרויות תצלום נוספות.

<span id="page-32-1"></span><span id="page-32-0"></span>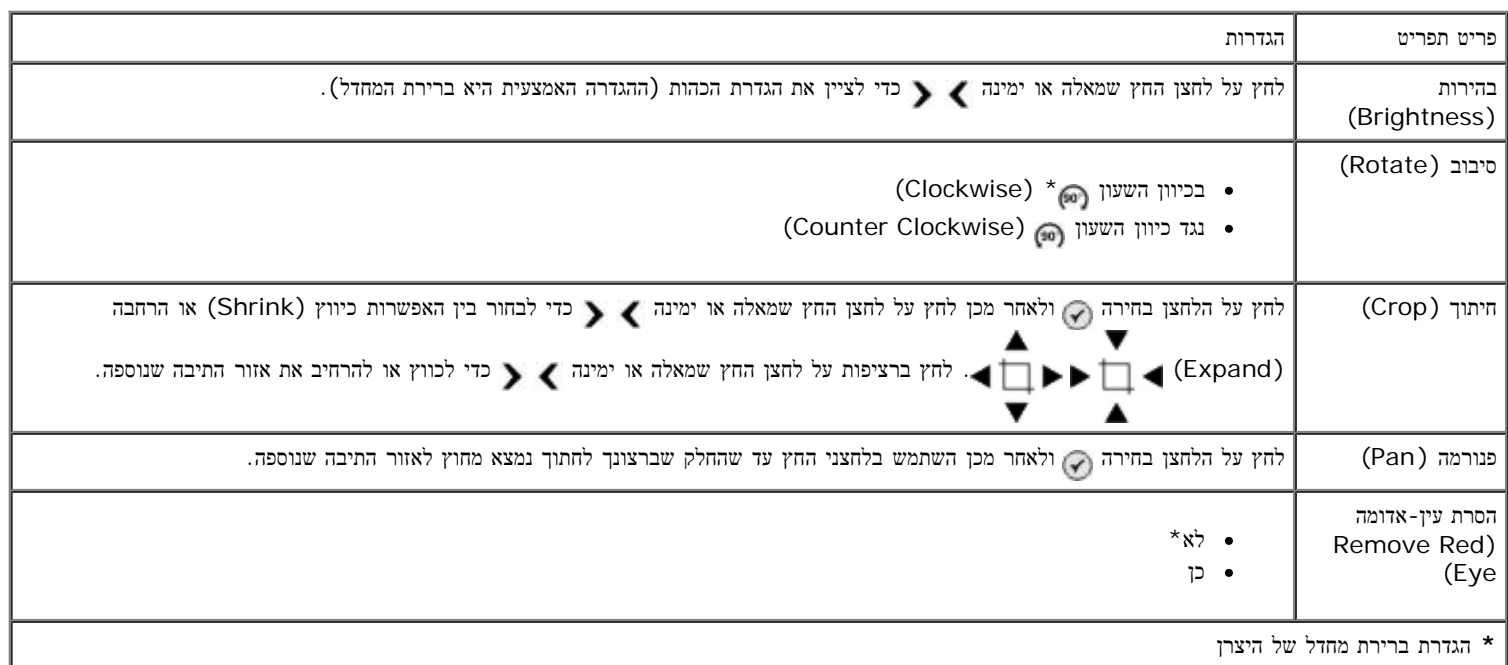

ניתן לגשת לתפריט הגדרות הדפסת תצלום (Settings Print Photo (על-ידי בחירה בשינוי הגדרות ברירת מחדל בתפריט הראשי של מצב כרטיס צילום או על-ידי בחירה בשינוי הגדרות הדפסה בתפריט אפשרויות תצלום נוספות.

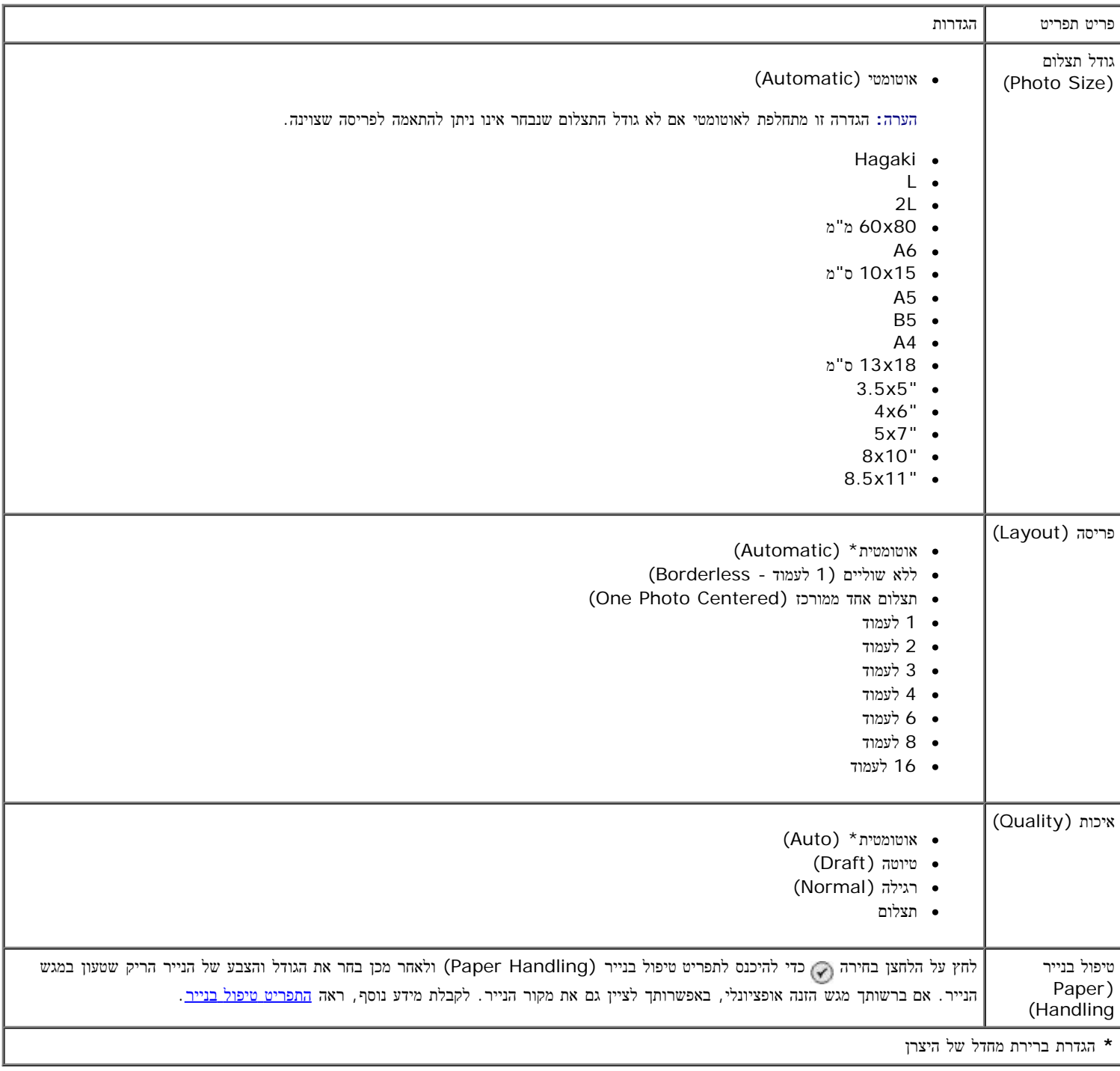

# תצוגה מקדימה של בחירת מצלמה **(Preview Selection Camera(**

ניתן לגשת לתצוגה מקדימה של בחירת מצלמה (Preview Selection Camera (על-ידי לחיצה הלחצן בחירה בתפריט הדפסת בחירת מצלמה.

<span id="page-33-1"></span>כדי לנווט בבחירות המצלמה, לחץ על לחצן החץ שמאלה או ימינה . לחץ על הלחצן התחלה כדי להדפיס את התצלומים באמצעות הגדרות ההדפסה הנוכחיות.

כדי לשנות את הגדרות ההדפסה, לחץ על הלחצן תפריט @. בתפריט מצב כרטיס צילום גלול אל שינוי הגדרות הדפסת תצלום ולחץ על הלחצן בחירה . .

## מצב הדפסת קבצים

<span id="page-33-0"></span>השתמש במצב הדפסת קבצים (Files Print (כדי להדפיס קובצי Office® Microsoft המאוחסנים בכרטיס הזיכרון או בכונן ה-USB. המדפסת מזהה קובצי Microsoft .PPT -ו- DOC, XLS שלהם הסיומת DOC, אלהם

כדי להציג או לשנות את התפריט מצב הדפסת קבצים (Mode Files Print(:

- .1 ודא שהמדפסת מחוברת למחשב שבו מותקן Office Microsoft.
- .2 הכנס כרטיס זיכרון בחריץ כרטיס זיכרון או כונן USB ביציאת ה- PictBridge.

הודעה**:** אל תסיר את כרטיס הזיכרון או כונן ה-USB ואל תיגע במדפסת באזור כרטיס הזיכרון או כונן ה- USB בעת שמתבצעת קריאה, כתיבה או הדפסה פעילה מהתקנים אלה. הנתונים עלולים להיפגם.

3. השתמש בלחצני החץ למעלה ולמטה כדי לגלול להדפסת קבצים ולאחר מכן לחץ על הלחצן בחירה.

#### תפריט מצב הדפסת קבצים

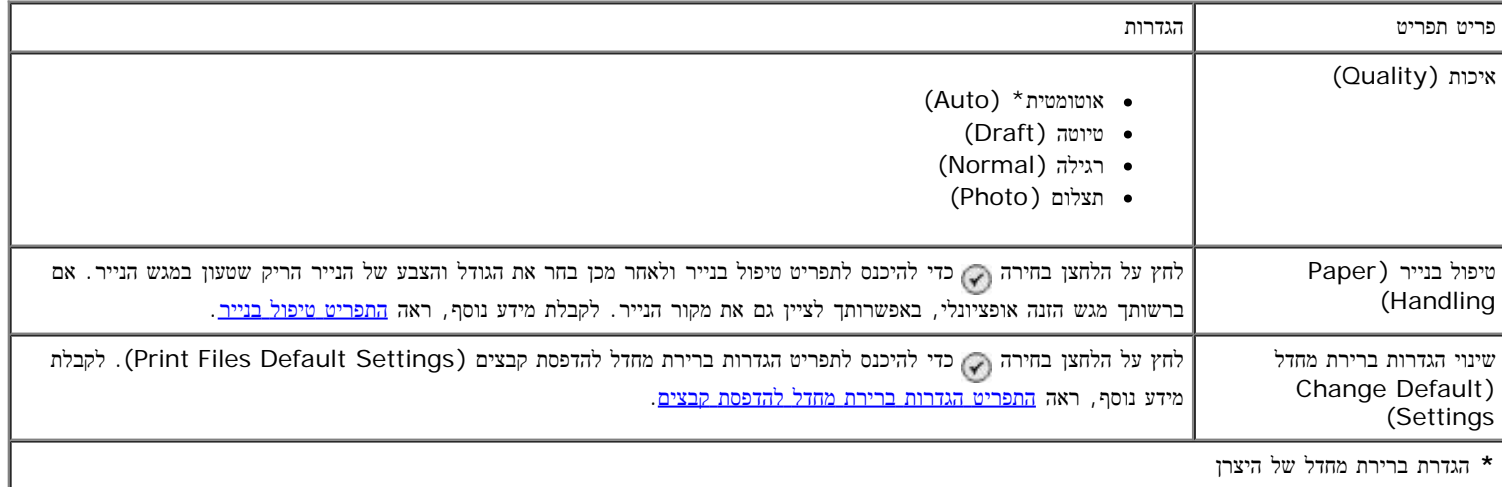

# מצב פקס

כדי להציג או לשנות את התפריט מצב פקס:

- . בתפריט הראשי, השתמש בלחצני החץ למעלה או למטה כדי לגלול לפקס.
	- .2 לחץ על הלחצן בחירה .

כדי שהפקס יתפקד כשורה:

<span id="page-34-0"></span>• המחבר FAX של המדפסת ( <sub>FAX</sub> - מחבר עליון) חייב להיות מחובר לקו טלפון פעיל. לקבלת פרטי ההגדרה, ראה <u>[התקנת](#page-4-1) [המדפסת](#page-4-1) [עם](#page-4-1) [התקנים](#page-4-1) [חיצוניים](#page-4-1)</u> .

הערה: לא ניתן לשגר פקס עם DSL (digital subscriber line או Sintegrated services digital network) אלא אם תרכוש מסנן לקו דיגיטלי. לקבלת מידע נוסף, פנה לספק השירות.

אם אתה משתמש ב**Fax Dell** לשיגור פקס מתוך יישום, המדפסת חייבת להיות מחוברת למחשב באמצעות כבל USB.

#### התפריט אפשרויות פקס

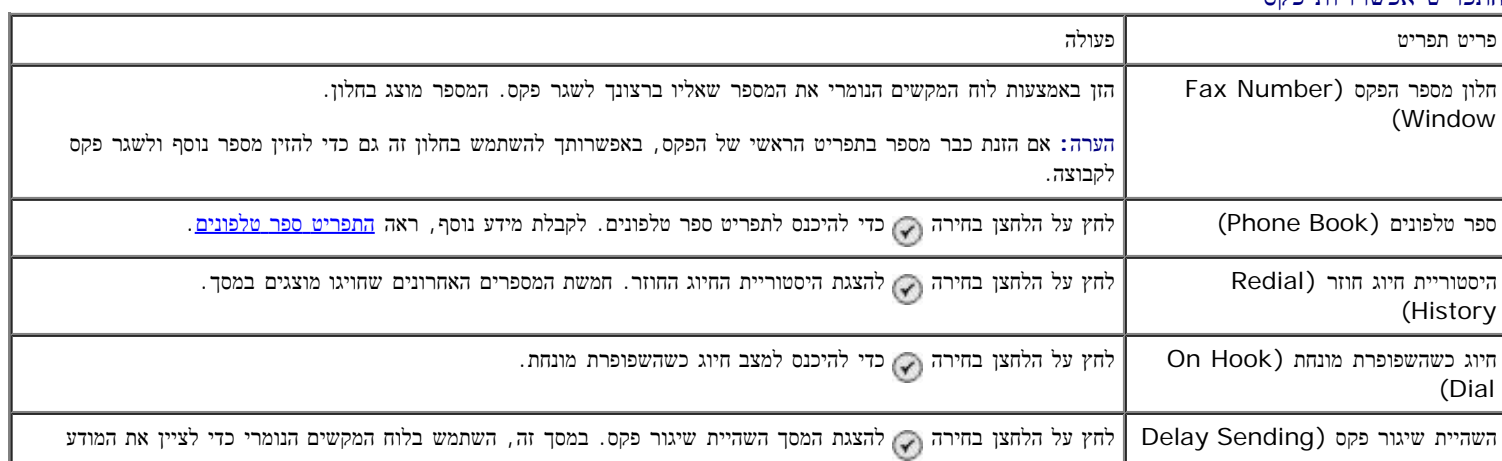

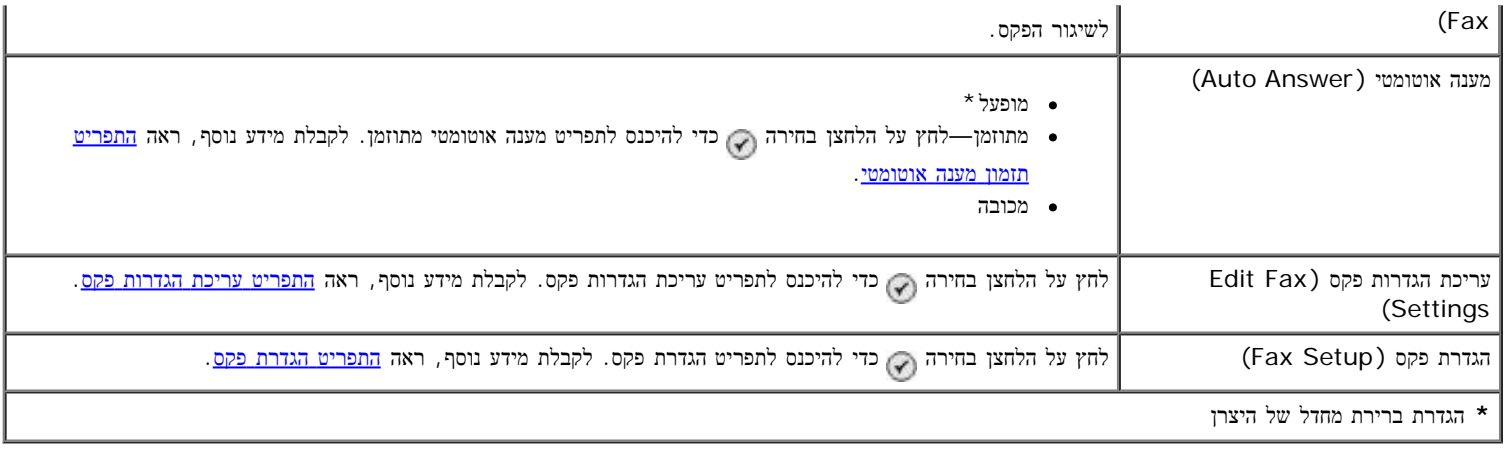

# התפריט ספר טלפונים

<span id="page-35-0"></span>הגישה לתפריט ספר טלפונים מתבצעת על-ידי בחירה בספר טלפונים בתפריט מצב פקס. ניתן לגשת לתפריט זה גם על-ידי בחירה בספר טלפונים לחיוג מהיר בתפריט הגדרת פקס.

ניתן לציין עד 99 מספרי חיוג מהיר - 89 מספרי חיוג מהיר אינדיבידואליים ו- 10 ערכי חיוג לקבוצה שכל אחד מהם מכיל עד 30 מספרים.

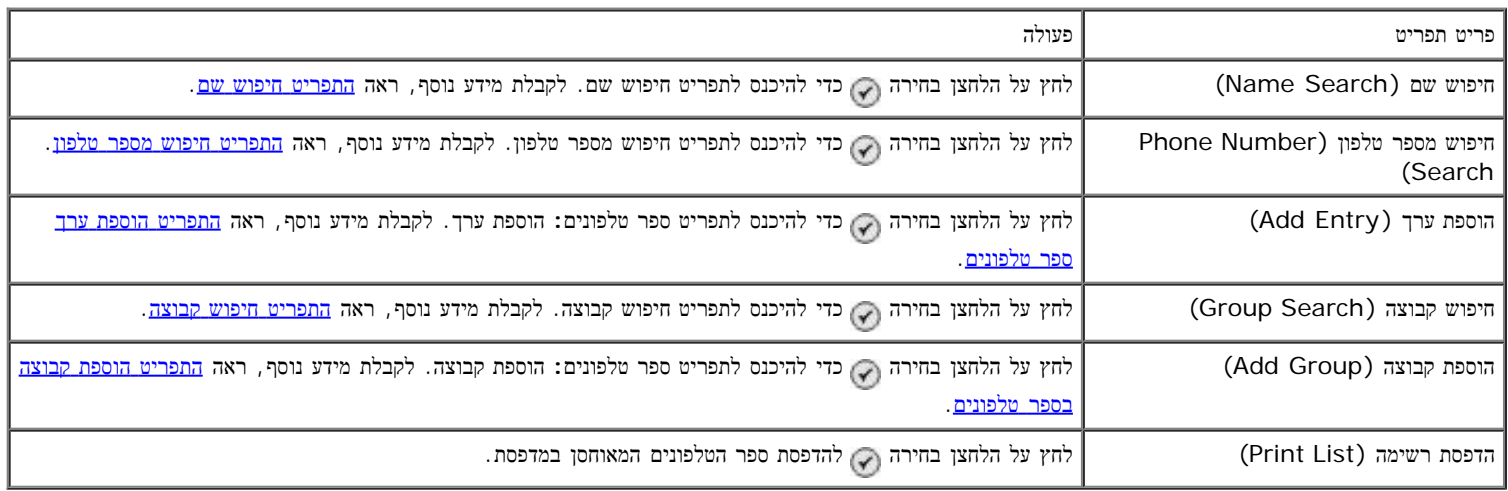

#### התפריט חיפוש שם

ניתן לגשת לתפריט חיפוש שם על-ידי בחירה בחיפוש שם בתפריט ספר טלפונים.

<span id="page-35-1"></span>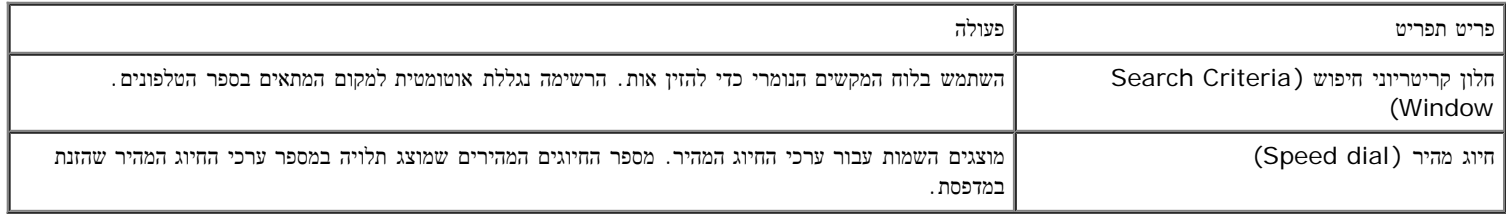

#### התפריט חיפוש מספר טלפון

ניתן לגשת לתפריט חיפוש בספר טלפונים על-ידי בחירה בחיפוש מספר טלפון בתפריט ספר טלפונים.

<span id="page-35-2"></span>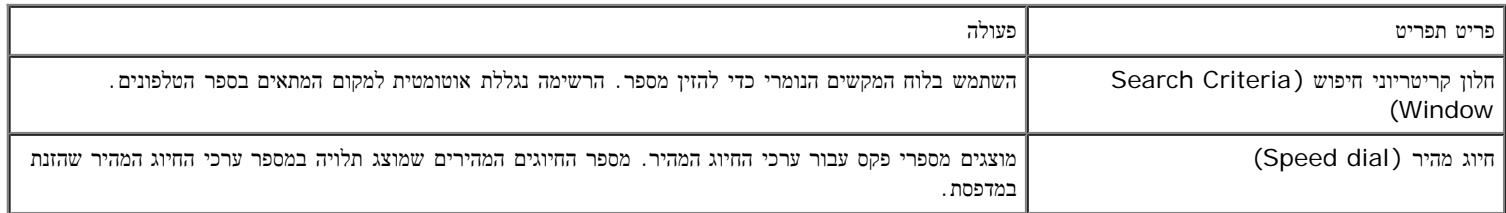

## התפריט עריכת ערך ספר טלפונים

ניתן לגשת לתפריט ספר טלפונים**:** עריכת ערך על-ידי לחיצה על הלחצן תפריט כאשר מספר חיוג מהיר מואר בתפריט חיפוש בספר טלפונים או בתפריט חיפוש שם.
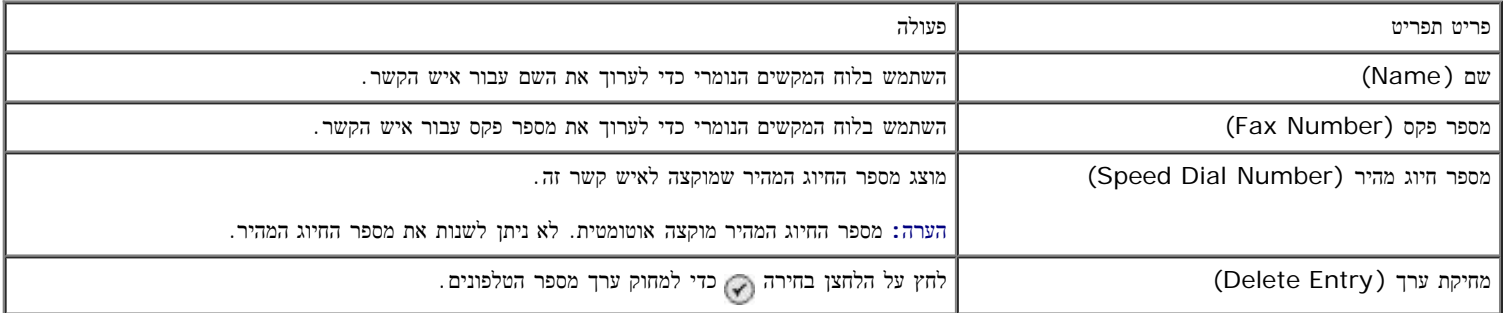

#### התפריט הוספת ערך ספר טלפונים

ניתן לגשת לתפריט ספר טלפונים**:** הוספת ערך על-ידי בחירה בהוספת ערך בתפריט ספר טלפונים.

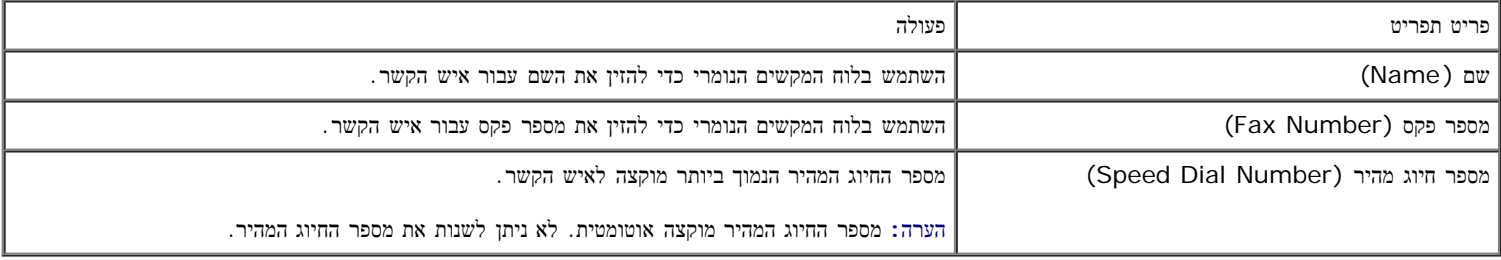

### התפריט חיפוש קבוצה

ניתן לגשת לתפריט חיפוש קבוצה על-ידי בחירה בחיפוש קבוצה בתפריט ספר טלפונים.

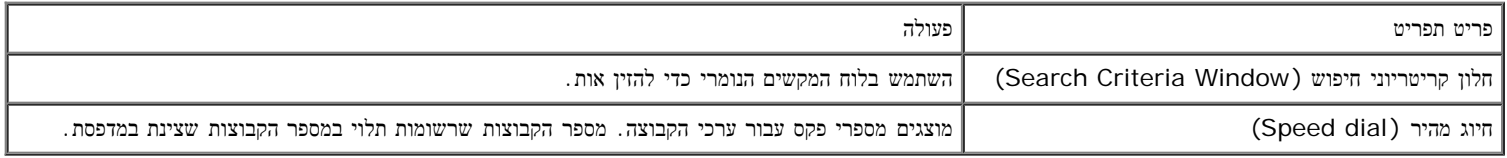

# התפריט עריכת קבוצה בספר טלפונים

ניתן לגשת לתפריט ספר טלפונים**:** עריכת קבוצה על-ידי לחיצה על הלחצן תפריט כאשר מספר חיוג מהיר מואר בתפריט חיפוש קבוצה.

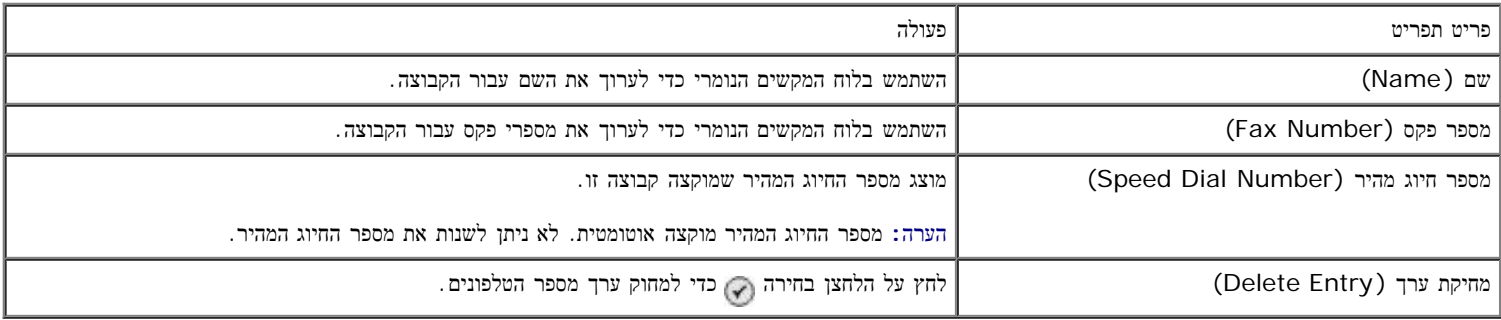

## התפריט הוספת קבוצה בספר טלפונים

ניתן לגשת לתפריט ספר טלפונים**:** הוספת קבוצה על-ידי בחירה בהוספת קבוצה בתפריט ספר טלפונים.

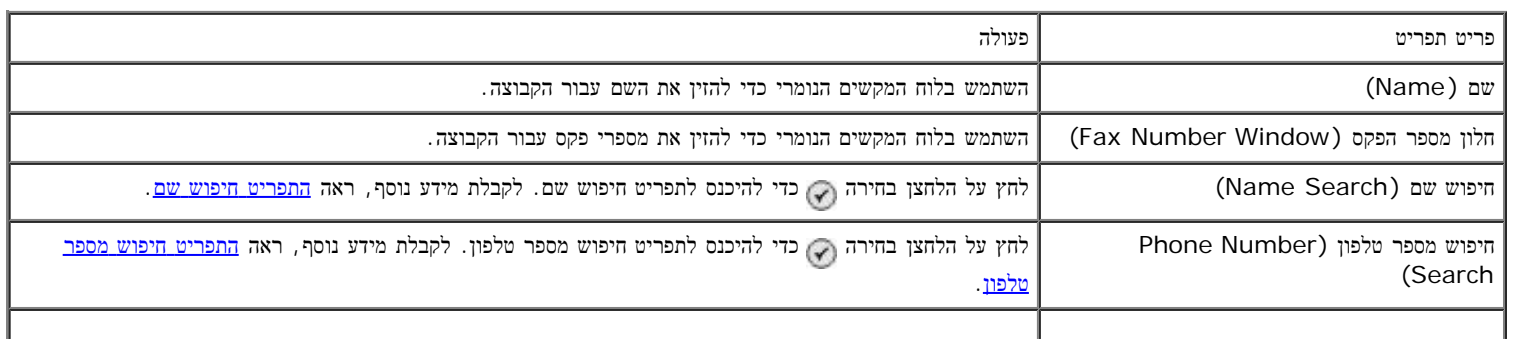

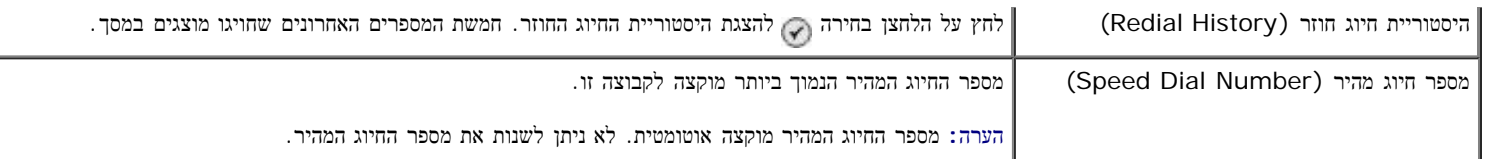

#### התפריט תזמון מענה אוטומטי

ניתן לגשת לתפריט תזמון מענה אוטומטי (Auto Answer Schedule) על-ידי בחירה במתוזמן באפשרות מענה אוטומטי בתפריט מצב פקס או על-ידי בחירה בתזמון מענה אוטומטי בתפריט צלצול ומענה.

כאשר מענה אוטומטי מופעל, מכשיר הפקס עונה לפקסים נכנסים ללא התערבות המשתמש. כאשר מענה אוטומטי מכובה, יש לענות ידנית לפקסים נכנסים.

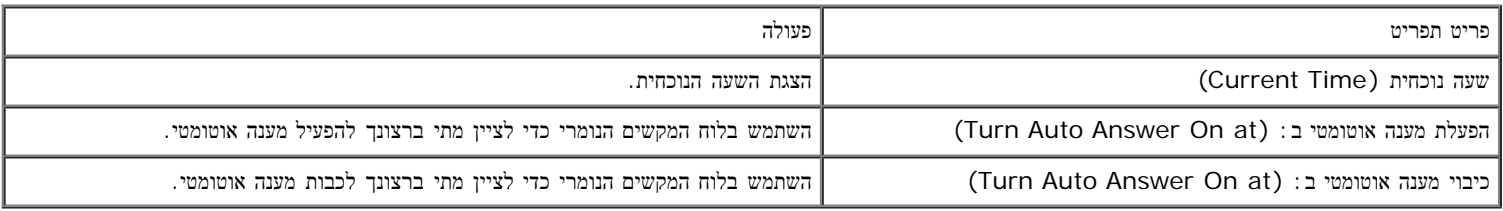

#### התפריט עריכת הגדרות פקס

ניתן לגשת לתפריט עריכת הגדרות פקס (Edit Fax Settings) על-ידי בחירה בעריכת הגדרות פקס בתפריט מצב פקס.

ההגדרות שתשנה בתפריט זה הן זמניות ויחולו רק על עבודת הפקס שאתה שולח כעת. הן לא יחולו על הפקסים הבאים.

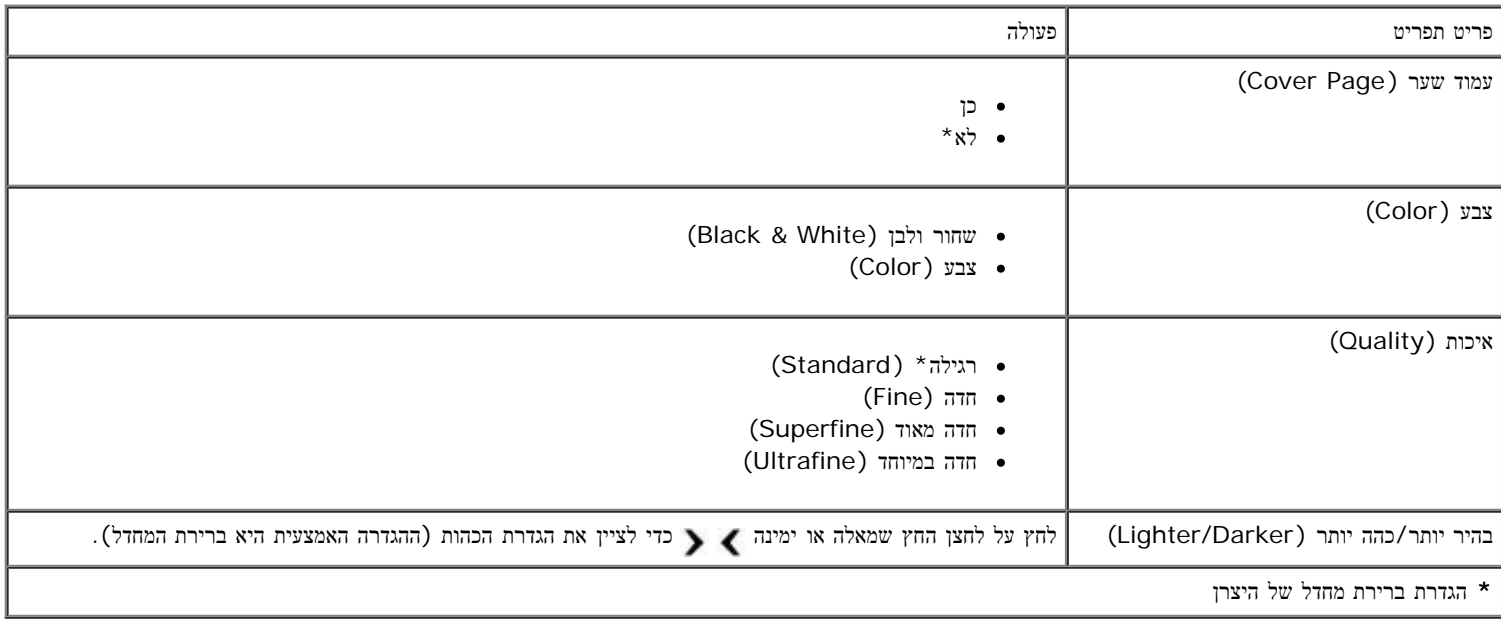

## התפריט עמוד שער

ניתן לגשת לתפריט עמוד שער (Page Cover (על-ידי לחיצה על הלחצן תפריט כאשר עמוד שער מואר בתפריט עריכת הגדרות פקס. בתפריט עמוד שער לחץ על הלחצן תפריט כדי לערוך את תוכן עמוד השער.

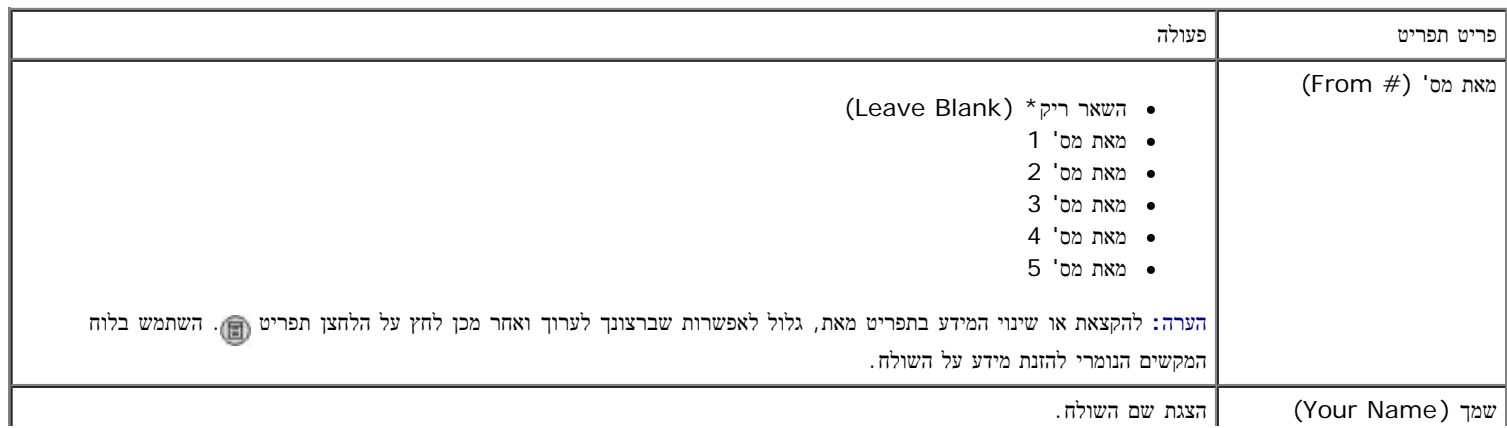

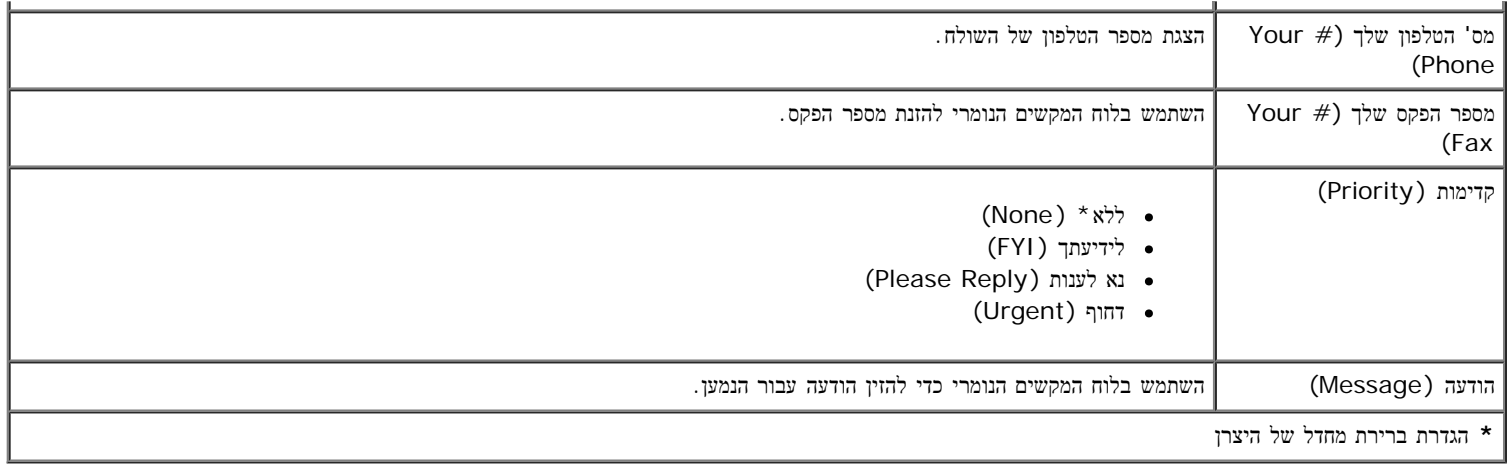

### התפריט הגדרת פקס

<span id="page-38-1"></span>ניתן לגשת תפריט הגדרת פקס (Fax Setup) על-ידי בחירה בהגדרת פקס בתפריט מצב פקס או על-ידי בחירה בגדרות ברירת מחדל של הפקס בתפריט הגדרה. ההגדרות הנערכות בתפריט זה יחולו על כל עבודות הפקס שתשגר או תקבל, אלא אם תשחזר את הגדרות ברירת המחדל של היצרן.

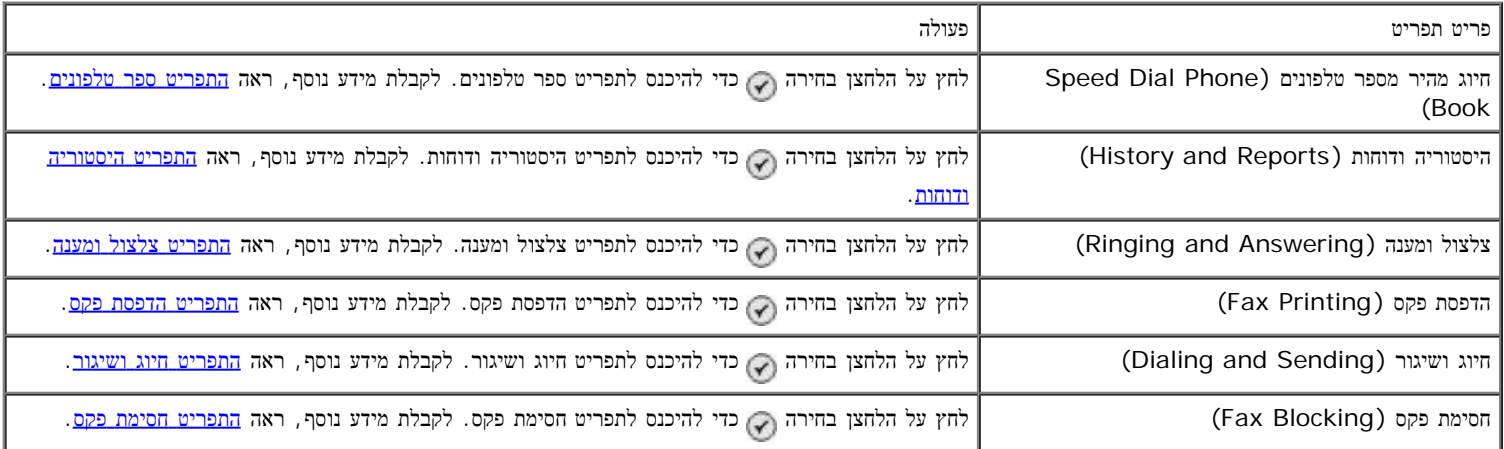

#### התפריט היסטוריה ודוחות

ניתן לגשת לתפריט היסטוריה ודוחות (Reports and History (על-ידי בחירה בהיסטוריה ודוחות בתפריט הגדרת פקס.

<span id="page-38-0"></span>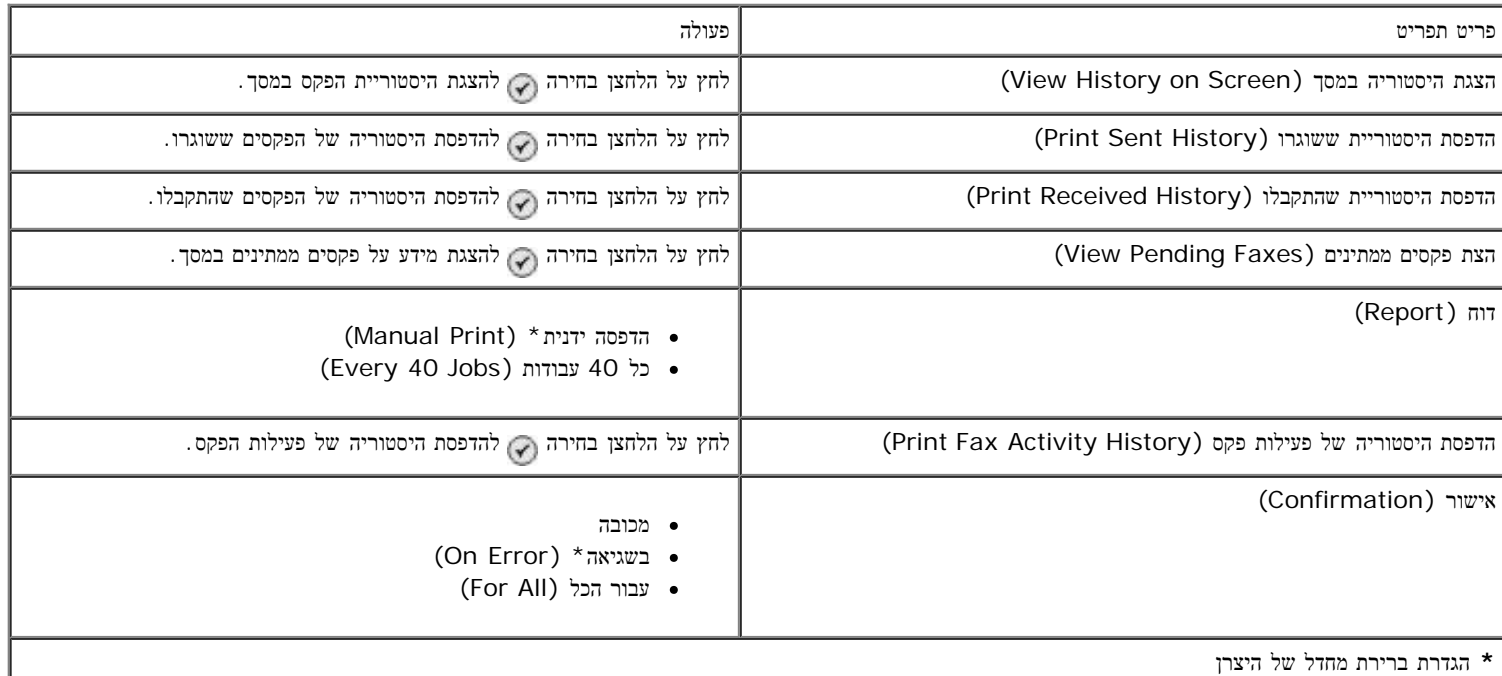

ניתן לגשת לתפריט אפשרויות נוספות של היסטוריית פקס (Fax History More Options) על ידי הארת אחד המספרים המוצגים במסך היסטוריית פקס ולחיצה על הלחצן בחירה .

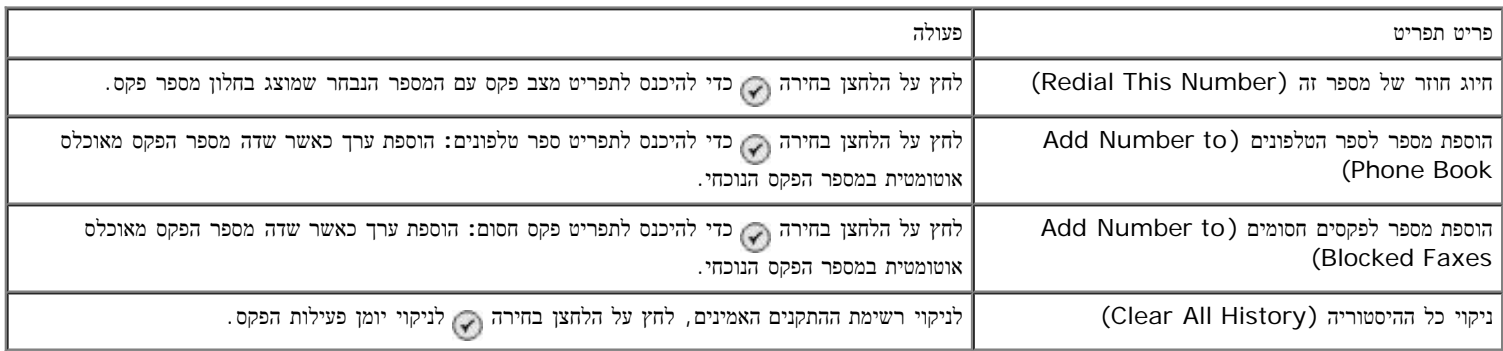

## התפריט צלצול ומענה

ניתן לגשת לתפריט צלצול ומענה (Answering and Ringing (על-יד בחירה בצלצול ומענה בתפריט הגדרת פקס.

<span id="page-39-0"></span>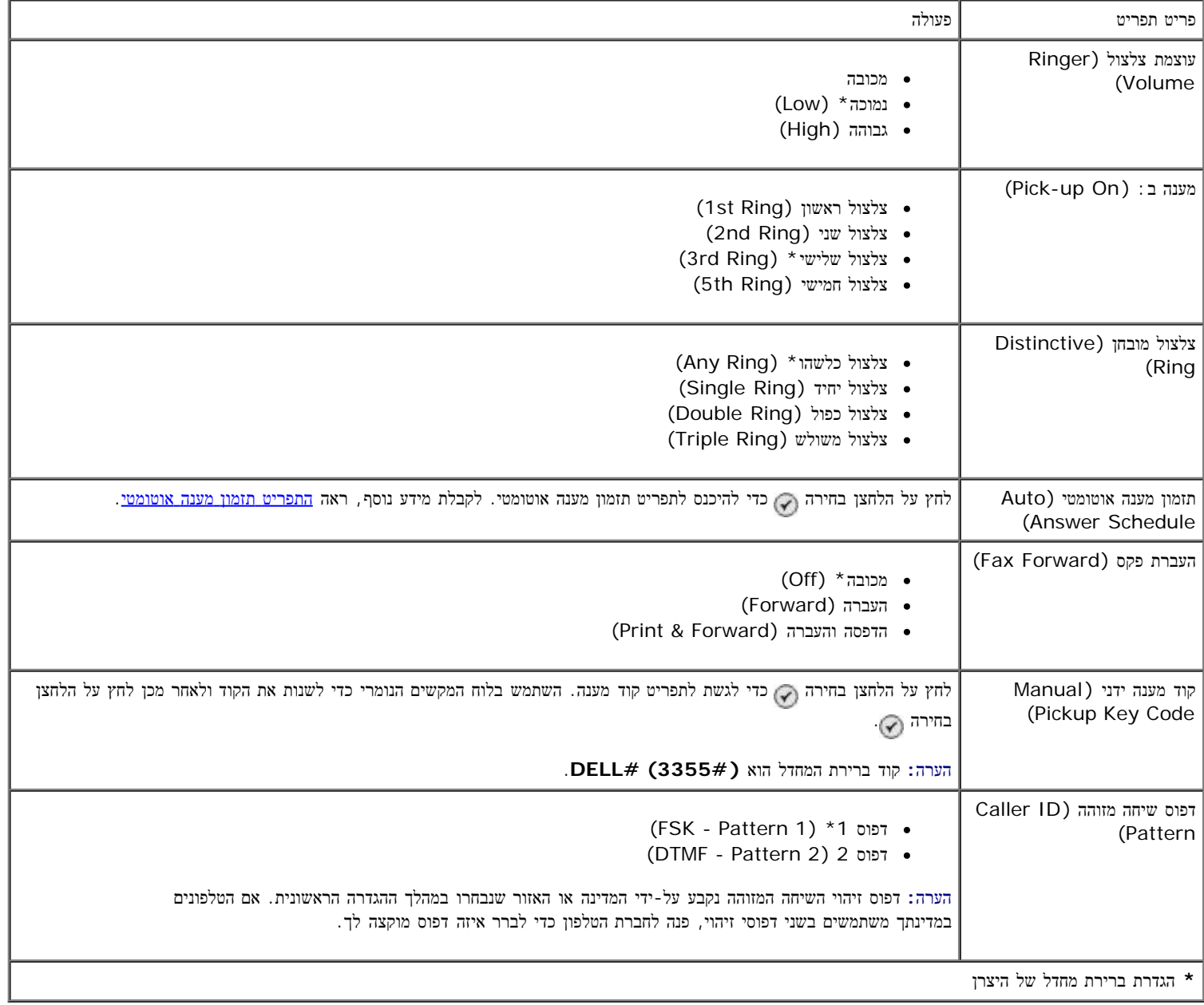

#### התפריט הדפסת פקס

<span id="page-39-1"></span>ניתן לגשת לתפריט הדפסת פקס (Printing Fax (על-ידי בחירה בהדפסת פקס בתפריט הגדרת פקס.

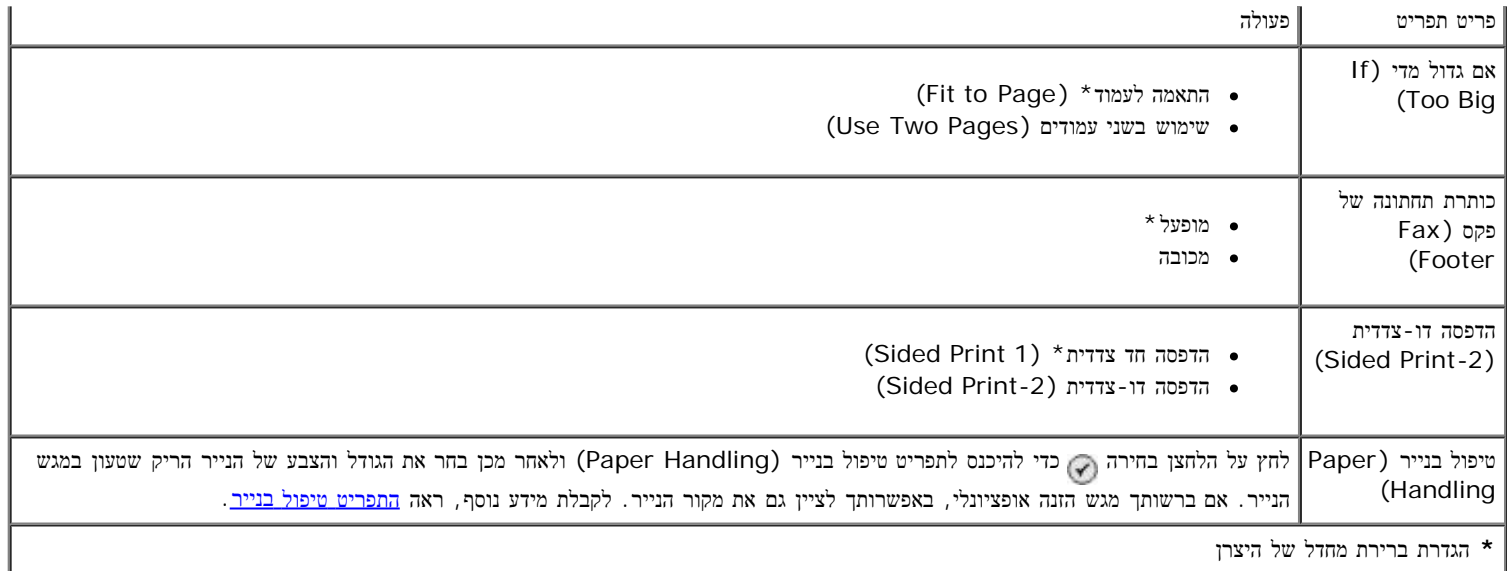

## התפריט חיוג ושיגור

ניתן לגשת לתפריט חיוג ושיגור (Sending and Dialing (על-יד בחירה בחיוג ושיגור בתפריט הגדרת פקס.

<span id="page-40-0"></span>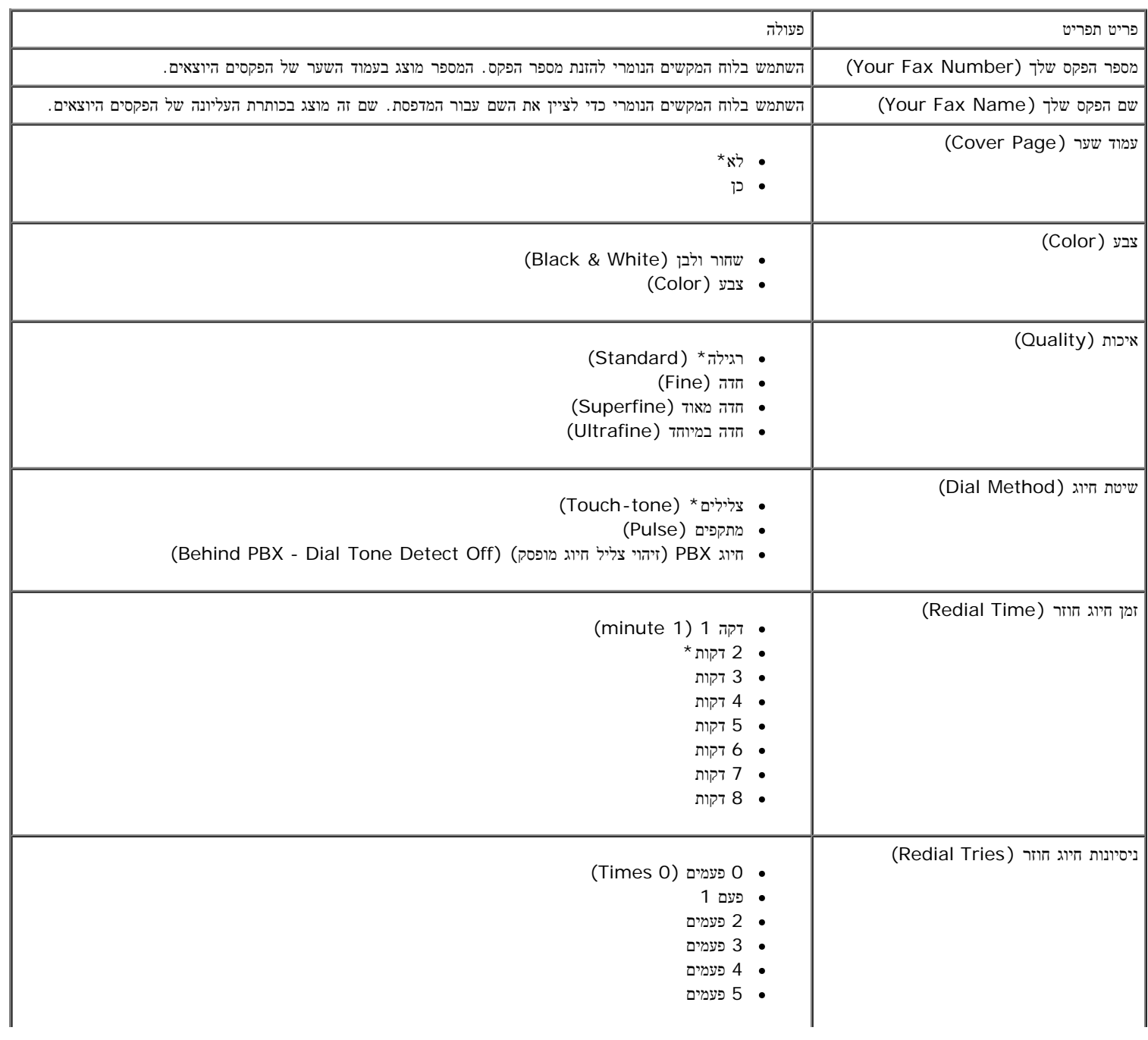

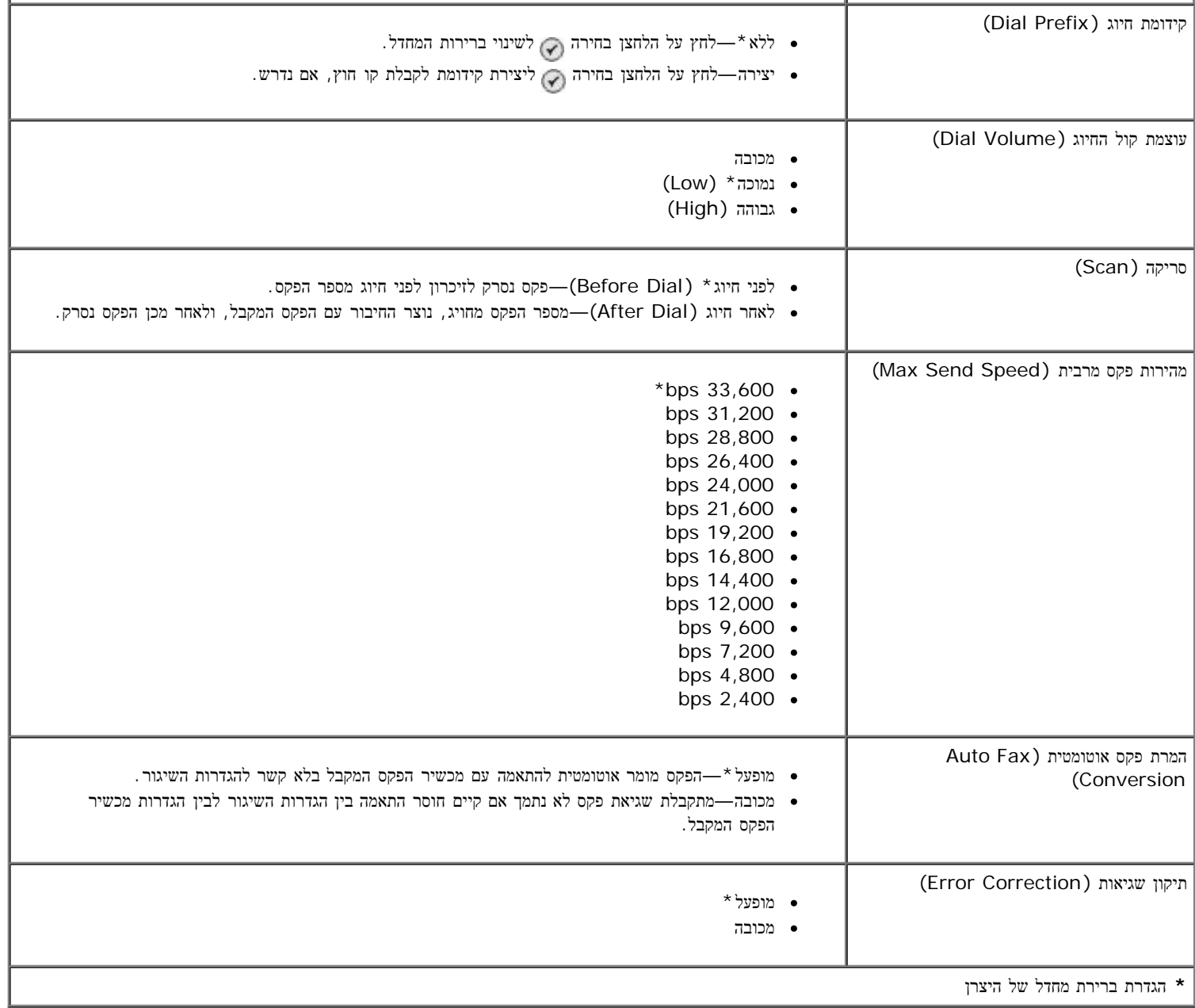

### התפריט חסימת פקס

ניתן לגשת לתפריט חסימת פקס (Blocking Fax (על-ידי בחירה בחסימת פקס בתפריט הגדרת פקס.

<span id="page-41-0"></span>כאשר חסימת הפקס מופעלת, שיחות המתקבלות ממכשירי פקס שלהם מספר שיחה מזוהה התואם לזה המצוין ברשימת החסימה או מכשירים שחסמו את מספר השיחה המזוהה שלהם, השיחה מנותקת.

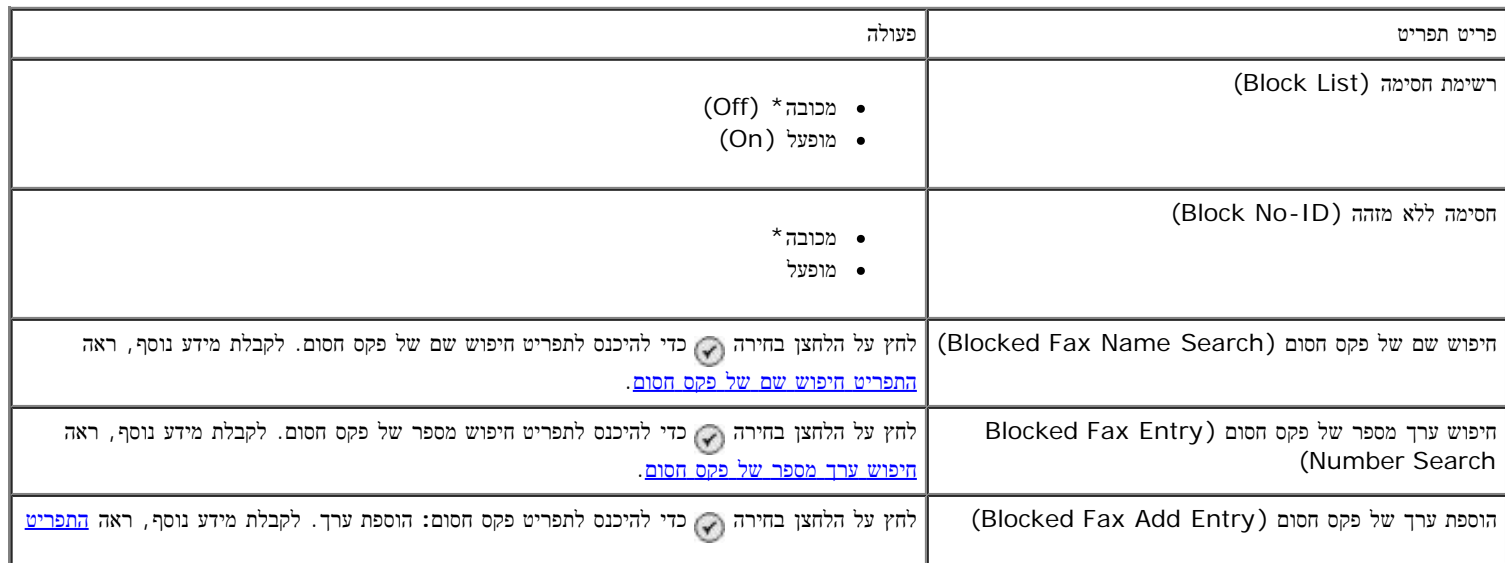

הדפסת רשימת פקסים חסומים (List Fax Blocked Print (לחץ על הלחצן בחירה להדפסת תוכן רשימת הפקסים החסומים.

**\*** הגדרת ברירת מחדל של היצרן

#### התפריט חיפוש שם של פקס חסום

ניתן לגשת לתפריט חיפוש שם של פקס חסום (Search Name Fax Blocked (על-ידי בחירה בחיפוש שם של פקס חסום בתפריט חסימת פקס.

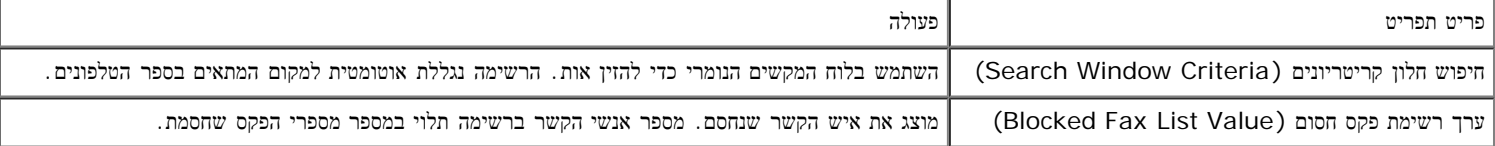

#### חיפוש ערך מספר של פקס חסום

ניתן לגשת לתפריט חיפוש ערך מספר של פקס חסום (Search Number Entry Fax Blocked (על-ידי בחירה בחיפוש ערך מספר של פקס חסום בתפריט חסימת פקס.

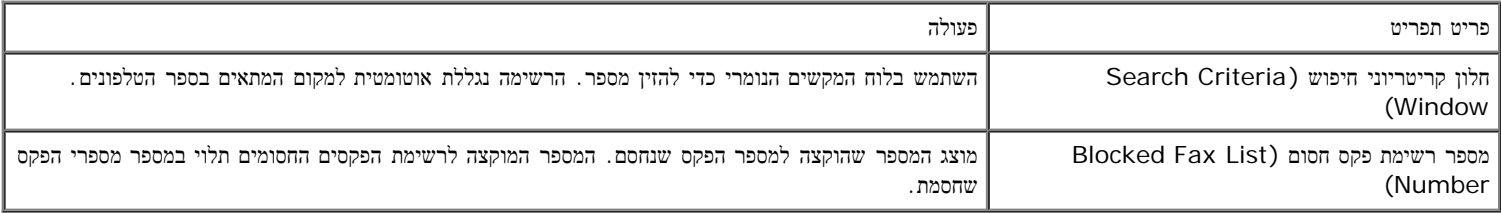

#### התפריט עריכת ערך פקס חסום

ניתן לגשת לתפריט עריכת ערך פקס חסום (Entry Edit Fax Blocked (על-ידי לחיצה על הלחצן תפריט כאשר מספר מואר בתפריט חיפוש שם של פקס חסום או בתפריט חיפוש ערך מספר של פקס חסום.

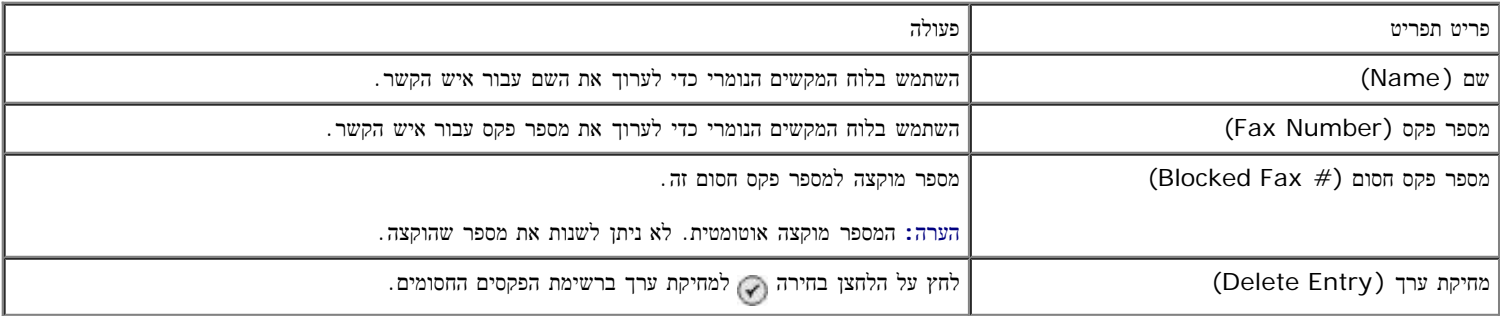

#### התפריט הוספת ערך של פקס חסום

ניתן לגשת לתפריט הוספת ערך של פקס חסום (Entry Add Fax Blocked (על-ידי בחירה בהוספת ערך של פקס חסום בתפריט חסימת פקס.

ניתן להוסיף עד 50 מספרים לרשימת הפקסים החסומים.

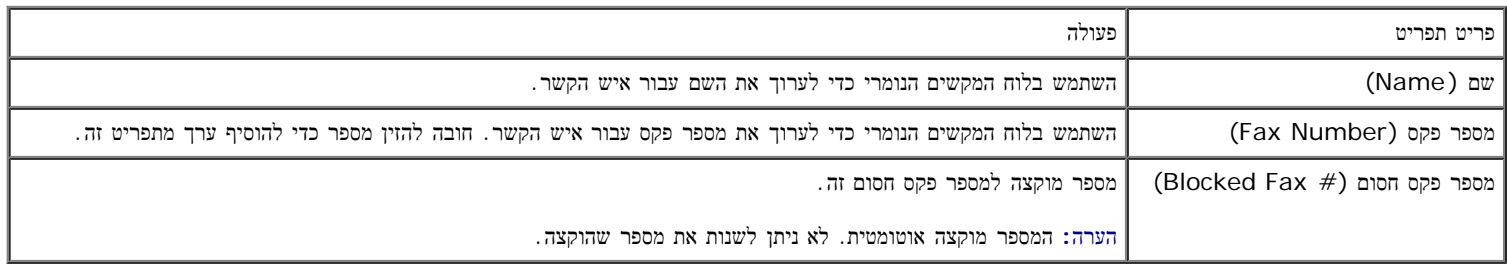

: כדי להציג או לשנות את התפריט מצב סריקה (Scan Mode)

- .1 ודא שהמדפסת והמחשב מחוברים באמצעות כבל USB.
- . בתפריט הראשי, השתמש בלחצני החץ למעלה או למטה כדי לגלול לסריקה.
	- . לחץ על הלחצן בחירה  $\cdot$
- .4 אם המחשב מחובר לרשת, בחר את המארח במסך בחירת מארח (Selection Host (ואם נדרש, הזן מספר PIN בן 4 ספרות עבור המארח שנבחר.
	- .5 לחץ על הלחצן בחירה .

## התפריט מצב סריקה

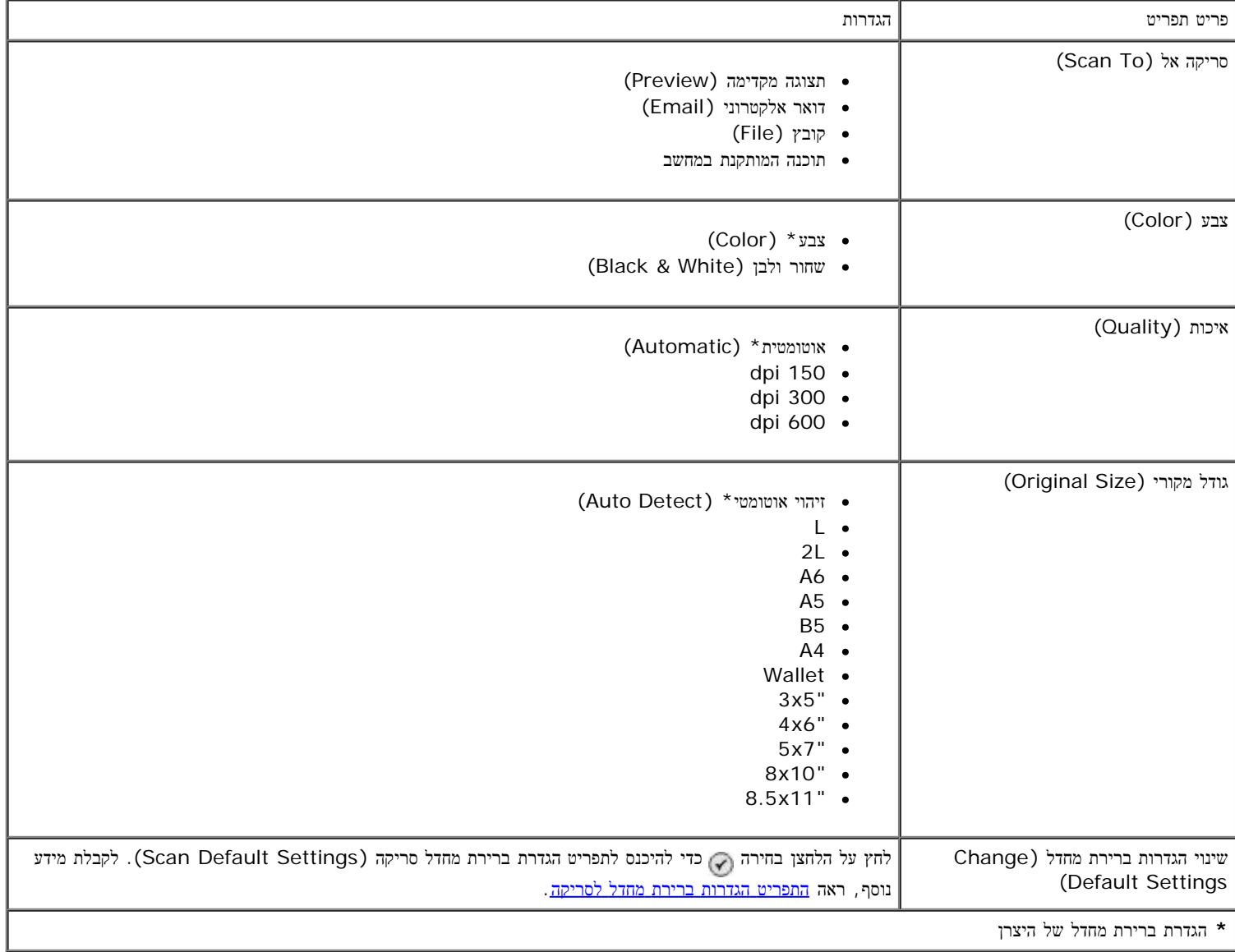

# מצב הגדרה

: כדי לגשת לתפריט הגדרה (Setup)

- 1. בתפריט הראשי, השתמש בלחצני החץ למעלה או למטה כדי לגלול להגדרה.
	- .2 לחץ על הלחצן בחירה .

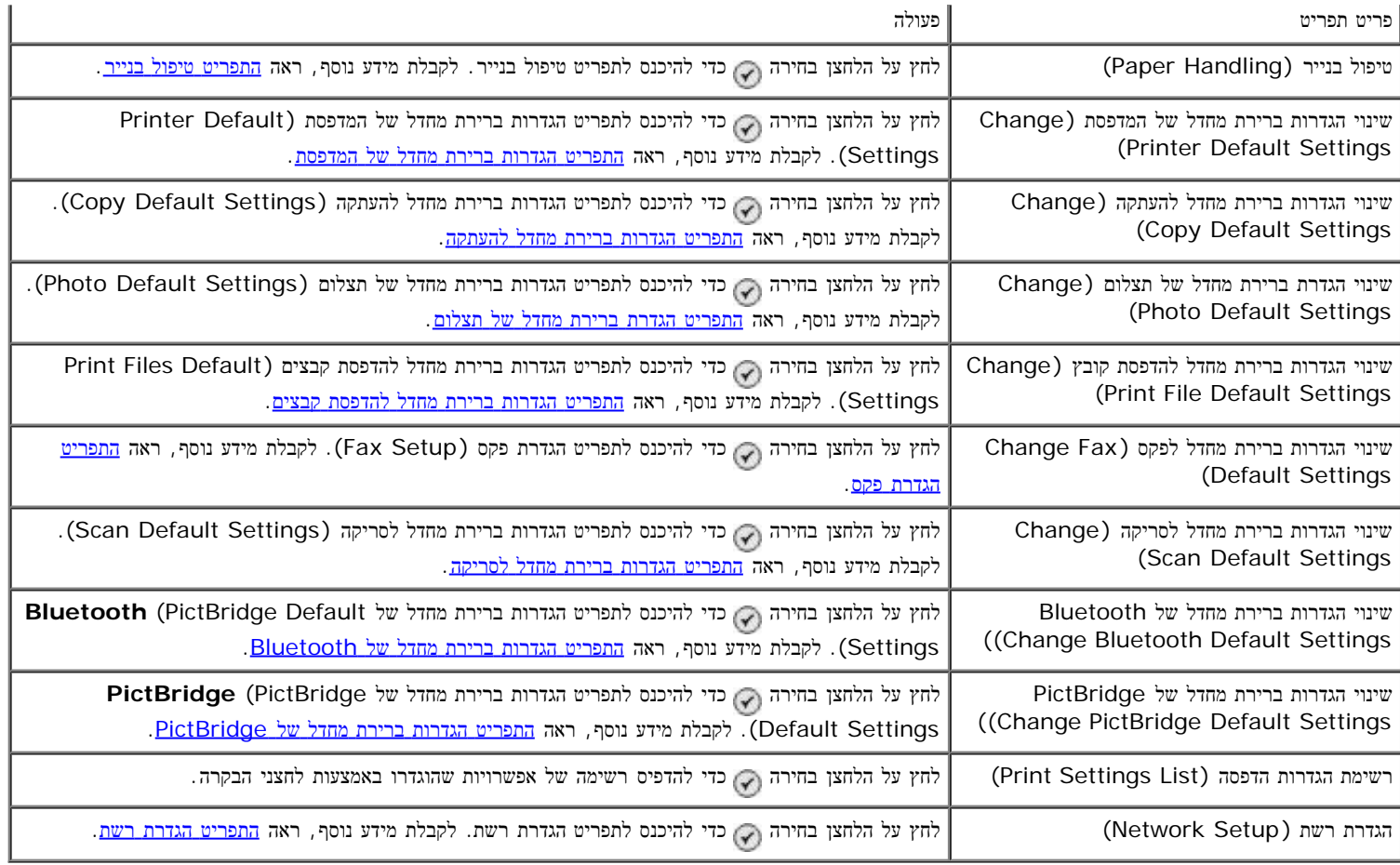

### התפריט טיפול בנייר

בתפריט טיפול בנייר באפשרותך לבחור את הגודל והסוג של הנייר הריק שטעון במגש ההזנה. אם ברשותך מגש הזנה אופציונלי, באפשרותך לציין גם את מקור הנייר.

<span id="page-44-0"></span>באפשרותך להציג אן לשנות את התפריט טיפול בנייר על-ידי בחירה בטיפול בנייר בתפריט הגדרה, בתפריט מצב העתקה, בתפריט הגדרות הדפסת תצלום, בתפריט הגדרות ברירת מחדל של תצלום, בתפריט הגדרות ברירת מחדל להדפסת קובץ, בתפריט הדפסת פקס או בתפריט הגדרות ברירת מחדל של **Bluetooth**

#### תפריט טיפול בנייר למדפסת בעלת מגש הזנה אחד

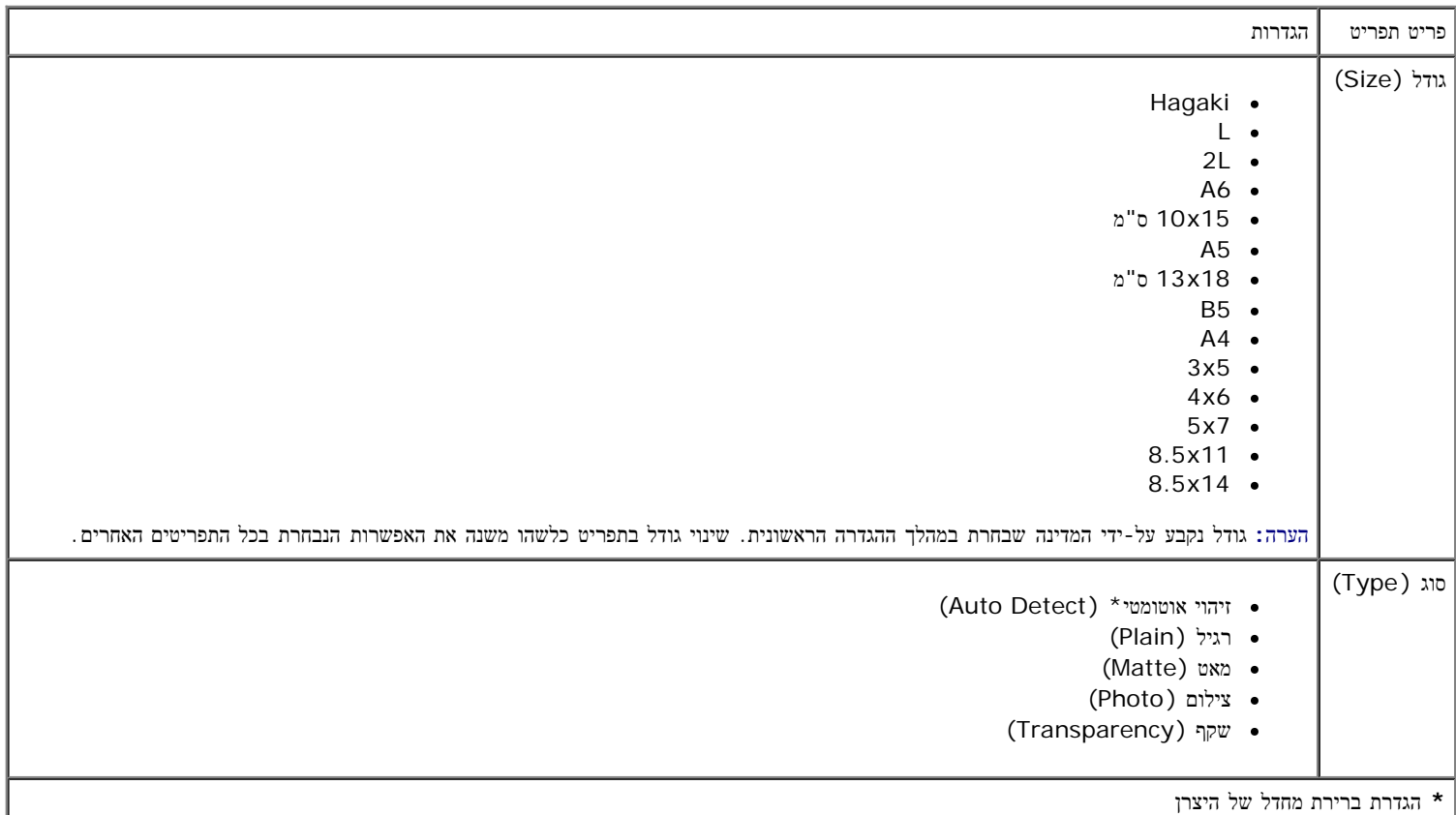

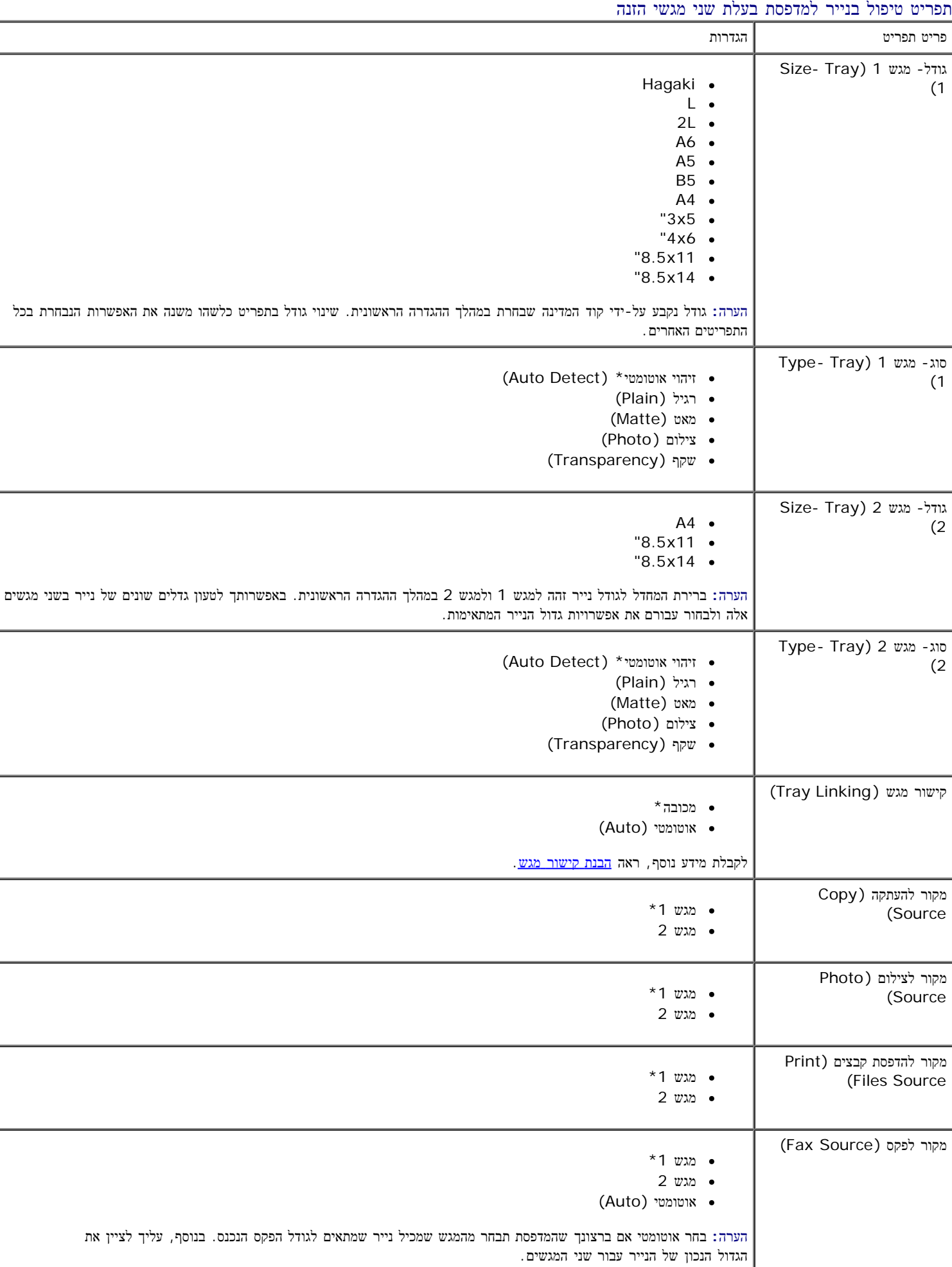

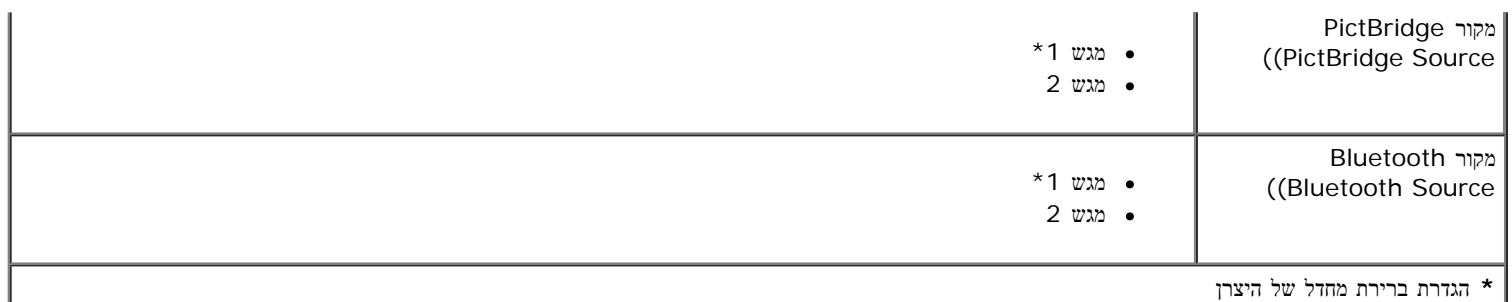

## התפריט הגדרות ברירת מחדל של המדפסת

באפשרותך להציג או לשנות את הגדרות ברירת מחדל של המדפסת על-ידי בחירה בשינוי הגדרות ברירת מחדל של המדפסת בתפריט הגדרה.

<span id="page-46-0"></span>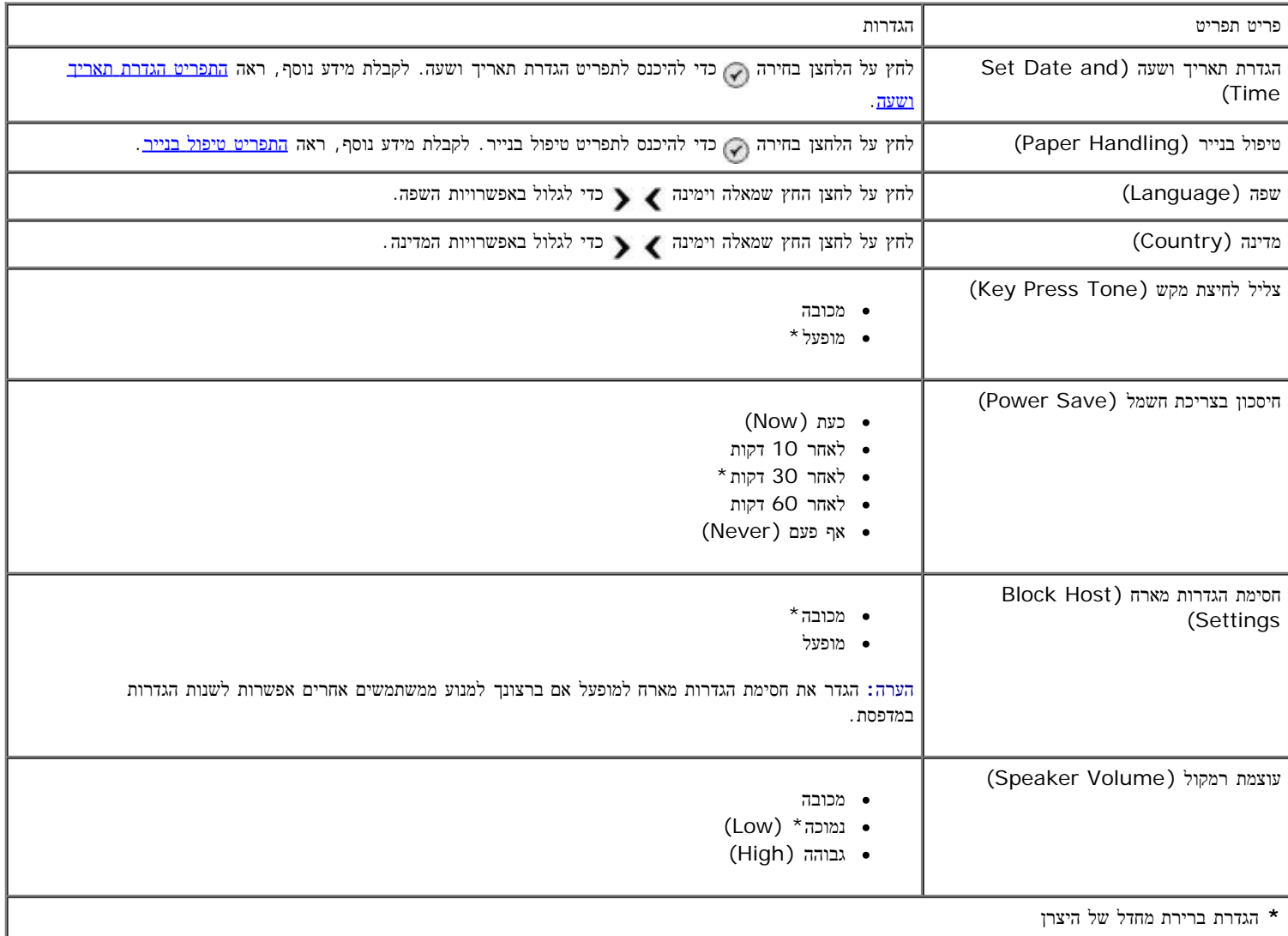

#### התפריט הגדרת תאריך ושעה

באפשרותך להציג או לשהות את התפריט הגדרת תאריך ושעה על-ידי בחירה בהגדרת תאריך ושעה בתפריט הגדרות ברירת מחדל של המדפסת.

<span id="page-46-2"></span>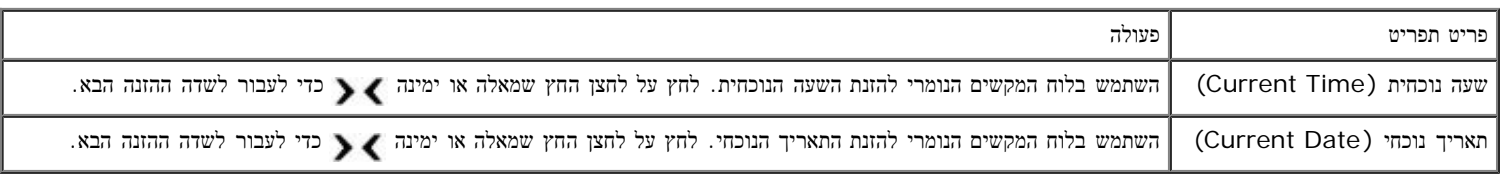

# התפריט הגדרות ברירת מחדל להעתקה

<span id="page-46-1"></span>באפשרותך להציג או לשנות את הגדרות ברירת מחדל להעתקה על-ידי בחידה ברירת מחדל להעתקה בתפריט הגדרה או על-ידי בחירה בשינוי הגדרות ברירת מחדל בתפריט מצב העתקה.

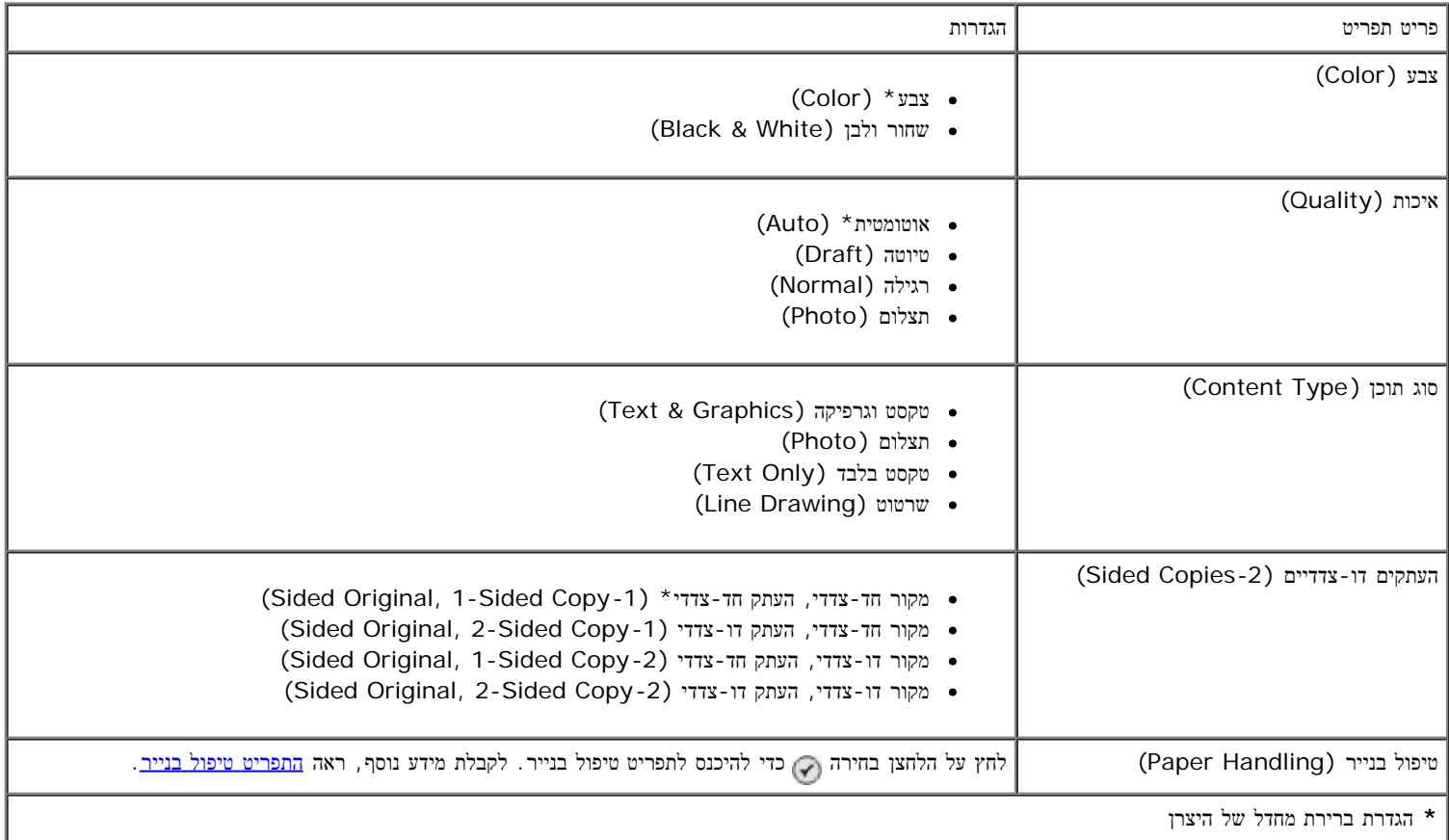

## התפריט הגדרת ברירת מחדל של תצלום

<span id="page-47-0"></span>באפשרותך להציג או לשנות את הגדרת ברירת מחדל של תצלום על-ידי בחירה בשינוי הגדרת ברירת מחדל של תצלום בתפריט הגדרה או על-ידי בחירה בשינוי הגדרות ברירת מחדל בתפריט מצב כרטיס צילום. ההגדרות הנערכות בתפריט זה יחולו על כל התצלומים שיודפסו, אלא אם תשחזר את הגדרות ברירת המחדל של היצרן.

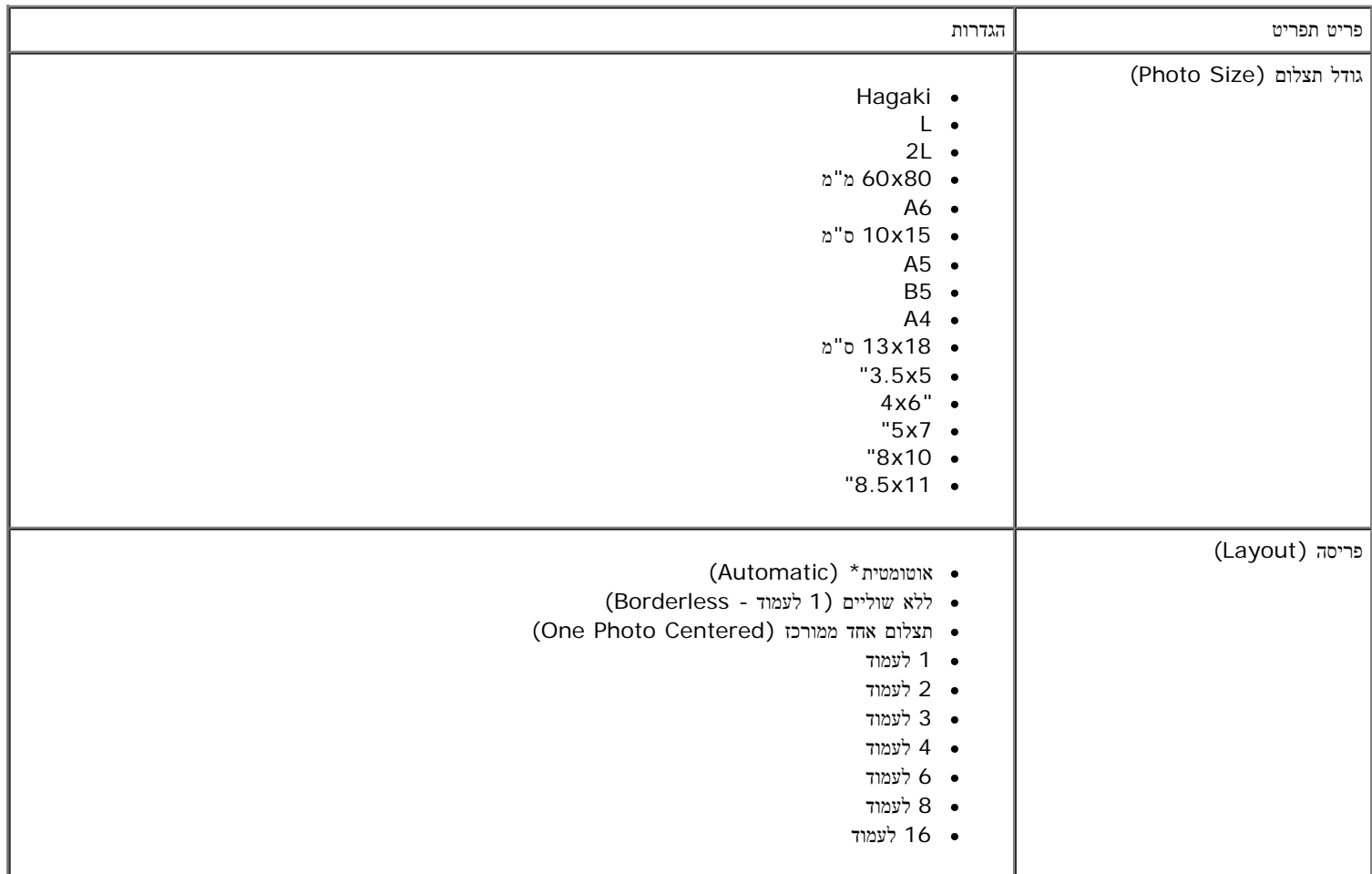

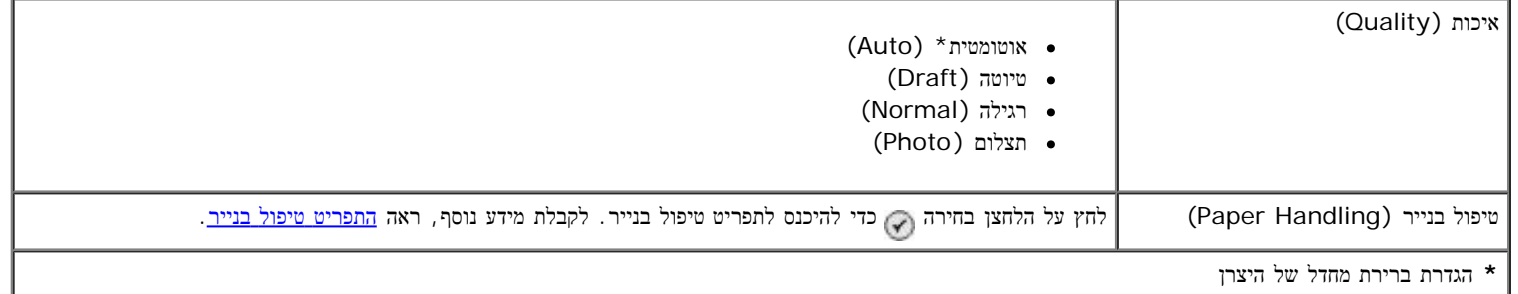

# התפריט הגדרות ברירת מחדל להדפסת קבצים

<span id="page-48-1"></span>באפשרותך להציג או לשנות את הגדרת ברירת מחדל של הדפסת קובץ על-ידי בחירה בשינוי הגדרות ברירת מחדל להדפסת קבצים בתפריט הגדרה או על-ידי בחירה בשינוי הגדרות ברירת מחדל בתפריט מצב הדפסת קבצים.

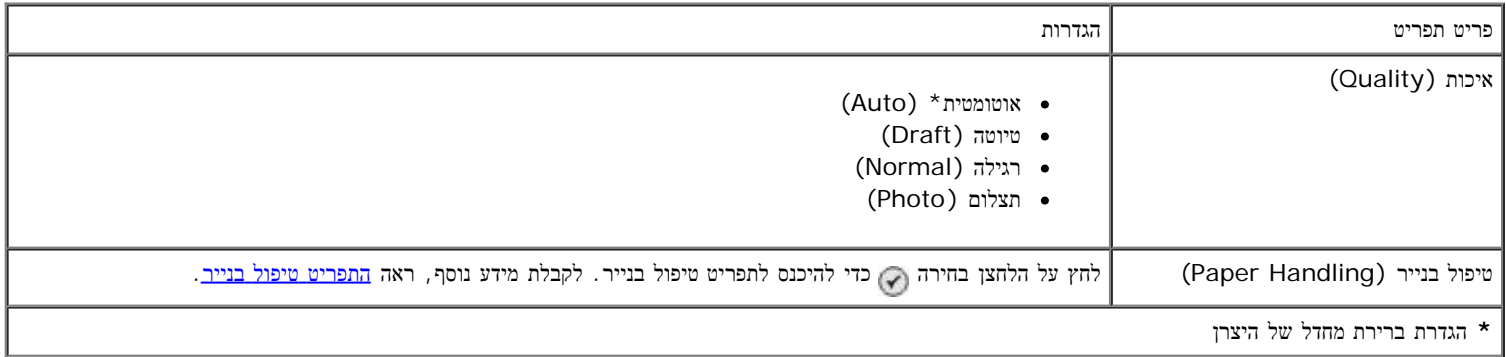

### התפריט הגדרת פקס

<span id="page-48-2"></span>ניתן לגשת תפריט הגדרת פקס על-ידי בחירה בהגדרת פקס בתפריט שינוי הגדרות ברירת מחדל לפקס או על-ידי בחירה בהגדרת הפקס בתפריט מצב פקס. לקבלת מידע נוסף, ראה <u>[התפריט](#page-38-1) [הגדרת](#page-38-1) [פקס](#page-38-1)</u>.

## התפריט הגדרות ברירת מחדל לסריקה

<span id="page-48-0"></span>באפשרותך להציג או לשנות את הגדרת ברירת מחדל לסריקה על-ידי בחירה בטינוי הגדרת ברירת מחדל לסריקה בתפריט הגדרה או על-ידי בחירה בשינוי הגדרות ברירת מחדל בתפריט מצב סריקה.

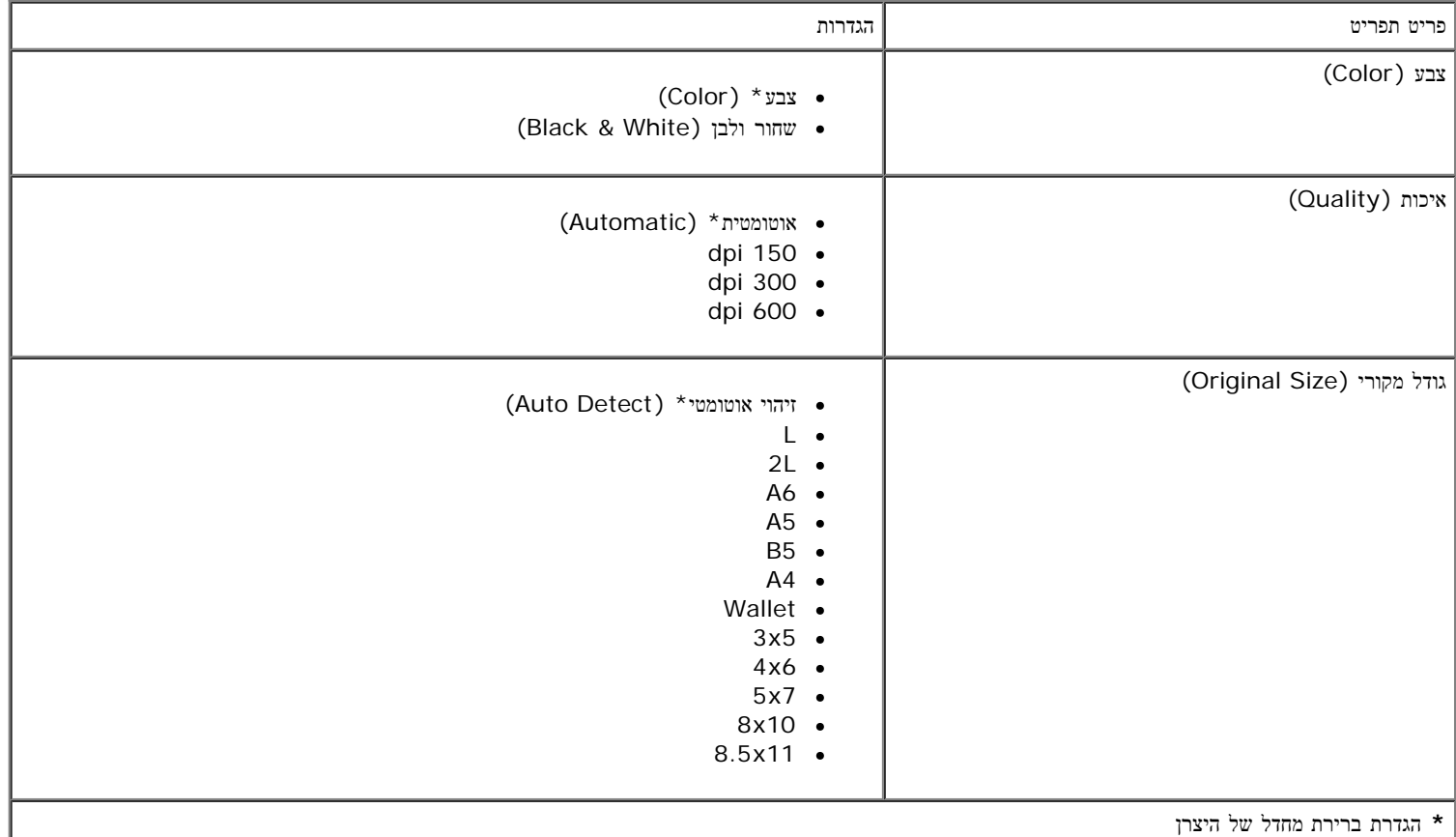

# התפריט הגדרות ברירת מחדל של **Bluetooth**

<span id="page-49-0"></span>באפשרותך להציג או לשנות את הגדרות ברירת מחדל של **Bluetooth** על-ידי בחירה בשינוי הגדרות ברירת מחדל של Bluetooth בתפריט הגדרה. לקבלת . מידע נוסף, ראה מצב Bluetooth.

# התפריט הגדרות ברירת מחדל של **PictBridge**

באפשרותך להציג או לשנות את הגדרות ברירת מחדל של **PictBridge** על-ידי בחירה בשינוי הגדרות ברירת מחדל של PictBridge בתפריט הגדרה.

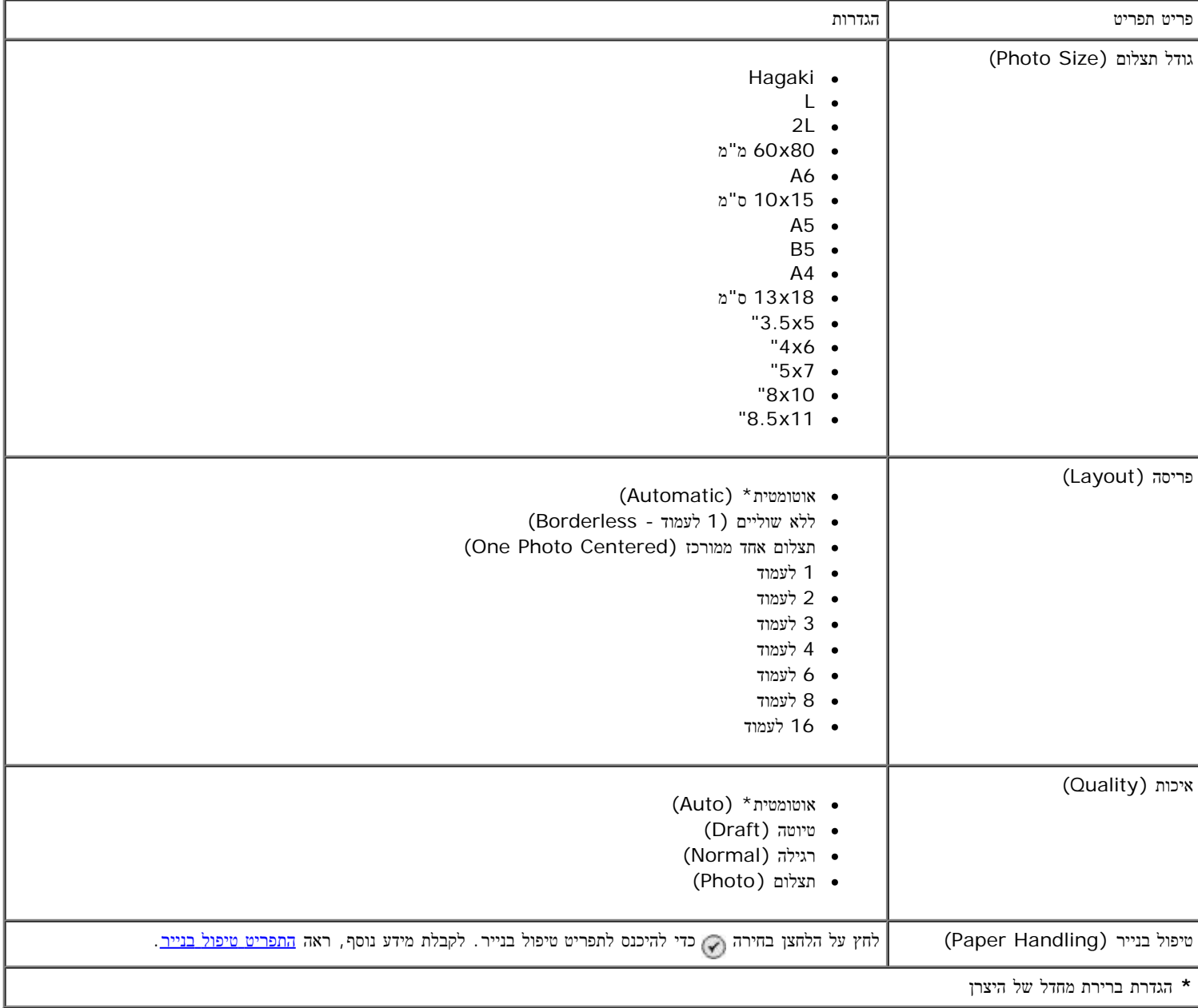

## התפריט הגדרת רשת

באפשרותך לגשת לתפריט הגדרה על-ידי בחירה בהגדרת רשת בתפריט הגדרה.

<span id="page-49-1"></span>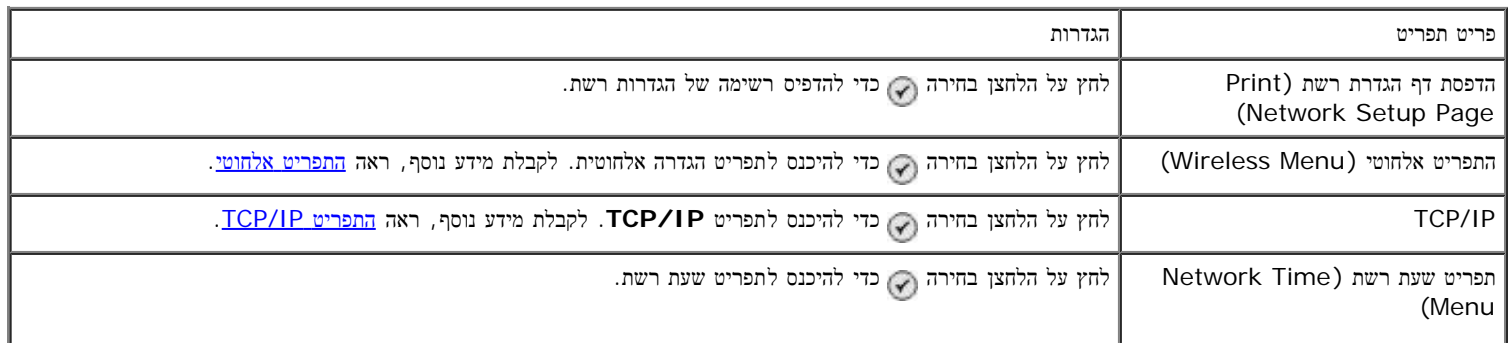

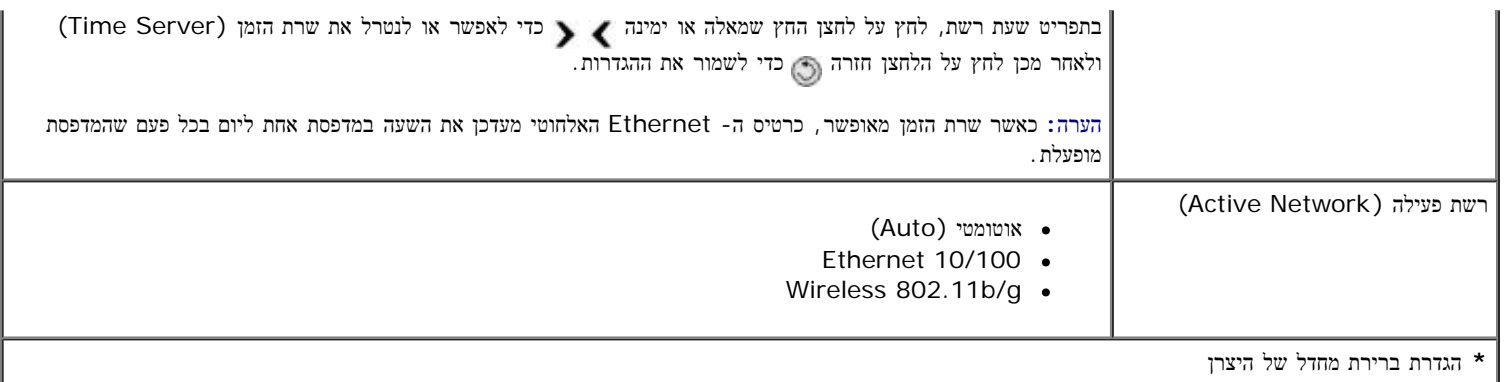

## התפריט אלחוטי

באפשרותך להציג או לשנות הגדרות בתפריט הגדרה אלחוטית על-ידי בחירה בתפריט אלחוטי בתפריט הגדרת רשת.

<span id="page-50-0"></span>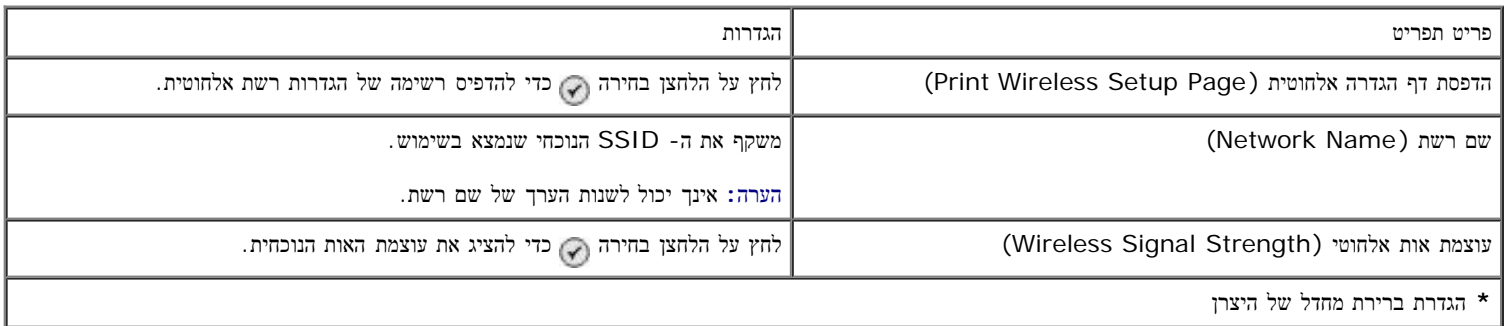

# **TCP/IP** התפריט

באפשרותך להציג או לשנות הגדרות בתפריט **IP/TCP** על-ידי בחירה בIP/TCP בתפריט הגדרת רשת.

<span id="page-50-1"></span>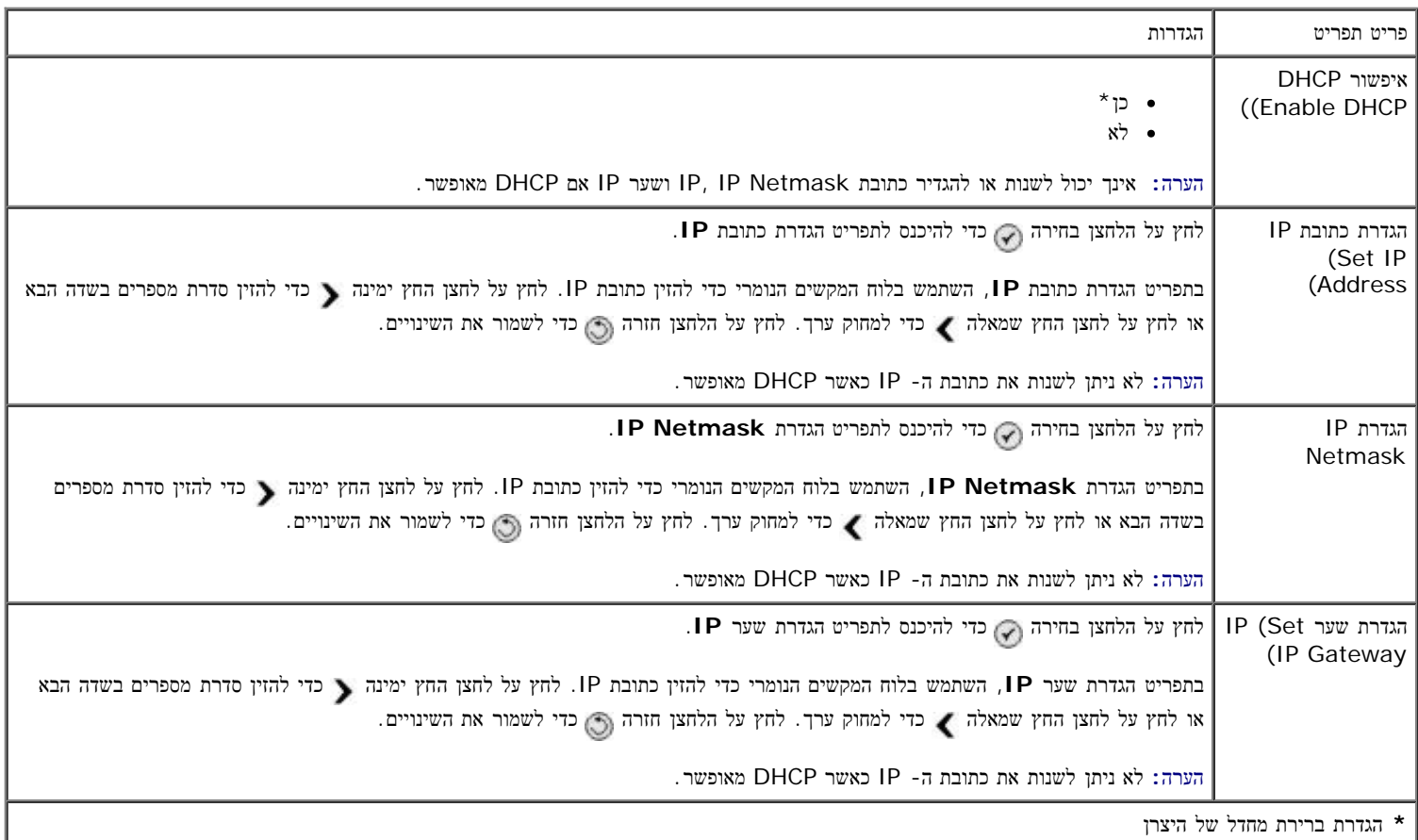

# מצב תחזוקה

כדי לגשת לאפשרויות מצב תחזוקה:

- . בתפריט הראשי, השתמש בלחצני החץ למעלה או למטה כדי לגלול לתחזוקה.
	- .2 לחץ על הלחצן בחירה .

#### תפריט המצב תחזוקה

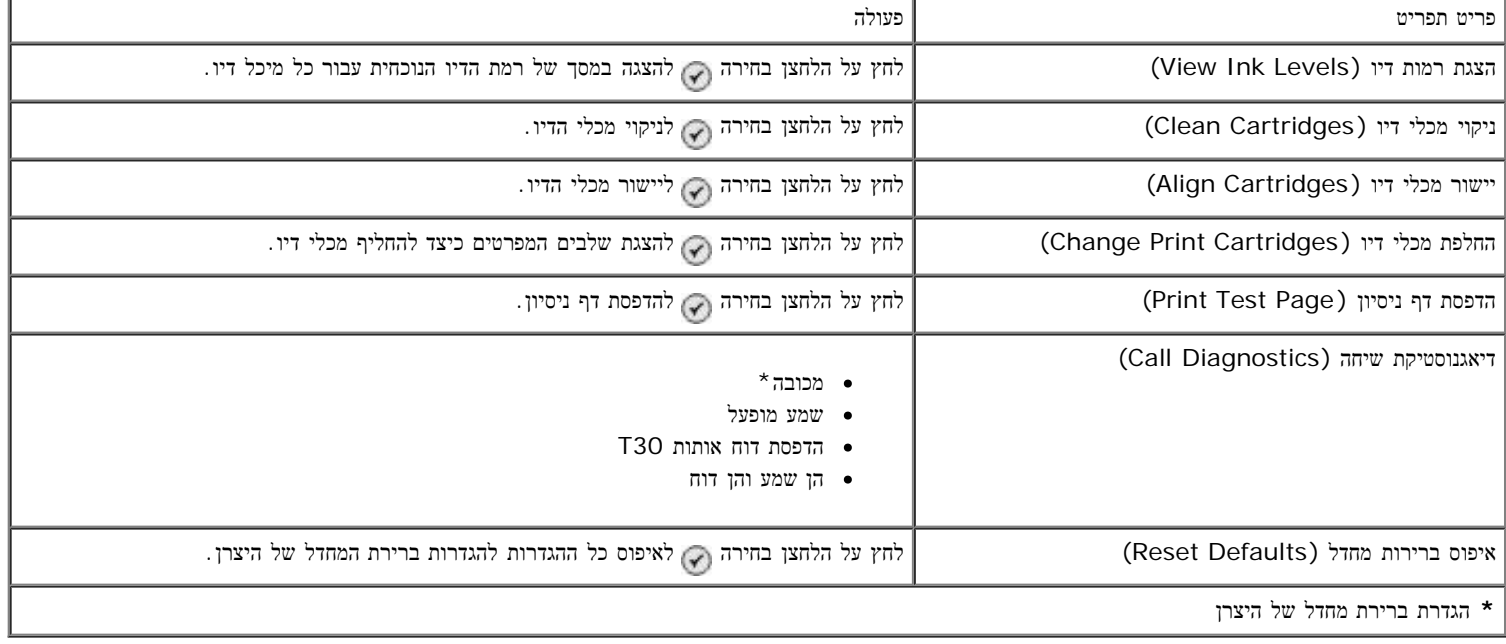

# מצב **PictBridge**

המדפסת עוברת אוטומטית למצב **PictBridge** עם חיבור מצלמה מאופשרת PictBridge. ניתן להדפיס תמונות באמצעות בקרות המצלמה. לקבלת מידע נוסף, ראה [הדפסת](#page-78-0) [תצלומים](#page-78-0) [ממצלמה](#page-78-0) [מאופשרת](#page-78-0) [PictBridge.](#page-78-0)

כדי להציג או לשנות את הגדרות ברירת המחדל של הדפסת **PictBridge**, לחץ על הלחצן תפריט .

# התפריט הגדרות ברירת מחדל של הדפסת **PictBridge**

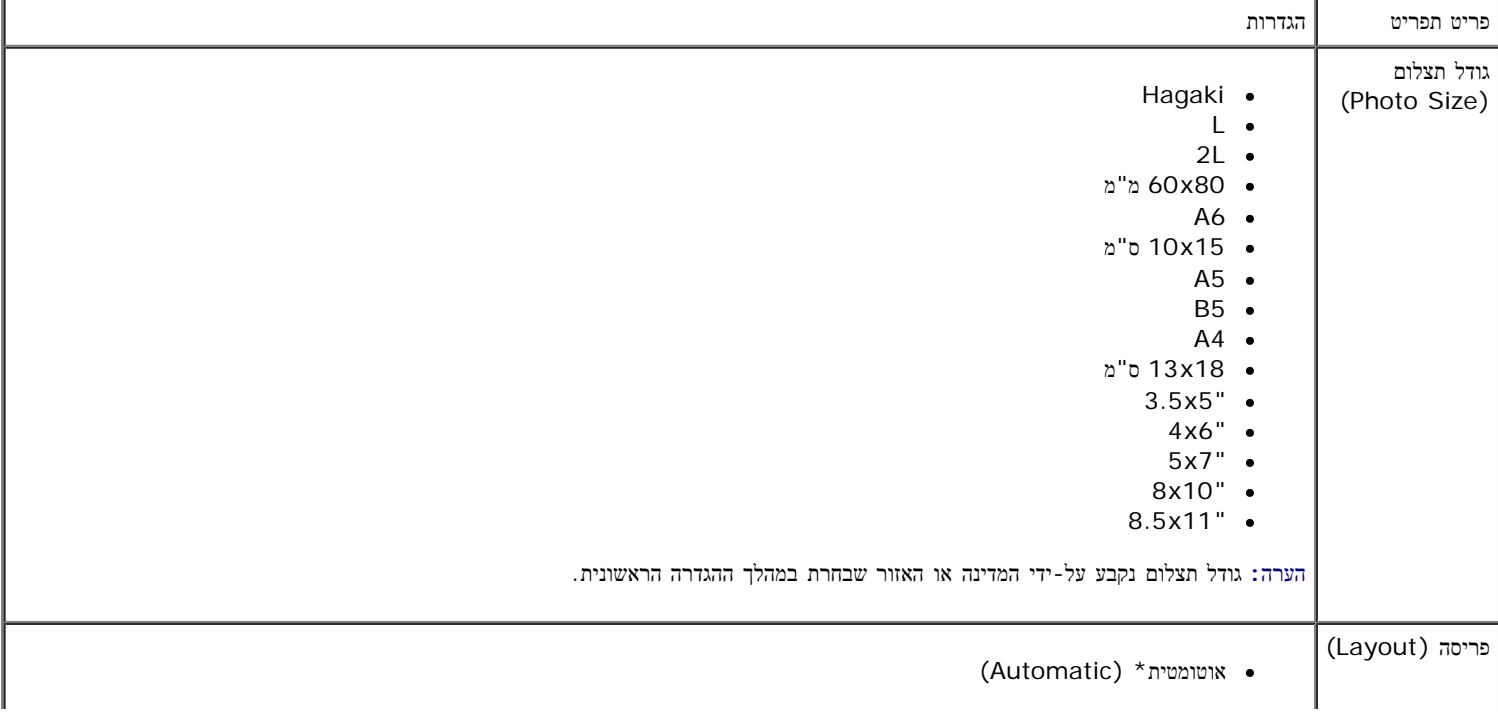

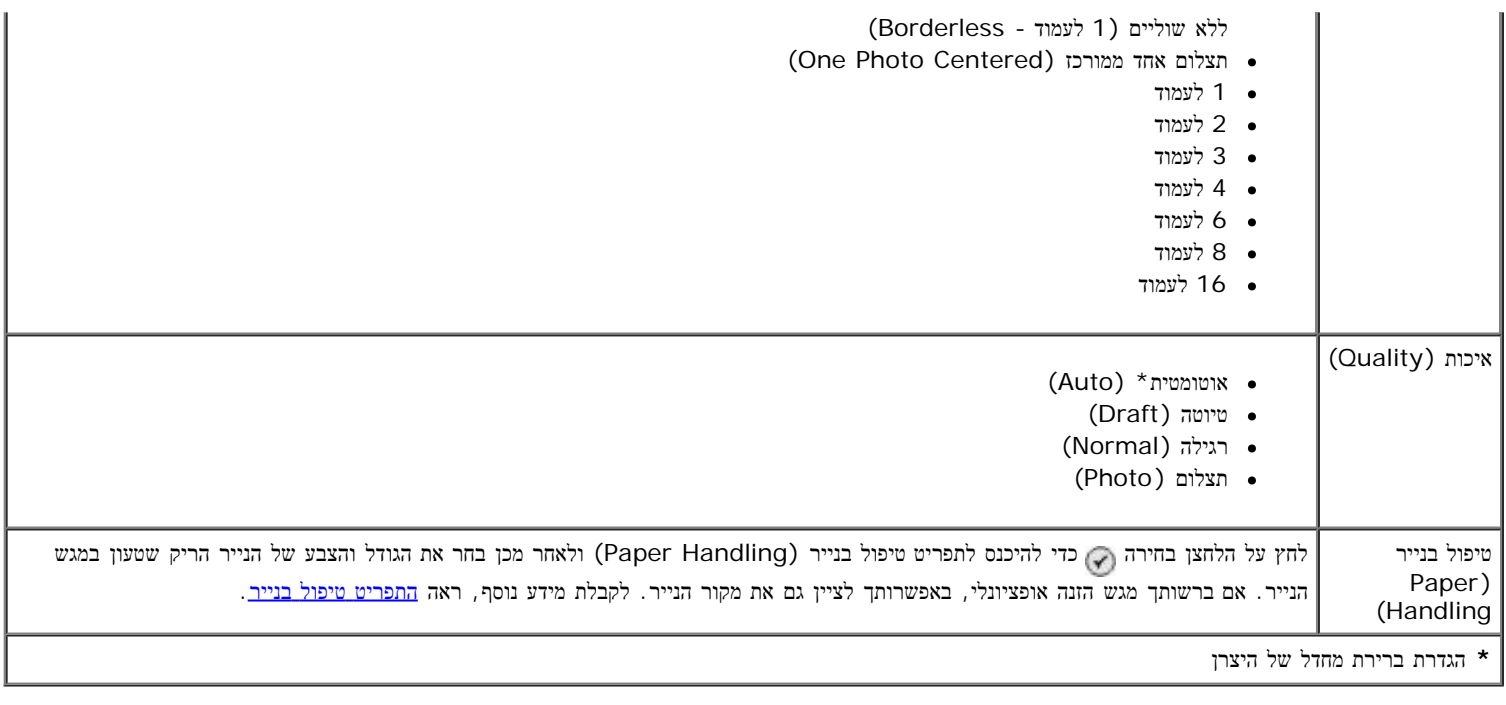

# מצב **Bluetooth**

כדי להדפיס מהתקן חיצוני מאופשר Bluetooth, עליך לחבר מתאם Bluetooth USB ליציאת ה- PictBridge. סמל ה- Bluetooth מופיע בתצוגה כשמתאם ה- .פעיל USB Bluetooth

כדי להציג או לשנות הגדרות ברירת מחדל של **Bluetooth**:

- . לחץ על לחצן החץ למעלה ולמטה כדי לגלול להגדרה ולאחר מכן לחץ על הלחצן בחירה .1
- . לחץ על לחצן החץ למעלה ולמטה כדי לגלול לשינוי הגדרות ברירת מחדל של Bluetooth (Change Bluetooth Default ו-Bluetooth C ולאחר מכן לחץ על הלחצן בחירה הי $\left( \mathbf{\hat{S}}\right)$ ettings

# התפריט הגדרות ברירת מחדל של **Bluetooth**

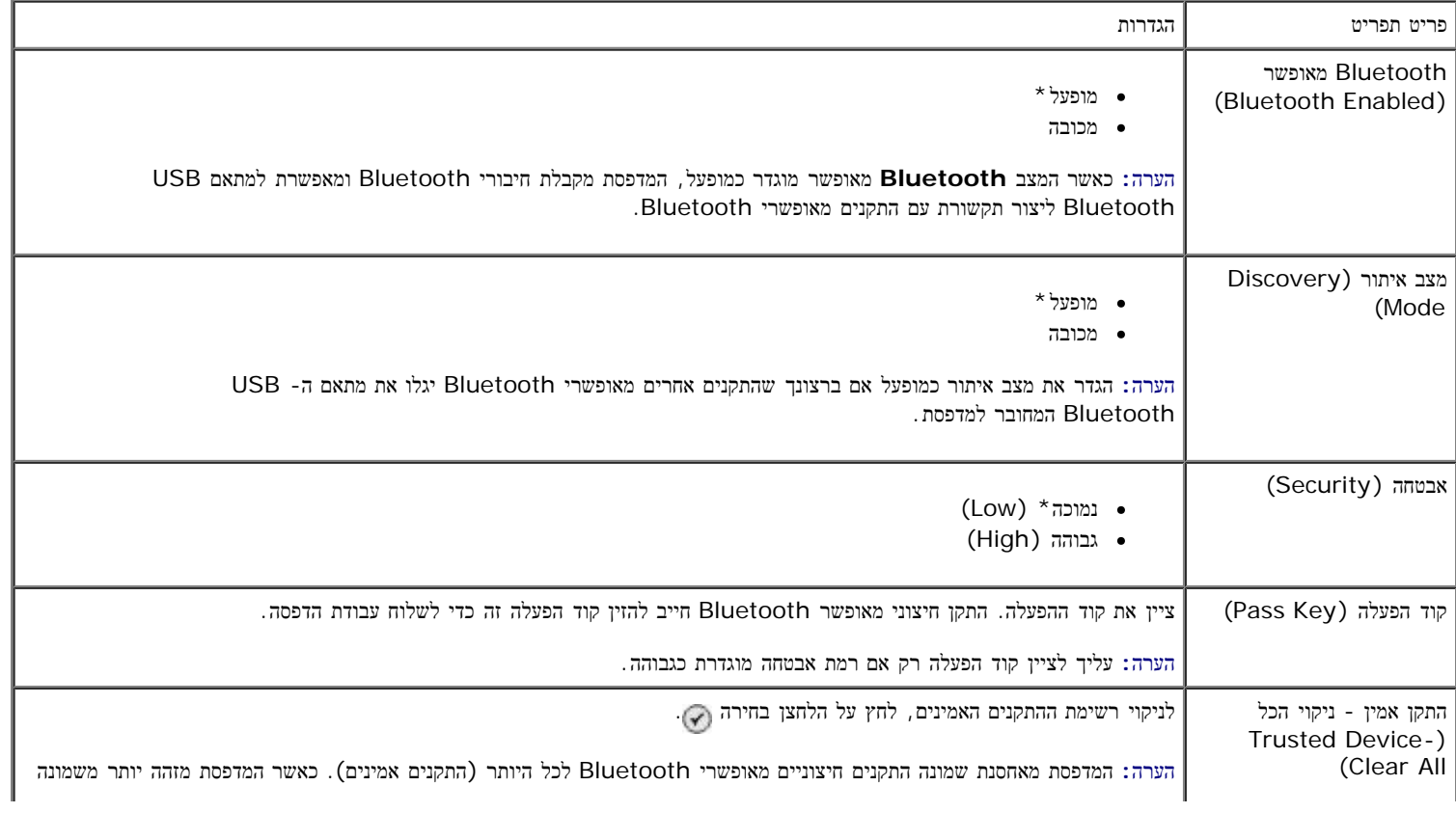

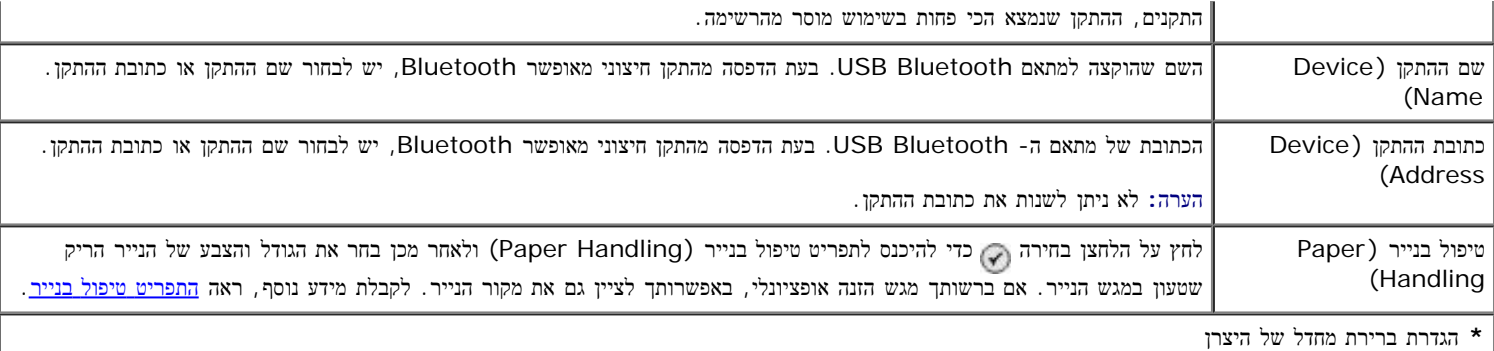

# התקנת **Dell 966 Internal Wireless/Ethernet Adapter**

- [דרישות](#page-54-0) [מינימום](#page-54-0) [להתקנה](#page-54-0)
- [הגדרות](#page-54-1) [רשת](#page-54-1) [אלחוטית](#page-54-1)
- [הצפנה](#page-54-2) [אלחוטית](#page-54-2)
- [התקנה](#page-55-0) [והגדרה](#page-55-0) [של](#page-55-0) [המתאם](#page-55-0)
- הגדרת תצורה של המתאם באמצעות כלי השירות להגדרה אלחוטית

<span id="page-54-0"></span>.Dell אינו זמין בכל האזורים. כדי לבדוק זמינות, פנה לנציג המכירות המקומי של Adapter Ethernet/Wireless Internal 966 Dell -הערה**:** ייתכן שה

# דרישות מינימום להתקנה

- Dell™ 966 Internal Wireless/Ethernet Adapter
	- Dell™ Photo All-In-One Printer 966 .
		- רשת אלחוטית קיימת
	- התקליטור *Utilities and Drivers* שמצורף למדפסת
		- מחשב שבו פועלת אחת ממערכות ההפעלה הבאות:
			- ™Windows Vista
				- Windows<sup>®</sup> XP o
				- Windows 2000 o

# הגדרות רשת אלחוטית

<span id="page-54-2"></span><span id="page-54-1"></span>ייתכן שיידרשו הגדרות מסוימות של רשת אלחוטית להגדרת התצורה של המתאם שהותקן במדפסת. להלן חלק מההגדרות שעשויות להידרש:

- שם הרשת, הנקרא גם ID Set Service (SSID(
- Type) Set Service Basic (BSS) סוג הרשת האלחוטית שבה אתה משתמש אד-הוק או תשתית)
	- מספר ערוץ אלחוטי
	- סוג אימות והצפנת הרשת
		- מפתחות אבטחה

# הצפנה אלחוטית

נתמכים סוגי האבטחה הבאים:

- ללא אבטחה
- ש WEP עם מפתח של 164-bit או 128-bit

ט<br/>it AES-CCMP-128 עם מנגנון הצפנה -128 $\,$  bit TKIP-128 <br/>  $\,$ 

מפתח Access Protected WiFi (WPA (משותף מראש דומה לסיסמה ועליו לענות לקריטריונים הבאים:

- אם אתה משתמש בתווים הקסדצימליים, מפתחות חוקיים הנם באורך 64 תווים.
- אם אתה משתמש ב- ASCII, מפתחות חוקיים הנם באורך 8 תווים לכל הפחות.

הרשת האלחוטית יכולה להשתמש בכל אפשרות שבין מפתח WEP אחד ועד לארבעה מפתחות WEP. מפתח WEP דומה לסיסמה ועליו לענות לקריטריונים הבאים:

- אם אתה משתמש בתווים הקסדצימליים, מפתחות חוקיים הנם באורך 10 או 26 תווים.
	- אם אתה משתמש ב- ASCII, מפתחות חוקיים הנם באורך 5 או 13 תווים.

# <span id="page-55-0"></span>התקנה והגדרה של המתאם

#### התקנת המתאם

.1 כבה את המדפסת ונתק את כבל החשמל מהשקע בקיר.

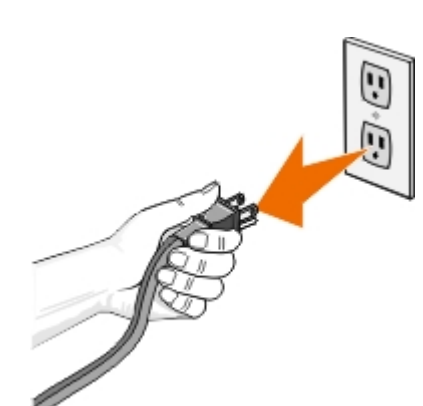

זהירות**:** אם לא תנתק את המדפסת**,** עלול להיגרם נזק למדפסת ולכרטיס**.** לפני שתמשיך**,** ודא שהמדפסת מכובה ושכבל החשמל מנותק מהשקע בקיר**.**

- .2 הסר את המכסה האחורי על-ידי דחיפת הלשונית שמאלה ומשיכת המכסה מהמדפסת.
	- .3 הסר את הברגים ואת לוח המכסה.

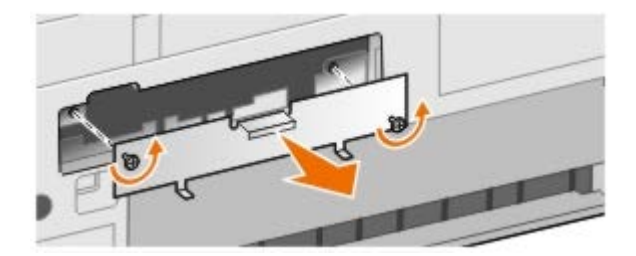

זהירות**:** כרטיסים אלחוטיים ניזוקים בקלות מחשמל סטטי**.** לפני שתיגע בכרטיס**,** גע בחפץ מתכתי דוגמת מסגרת המדפסת**.**

- .4 הוצא את המדפסת מהאריזה. שמור את חומרי האריזה.
- .5 יישר את קצוות המתאם עם המכוונים משמאל ומימין ולאחר מכן החלק את הכרטיס לתוך המדפסת. טבעי שהמתאם לא יהיה מיושר עם חלקה האחורי של המדפסת עד להשלמת שלב .6

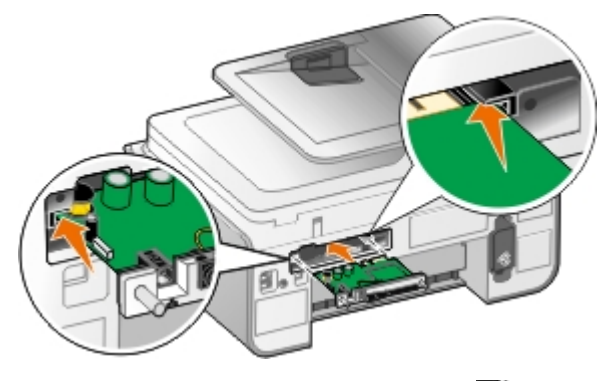

הערה**:** כדי לוודא שהמתאם מיושר כהלכה, ודא שיציאת ה- Ethernet נמצאת בצד השמאלי של המתאם.

.6 הדק את בורגי האצבע משמאל ומימין כדי לאבטח את המתאם.

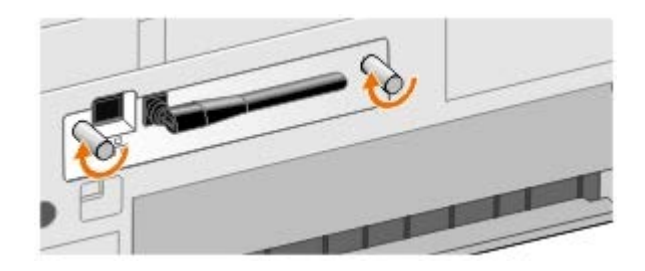

.7 סובב את האנטנה עד שתפנה כלפי מעלה.

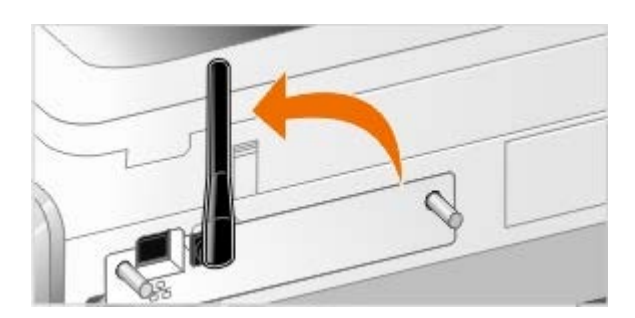

כעת, אתה מוכן להגדיר את תצורת המתאם לעבודה ברשת Ethernet אלחוטית.

# הגדרת המתאם לעבודה ברשת אלחוטית

- .1 חבר את כבל החשמל של המדפסת לשקע בקיר.
	- .2 לחץ על הלחצן הפעלה .
- .3 אם אתה משתמש במדפסת עם מחשב *Dell* חדש*:* חבר את כבל ה- USB בין היציאה בחלקה האחורי של המדפסת לבין היציאה בחלקו האחורי של המחשב ולאחר מכן עבור אל <u>[שלב](#page-56-0) [8](#page-56-0)</u>

אם אתה משתמש במדפסת עם מחשב קיים*:* עבור לשלב הבא.

.4 ודא שהמחשב מופעל ולאחר מכן הכנס את התקליטור *Utilities and Drivers* . התקליטור מופעל אוטומטית.

<span id="page-56-0"></span>הערה**:** אם אין ברשותך את התקליטור *Utilities and Drivers* , ניתן להוריד את התוכנה המתאימה מהכתובת [com.dell.support.](http://support.dell.com/)

- .5 בחר באמצעות רשת אלחוטית ולאחר מכן לחץ על הבא.
- .6 בחר אני מסכים לתנאים בהסכם רישיון זה ולאחר מכן לחץ על הבא.
	- .7 קרא את המידע על חריגי חומת אש ולאחר מכן לחץ על הבא.
- .8 בחר את ההגדרות האלחוטיות שבהן ברצונך להשתמש ולאחר מכן לחץ על הבא.

בצע את ההוראות שעל המסך כדי להשלים את ההתקנה. לקבלת מידע נוסף על הגדרת תצורת המתאם לעבודה ברשת, ראה <u>הגדרת תצורה של המתאם באמצעות</u> השירות להגדרה אלחוטית.

הערה**:** להשלמת אשף הגדרה זה, ייתכן שיידרשו הגדרות שם הרשת (SSID (ומפתח האבטחה עבור הרשת האלחוטית שאליה ברצונך להתחבר. לקבלת מידע נוסף, פנה למנהל הרשת אלחוטית או עיין בתיעוד הרשת.

לקבלת מידע נוסף על הגדרת תצורת המתאם לעבודה ברשת, ראה הגדרת תצורה של המתאם באמצעות כלי השירות להגדרה אלחוטית.

# הגדרת המתאם לעבודה ברשת **Ethernet**

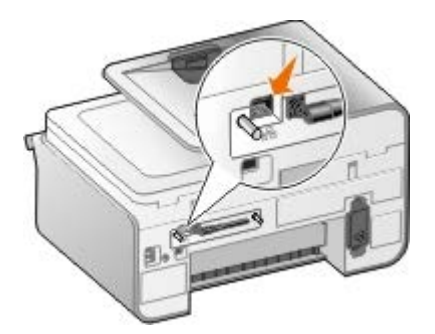

- .1 חבר את המדפסת למחשב באמצעות כבל Ethernet) נמכר בנפרד).
- .2 חבר את כבל החשמל לשקע בקיר ולאחר מכן לחץ על הלחצן הפעלה .
- .3 הכנס את התקליטור *Utilities and Drivers* שמצורף למדפסת. התקליטור מופעל אוטומטית.

הערה**:** אם אין ברשותך את התקליטור *Utilities and Drivers* , ניתן להוריד את התוכנה המתאימה מהכתובת [com.dell.support.](http://support.dell.com/)

- .4 בחר באמצעות כבל **Ethernet** ולאחר מכן לחץ על הבא.
- .5 לחץ על אני מסכים לתנאים בהסכם רישיון זה כדי לקבל את הסכם הרישיון.
	- .6 קרא את המידע על חריגי חומת אש ולאחר מכן לחץ על הבא.
- .7 המדפסת אמורה להופיע ברשימת המדפסות ועליה להיות מסומנת כבר כמדפסת הנבחרת. לחץ על הבא כדי להתחיל את תהליך ההתקנה.

אם המדפסת אינה מוצגת, ייתכן שעליך להגדיר ידנית את תצורת כתובת ה-IP של המתאם כדי שיפעל ברשת.

לקבלת מידע נוסף על הגדרת תצורת המתאם לעבודה ברשת, ראה הגדרת תצורה של המתאם באמצעות כלי השירות להגדרה אלחוטית.

# הגדרת המדפסת באמצעות הגדרה מתקדמת

- .1 חבר את כבל החשמל לשקע בקיר ולאחר מכן לחץ על הלחצן הפעלה .
- .2 הכנס את התקליטור *Utilities and Drivers* שמצורף למדפסת. התקליטור מופעל אוטומטית.

הערה**:** אם אין ברשותך את התקליטור *Utilities and Drivers* , ניתן להוריד את התוכנה המתאימה מהכתובת [com.dell.support.](http://support.dell.com/)

- .3 בחר הגדרה מתקדמת ולאחר מכן לחץ על הבא.
- .4 בחר את האופן שבו המדפסת תחובר לרשת ולאחר מכן לחץ על הבא.
- .5 לחץ על אני מסכים לתנאים בהסכם רישיון זה כדי לקבל את הסכם הרישיון.
- .6 אם תבחר בלקוח *Peer-to-Peer:* הזן את שם המחשב המרוחק ואת השם המשותף של המדפסת ולאחר מכן לחץ על הבא. בצע את ההוראות שעל המסך כדי להשלים את ההתקנה.

אם תבחר במארח *Peer-to-Peer:* בחר ברצוני לשתף את המדפסתהזן את שם השיתוף ולאחר מכן לחץ על הבא. בצע את ההוראות שעל המסך כדי להשלים את ההתקנה.

# הגדרת תצורה של המתאם באמצעות כלי השירות להגדרה אלחוטית

# סקירת תצורה

הגדרת הכרטיס באמצעות כלי השירות להגדרה אלחוטית כרוכה בחיבור המדפסת שבה הותקן הכרטיס למחשב באמצעות כבל USB והפעלת התקליטור *and Drivers Utilities* . כלי השירות להגדרה אלחוטית מנחה אותך בתהליך הגדרת התצורה. האשף יכול לזהות אוטומטית הגדרות רשת אלחוטית או לאפשר לך להזין ידנית הגדרות תצורת רשת.

לפני הגדרת המתאם, ודא שהמדפסת הוגדרה כשורה:

- המתאם הותקן בצורה נכונה במדפסת.
	- מכלי הדיו מותקנים בצורה נכונה.
		- הנייר נטען במדפסת.
- כבל ה- USB מחובר למדפסת ולמחשב.
	- המדפסת מופעלת ומכנה להתקנה.

# שימוש בתצורה זמינה של רשת אלחוטית

- .1 במסך רשתות אלחוטיות הנמצאות באזורך , בחר שם רשת **(SSID (**מתאים ברשימה ולאחר מכן לחץ על הבא.
- .2 במסך החל ואמת הגדרות אלחוטיות , בדוק כל אחת מתכונות הרשת בכדי לוודא שההגדרות נכונות ולאחר מכן לחץ על הבא כדי להחיל את ההגדרות.

הערה**:** לחיצה על הבא מנחה את כלי השירות להגדרה לאמת את התקשורת האלחוטית עם המדפסת. תהליך האימות עשוי להימשך כ2- דקות.

.3 אמת שהמתאם יכול ליצור תקשורת ברשת. לקבלת מידע נוסף, ראה <u>[אימות](#page-60-0) [תקשורת](#page-60-0) [ברשת](#page-60-0)</u>.

# הזנת תצורה שונה של רשת אלחוטית

- .1 במסך רשתות אלחוטיות הנמצאות באזורך , בחר ברצוני להזין תצורה שונה ולאחר מכן לחץ על הבא.
	- .2 אם שם הרשת *(SSID (*הרצויה זמין*,* , בחר אותו ברשימה ולחץ על הבא.

אם שם הרשת *(SSID (*אינו זמין

- a. בחר ברצוני להזין שם רשת שונהולאחר מכן לחץ על הבא.
	- b. הזן את שם רשת **(SSID(**.
- c. בחר ערוץ מתאים הרשימה הנפתחת (אוטומטי היא ברירת המחדל).
	- d. בחר את מצב אלחוטי.
- עבור מצב תשתית*,* בחר גישה לרשת קיימת באמצעות נתב אלחוטי **(**מצב תשתית**)** רגיל ולאחר מכן לחץ על הבא. לקבלת הוראות הגדרה נוספות, ראה [הגדרה](#page-59-0) [ידנית](#page-59-0) [של](#page-59-0) [המתאם](#page-59-0) [במצב](#page-59-0) [תשתית](#page-59-0).
- עבור מצב אד*-*הוק*,* בחר גישה ישירה למחשבים אחרים ללא נתב אלחוטי **(**מצב אד**-**הוק**)** ולאחר מכן לחץ על הבא.

לקבלת הוראות [הגדרה](#page-60-1) נוספות, ראה <u>הגדרה [ידנית](#page-60-1) [של](#page-60-1) [המתאם](#page-60-1) [במצב](#page-60-1) [אד](#page-60-1)[-](#page-60-1)[הוק](#page-60-1)</u>.

- .3 בחר את שיטת האבטחה הנאותה ולאחר מכן לחץ על הבא. אם לא זוהתה אבטחה, עבור אל שלב .5
	- .4 הזן את מפתחות האבטחה מתאימים עבור הרשת, ולאחר מכן לחץ על הבא.
- .5 במסך החל ואמת הגדרות אלחוטיות , בדוק כל אחת מתכונות הרשת בכדי לוודא שההגדרות נכונות ולאחר מכן לחץ על הבא כדי להחיל את ההגדרות.

<span id="page-59-0"></span>הערה**:** לחיצה על הבא מנחה את כלי השירות להגדרה לאמת את התקשורת האלחוטית עם המדפסת. תהליך האימות עשוי להימשך כ2- דקות.

.6 אמת שהמתאם יכול ליצור תקשורת ברשת. לקבלת מידע נוסף, ראה [אימות](#page-60-0) [תקשורת](#page-60-0) [ברשת](#page-60-0).

# הגדרה ידנית של המתאם במצב תשתית

השלבים להגדרת מצב התשתית של המתאם משתנים בהתבסס על הגדרות האבטחה שבחרת.

- אם אינך רוצה אבטחה כלשהי
- .1 במסך הגדרות אבטחה אלחוטית , בחר ללא אבטחה ולאחר מכן לחץ על הבא.
- .2 במסך החל ואמת הגדרות אלחוטיות , בדוק כל אחת מתכונות הרשת בכדי לוודא שההגדרות נכונות ולאחר מכן לחץ על הבא כדי להחיל את ההגדרות.
	- .3 אמת שהמתאם יכול ליצור תקשורת ברשת. לקבלת מידע נוסף, ראה <u>[אימות](#page-60-0) [תקשורת](#page-60-0) [ברשת](#page-60-0)</u>.
		- אם ברצונך להשתמש באבטחה מסוג *WEP (Privacy Equivalent Wired(*
	- .1 במסך הגדרות אבטחה אלחוטית , בחר **(Privacy Equivalent Wired) WEP** ולאחר מכן לחץ על הבא.

המסך מידע אבטחת **WEP** נפתח.

- .2 הזן מפתח רשת מתאים ולאחר מכן לחץ על הבא.
- .3 במסך החל ואמת הגדרות אלחוטיות , בדוק כל אחת מתכונות הרשת בכדי לוודא שההגדרות נכונות ולאחר מכן לחץ על הבא כדי להחיל את ההגדרות.
	- .4 אמת שהמתאם יכול ליצור תקשורת ברשת. לקבלת מידע נוסף, ראה [אימות](#page-60-0) [תקשורת](#page-60-0) [ברשת](#page-60-0).
		- אם את משתמש באבטחה מסוג *WPA (Access Protected Fi-Wi(*
	- .1 במסך הגדרות אבטחה אלחוטית , בחר **(Access Protected Fi Wi) WAP** ולאחר מכן לחץ על הבא.

המסך מידע אבטחת **WPA** נפתח.

- .2 הזן מפתח רשת **WPA** מתאים ולאחר מכן לחץ על הבא.
- .3 במסך החל ואמת הגדרות אלחוטיות , בדוק כל אחת מתכונות הרשת בכדי לוודא שההגדרות נכונות ולאחר מכן לחץ על הבא כדי להחיל את ההגדרות.
	- 4. אמת שהמתאם יכול ליצור תקשורת ברשת. לקבלת מידע נוסף, ראה <u>[אימות](#page-60-0) [תקשורת](#page-60-0) [ברשת](#page-60-0)</u>.
		- אם ברצונך רק להתחבר לנקודות גישה התומכות באבטחת *2WPA*
	- .1 במסך הגדרות אבטחה אלחוטית , בחר **(Access Protected Fi Wi) WAP**מתאים ולאחר מכן לחץ על הגדרות **WPA** מתקדמות.

תיבת הדו-שיח אפשרויות **WPA** מתקדמות נפתחת.

.2 בחר בתיבת הסימון השתמש באימות **2WPA** בלבד ולאחר מכן לחץ על אישור.

תוחזר למסך הגדרות אבטחה אלחוטית.

.3 לחץ על הבא.

- .4 הזן מפתח רשת **WPA** מתאים ולאחר מכן לחץ על הבא.
- .5 במסך החל ואמת הגדרות אלחוטיות , בדוק כל אחת מתכונות הרשת בכדי לוודא שההגדרות נכונות ולאחר מכן לחץ על הבא כדי להחיל את ההגדרות.
	- 6. אמת שהמתאם יכול ליצור תקשורת ברשת. לקבלת מידע נוסף, ראה [אימות](#page-60-0) [תקשורת](#page-60-0) [ברשת](#page-60-0).

# הגדרה ידנית של המתאם במצב אד**-**הוק

<span id="page-60-1"></span>השלבים להגדרת מצב אד-הוק של המתאם משתנים בהתבסס על הגדרות האבטחה שבחרת. אפשרויות האבטחה מוגבלות יותר במצב אד-הוד מאשר במצב תשתית.

- אם אינך רוצה אבטחה כלשהי
- .1 במסך הגדרות אבטחה אלחוטית , בחר ללא אבטחה ולאחר מכן לחץ על הבא.
- .2 במסך החל ואמת הגדרות אלחוטיות , בדוק כל אחת מתכונות הרשת בכדי לוודא שההגדרות נכונות ולאחר מכן לחץ על הבא כדי להחיל את ההגדרות.
	- .3 אמת שהמתאם יכול ליצור תקשורת ברשת. לקבלת מידע נוסף, ראה <u>[אימות](#page-60-0) [תקשורת](#page-60-0) [ברשת](#page-60-0)</u>.
		- אם ברצונך להשתמש באבטחה מסוג *WEP (Privacy Equivalent Wired(*
	- .1 במסך הגדרות אבטחה אלחוטית , בחר **(Privacy Equivalent Wired) WEP** ולאחר מכן לחץ על הבא.
		- .2 הזן מפתח רשת מתאים.
	- .3 אם קיימים מפתחות רשת נוספים, בחר בתיבת הסימון הרשת שלי מחייבת יותר ממפתח רשת אחד ולאחר מכן הזן את המפתחות הנוספים.
		- .4 לחץ על הבא.
- <span id="page-60-0"></span>.5 במסך החל ואמת הגדרות אלחוטיות , בדוק כל אחת מתכונות הרשת בכדי לוודא שההגדרות נכונות ולאחר מכן לחץ על הבא כדי להחיל את ההגדרות.
	- .6 אמת שהמתאם יכול ליצור תקשורת ברשת. לקבלת מידע נוסף, ראה [אימות](#page-60-0) [תקשורת](#page-60-0) [ברשת](#page-60-0).

### אימות תקשורת ברשת

עליך לאמת שהמתאם יכול ליצור תקשורת ברשת לפני שתשלים את התקנת תוכנת המדפסת.

- אם המתאם הוגדר בהצלחה וזמין ברשת*,* הסר את כבל ה- USB ולחץ על הבא כדי להמשיך בהתקנת תוכנת המדפסת.
	- אם אי אפשר היה לצרף את המתאם לרשת אלחוטית*,* נסה אחת מההצעות הבאות:
		- לחץ על הצג הגדרות כדי לוודא שההגדרות נכונות.
		- בחר ברצוני לשנות את ההגדרות שהזנתיולאחר מכן לחץ על הבא.

בצע את ההוראות שעל המסך כדי לעדכן את ההגדרות האלחוטיות.

בחר העברתי את המדפסת האלחוטית קרוב יותר לנתב האלחוטי**.** ברצוני לנסות להתחבר שובולאחר מכן לחץ על הבא.

# טעינת נייר ומסמכי מקור

- [טעינת](#page-61-0) [נייר](#page-61-0) [במגשים](#page-61-0)
- [הבנת](#page-66-0) [חיישן](#page-66-0) [לזיהוי](#page-66-0) [אוטומטי](#page-66-0) [של](#page-66-0) [סוג](#page-66-0) [הנייר](#page-66-0)
- <mark>[טעינת](#page-67-0) [מסמכי](#page-67-0) [מקור](#page-67-0)</mark>

<span id="page-61-0"></span>טעינת נייר במגשים

# טעינת נייר

.<br> אוורר את הנייר<br/>. $\,$  .

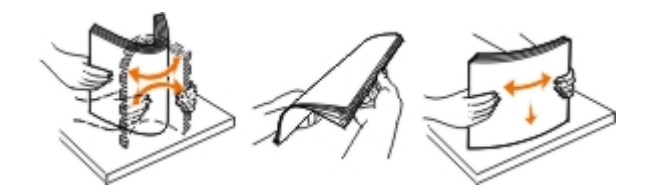

.2 הסר את מגש הנייר. דחף פנימה את הידית ולאחר מכן הארך את המגש כך שאורכו יתאים לאכסון אורך הנייר.

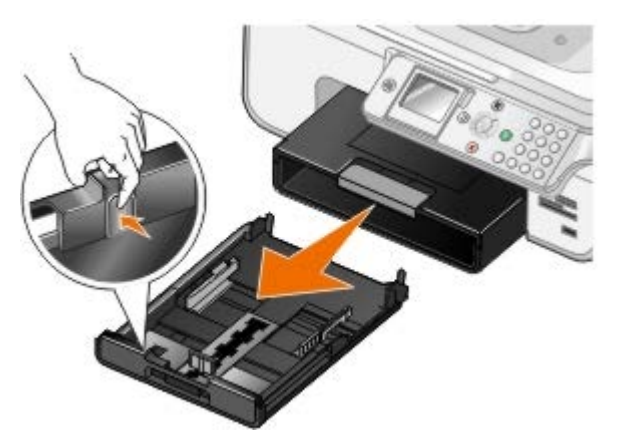

.3 טען נייר במגש הנייר והתאם את מכווני הנייר.

הערה**:** במגש הנייר האופציונלי ניתן לטעון רק נייר בגודל Legal ,Letter או 4A.

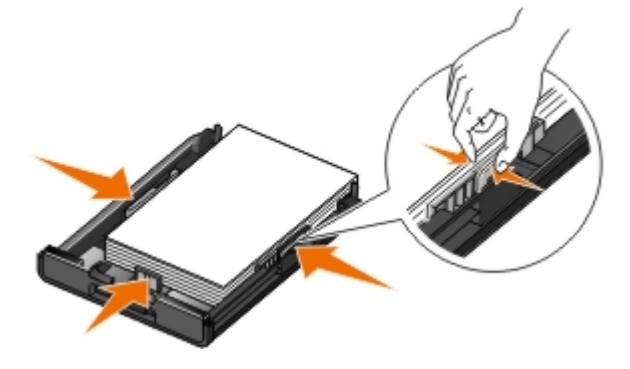

.4 החזר את מגש הנייר למקומו.

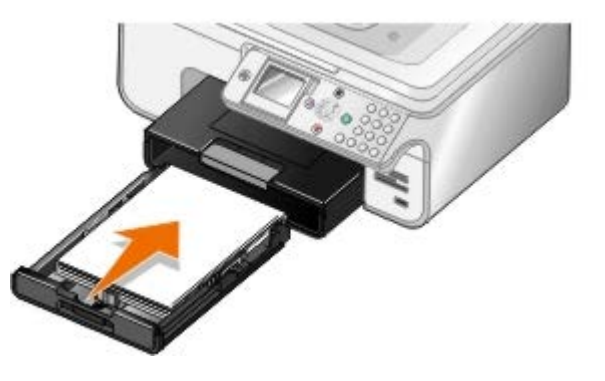

.5 משוך החוצה את תומך הנייר במגש הנייר ולאחר מכן הרם את מעצור הנייר.

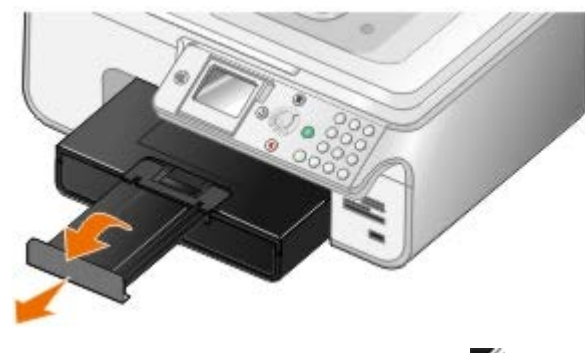

הערה**:** מגש יציאת הנייר יכול להכיל עד 50 גיליונות נייר.

# הנחיות למדיית הדפסה

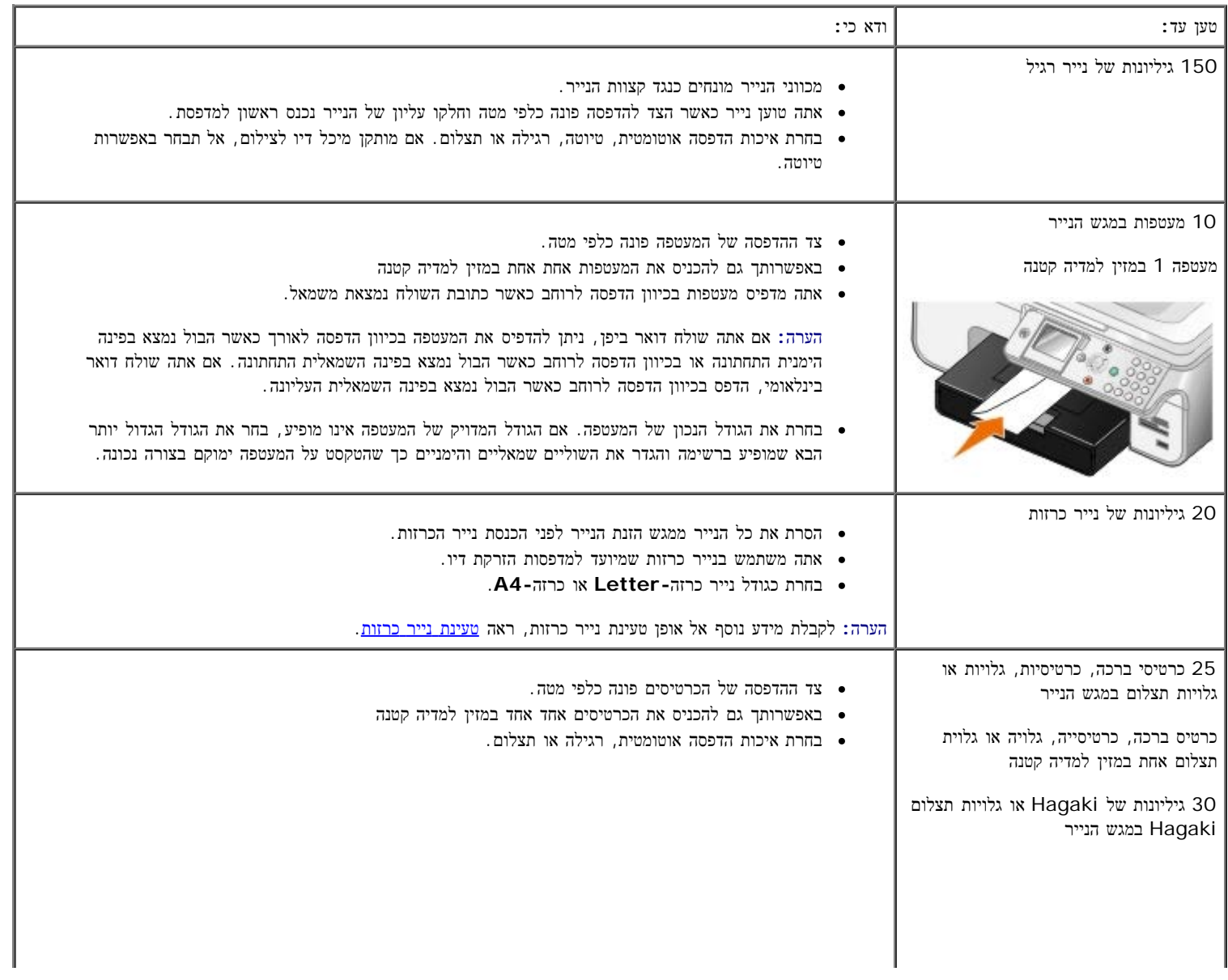

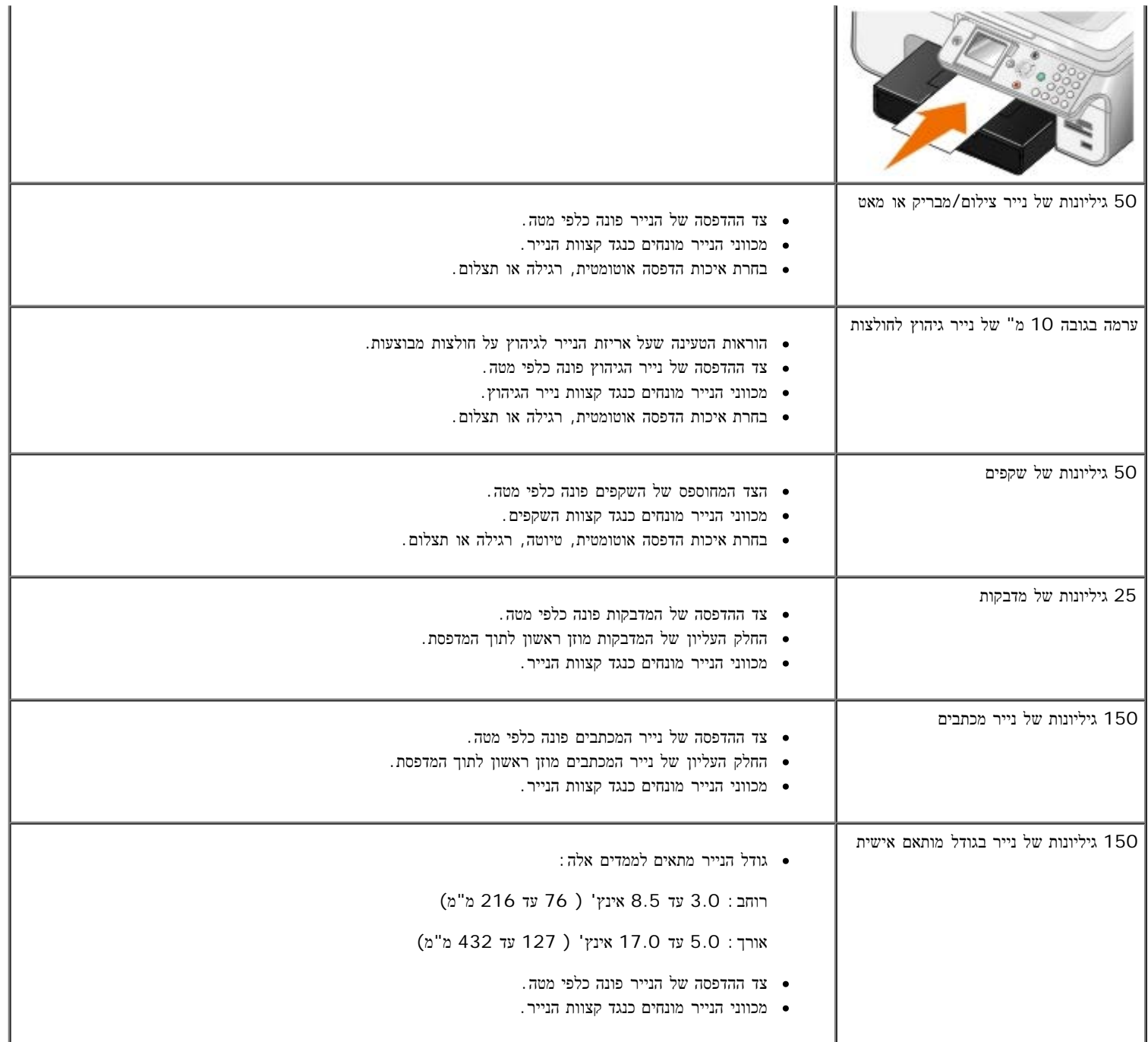

# טעינת נייר כרזות

- .1 הסר את מגש הנייר.
- .2 הוצא את כל הנייר מהמגש.
- <span id="page-63-0"></span>.3 דחף פנימה את הידית ולאחר מכן הארך את המגש כך שאורכו יתאים לאכסון נייר בגודל legal.

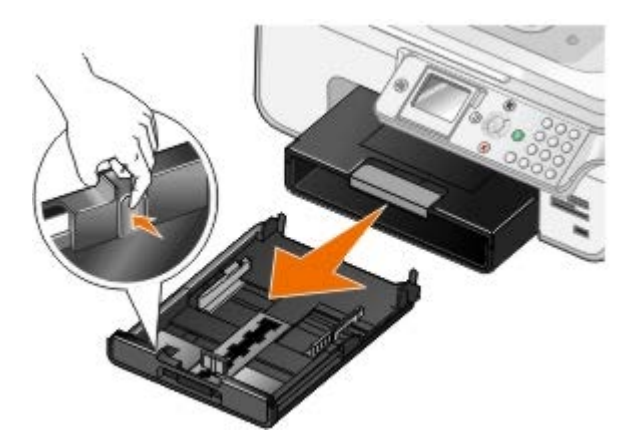

- .4 החזר את מגש הנייר למקומו.
- .5 תלוש רק את מספר העמודים שנדרש עבור הכרזה.
- .6 הנח את ערמת הנייר על משטח שטוח בחזית המדפסת.
- .7 החלק את הגיליון הראשון של הכרזה מעל לידית וכל הדרך עד לחלקו האחורי של מגש הנייר.

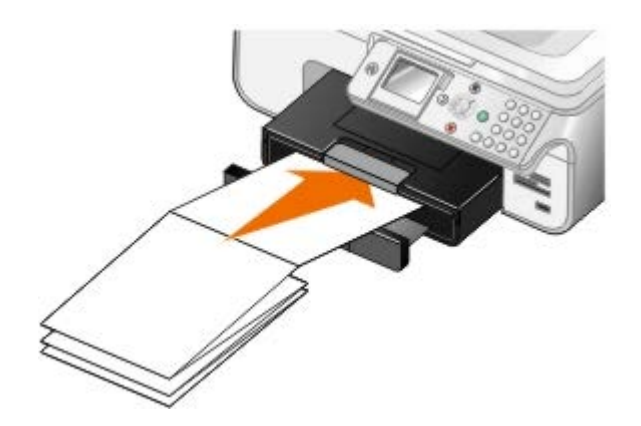

## הבנת קישור מגש

<span id="page-64-0"></span>אם רכשת מגש נייר אופציונלי, ניתן להגדיר את המגשים ליצירת קישור זה לזה. הקישור מאפשר את תכונת הקישור האוטומטי עבור מגשים כאשר אתה טוען נייר בגודל וסוג זהים במגשי הנייר הרגיל והאופציונלי. המדפסת מקשרת את המגשים אוטומטית; כאשר מגש אחד ריק, הנייר מוזן מהמגש המקושר הבא.

לדוגמה, אם במגש 1 (מגש נייר רגיל) ובמגש 2 (מגש אופציונלי) יש נייר בגודל וסוג זהים, המדפסת בוחרת מדיית הדפסה ממגש 1 עד להתרוקנותו ולאחר מכן המדפסת מזינה אוטומטית נייר ממגש .2

בנוסף, ניתן לטעון גודלי נייר שונים בכל מגש כך שהמדפסת תבחר את הנייר שמתאים לגודל הפקס שמתקבל. לדוגמה, אם נייר בגודל letter טעון במגש 1 ונייר בגודל legal טעון במגש ,2 אם מתקבל פקס בגודל legal המדפסת בוחרת נייר ממגש .2

הערה**:** במגש הנייר האופציונלי ניתן לטעון רק נייר בגודל Legal ,Letter או 4A.

ניתן לאפשר קישור מגשים לאחר התקנת מגש הנייר האופציונלי. בנוסף ניתן להפעיל או לכבות אפשרות זו בהתאם לצורך.

#### איפשור קישור מגשים לעבודות הדפסה באמצעות המחשב

- .1 הפעל את המדפסת ואת המחשב וודא שהם מחוברים.
	- .2 טען נייר בגודל וסוג זהים בשני מגשי הנייר.
	- .3 כאשר המסמך פתוח, לחץ על קובץ ¬ הדפסה.

נפתחת תיבת הדו-שיח הדפסה.

.4 לחץ על העדפות, מאפיינים, אפשרויות או הגדרות (בהתאם לתוכנית או למערכת ההפעלה).

נפתחת תיבת הדו-שיח העדפות הדפסה.

- .5 בכרטיסייה הגדרת הדפסה, בתפריט הנפתח אוטומטית, בחר מקור נייר.
- .6 ערוך שינויים הכרחיים כלשהם עבור המסמך בכרטיסייה הגדרת הדפסה ובכרטיסייה מתקדם.
	- .7 כשתסיים להתאים אישית את הגדרות, לחץ על אישור.

תיבת הדו-שיח העדפות הדפסה נסגרת.

.8 לחץ על אישור או על הדפסה.

#### איפשור קישור מגשים לעבודות הדפסה באמצעות לחצני הבקרה

- $\cdot$ בתפריט הראשי, השתמש בלחצן החץ למעלה ולמטה $\blacktriangleright$ כדי לגלול להגדרה ולאחר מכן לחץ על הלחצן בחירה .
	- . השתמש בלחצני החץ למעלה ולמטה כדי לגלול לטיפול בנייר ולאחר מכן לחץ על הלחצן בחירה  $\gtrsim$
- לחץ על לחצן החץ למעלה ולמטה כדי לגלול לקישור מגש (Tray Linking) ולאחר מכן על לחצן החץ ימינה או שמאלה כדי לגלול  $\bullet$ לאוטומטי.
	- .4 לחץ על הלחצן חזרה .

#### איפשור קישור מגשים לעבודות העתקה

- .1 טען נייר בגודל וסוג זהים בשני מגשי הנייר.
- . בתפריט הראשי, לחץ על לחצן החץ למעלה ולמטה כדי לגלול להגדרה ולאחר מכן לחץ על הלחצן בחירה כ
- . בתפריט הגדרה, לחץ על לחצן החץ למעלה ולמטה  $\blacktriangledown$  כדי לגלול לשינוי הגדרות ברירת מחדל להעתקה ולחץ על הלחצן בחירה .
	- . בתפריט הגדרות ברירת מחדל להעתקה, לחץ על לחצן החץ למעלה ולמטה כדי לגלול לטיפול בנייר ולחץ על הלחצן בחירה ...
		- .5 בתפריט טיפול בנייר, ציין את גודל וסוג הנייר הטעון בשני המגשים.
- 6. לחץ על לחצן החץ למעלה ולמטה כדי לגלול לקישור מגש (Tray Linking) ולאחר מכן על לחצן החץ ימינה או שמאלה כדי לבחור אוטומטי.
	- .7 לחץ על הלחצן חזרה כדי לשמור את ההגדרות ולחזור חזרה לתפריט הקודם.

#### איפשור קישור מגשים להדפסת פקסים שהתקבלו

- .1 טען נייר מסוג זהה אולם בגודל שונה בשני המגשים.
- . בתפריט הראשי, לחץ על לחצן החץ למעלה ולמטה כדי לגלול להגדרה ולאחר מכן לחץ על הלחצן בחירה .
- 3. בתפריט הגדרה, לחץ על לחצן החץ למעלה ולמטה <br/> כדי לגלול לשינוי הגדרות ברירת מחדל לפקס ולחץ על הלחצן בחירה .3
	- . בתפריט הגדרת פקס, לחץ על לחצן החץ למעלה ולמטה כדי לגלול להדפסת פקס ולאחר מכן לחץ על הלחצן בחירה .
		- . בתפריט הדפסת פקס, לחץ על לחצן החץ למעלה ולמטה כדי לגלול לטיפול בנייר ולחץ על הלחצן בחירה .5
			- .6 בתפריט טיפול בנייר, ציין את גודל וסוג הנייר הטעון בשני המגשים.
- 7. לחץ על לחצן החץ למעלה ולמטה כדי לגלול לקישור מגש (Tray Linking) ולאחר מכן על לחצן החץ ימינה או שמאלה כדי לבחור אוטומטי.
	- 8. לחץ על לחצן החץ למעלה ולמטה  $\blacktriangleright\blacktriangleright$  כדי לגלול למקור פקס ולאחר מכן על לחצן החץ ימינה או שמאלה  $\blacktriangleright\blacktriangle$  כדי לבחור את מקור הנייר.
		- .9 לחץ על הלחצן חזרה כדי לשמור את ההגדרות ולחזור חזרה לתפריט הקודם.

# הבנת חיישן לזיהוי אוטומטי של סוג הנייר

המדפסת מצוידת בחיישן לזיהוי אוטומטי של סוג הנייר המזהה את סוגי הנייר הבאים:

- רגיל/מצופה
	- שקף
- צילום/מבריק

אם תטען אחד מסוגי נייר אלה, המדפסת תזהה את סוג הנייר אוטומטית ותתאים את הגדרות האיכות/מהירות.

<span id="page-66-0"></span>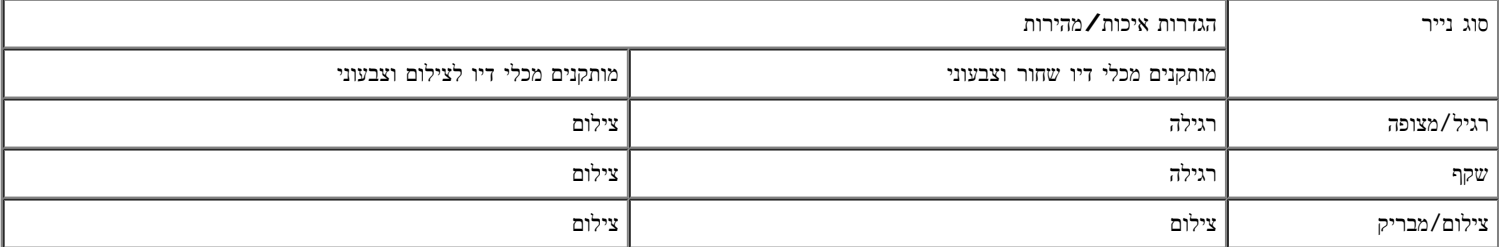

הערה**:** המדפסת אינה יכולה לזהות את גודל הנייר.

כדי לבחור גודל נייר:

.1 כאשר המסמך פתוח, לחץ על קובץ ¬ הדפסה.

נפתחת תיבת הדו-שיח הדפסה.

.2 לחץ על העדפות, מאפיינים, אפשרויות או הגדרות (בהתאם לתוכנית או למערכת ההפעלה).

נפתחת תיבת הדו-שיח העדפות הדפסה.

- .3 בכרטיסייה הגדרת הדפסה, בחר את גודל הנייר.
	- .4 לחץ על אישור.

החיישן לזיהוי אוטומטי של סוג הנייר מופעל תמיד, אלא אם תכבה אותו. כדי לכבות את החיישן לזיהוי אוטומטי של סוג הנייר עבור עבודה ספציפית:

.1 כאשר המסמך פתוח, לחץ על קובץ ¬ הדפסה.

נפתחת תיבת הדו-שיח הדפסה.

.2 לחץ על העדפות, מאפיינים, אפשרויות או הגדרות (בהתאם לתוכנית או למערכת ההפעלה).

נפתחת תיבת הדו-שיח העדפות הדפסה.

- .3 בכרטיסייה הגדרת הדפסה, בחר את סוג הנייר.
	- .4 לחץ על אישור.

כדי לכבות את החיישן לזיהוי אוטומטי של סוג הנייר עבור כל עבודות ההדפסה:

- .1 ב *XP*® *Windows*, לחץ על התחל¬ לוח בקרה¬ מדפסות וחומרה אחרת¬ מדפסות ופקסים.
	- ב- *2000 Windows*, לחץ על התחל¬ הגדרות¬ מדפסות.
		- :Windows Vista™ *-*ב

- . לחץ על  $-$ לוח בקרה.  $a$ 
	- b. לחץ על חומרה וצליל.
		- c. לחץ על מדפסת.
- .2 לחץ לחיצה ימנית על סמל המדפסת.
	- .3 לחץ על העדפות הדפסה.
- .4 בכרטיסייה הגדרת הדפסה, בחר את סוג הנייר.
	- .5 לחץ על אישור.

<span id="page-67-0"></span>טעינת מסמכי מקור

# ב**- ADF**

ניתן לטעון ב- ADF עד 50 גיליונות של מסמך המקור לסריקה, להעתקה ולשיגור פקס. מומלץ להשתמש ב- ADF לטעינת מסמכים מרובי עמודים.

.1 טען ב- ADF מסמך מקור כאשר צד הטקסט פונה כלפי מעלה.

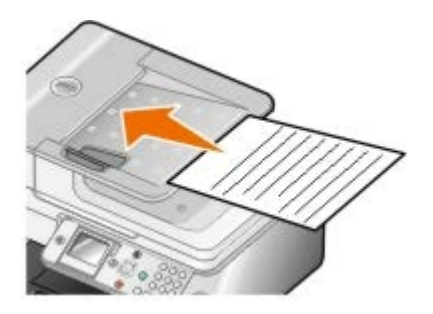

הערה**:** אל תטען ב- ADF גלויות, תצלומים, פריטים קטנים או מדיה דקה (דוגמת גזירים מכתבי-עת). הנח פריטים אלה על משטח הזכוכית של הסורק.

.2 התאם את מכווני הנייר ב-ADF כנגד קצוות הנייר.

## קיבולת נייר ב**- ADF**

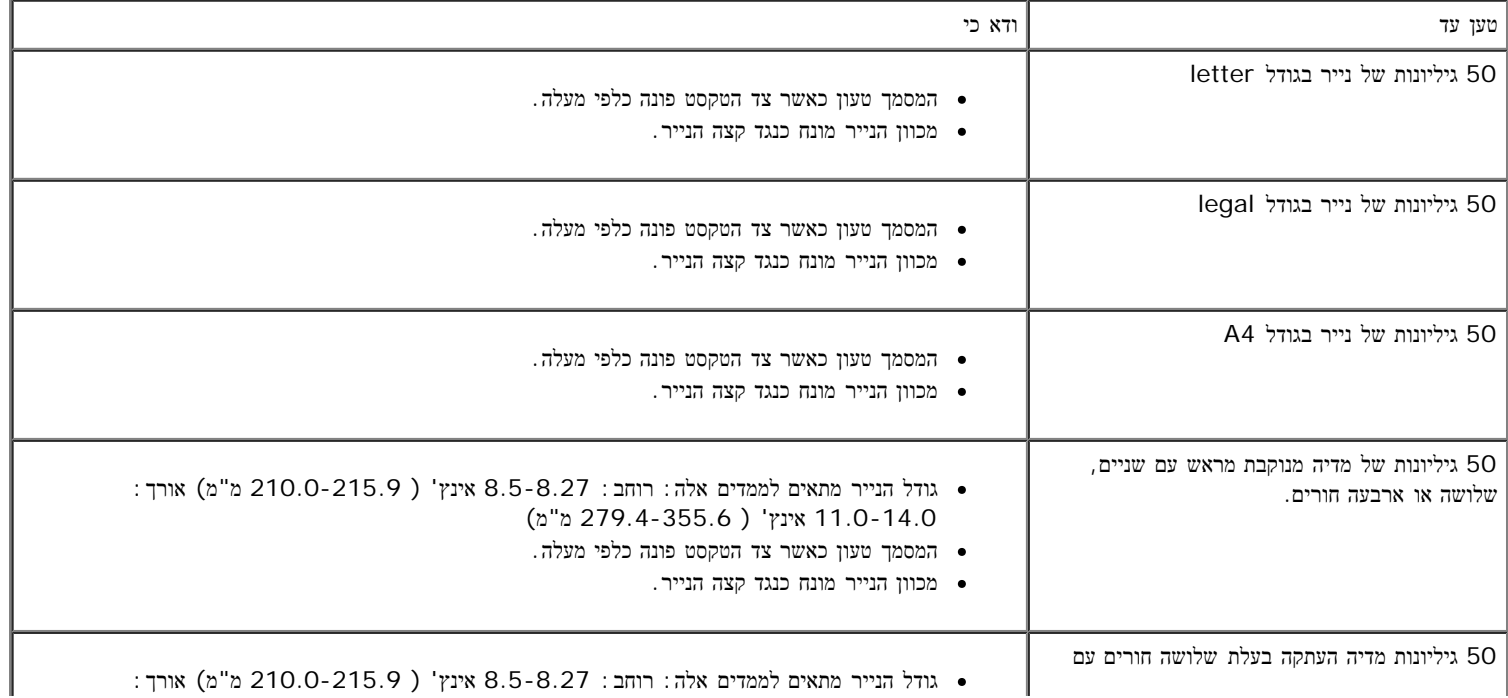

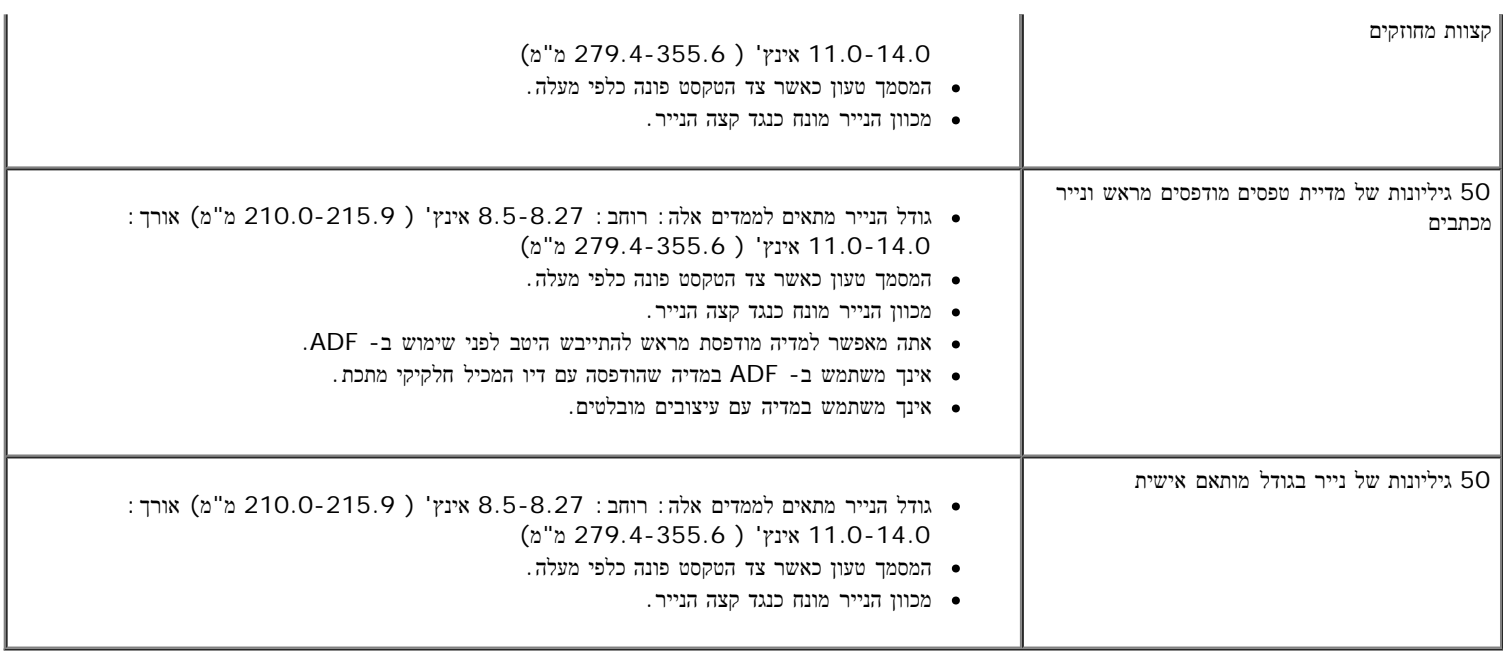

# על משטח הזכוכית של הסורק

# .1 פתח את המכסה העליון.

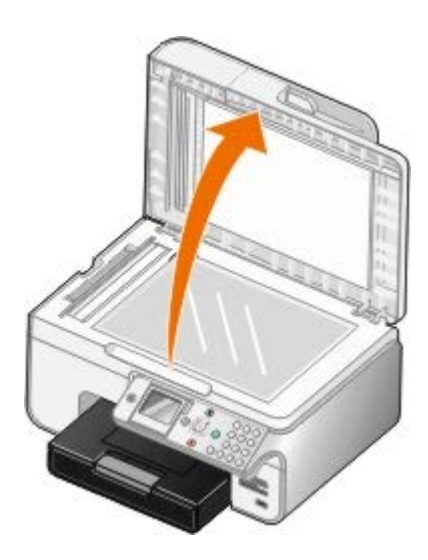

.2 הנח את המסמך על משטח הזכוכית של הסורק כשפניו כלפי מטה.

הערה**:** ודא שהפינה השמאלית העליונה של חלקו הקדמי של הפריט מיושרת עם החץ במדפסת.

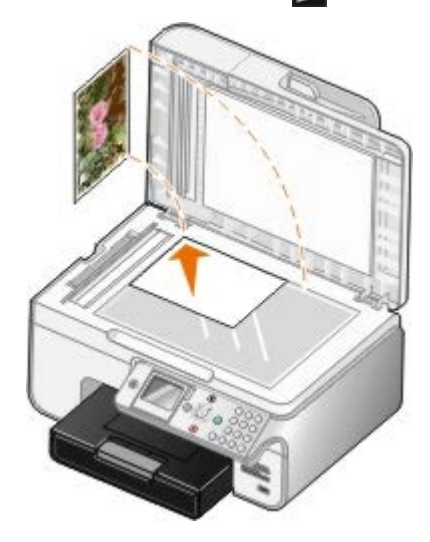

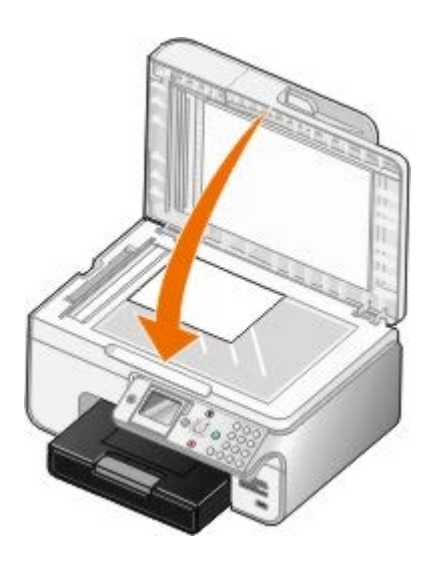

# תחזוקה

- החלפת מכלי דיו
- [יישור](#page-72-0) [מכלי](#page-72-0) [דיו](#page-72-0)
- <mark>[ניקוי](#page-73-0) [חרירי](#page-73-0) [ההדפסה](#page-73-0) [של](#page-73-0) [מיכל](#page-73-0) [הדיו](#page-73-0)</mark>
- שחזור ערכי ברירת המחדל של היצרן

**.**זהירות**:** לפני ביצוע תהליכים כלשהם המפורטים במקטע זה**,** קרא ובצע את מידע הבטיחות המפורט בספר השימוש

.או באמצעות הטלפון Dell. של באפשרותך להזמין דיו נוסף בצורה מקוונת באתר .Dell ניתן להשיג רק באמצעות Dell את מכלי הדיו של

אינה מעניקה כיסוי אחריות לבעיות הנגרמות עקב שימוש בעזרים, חלקים או רכיבים שאינם Dell .עבור המדפסת שברשותך Dell ממליצה על שימוש במכלי הדיו של Dell .Dell מסופקים על-ידי

# החלפת מכלי דיו

- .1 הפעל את המדפסת.
- .2 הרם את יחידת המדפסת.

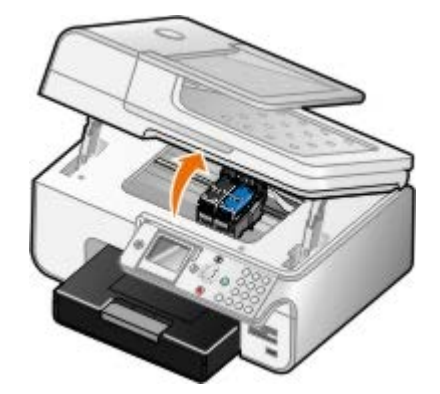

מנשא מיכל הדיו זז ועוצר במיקום הטעינה, אלא אם המדפסת עסוקה.

.3 לחץ את ידית מיכל הדיו כלפי מטה כדי להרים את המכסה של כל מיכל.

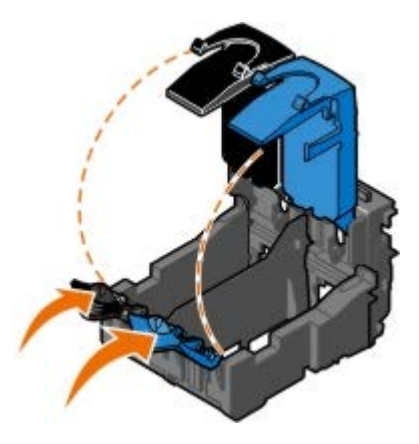

.4 הסר את מכלי הדיו הישנים.

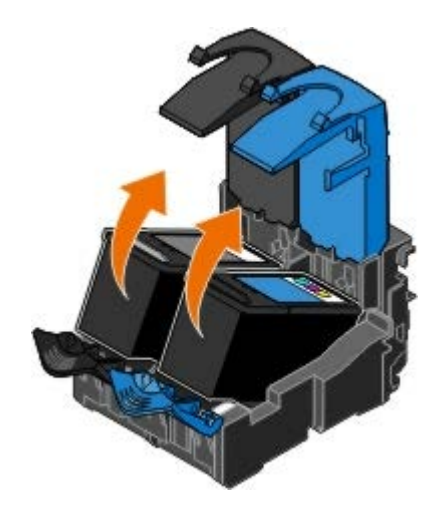

- .5 אחסן את מכלי הדיו בכלי אטום לאוויר, דוגמת יחידת האסון שמתקבלת עם מיכל הדיו לצילום או השלך בצורה נאותה.
	- .6 אם אתה מתקין מכלי דיו חדשים, הסר את המדבקה והסרט השקוף מהחלק האחורי והתחתון של מיכל הדיו.
- הערה**:** האיור הבא מציג מיכל דיו שחור ומיכל דיו צבעוני (משמשים להדפסה רגילה). להדפסת תצלומים, השתמש במיכל דיו לצילום ובמיכל דיו צבעוני.

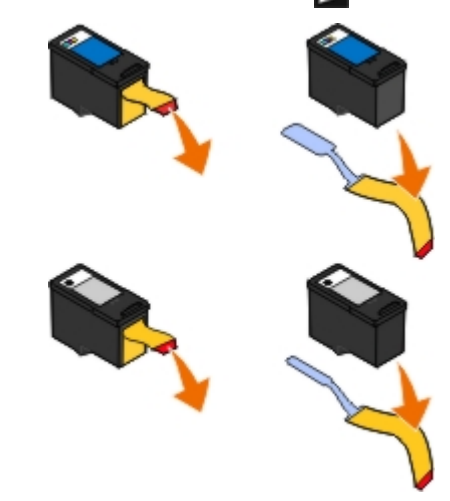

.7 הכנס את מכלי הדיו החדשים. ודא שמיכל הדיו השחור או מיכל הדיו לצילום מותקן היטב במנשא מיכל הדיו השמאלי ומיכל הדיו הצבעוני מותקן היטב במנשא מיכל הדיו הימני.

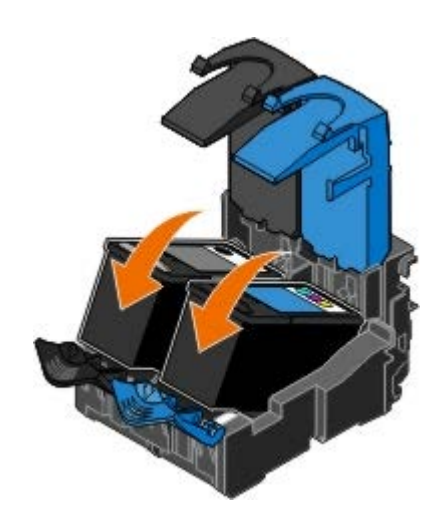

.8 בנקישה .
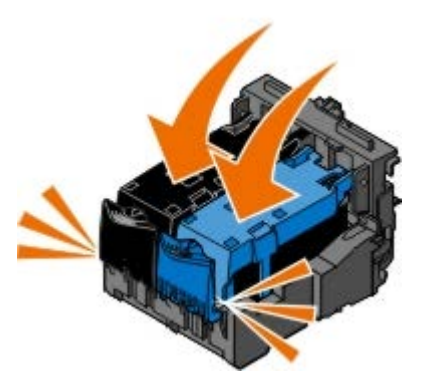

.9 הנמך את יחידת המדפסת עד שתיסגר לחלוטין.

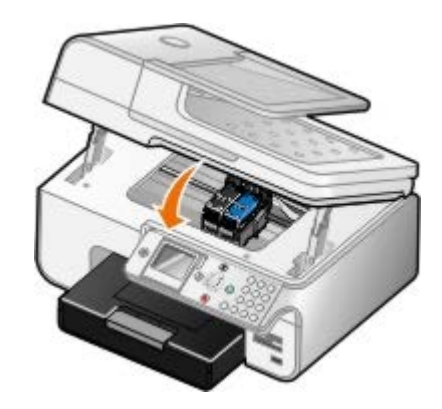

# יישור מכלי דיו

<span id="page-72-0"></span>המדפסת מנחה אותך אוטומטית ליישר את מכלי הדיו בעת התקנתם או החלפתם. ייתכן שתאלץ ליישר מכלי דיו גם כשתווים אינם מודפסים כשורה או שאינם מיושרים בשוליים הימניים או קווים אנכיים או ישרים נראים גליים.

כדי ליישר את מכלי הדיו בלחצני הבקרה:

- 1. טען נייר רגיל. לקבלת מידע נוסף, ראה <u>[טעינת](#page-61-0) [נייר](#page-61-0)</u>.
- . השתמש בלחצן החץ למעלה או למטה כדי לגלול לתחזוקה.
	- .3 לחץ על הלחצן בחירה .
- תשתמש בלחצן החץ למעלה או למטה כדי לגלול ליישור מכלי דיו. כדיו.
	- .5 לחץ על הלחצן בחירה .

מתחילה הדפסה של דף יישור. מכלי הדיו מיושרים בסיום הדפסתו של דף היישור.

כדי ליישר את מכלי הדיו בתוכנת המדפסת:

- .1 טען נייר רגיל.
- .2 ב- *XP Windows*, לחץ על התחל¬ לוח בקרה¬ מדפסות וחומרה אחרת¬ מדפסות ופקסים.
	- ב- *2000 Windows*, לחץ על התחל¬ הגדרות¬ מדפסות.
		- :*Windows Vista* -ב
		- a. לחץ על ¬ לוח בקרה.
			- b. לחץ על חומרה וצליל.
				- c. לחץ על מדפסת.

- .3 לחץ לחיצה ימנית על סמל המדפסת.
	- .4 לחץ על העדפות הדפסה.

נפתחת תיבת הדו-שיח העדפות הדפסה.

- .5 לחץ על הכרטיסייה תחזוקה.
	- .6 לחץ על יישור מכלי דיו.
		- .7 לחץ על הדפסה.

מכלי הדיו מיושרים בסיום הדפסתו של דף היישור.

## ניקוי חרירי ההדפסה של מיכל הדיו

ייתכן שעליך לנקות את החרירים כאשר:

- קווים לבנים מופיעים בגרפיקה או בשטחים שחורים מלאים.
	- הדפסה כהה מדי או מוכתמת.
- <span id="page-73-0"></span>הצבעים דהויים, אינם מודפסים או שאינם מודפסים בצורה נכונה.
	- קווים אנכיים נראים משוננים או שקצוות נראים מחוספסים.

כדי לנקות את החרירים בלחצני הבקרה:

- 1. טען נייר רגיל. לקבלת מידע נוסף, ראה <u>[טעינת](#page-61-0) [נייר](#page-61-0)</u>.
- . השתמש בלחצן החץ למעלה או למטה כדי לגלול לתחזוקה.
	- . לחץ על הלחצן בחירה  $\odot$ .
- .4 השתמש בלחצן החץ למעלה או למטה כדי לגלול לניקוי מיכל דיו.
	- .5 לחץ על הלחצן בחירה .

מתחילה הדפסה של דף הניקוי.

כדי לנקות את החרירים בתוכנת המדפסת:

- .1 טען נייר רגיל.
- .2 ב- *XP Windows*, לחץ על התחל¬ לוח בקרה¬ מדפסות וחומרה אחרת¬ מדפסות ופקסים.
	- ב- *2000 Windows*, לחץ על התחל¬ הגדרות¬ מדפסות.
		- :*Windows Vista* -ב
		- a. לחץ על ¬ לוח בקרה.
			- b. לחץ על חומרה וצליל.
				- c. לחץ על מדפסת.
		- .3 לחץ לחיצה ימנית על סמל המדפסת.
			- .4 לחץ על העדפות הדפסה.

נפתחת תיבת הדו-שיח העדפות הדפסה.

- .5 לחץ על הכרטיסייה תחזוקה.
	- .6 לחץ על ניקוי מכלי דיו.

מתחילה הדפסה של דף הניקוי.

- .7 אם איכות הדפסה לא השתפרה, לחץ על נקה שוב.
- .8 הדפס שוב את המסמך כדי לוודא שאיכות ההדפסה השתפרה.

אם אינך מרוצה עדיין מאיכות ההדפסה, נגב את החרירים במטלית נקייה ויבשה ולאחר מכן הדפס שוב את המסמך.

# שחזור ערכי ברירת המחדל של היצרן

הגדרות תפריט המסומנות בכוכבית (\*) מצינות הגדרות פעילות. ניתן לשחזר את ההגדרות המקוריות של מדפסת, המכונות לעיתים קרובות ערכי ברירת המחדל של היצרן.

- .1 ודא שהמדפסת מופעלת.
- . השתמש בלחצני החץ למעלה ולמטה כדי לגלול לתחזוקה ולאחר מכן לחץ על הלחצן בחירה ...
- . השתמש בלחצני החץ למעלה ולמטה כדי לגלול לאיפוס ברירות מחדל (Reset Defaults) ולאחר מכן לחץ על הלחצן בחירה ...
	- .4 כאשר כן מואר, לחץ על הלחצן בחירה .

הערה**:** חלק מההגדרות דוגמת רשימות טלפונים, תאריך ומדינה אינן משתנות.

## הדפסה

- 
- 
- 
- 
- <span id="page-75-0"></span>[הדפסת](#page-81-1) [כרזה](#page-81-1) [PictBridge](#page-78-0) [הדפסת](#page-78-0) [תצלומים](#page-78-0) [ממצלמה](#page-78-0) [מאופשרת](#page-78-0)
- [הדפסת](#page-79-0) [עותקים](#page-79-0) [אסופים](#page-79-0) [של](#page-79-0) [המסמך](#page-79-0) [הדפסת](#page-75-0) [מסמכים](#page-75-0) [הדפסת](#page-79-1) [יותר](#page-79-1) [מעמוד](#page-79-1) [אחד](#page-79-1) [על](#page-79-1) [גיליון](#page-79-1) [נייר](#page-79-1) [הדפסת](#page-75-1) [תצלומים](#page-75-1) [הדפסה](#page-80-0) [דו](#page-80-0)[-](#page-80-0)[צדדית](#page-80-0) [של](#page-80-0) [עבודת](#page-80-0) [הדפסה](#page-80-0) [הדפסת](#page-76-0) [מעטפות](#page-76-0) [הדפסת](#page-81-0) [תמונה](#page-81-0) [כפוסטר](#page-81-0) [מרובה](#page-81-0) [עמודים](#page-81-0) [Bluetooth](#page-76-1) [הדפסה](#page-76-1) [מהתקן](#page-76-1) [מאופשר](#page-76-1)
	-

### הדפסת מסמכים

- .1 הפעל את המדפסת ואת המחשב וודא שהם מחוברים.
- .<br>2 טען את הנייר. לקבלת מידע נוסף, ראה <u>[טעינת](#page-61-0) [נייר](#page-61-0)</u>.
	- .3 כאשר המסמך פתוח, לחץ על קובץ ¬ הדפסה.

נפתחת תיבת הדו-שיח הדפסה.

.4 לחץ על העדפות, מאפיינים, אפשרויות או הגדרות (בהתאם לתוכנית או למערכת ההפעלה).

נפתחת תיבת הדו-שיח העדפות הדפסה.

- .5 ערוך שינויים הכרחיים כלשהם עבור המסך בכרטיסייה הגדרת הדפסה ובכרטיסייה מתקדם.
	- .6 כשתסיים להתאים אישית את הגדרות, לחץ על אישור.

תיבת הדו-שיח העדפות הדפסה נסגרת.

.7 לחץ על אישור או על הדפסה.

## הדפסת תצלומים

<span id="page-75-1"></span>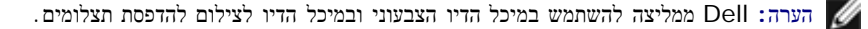

- .1 הפעל את המדפסת ואת המחשב וודא שהם מחוברים.
- .2 טען נייר צילום/מבריק כאשר הצד להדפסה פונה כלפי מעלה.

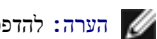

הערה**:** להדפסת תצלומים מומלץ להשתמש בנייר צילום/מבריק.

.3 כאשר המסמך פתוח, לחץ על קובץ ¬ הדפסה.

נפתחת תיבת הדו-שיח הדפסה.

.4 לחץ על העדפות, מאפיינים, אפשרויות או הגדרות (בהתאם לתוכנית או למערכת ההפעלה).

נפתחת תיבת הדו-שיח העדפות הדפסה.

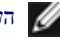

הערה**:** אם אתה משתמש ב- Suite Photo Dell™, בחר באפשרות הגדרות מדפסת כדי להציג את העדפות הדפסה.

.5 בכרטיסייה הגדרת הדפסה, בחר תצלום ובתפריט הנפתח, בחר את הגדרות ה- dpi עבור התצלום.

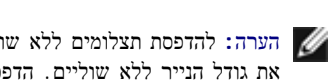

הערה**:** להדפסת תצלומים ללא שוליים, בחר בתיבת הסימון ללא שוליים שבכרטיסייה הגדרת הדפסה ולאחר מכן, בכרטיסייה מתקדם בחר מתוך התפריט הנפתח את גודל הנייר ללא שוליים. הדפסה ללא שוליים מתבצעת רק אם אתה משתמש בנייר צילום/מבריק. תדפיס על נייר שאינו נייר צילום מכיל שוליים של 2 מ"מ בכל הצדדים.

- .6 ערוך שינויים הכרחיים כלשהם עבור המסמך בכרטיסייה הגדרת הדפסה ובכרטיסייה מתקדם.
	- .7 כשתסיים להתאים אישית את הגדרות, לחץ על אישור.

תיבת הדו-שיח העדפות הדפסה נסגרת.

- .8 לחץ על אישור או על הדפסה.
- .9 הסר כל תצלום מיד עם יציאתו כדי למנוע מתצלומים להידבק זה לזה וכדי למנוע מריחות דיו.

<span id="page-76-0"></span>הערה**:** לפני סידור ההדפסות באלבום, שאינו מהסוג שכולל כיסויים שקופים ודביקים, או הכנסתם למסגרת, המתן זמן נאות כדי לאפשר ייבוש מוחלט של ההדפסות (12 עד 24 שעות בהתאם לתנאי הסביבה). באופן כזה, ניתן למקסם את אורך חיי ההדפסות.

## הדפסת מעטפות

- .1 הפעל את המדפסת ואת המחשב וודא שהם מחוברים.
- .2 טען את המעטפה כאשר הצד להדפסה פונה כלפי מטה.

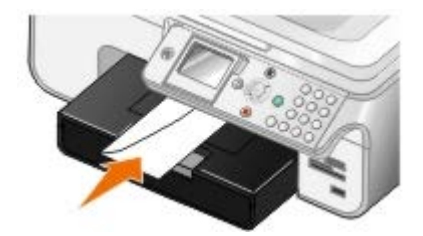

. כאשר המסמך פתוח, לחץ על קובץ  $-$  הדפסה.

נפתחת תיבת הדו-שיח הדפסה.

.4 לחץ על העדפות, מאפיינים, אפשרויות או הגדרות (בהתאם לתוכנית או למערכת ההפעלה).

נפתחת תיבת הדו-שיח העדפות הדפסה.

.5 בכרטיסייה הגדרת הדפסה, בחר כיוון הדפסה של מעטפה ובחר את גודל המעטפה בתפריט הנפתח גודל נייר**:**

<span id="page-76-1"></span>הערה**:** אם אתה שולח דואר ביפן, ניתן להדפיס את המעטפה בכיוון הדפסה לאורך כאשר הבול נמצא בפינה הימנית התחתונה או בכיוון הדפסה לרוחב כאשר הבול נמצא בפינה השמאלית התחתונה. אם אתה שולח דואר בינלאומי, הדפס בכיוון הדפסה לרוחב כאשר הבול נמצא בפינה השמאלית העליונה.

- .6 ערוך שינויים הכרחיים כלשהם עבור המסמך בכרטיסייה הגדרת הדפסה ובכרטיסייה מתקדם.
	- .7 כשתסיים להתאים אישית את הגדרות, לחץ על אישור.

תיבת הדו-שיח העדפות הדפסה נסגרת.

.8 לחץ על אישור או על הדפסה.

- מדפסת AIO (One-In-All (זו תואמת למפרט 1.2 Bluetooth. היא תומכת ב- Profile Push Object. בדוק עם יצרני ההתקן מאופשר ה- Bluetooth שברשותך (טלפון סלולרי או מכשירי PDA (כדי לקבוע את תאימות החומרה שלהם ואת יכולת הפעולה ההדדית. מומלץ שתשתמש בקושחה העדכנית ביותר בהתקן מאופשר ה- Bluetooth.
- כדי להדפיס מסמכי Microsoft מתוך PDA PC Pocket/Mobile Windows, תידרש לתוכנה ולמנהלי התקנים נוספים של צד שלישי. לקבלת מידע נוסף על התוכנה ומנהלי ההתקנים הנדרשים, וכדי לרכוש רכיבים אלה, בקר באתר האינטרנט של Westtek בכתובת [com.westtek.www.](http://www.westtek.com/)
- לפני שתקשר לתמיכת הלקוחות של Dell, עיין במקטע על הגדרה וחיבור עם התקן מאופשר Bluetooth. באפשרותך לבקר גם באתר התמיכה של Dell בכתובת [com.dell.support](http://support.dell.com/). אתר זה כולל את התיעוד העדכני ביותר. לקבלת הוראות הגדרה, הקפד לקרוא את התיעוד שמצורף להתקן ה- Bluetooth.

## הגדרת החיבור אם התקן חיצוני מאופשר **Bluetooth**

הערה**:** התקן ה- Bluetooth אינו תומך בהדפסת קבצים באמצעות המחשב.

אם אתה שולח עבודת הדפסה למדפסת מהתקן חיצוני מאופשר Bluetooth בפעם הראשונה, עליך להגדיר את המדפסת באופן שמתאם Bluetooth USB) המחובר למדפסת) יוכל ליצור תקשורת עם התקנים אחרים מאופשרי Bluetooth. אינך צריך לחזור על הגדרה זו במדפסת בעבודות ההדפסה הבאות. עם זאת, עליך לחזור על ההגדרה אם:

- תאפס את המדפסת להגדרות ברירת המחדל של היצרן. לקבלת מידע נוסף, ראה שחזור ערכי ברירת המחדל של היצרן.
	- מחקת את תוכן רשימת התקני ה- Bluetooth או ההתקן שברשותך אינו רשום כהתקן אמין.
	- שינית את רמת האבטחה או קוד הפעלה (key pass (של מתאם ה- Bluetooth USB.
		- שינית את מתאם ה- Bluetooth USB שמחובר למדפסת.

הערה**:** עליך להגדיר את החיבור עבור כל התקן Bluetooth שבו תשתמש כדי לשלוח עבודת הדפסה למדפסת. לקבלת מידע נוסף, עיין בתיעוד ההתקן.

כדי להגדיר חיבור בין התקן חיצוני מאופשר Bluetooth ומתאם ה- Bluetooth USB:

.1 הפעל את Bluetooth בהתקן.

לקבלת מידע, עיין בתיעוד ההתקן.

- .2 הפעל את המדפסת.
- .3 הכנס את מתאם ה- Bluetooth USB) נמכר בנפרד) ליציאת ה- PictBridge.

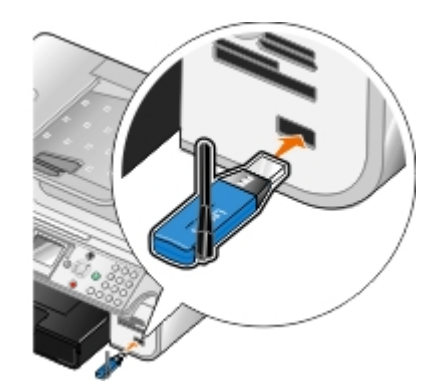

- . לחץ על לחצן החץ למעלה ולמטה כדי לגלול להגדרה ולאחר מכן לחץ על הלחצן בחירה ...
- 5. לחץ על לחצן החץ למעלה ולמטה ∧ שכדי לגלול לשינוי הגדרות ברירת מחדל של Bluetooth ולאחר מכן לחץ על הלחצן בחירה ...
	- 6. בBluetooth מאופשר, לחץ על לחצן החץ שמאלה או ימינה נדי לגלול למופעל.
		- . במצב איתור, לחץ על לחצן החץ שמאלה או ימינה  $\blacktriangleright\,$  כדי לגלול למופעל.
		- .6 באבטחה, לחץ על לחצן החץ שמאלה או ימינה כדי לבחור את רמת האבטחה.

הערה**:** אם רמת האבטחה מוגדרת כגבוהה, עליך לציין קוד הפעלה עבור מתאם ה- Bluetooth USB. כל התקן חיצוני מאופשר Bluetooth חייב להזין מפתח זה כדי לשלוח עבודת הדפסה למדפסת.

.9 לחץ על הלחצן חזרה כדי לשמור את ההגדרות ולחזור חזרה לתפריט הקודם.

## הדפסה מהתקן מאופשר **Bluetooth**

.1 ודא שהתקן חיצוני מאופשר Bluetooth מוגדר להדפסה למדפסת. לקבלת מידע, עיין בתיעוד ההתקן.

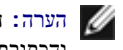

- הערה**:** חלק מההתקנים מציג את שם וכתובת מתאם ה- Bluetooth USB. עבור לתפריט הגדרות ברירת מחדל של **Bluetooth** כדי להציג את השם והכתובת של מתאם ה- Bluetooth USB.
	- .2 הכנס את מתאם ה- Bluetooth USB) נמכר בנפרד) ליציאת ה- PictBridge.

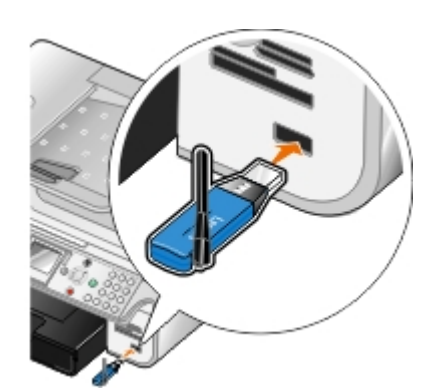

הודעה**:** אל תסיר את ההתקן מאופשר ה- Bluetooth ואל תיגע במדפסת בסמוך לאזור כרטיס הזיכרון או ההתקן מאופשר ה- Bluetooth במהלך הדפסה פעילה מ- Bluetooth. הנתונים עלולים להיפגם.

- .3 הגדר את **Bluetooth** מאופשר ואת מצב איתור למצב מופעל.
- . בתפריט הראשי, לחץ על לחצן החץ למעלה ולמטה כדי לגלול להגדרה ולאחר מכן לחץ על הלחצן בחירה  $\curvearrowright$
- b. לחץ על לחצן החץ למעלה ולמטה כדי לגלול לשינוי הגדרות ברירת מחדל של Default Bluetooth Change (Bluetooth ולאחר מכן לחץ על הלחצן בחירה (Settings
- c. לחץ על לחצן החץ למעלה ולמטה כדי לגלול לBluetooth מאופשר ולאחר מכן על לחצן החץ ימינה או שמאלה כדי לגלול למופעל.
	- . לחץ על לחצן החץ למעלה ולמטה כדי לגלול למצב איתור ולאחר מכן על לחצן החץ ימינה או שמאלה כדי לגלול למופעל.
		- e. לחץ על הלחצן חזרה .
		- .4 שלח את עבודת ההדפסה מתוך התקן חיצוני מאופשר Bluetooth. לקבלת מידע נוסף, עיין בתיעוד ההתקן.

<span id="page-78-0"></span>הערה**:** אם רמת האבטחה מוגדרת כגבוהה, אתה חייב להזין קוד הפעלה מתוך ההתקן החיצוני מאופשר ה- Bluetooth. ניתן לשנות או להציג את קוד ההפעלה בתפריט הגדרות ברירת מחדל של see ,information more For .**Bluetooth** מצב Bluetooth.

# הדפסת תצלומים ממצלמה מאופשרת **PictBridge**

המדפסת תומכת במצלמות מאופשרות PictBridge.

- .1 חבר קצה אחד של כבל ה- USB למצלמה.
- .2 הכנס את הקצה השני של כבל ה- USB ליציאת PictBridge הנמצאת בחזית המדפסת.

לקבלת מידע על בחירת הגדרות USB נאותות במצלמה, על חיבור PictBridge ועל אופן השימוש, עיין בהוראות שמצורפות למצלמה.

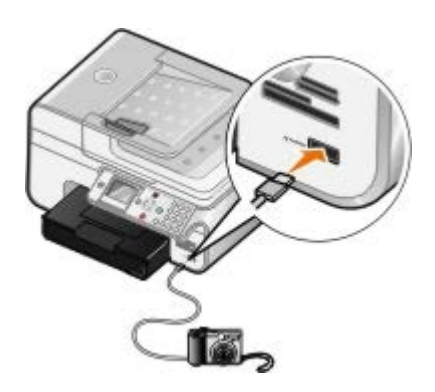

הערה**:** כשהמדפסת לא מחוברת למחשב, ומצלמת PictBridge מחוברת למדפסת, ייתכן שחלק מפונקציות לחצני לוח הבקרה לא יהיו זמינות. פונקציות אלה חוזרות להיות זמינות לאחר ניתוק מצלמת ה- PictBridge מהמדפסת.

#### .3 הפעל את המצלמה הדיגיטלית.

המדפסת נכנסת אוטומטית למצב **PictBridge**.

.4 לקבלת הוראות על האופן שבו יש להתחיל בהדפסת תמונות, עיין בהוראות שמצורפות למצלמה.

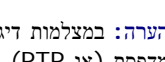

הערה**:** במצלמות דיגיטליות רבות ניתן לבחור בין שני מצבי USB: מחשב ומדפסת (או PTP(. להדפסת PictBridge, יש להשתמש בבחירת ה- USB מדפסת (או PTP(. לקבלת מידע נוסף, עיין בתיעוד שמצורף למצלמה.

<span id="page-79-0"></span>הודעה**:** אל תסיר את ההתקן מאופשר ה- PictBridge ואל תיגע במדפסת בסמוך לאזור כרטיס הזיכרון או ההתקן מאופשר ה- PictBridge במהלך הדפסה פעילה מ- PictBridge. הנתונים עלולים להיפגם.

# הדפסת עותקים אסופים של המסמך

- .1 הפעל את המדפסת ואת המחשב וודא שהם מחוברים.
- . טען את הנייר. לקבלת מידע נוסף, ראה <u>[טעינת](#page-61-0) [נייר](#page-61-0)</u>
	- . כאשר המסמך פתוח, לחץ על קובץ  $-$  הדפסה.

נפתחת תיבת הדו-שיח הדפסה.

.4 לחץ על העדפות, מאפיינים, אפשרויות או הגדרות (בהתאם לתוכנית או למערכת ההפעלה).

נפתחת תיבת הדו-שיח העדפות הדפסה.

.5 בכרטיסייה הגדרת הדפסה, ציין את מספר העותקים להדפסה.

הערה**:** עליך לציין יותר מעותק אחד כדי שתיבת הסימון איסוף עותקים תהפוך לפעילה.

#### .6 בחר את תיבת הסימון איסוף עותקים.

- <span id="page-79-1"></span>.7 ערוך שינויים נוספים כלשהם עבור המסך בכרטיסייה הגדרת הדפסה ובכרטיסייה מתקדם.
	- .8 כשתסיים להתאים אישית את הגדרות, לחץ על אישור.

תיבת הדו-שיח העדפות הדפסה נסגרת.

.9 לחץ על אישור או על הדפסה.

# הדפסת יותר מעמוד אחד על גיליון נייר

.1 הפעל את המדפסת ואת המחשב וודא שהם מחוברים.

- . טען את הנייר. לקבלת מידע נוסף, ראה <u>[טעינת](#page-61-0) [נייר](#page-61-0)</u>.
	- .3 כאשר המסמך פתוח, לחץ על קובץ ¬ הדפסה.
- .4 לחץ על העדפות, מאפיינים, אפשרויות או הגדרות (בהתאם לתוכנית או למערכת ההפעלה).

נפתחת תיבת הדו-שיח העדפות הדפסה.

- .5 בכרטיסייה מתקדם, בתפריט הנפתח פריסה, בחר **up-N**.
- .6 ברשימה הנפתחת עמודים לגיליון, בחר את מספר העמודים שברצונך להדפיס על גיליון אחד.
	- .7 בחר את תיבת הסימון הדפס גבולות עמוד אם רצונך בגבולות בין העמודים.
	- .8 ערוך שינויים נוספים עבור המסך בכרטיסייה הגדרת הדפסה ובכרטיסייה מתקדם.
		- .9 בחר את מספר העמודים להדפסה על כל עמוד.
		- .10 כשתסיים להתאים אישית את הגדרות, לחץ על אישור.

תיבת הדו-שיח העדפות הדפסה נסגרת.

.11 לחץ על אישור או על הדפסה.

## <span id="page-80-0"></span>הדפסה דו**-**צדדית של עבודת הדפסה

#### הדפסה דו**-**צדדית אוטומטית

הדפסה דו-צדדית אוטומטית מאפשרת להדפיס מסמך על שני צדי הנייר ללא צורך לכוון מחדש ידנית את הגיליונות. ודא כי:

- התקנת את יחידת הדופלקס האופציונלית.
- טענת נייר רגיל בגודל Letter או 4A. לא ניתן להדפיס משני צדדים מעטפות, כרטיסיות ונייר צילום.
	- .1 הפעל את המדפסת ואת המחשב וודא שהם מחוברים.
	- .2 טען את הנייר. לקבלת מידע נוסף, ראה <u>[טעינת](#page-61-0) [נייר](#page-61-0)</u>
		- .3 כאשר המסמך פתוח, לחץ על קובץ ¬ הדפסה.
	- .4 לחץ על העדפות, מאפיינים, אפשרויות או הגדרות (בהתאם לתוכנית או למערכת ההפעלה).
		- .5 לחץ על הכרטיסייה מתקדם ולאחר מכן בחר בתיבת הסימון הדפסה דו**-**צדדית.
			- .6 ברשימה הנפתחת, בחר אוטומטי.
			- .7 בחר את האופן שבו ברצונך לכרוך את העמודים.
			- .8 כשתסיים להתאים אישית את הגדרות, לחץ על אישור.

תיבת הדו-שיח העדפות הדפסה נסגרת.

.9 לחץ על אישור או על הדפסה.

### הדפסה דו**-**צדדית ידנית

הדפסה דו-צדדית ידנית מאפשרת להדפיס את המסמך הדפסה על שני צדי הנייר. המדפסת מדפיסה את העמודים האי-זוגיים של המסמך בצד הקדמי של הנייר. טען מחדש את המסמך כאשר הצד הריק של הנייר פונה כלפי מטה והדפס את העמודים הזוגיים של המסמך בצדו האחורי של הנייר

- .1 הפעל את המדפסת ואת המחשב וודא שהם מחוברים.
- .2 טען את הנייר. לקבלת מידע נוסף, ראה <u>[טעינת](#page-61-0) [נייר](#page-61-0)</u>
	- .3 כאשר המסמך פתוח, לחץ על קובץ ¬ הדפסה.
- .4 לחץ על העדפות, מאפיינים, אפשרויות או הגדרות (בהתאם לתוכנית או למערכת ההפעלה).
	- .5 לחץ על הכרטיסייה מתקדם ולאחר מכן בחר בתיבת הסימון הדפסה דו**-**צדדית.
		- .6 ברשימה הנפתחת, בחר ידני.
		- .7 בחר את האופן שבו ברצונך לכרוך את העמודים.
		- .8 כשתסיים להתאים אישית את הגדרות, לחץ על אישור.

תיבת הדו-שיח העדפות הדפסה נסגרת.

- .9 לחץ על אישור או על הדפסה.
- .10 כאשר כל העמודים האי-זוגיים יוצאים מהמדפסת, בצע את ההוראות שבמסך המחשב.

### הדפסת תמונה כפוסטר מרובה עמודים

- .1 הפעל את המדפסת ואת המחשב וודא שהם מחוברים.
	- .2 טען נייר. לקבלת מידע נוסף, ראה [טעינת](#page-61-0) [נייר](#page-61-0).
	- .3 כאשר המסמך פתוח, לחץ על קובץ  $-$  הדפסה.
- <span id="page-81-0"></span>.4 לחץ על העדפות, מאפיינים, אפשרויות או הגדרות (בהתאם לתוכנית או למערכת ההפעלה).

נפתחת תיבת הדו-שיח העדפות הדפסה.

- .5 בכרטיסייה מתקדם, בתפריט הנפתח פריסה, בחר פוסטר.
	- .6 בחר את גודל הפוסטר.
- <span id="page-81-1"></span>.7 ערוך שינויים נוספים עבור המסך בכרטיסייה הגדרת הדפסה ובכרטיסייה מתקדם.
	- .8 כשתסיים להתאים אישית את הגדרות, לחץ על אישור.

תיבת הדו-שיח העדפות הדפסה נסגרת.

.9 לחץ על אישור או על הדפסה.

#### הדפסת כרזה

- .1 הפעל את המדפסת ואת המחשב וודא שהם מחוברים.
- .<br>2 טען נייר. לקבלת מידע נוסף, ראה <u>[טעינת](#page-63-0) [נייר](#page-63-0) [כרזות](#page-63-0)</u>.
	- .3 כאשר המסמך פתוח, לחץ על קובץ ¬ הדפסה.

.4 לחץ על העדפות, מאפיינים, אפשרויות או הגדרות (בהתאם לתוכנית או למערכת ההפעלה).

נפתחת תיבת הדו-שיח העדפות הדפסה.

- .5 בכרטיסייה מתקדם, בחר כרזה ברשימה הנפתחת פריסה ולאחר מכן בחר כרזה**-Letter** או כרזה**4-A** ברשימה הנפתחת גודל נייר כרזות.
	- .6 ערוך שינויים נוספים עבור המסך בכרטיסייה הגדרת הדפסה ובכרטיסייה מתקדם.
		- .7 כשתסיים להתאים אישית את הגדרות, לחץ על אישור.

תיבת הדו-שיח העדפות הדפסה נסגרת.

.8 לחץ על אישור או על הדפסה.

הערה**:** כשהמדפסת מתחילה להדפיס, המתן עד שתוכל לראות את הקצה המוביל של הכרזה יוצא מהמדפסת ולאחר מכן יישר ומשוך בזהירות את הנייר כלפי מטה אל הרצפה בחזית המדפסת.

# פתרון בעיות

- [בעיות](#page-83-0) [התקנה](#page-83-0)
- [בעיות](#page-85-0) [כלליות](#page-85-0)
- [הודעות](#page-94-0) [שגיאה](#page-94-0)
- [שיפור](#page-95-0) [איכות](#page-95-0) [הדפסה](#page-95-0)
- [הנחיות](#page-96-0) [כלליות](#page-96-0) [לבחירת](#page-96-0) [או](#page-96-0) [טעינת](#page-96-0) [מדיית](#page-96-0) [הדפסה](#page-96-0)
- [מניעת](#page-96-1) [חסימות](#page-96-1) [והזנות](#page-96-1) [לקויות](#page-96-1)

.אם המדפסת אינה פועלת, ודא שהמדפסת מחוברת בצורה נאותה לשקע חשמל ולמחשב, אם אתה משתמש במחשב

### <span id="page-83-0"></span>בעיות התקנה

#### בעיות מחשב

#### ודא שהמדפסת תואמת למחשב**.**

.Windows Vista -ו Windows XP Professional x64, Windows XP, Windows 2000 -ב תומכת המדפסת

ודא שהפעלת הן את המדפסת והן את המחשב**.**

#### בדוק את כבל ה**- USB.**

- ודא שכבל ה USB מחובר היטב למדפסת ולמחשב.
- כבה את המחשב, חבר מחדש את כבל ה-USB כפי שמוצג בפוסטר התקנת המדפסת ולאחר מכן הפעל מחדש את המחשב.

#### אם מסך התקנת התוכנה אינו מופיע אוטומטית**,** התקן את התוכנה בצורה ידנית**.**

- .1 הכנס את התקליטור *Utilities and Drivers*
- .2 ב- *XP Windows*, לחץ על התחל¬ המחשב שלי.
- ב- *2000 Windows*, לחץ פעמיים על המחשב שלי בשולחן העבודה.
	- ב- *Vista Windows* לחץ על ¬ מחשב.
- .3 לחץ פעמיים על הסמל כונן התקליטורים ולאחר מכן לחץ פעמיים על **exe.setup**.
	- .4 עם הופעת מסך התקנת התוכנה, לחץ על התקנה אישית או על התקנת רשת.
		- .5 בצע את ההוראות שעל המסך כדי להשלים את ההתקנה.

#### קבע אם תוכנת המדפסת מותקנת**.**

לחץ על התחל ¬ תוכניות או כל התוכניות ¬ **Printers Dell**.

:*Windows Vista* -ב

- 1. לחץ על <sub>סייר</sub> תוכניות.
- .2 לחץ על **Printers Dell**.

אם המדפסת אינה מופיעה ברשימת המדפסות, תוכנת המדפסת אינה מותקנת. התקן את תוכנת המדפסת. לקבלת מידע נוסף, ראה <u>[הסרה](#page-28-0) [והתקנה](#page-28-0) [מחדש](#page-28-0) [של](#page-28-0) [התוכנה](#page-28-0)</u>.

תקן בעיות תקשורת בין המדפסת לבין המחשב**.**

- הסר את כבל ה- USB מהמדפסת ומהמחשב. חבר חזרה את כבל ה- USB למדפסת ולמחשב.
- כבה את המדפסת. נתק את כבל החשמל של המדפסת מהשקע החשמל. חבר חזרה את כבל החשמל של המדפסת לשקע חשמל והפעל את המדפסת.
	- הפעל מחדש את המחשב.

#### הגדר את המדפסת כמדפסת ברירת המחדל**.**

- .1 ב- *XP Windows*, לחץ על התחל¬ לוח בקרה¬ מדפסות וחומרה אחרת¬ מדפסות ופקסים.
	- ב- *2000 Windows*, לחץ על התחל¬ הגדרות¬ מדפסות.
		- :*Windows Vista* -ב
		- a. לחץ על <sub>יש</sub>ר לוח בקרה.
			- b. לחץ על חומרה וצליל.
				- c. לחץ על מדפסת.
	- .2 לחץ לחיצה ימנית על סמל המדפסת ובחר קבע כמדפסת ברירת מחדל.

המדפסת אינה מדפיסה ועבודות הדפסה תקועות בתור הדפסה**.**

בדוק אם קיימות התקנות מרובות של המדפסת במחשב.

- .1 ב- *XP Windows*, לחץ על התחל¬ לוח בקרה¬ מדפסות וחומרה אחרת¬ מדפסות ופקסים.
	- ב- *2000 Windows*, לחץ על התחל¬ הגדרות¬ מדפסות.
		- :*Windows Vista* -ב
		- a. לחץ על <sub>יש</sub>ר לוח בקרה.
			- b. לחץ על חומרה וצליל.
				- c. לחץ על מדפסת.
		- .2 בדוק אם קיימים אובייקטים מרובים של המדפסת.
	- .3 הדפס עבודה בכל אחד מאובייקטים אלה כדי לבדוק איזו מדפסת פעילה.
- .4 קבע אובייקט מדפסת זה כמדפסת ברירת המחדל על-ידי לחיצה ימנית על סמל המדפסת ובחירה באפשרות קבע כמדפסת ברירת מחדל.
	- .5 מחק את העותקים האחרים של אובייקט המדפסת על-ידי לחיצה ימנית על שם המדפסת ובחירה באפשרות מחק.

כדי למנוע מופעים מרובים של המדפסת בתיקייה מדפסות, הקפד תמיד לחבר חזרה את כבל ה- USB לאותה יציאת USB ששימשה במקור עבור המדפסת. בנוסף, אל תתקין פעמים מרובות את מנהלי ההתקנים של המדפסת מתוך התקליטור *Utilities and Drivers*.

### בעיות הדפסה

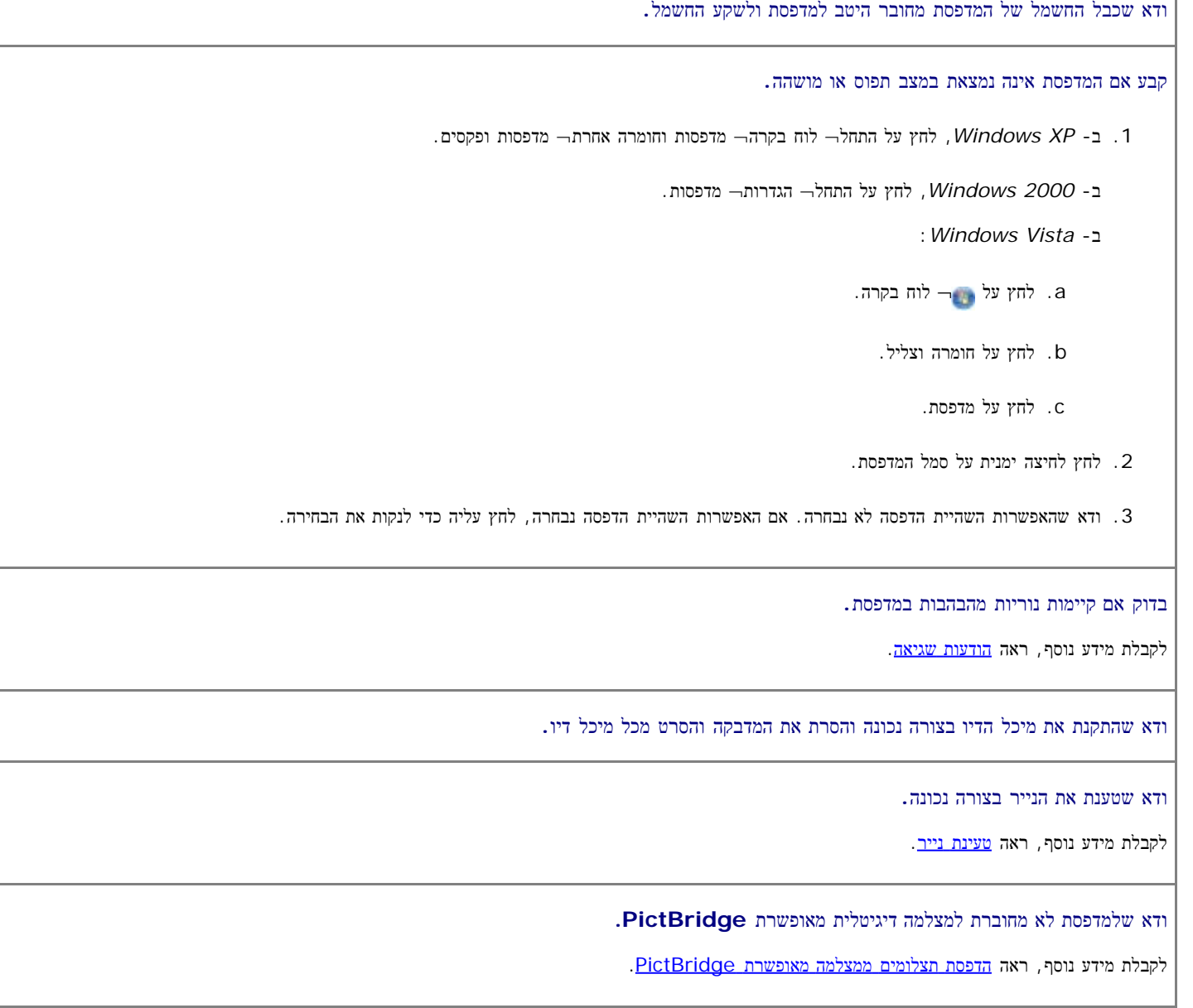

# <span id="page-85-0"></span>בעיות כלליות

## בעיות הדפסה

בדוק את רמות הדיו**,** ואם נדרש**,** התקן מכלי דיו חדשים**.**

לקבלת מידע נוסף, ראה:

- [מערכת](#page-28-1) [ניהול](#page-28-1) [הדיו](#page-28-1) [של](#page-28-1) [Dell.](#page-28-1)
	- החלפת מכלי דיו.

הקפד להסיר גיליונות אינדיבידואליים ממגש יציאת הנייר**.**

כדי למנוע מריחות דיו בעת שימוש בסוגי המדיה הבאים, הסר כל גיליון מיד עם יציאתו ואפשר לו להתייבש:

- נייר מבריק
	- שקף
	- מדבקות
	- מעטפות
- נייר גיהוץ לחולצות

שחרור משאבי זיכרון במחשב אם מהירות ההדפסה איטית

- סגור את כל יישומים שאינם בשימוש.
- נסה למזער את כמות וגודל הגרפיקה והתמונות במסמך.
- שקול לרכוש למחשב זיכרון גישה אקראית (RAM (נוסף.
	- הסר מהמערכת את כל הגופנים שאינם נמצאים בשימוש.
- הסר את התקנת תוכנת המדפסת ולאחר מכן התקן אותה מחדש. לקבלת מידע נוסף, ראה [הסרה](#page-28-0) [והתקנה](#page-28-0) [מחדש](#page-28-0) [של](#page-28-0) [התוכנה](#page-28-0).
	- בחר איכות הדפסה נמוכה יותר. לקבלת מידע נוסף, ראה [שימוש](#page-26-0) [בהעדפות](#page-26-0) [הדפסה](#page-26-0).

#### ודא שטענת את הנייר בצורה נכונה**.**

לקבלת מידע נוסף, ראה <u>[טעינת](#page-61-0) [נייר](#page-61-0)</u>.

#### בעיות העתקה

בדוק אם קיימות נוריות מהבהבות או הודעות שגיאה במדפסת**.**

לקבלת מידע נוסף, ראה [הודעות](#page-94-0) [שגיאה](#page-94-0).

ודא שמשטח הזכוכית של הסורק נקי**.**

אם משטח הזכוכית של הסורק מלוכלך, לחלח במים מטלית נטולת סיבים ונגב את המשטח בעדינות.

שימוש באפשרות הסרת תבניות כדי להסיר תבניות תמונה מכתבי**-**עת או עיתונים**.**

- .1 לחץ על התחל¬ תוכניות או על כל התוכניות¬ **966 Printer AIO Photo Dell**¬ **Printers Dell**.
	- :*Windows Vista* -ב
	- a. לחץ על ¬ תוכניות.
	- .**Dell Printers** על לחץ .b
	- .**Dell Photo AIO Printer 966** על לחץ .c
		- .2 בחר את מרכז ה **One-In-All Dell**.
			- .נפתח **Dell All-In-One -**ה מרכז
		- .3 לחץ על הצג הגדרות העתקה נוספות ואחר מכן על מתקדם.

נפתחת תיבת הדו-שיח הגדרות העתקה מתקדמות.

- 4. בכרטיסייה תבניות תמונה, בחר הסרת תבניות תמונה מכתב-עת/עיתון (מחיקת רשת) ולאחר מכן לחץ על אישור.
	- .5 לחץ על העתק כעת.

ודא שהמסמך או התצלום טעונים בצורה נכונה ב**- ADF** או על משטח הזכוכית של הסורק**.**

לקבלת מידע נוסף, ראה כיצד לטעון מסמכי מקור:

- [על](#page-68-0) [משטח](#page-68-0) [הזכוכית](#page-68-0) [של](#page-68-0) [הסורק](#page-68-0).
	- [ב](#page-67-0) [ADF.](#page-67-0)

#### בדוק את גודל הנייר**.**

ודא שגודל הנייר בשימוש מתאים לגודל שבחרת בלחצני הבקרה או במרכז ה**- One-In-All Dell**.

### בעיות סריקה

בדוק אם קיימות נוריות מהבהבות והודעות שגיאה במדפסת**.**

לקבלת מידע נוסף, ראה <u>[הודעות](#page-94-0) [שגיאה](#page-94-0)</u>.

#### בדוק את כבל ה**- USB.**

- ודא שכבל ה USB מחובר היטב למדפסת ולמחשב.
- כבה את המחשב, חבר מחדש את כבל ה-USB כפי שמוצג בפוסטר התקנת המדפסת ולאחר מכן הפעל מחדש את המחשב.

#### קבע אם תוכנת המדפסת מותקנת**.**

לחץ על התחל ¬ תוכניות או כל התוכניות ¬ **Printers Dell**.

:*Windows Vista* -ב

- 1. לחץ על <sub>■ ∎</sub> חוכניות.
- .2 לחץ על **Printers Dell**.

אם המדפסת אינה מופיעה ברשימת המדפסות, תוכנת המדפסת אינה מותקנת. התקן את תוכנת המדפסת. לקבלת מידע נוסף, ראה <u>[הסרה](#page-28-0) [והתקנה](#page-28-0) [מחדש](#page-28-0) [של](#page-28-0) [התוכנה](#page-28-0)</u>.

#### תקן בעיות תקשורת בין המדפסת לבין המחשב**.**

- הסר את כבל ה- USB מהמדפסת ומהמחשב. חבר חזרה את כבל ה- USB למדפסת ולמחשב.
- כבה את המדפסת. נתק את כבל החשמל של המדפסת מהשקע החשמל. חבר חזרה את כבל החשמל של המדפסת לשקע חשמל והפעל את המדפסת.
	- הפעל מחדש את המחשב.

#### שנה את רזולוציית הסריקה לערך נמוך יותר אם הסריקה נמשכת זמן רב מדי או מקפיאה את המחשב**.**

- .1 לחץ על התחל¬ תוכניות או על כל התוכניות¬ **966 Printer AIO Photo Dell**¬ **Printers Dell**.
	- :*Windows Vista* -ב

- a. לחץ על <sub>יש</sub> תוכניות.
- .**Dell Printers** על לחץ .b
- .**Dell Photo AIO Printer 966** על לחץ .c
	- .2 בחר את מרכז ה **One-In-All Dell**.
		- .נפתח **Dell All-In-One -**ה מרכז
			- .3 לחץ על הצג הגדרות סריקה נוספות.
- .4 בתפריט בחירת איכות סריקה, בחר רזולוציית סריקה נמוכה יותר.
	- .5 לחץ על סרוק כעת.

שנה את רזולוציית הסריקה לערך גבוה יותר אם אם איכות התמונה הסרוקה ירודה**.**

- .1 לחץ על התחל¬ תוכניות או על כל התוכניות¬ **966 Printer AIO Photo Dell**¬ **Printers Dell**.
	- :*Windows Vista* -ב
	- a. לחץ על <sub>יש</sub> תוכניות.
	- .**Dell Printers** על לחץ .b
	- .**Dell Photo AIO Printer 966** על לחץ .c
		- .2 בחר את מרכז ה **One-In-All Dell**.

.נפתח **Dell All-In-One -**ה מרכז

- .3 לחץ על הצג הגדרות סריקה נוספות.
- .4 בתפריט בחירת איכות סריקה, בחר רזולוציית סריקה גבוהה יותר.
	- .5 לחץ על סרוק כעת.

שימוש באפשרות הסרת תבניות כדי להסיר תבניות תמונה מכתבי**-**עת או עיתונים**.**

- .1 לחץ על התחל¬ תוכניות או על כל התוכניות¬ **966 Printer AIO Photo Dell**¬ **Printers Dell**.
	- :*Windows Vista* -ב
	- . לחץ על  $-$ תוכניות.  $a$
	- .**Dell Printers** על לחץ .b
	- .**Dell Photo AIO Printer 966** על לחץ .c
		- .2 בחר את מרכז ה **One-In-All Dell**.

.נפתח **Dell All-In-One -**ה מרכז

.3 לחץ על הצג הגדרות סריקה נוספות ואחר מכן על מתקדם.

נפתחת תיבת הדו-שיח הגדרות סריקה מתקדמות.

.4 בכרטיסייה תבניות תמונה, בחר הסרת תבניות תמונה מכתב-עת/עיתון )מחיקת רשת( ולאחר מכן לחץ על אישור.

.5 לחץ על סרוק כעת.

בחירת יישום אחר אם סריקה ליישום נכשלת**.**

שימוש בלחצני בקרה

- 1. בתפריט הראשי, לחץ על לחצן החץ למעלה ולמטה  $\blacktriangleright$  כדי לגלול לסר $\cdot$ קה ולאחר מכן לחץ על הלחצן בחירה .
	- .2 לחץ על הלחצן בחירה .
- 3. בתפריט מצב סריקה, לחץ על לחצן החץ למעלה או למטה כדי לגלול לסריקה אל, ולאחר מכן לחץ על לחצן החץ שמאלה או ימינה <br/> יישום אחר.

שימוש במחשב

.1 לחץ על התחל¬ תוכניות או על כל התוכניות¬ **966 Printer AIO Photo Dell**¬ **Printers Dell**.

:*Windows Vista* -ב

a. לחץ על ¬ תוכניות.

- .**Dell Printers** על לחץ .b
- .**Dell Photo AIO Printer 966** על לחץ .c
	- .2 בחר את מרכז ה **One-In-All Dell**.

.נפתח **Dell All-In-One -**ה מרכז

.3 בתפריט הנפתח שלח תמונה סרוקה אל,**:** בחר יישום אחר.

הערה**:** אם התוכנית שבה ברצונך להשתמש אינה מפורטת, בחר חיפוש נוסף**...** בתפריט הנפתח. במסך הבא, לחץ על הוספה כדי לאתר את התוכנית ולהוסיף אותה לרשימה.

ודא שהמסמך או התצלום טעונים בצורה נכונה ב**- ADF** או על משטח הזכוכית של הסורק**.**

לקבלת מידע נוסף, ראה כיצד לטעון מסמכי מקור:

- [על](#page-68-0) [משטח](#page-68-0) [הזכוכית](#page-68-0) [של](#page-68-0) [הסורק](#page-68-0).
	- [ב](#page-67-0) [ADF.](#page-67-0)

ודא שמשטח הזכוכית של הסורק נקי**.**

אם משטח הזכוכית של הסורק מלוכלך, לחלח במים מטלית נטולת סיבים ונגב את המשטח בעדינות.

### בעיות פקס

ודא שהפעלת הן את המדפסת והן את המחשב וכי כבל ה**- USB** מוכנס היטב**.**

ודא שהמחשב מחובר לקו טלפון אנלוגי פעיל**.**

- השימוש בפונקציית הפקס מחייב חיבור טלפון למודם הפקס במחשב.
- בעת שימוש בשירות פס רחב מסוג DSL, ודא שמסנן DSL מותקן בחוט הטלפון. לקבלת מידע נוסף, פנה לספק שירותי האינטרנט.

בעת ניסיון לשגר פקס, ודא שהמחשב אינו מחובר לאינטרנט באמצעות מודם חיוג.

בעת שימוש במודם חיצוני**,** ודא שהמודם מופעל ומחובר בצורה נכונה למחשב**.**

כאשר זיכרון המדפסת מלא**,** הדפס דוח פעילות פקס ושלח שוב את העמודים שלא שודרו**.**

בעת שיגור פקסים צבעוניים**,** הגדר את המדפסת לסריקת מסמכי המקור לאחר החיוג**.**

- 1. בתפריט הראשי, לחץ על לחצן החץ למעלה ולמטה  $\blacktriangleright$  כדי לגלול לפקס ולאחר מכן לחץ על הלחצן בחירה .
	- . לחץ על לחצן החץ למעלה ולמטה  $\blacktriangleright$  כדי לגלול להגדרת פקס ולאחר מכן לחץ על הלחצן בחירה .
- . השתמש בלחצן החץ למעלה ולמטה  $\blacktriangledown$  כדי לגלול לחיוג ושיגור (Dialing and Sending) ולאחר מכן לחץ על הלחצן בחירה .3
- . לחץ על לחצן החץ למעלה ולמטה כדי לגלול לסריקה ולאחר מכן על לחצן החץ ימינה או שמאלה כדי לגלול ללאחר חיוג (After Dial).
	- .5 לחץ על הלחצן חזרה כדי לשמור את השינויים.

הערה**:** הגדרות אלה יישימות לכל עבודות הפקס הבאות.

אם שיחה מזוהה אינה פועלת**,** ודא שבחרת דפוס נכון של שיחה מזוהה**.**

דפוס זיהוי השיחה המזוהה נקבע על-ידי המדינה או האזור שנבחרו במהלך ההגדרה הראשונית. אם הטלפונים במדינתך משתמשים בשני דפוסי זיהוי, פנה לחברת הטלפון כדי לברר איזה דפוס מוקצה לך.

- . בתפריט הראשי, לחץ על לחצן החץ למעלה ולמטה  $\blacktriangleright$  כדי לגלול לפקס ולאחר מכן לחץ על הלחצן בחירה .
	- . לחץ על לחצן החץ למעלה ולמטה <br/>  $\blacktriangleright$  כדי לגלול ל $\blacktriangleright$  כדי לגלול להגדרת <br/>  $e$  ולמטה בחירה .2
- .3 לחץ על לחצן החץ החץ למעלה ולמטה כדי לגלול לצלצול ומענה (Answering and Ringing (ולאחר מכן לחץ על הלחצן בחירה .
- ימינה או שמאלה ולמטה כדי לגלול לדפוס שיחה מזוהה (Caller ID pattern) ולאחר מכן על לחצן החץ ימינה או שמאלה (Caller Caller נדי לגלול לדפוס שיחה מוזוהה (Caller ID ולאחר כדי ל לבחור אפשרות.
	- בחר דפוס 1 אם הטלפונים במדינתך רשומים לשימוש בדפוס זיהוי מסוג FSK (keying shift-frequency(.
	- בחר דפוס 2 אם הטלפונים במדינתך רשומים לשימוש בדפוס זיהוי מסוג DTMF (multifrequencyg tone dual(.
		- .5 לחץ על הלחצן חזרה .

#### הגדרת איכות הפקסים היוצאים ל**חדה במיוחד.**

- 1. בתפריט הראשי, לחץ על לחצן החץ למעלה ולמטה  $\blacktriangleright$  כדי לגלול לפקס ולאחר מכן לחץ על הלחצן בחירה .
- . לחץ על לחצן החץ למעלה ולמטה  $\blacktriangledown$  כדי לגלול לעריכת הגדרות פקס (Edit Fax Settings) ולאחר מכן לחץ על הלחצן בחירה .
- .3 לחץ על לחצן החץ למעלה ולמטה כדי לגלול לאיכות ולאחר מכן על לחצן החץ ימינה או שמאלה כדי לגלול לחדה במיוחד (Ultrafine(.
	- .4 לחץ על הלחצן חזרה .

אם איכות הפקס המתקבל עדיין ירודה, ייתכן שמכשיר הפקס בקצה המקבל מגביל את איכות הפקס. התאמות כלשהן שאתה עורך במדפסת אינן משפיעות על איכות הפקס המתקבלים בצד השני.

#### בדוק את חיבורי הכבל**.**

אם המדפסת מחוברת למתאם רשת:

- בדוק אם קיים נזק גלוי כלשהו בכבל ה- Ethernet ובכבל ה- USB.
- חבר היטב קצה אחד של כבל ה- USB למדפסת ואת הקצה השני למתאם הרשת.
- חבר היטב את קצה אחד של כבל ה- Ethernet למתאם רשת ואת הקצה השני לרכזת רשת או לחיבור קיר.

אם המדפסת מחוברת למחשב המחובר לרשת:

- בדוק אם קיים נזק גלוי כלשהו בכבל ה- USB.
- חבר היטב קצה אחד של כבל ה- USB למדפסת ואת הקצה השני למחשב.

בדוק את חיבור הרשת**.**

ודא שהמדפסת מחוברת לחיבור רשת פעיל.

לקבלת מידע על הגדרה ושימוש**,** עיין בתיעוד מתאם הרשת**.**

### בעיות כרטיס זיכרון

ודא שניתן להשתמש במדפסת בסוג כרטיס הזיכרון שבו אתה משתמש**.**

לקבלת מידע נוסף, ראה [הדפסת](#page-97-0) [מכרטיס](#page-97-0) [זיכרון](#page-97-0) [או](#page-97-0) [כונן](#page-97-0) [USB](#page-97-0).

הכנס כרטיס זיכרון אחד בכל פעם**.**

הכנס את כרטיס הזיכרון עד שייעצר**.**

המדפסת לא תקרא את תוכן כרטיס הזיכרון אם אינו מוכנס בצורה נאותה בחריץ כרטיס הזיכרון.

בעת הדפסת תמונות מכרטיס זיכרון**,** ודא שתבנית הקובץ של התמונות נתמכת על**-**ידי המדפסת**.**

ניתן להדפיס ישירות מכרטיס זיכרון רק תמונות בתבנית JPG ובתבנית מוגבלת של TIFF. אם ברצונך להדפיס תצלומים המאוחסנים בכרטיס הזיכרון בתבנית שונה, עליך להעביר את התצלומים למחשב לפני הדפסתם.

ודא שלמדפסת לא מחוברת למצלמה דיגיטלית מאופשרת **PictBridge.**

לקבלת מידע נוסף, ראה [הדפסת](#page-78-0) [תצלומים](#page-78-0) [ממצלמה](#page-78-0) [מאופשרת](#page-78-0) [PictBridge.](#page-78-0)

#### בעיות נייר

ודא שטענת את הנייר בצורה נכונה**.**

לקבלת מידע נוסף, ראה [טעינת](#page-61-0) [נייר](#page-61-0).

השתמש רק בנייר המומלץ עבור המדפסת**.**

לקבלת מידע נוסף, ראה <u>[הנחיות](#page-62-0) [למדיית](#page-62-0) [הדפסה](#page-62-0)</u>.

השתמש בכמויות נייר קטנות יותר בעת הדפסת עמודים מרובים**.**

לקבלת מידע נוסף, ראה <u>[הנחיות](#page-62-0) [למדיית](#page-62-0) [הדפסה](#page-62-0)</u>.

ודא שהנייר אינו מקומט**,** קרוע או פגום**.**

בדוק שאין חסימת נייר**.**

אם חסימת הנייר היא בסמוך למגש הזנת הנייר:

.1 הסר את מגש הנייר.

<span id="page-92-0"></span>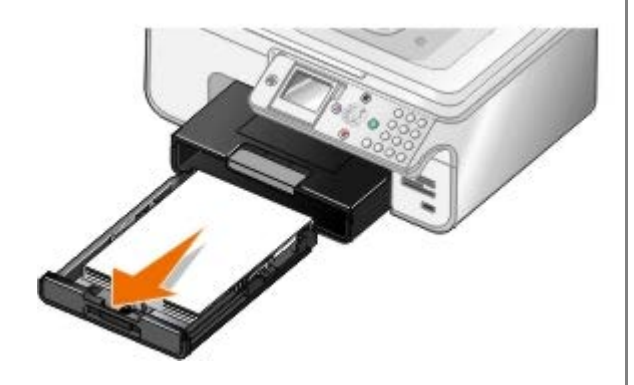

- .2 משוך את הנייר בחוזקה כדי להסיר אותו.
	- .3 החזר את מגש הנייר למקומו.

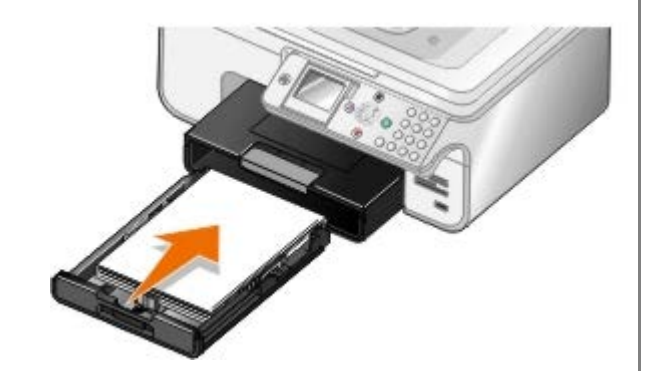

- .4 לחץ על הלחצן בחירה .
- .5 שלח שוב את עבודת ההדפסה כדי להדפיס עמודים חסרים.

אם חסימת הנייר אינה גלויה לעין:

- .1 כבה את המדפסת.
- .2 הרם את יחידת המדפסת.

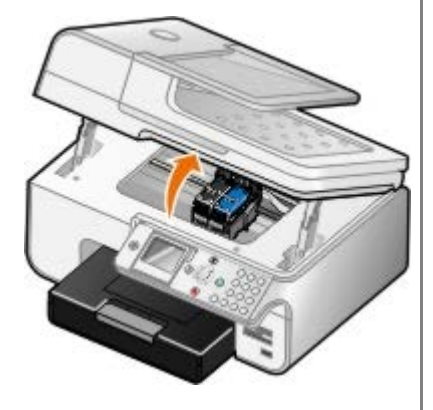

- .3 אחוז היטב בנייר ומשוך בעדינות מתוך המדפסת.
	- .4 סגור את יחידת המדפסת.
	- .5 הפעל את המדפסת והדפס את המסמך שוב.

אם החסימה נמצאת ביחידת הדופלקס סמוך לדלת הגישה האחורית:

.1 אם יש ברשותך יחידת דופלקס הסר אותה.

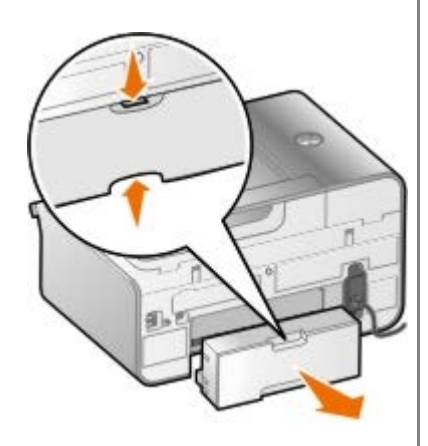

- .2 פתח את הדלת הגישה האחורית.
- .3 אחוז היטב בנייר ומשוך בעדינות מתוך המדפסת.
	- .4 סגור את הדלת הגישה האחורית.
	- .5 התקן מחדש את יחידת הדופלקס.
	- .6 להמשך הדפסה, לחץ על הלחצן בחירה .

אם חסימת הנייר היא בסמוך ל- ADF:

.1 הרם את מכסה ה- ADF הנמצא משמאל למגש ההזנה של ה- ADF.

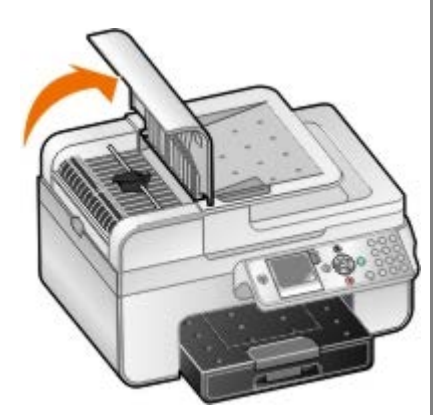

- .2 אחוז היטב בנייר ומשוך בעדינות מתוך המדפסת.
	- .3 סגור את מכסה ה- ADF.

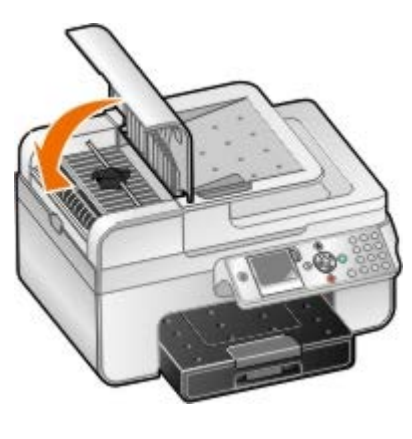

- .4 לחץ על הלחצן בחירה .
- .5 שלח שוב את עבודת ההדפסה כדי להדפיס עמודים חסרים.

## הודעות שגיאה

<span id="page-94-0"></span>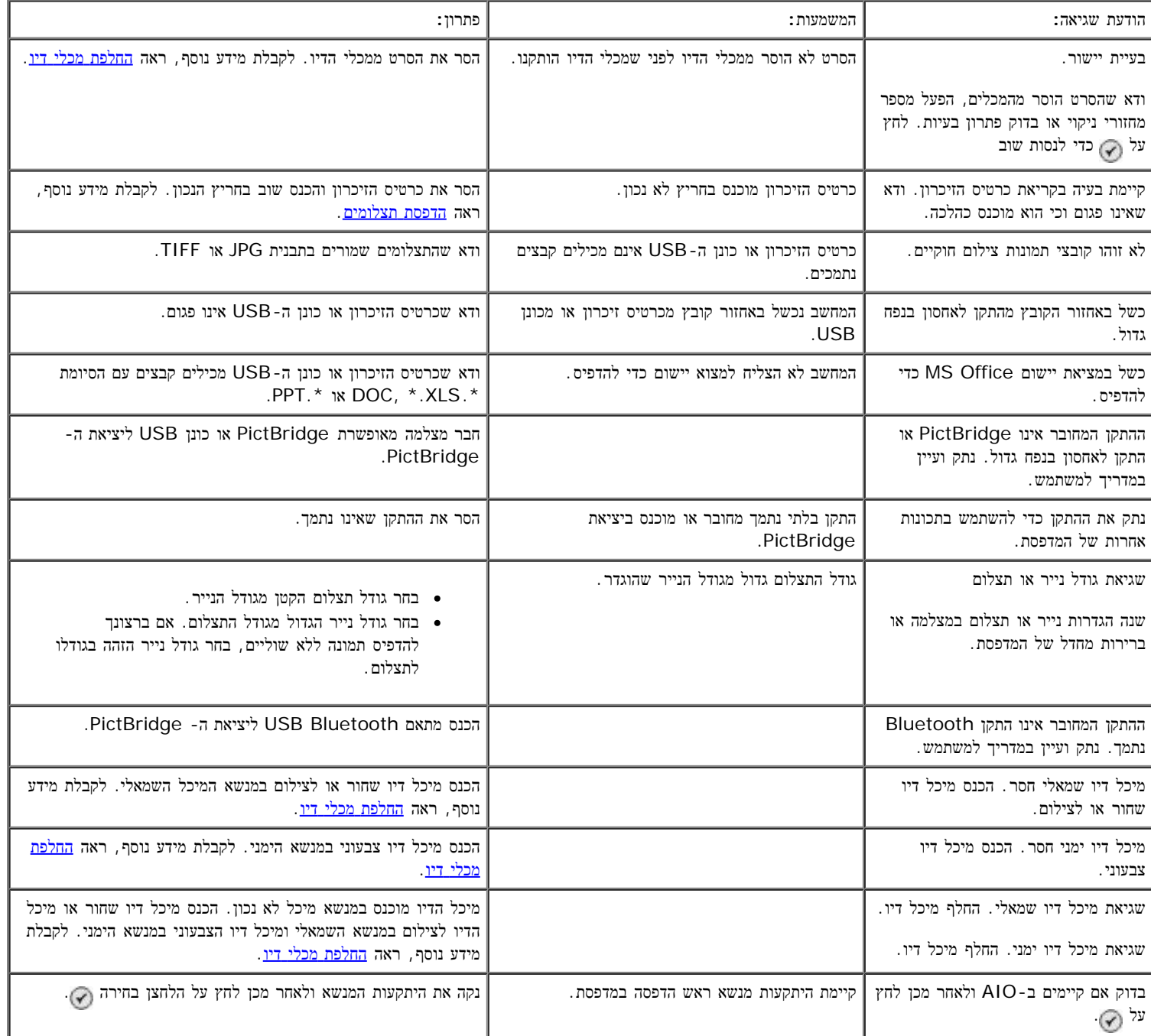

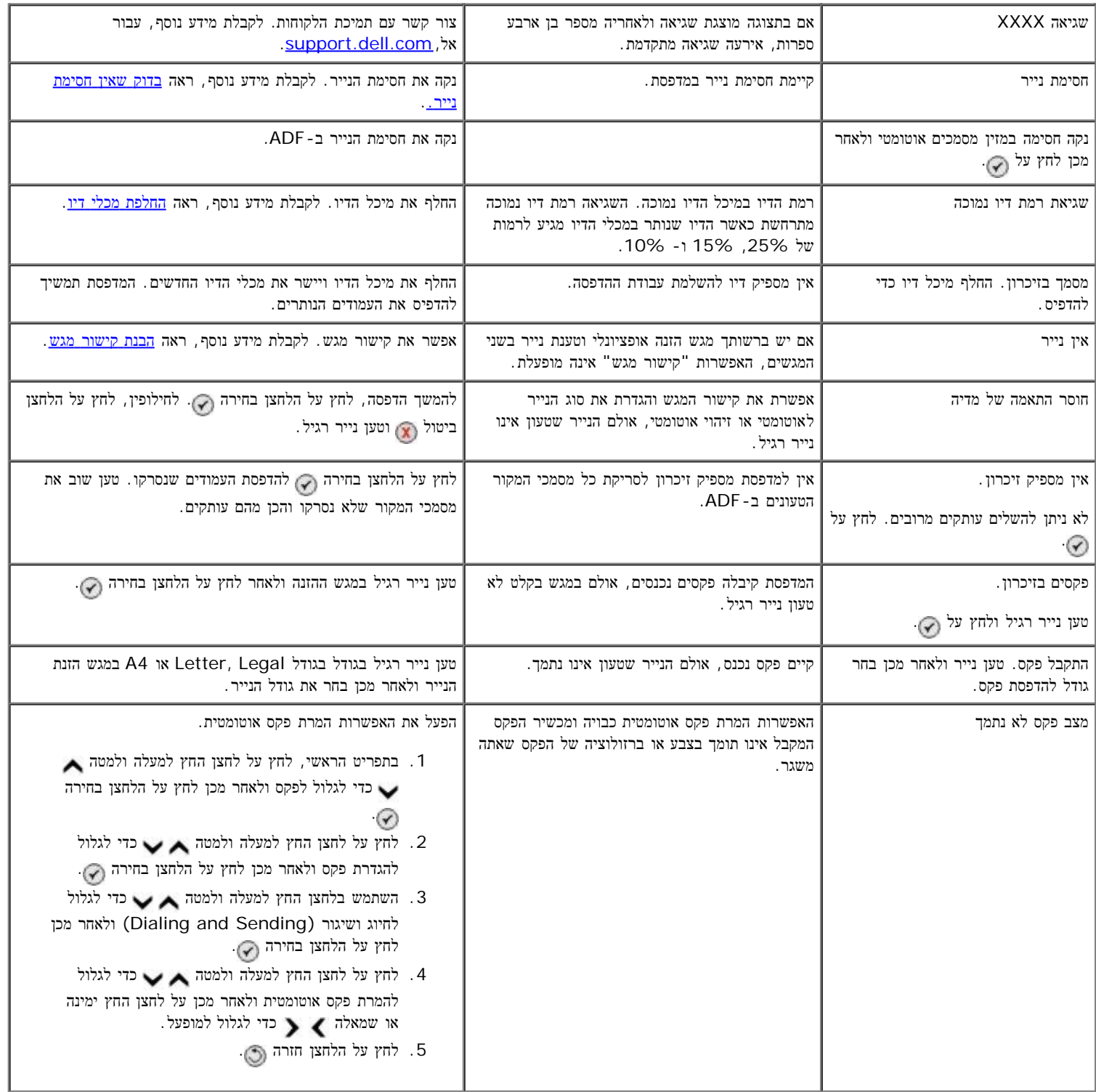

## שיפור איכות הדפסה

אם אינך מרוצה מאיכות ההדפסה של המסמכים, קיימות מספר דרכים שונות לשפר את איכות ההדפסה.

- <span id="page-95-0"></span>השתמש בנייר מתאים. לדוגמה, אם אתה מדפיס תצלומים באמצעות מיכל הדיו לצילום, השתמש בנייר צילום פרמיום של Dell™.
	- משתמש בנייר במשקל כבד יותר, לבן מבריק או מצופה. אם אתה מדפיס תצלומים, השתמש בנייר צילום פרמיום של Dell.

הערה**:** ייתכן שנייר צילום פרמיום של Dell אינו זמין בכל האזורים.

בוחר הגדרת איכות הדפסה גבוהה יותר.

.1 כאשר המסמך פתוח, לחץ על קובץ ¬ הדפסה.

נפתחת תיבת הדו-שיח הדפסה.

.2 לחץ על העדפות, מאפיינים, אפשרויות או הגדרות (בהתאם לתוכנית או למערכת ההפעלה).

נפתחת תיבת הדו-שיח העדפות הדפסה.

- .3 בכרטיסייה הגדרת הדפסה, בחר הגדרת איכות גבוהה יותר.
	- .4 הדפס שוב את המסמך.
- <span id="page-96-0"></span>5. אם איכות ההדפסה לא השתפרה, נסה ליישר או לנקות את מכלי הדיו. לקבלת מידע נוסף, ראה <u>[יישור](#page-72-0) [מכלי](#page-72-0) [דיו](#page-72-0)</u> וכן <u>[ניקוי](#page-73-0) [חרירי](#page-73-0) [ההדפסה](#page-73-0) [של](#page-73-0) [מיכל](#page-73-0) [הדיו](#page-73-0)</u>.

לקבלת פתרונות נוספים, עבור אל, support.dell.com.

# הנחיות כלליות לבחירת או טעינת מדיית הדפסה

- ניסיון להדפיס על נייר לח, מסתלסל, מקומט או קרוע עלול לגרום לחסימות נייר ולאיכות הדפסה ירודה.
	- לקבלת איכות הדפסה טובה ביותר, השתמש רק בנייר מאיכות גבוהה המיועד למכשירי העתקה.
- הימנע משימוש בנייר עם אותיות מובלטות, חיתוכים או מרקם חלק או גס מדי. עלולות להתרחש חסימות נייר.
	- אחסן נייר באריזתו עד שתהיה מוכן להשתמש בו. הנח קרטונים על משטחים או מדפים, לא על הרצפה.
		- אל תניח אובייקטים כבדים על המדיה, בין אם היא נמצאת באריזה ובין אם לא.
		- שמור את הנייר הרחק מגורמי לחות או תנאים אחרים העלולים לגרום לקימוט או סלסול.
- שמור נייר שאינו בשימוש בטמפרטורה שבין 15 עד 30 מעלות צלזיוס. לחות יחסית צריכה להיות בין 10% לבין .70%
- <span id="page-96-1"></span>במהלך האחסון, יש להשתמש באריזה עמידה בלחות, דוגמת מיכל או שקית פלסטיק, כדי למנוע זיהום הנייר באבק ובלחות.

## מניעת חסימות והזנות לקויות

ניתן למנוע חסימות והזנות לקויות, אם תבצע את הקווים המנחים הבאים:

- השתמש במדיה העונה להנחיות המדיה של המדפסת.
	- ודא שהמדיה טעונה בצורה נאותה במגש ההזנה.
		- אל תעמיס יתר על המידה את מגש ההזנה.
		- אל תסיר מדיה ממגש ההזנה במהלך הדפסה.
	- כופף קלות, אוורר ויישר את הנייר לפני טעינה.
		- אל תשתמש בנייר מקומט, לח או מסתלסל.
	- כוון את המדיה בהתאם להוראות עבור המדפסת.

# <span id="page-97-0"></span>**USB** הדפסת מכרטיס זיכרון או כונן

- <mark>[הדפסת](#page-97-1) [תצלומים](#page-97-1)</mark>
- [שינוי](#page-99-0) [תצלומים](#page-99-0) [לפני](#page-99-0) [הדפסה](#page-99-0)
- [Office Microsoft](#page-99-1) [הדפסת](#page-99-1) [קובצי](#page-99-1)

:רוב המצלמות הדיגיטליות משתמשות בכרטיס זיכרון לאחסון תצלומים. המדפסת תומכת בסוגים הבאים של מדיה דיגיטלית

- CompactFlash Type I וכן Type II
- Memory Stick
- Memory Stick PRO
- Memory Stick Duo (מתאם עם(
- Mini SD (עם מתאם)
- Microdrive
- Secure Digital
- MultiMedia Card
- xD Picture Card

יש להכניס את כרטיסי הזיכרון כאשר התווית פונה כלפי מעלה. בקורא הכרטיסים קיימים ארבעה חריצים המתאימים לסוגי מדיה אלה ונורית המהבהבת כדי לציין שהכרטיס נקרא .או משדר נתונים

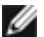

.מוכנס כבר במדפסת USB הערה**:** אל תכניס יותר מכרטיס זיכרון אחד בו-זמנית. אל תכניס כרטיס זיכרון אם כונן

.USB יכול לשמש גם כדי לגשת למידע המאוחסן בהתקני כונן הבזק PictBridge המחבר שמשמש עבור

.אם כרטיס הזיכרון מוכנס כבר במדפסת USB-הערה**:** אל תכניס כונן ה

בעת שמתבצעת קריאה, כתיבה או הדפסה פעילה USB -ואל תיגע במדפסת באזור כרטיס הזיכרון או כונן ה USB-הודעה**:** אל תסיר את כרטיס הזיכרון או כונן ה .מהתקנים אלה

.המדפסת עוברת אוטומטית למצב תצלום ,(key USB (USB כשאתה מכניס כרטיס זיכרון או כונן

32.FAT לפורמט נתונים NTFS -יש להמיר קבצים המאוחסנים ב 32.FAT הערה**:** המדפסת תומכת בפורמט נתונים

# <span id="page-97-1"></span>הדפסת תצלומים

### הצגת תצלומים או הדפסתם

.1 הכנס כרטיס זיכרון או כונן USB.

המדפסת עוברת אוטומטית למצב תצלום )Mode Photo).

- . לחץ על הלחצן בחירה כדי לגשת לתפריטי מצב כרטיס צילום (Photo Card Mode).
- 5. השתמש בלחצני החץ למעלה ולמטה כדי לגלול לעיון בתצלומים והדפסתם (Browse and Print Photos) ולאחר מכן לחץ על הלחצן בחירה  $\odot$
- .4 לחץ על לחצני החץ שמאלה או ימינה כדי לגלול בתצלומים שבכרטיס הזיכרון או בכונן ה- USB.
	- .5 לחץ על הלחצן בחירה  $\curvearrowright$  כדי להץ על הלחצו בחירה כ
	- 6 לחץ על לחצני החץ למעלה או למטה כדי לציין את מספר ההעתקים.
		- .7 לחץ על הלחצן התחלה .

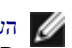

הערה**:** ניתן להדפיס ישירות מכרטיס זיכרון או מכונן USB רק תצלומים בתבנית JPG. אם ברצונך להדפיס תצלומים המאוחסנים בכרטיס הזיכרון או בכונן ה- USB בתבנית שונה, עליך להעביר את התצלומים למחשב לפני הדפסתם.

## שמירת תצלומים במחשב

- 1. הכנס כרטיס זיכרון או כונן USB. המדפסת עוברת אוטומטית למצב תצלום (Photo Mode).
- 2. השתמש בלחצני החץ למעלה ולמטה כדי לגלול לשמירת תצלומים במחשב (Save Photos to Computer) ולאחר מכן לחץ על הלחצן בחירה  $\odot$ 
	- .3 לחץ על הלחצן התחלה .

מנהל כרטיס הזיכרון מופעל במחשב.

.4 בצע את ההוראות בתיבת הדו-שיח מנהל כרטיס הזיכרון על אופן העברת התצלומים למחשב.

### הצגת תצוגת שקופיות

באפשרותך להציג את כל התצלומים שמאוחסנים בכרטיס זיכרון או בכונן USB באמצעות תצוגת שקופיות.

- 1. הכנס כרטיס זיכרון או כונן USB. המדפסת עוברת אוטומטית למצב תצלום (Photo Mode).
	- . לחץ על הלחצן בחירה כדי לגשת לתפריטי מצב כרטיס צילום (Photo Card Mode).
- . השתמש בלחצני החץ למעלה ולמטה כדי לגלול להצגת תצוגת שקופיות (View Slideshow) ולאחר מכן לחץ על הלחצן בחירה ...
	- 4. השתמש בלחצני החץ למעלה ולמטה כדי לגלול כדי לבחור את מהירות תצוגת השקופיות ולאחר מכן לחץ על הלחצן בחירה ...

## הדפסת כל התצלומים

- 1. הכנס כרטיס זיכרון או כונן USB. המדפסת עוברת אוטומטית למצב תצלום (Photo Mode).
	- . לחץ על הלחצן בחירה כדי לגשת לתפריטי מצב כרטיס צילום (Photo Card Mode).
- 3. השתמש בלחצני החץ למעלה ולמטה כדי לגלול להדפסת כל התצלומים (Print All Photos) ולאחר מכן לחץ על הלחצן בחירה ...
	- . השתמש בלחצני החץ למעלה ולמטה השופר היו לבחור את מספר התצלומים שיודפסו על עמוד ולאחר מכן לחץ על הלחצן בחירה ...

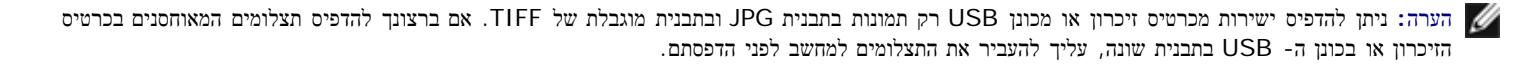

### הדפסת בחירת **DPOF**

אם המצלמה תומכת ב- DPOF, באפשרותך לציין אילו תצלומים להדפיס ואת מספר ההעתקים של כל תצלום, וזאת בעת שכרטיס הזיכרון נמצא עדיין במצלמה. המדפסת מזהה הגדרות אלה בעת שאתה מכניס את כרטיס הזיכרון במדפסת. הערה**:** אם ציינת גודל נייר בבחירת DPOF, ודא שגודל הנייר הטעון אינו קטן מהגודל שציינת.

- 1. הכנס כרטיס זיכרון. המדפסת עוברת אוטומטית למצב תצלום (Photo Mode).
- 2. השתמש בלחצני החץ למעלה ולמטה כדי לגלול להדפסת בחירת מצלמה (Print Camera Selections) ולאחר מכן לחץ על הלחצן בחירה ...
	- .3 לחץ על הלחצן בחירה כדי להציג את בחירת ה- DPOF שציינת.

מופיעה תצוגה מקדימה של עבודת ההדפסה.

.4 לחץ על הלחצן התחלה כדי להדפיס את התצלומים.

## שינוי תצלומים לפני הדפסה

- 1. הכנס כרטיס זיכרון או כונן USB. המדפסת עוברת אוטומטית למצב תצלום (Photo Mode).
- . לחץ על הלחצן בחירה כדי להיכנס לתפריט מצב כרטיס צילום (Photo Card Mode).
- <span id="page-99-0"></span>5. השתמש בלחצני החץ למעלה ולמטה כדי לגלול לעיון בתצלומים והדפסתם (Browse and Print Photos) ולאחר מכן לחץ על הלחצן בחירה  $\odot$ 
	- . לחץ על לחצן החץ שמאלה וימינה <br/>  $\blacktriangleright\blacktriangleleft$  לחצלום שברצונך לערוך ולאחר מכן לחץ על הלח<br/>צן החץ על הלחצן בחירה .4
		- .5 לחץ על הלחצן תפריט .
	- . בתפריט תצלום, לחץ על לחצן החץ למעלה ולמטה כדי לגלול לעריכת תצלום (Edit Photo) ולאחר מכן לחץ על הלחצן בחירה .

פריטי התפריט מופיעים לצד התצלום שברצונך לערוך.

- . לחץ על לחצן החץ למעלה או למטה כדי לגלול בפריטי התפריט.
- . לחץ על לחצני החץ שמאלה וימינה כדי לגלול באפשרויות עבור כל פריט תפריט.
	- .9 לחץ על הלחצן חזרה .

# הדפסת קובצי **Office Microsoft**

- .1 הפעל את המדפסת ואת המחשב וודא שהם מחוברים.
- .2 הכנס כרטיס זיכרון בחריץ כרטיס זיכרון או כונן USB ביציאת ה- PictBridge.

<span id="page-99-1"></span>אם בכרטיס הזיכרון או בכונן ה-USB מאוחסנים קובצי Office Microsoft בלבד, המדפסת עוברת אוטומטית למצב הדפסת קבצים )Files Print). מזוהים רק .PPT -ו DOC, XLS הסיומת שלהם Microsoft Office קובצי

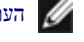

הערה**:** אם בכרטיס הזיכרון או בכונן ה-USB מאוחסנים תצלומים, המדפסת עוברת אוטומטית למצב תצלום. לחץ על הלחצן חזרה כדי לצאת מהתפריט תצלום, לחץ על לחצן החץ למעלה או למטה כדי לגלול אל הדפסת קבצים ולאחר מכן לחץ על הלחצן בחירה  $\curvearrowright$ .

- . לחץ על הלחצן כדי לגשת לתפריט מצב הדפסת קבצים (Print Files Mode).
	- . על לחצן החץ למעלה או למטה כדי לגלול אל הקובץ שברצונך להדפיס.
		- .5 לחץ על הלחצן התחלה .

# מפרטים

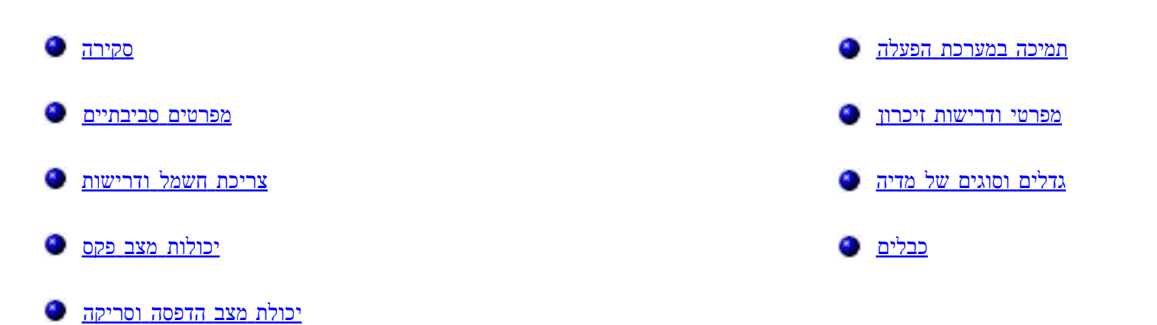

# סקירה

<span id="page-100-0"></span>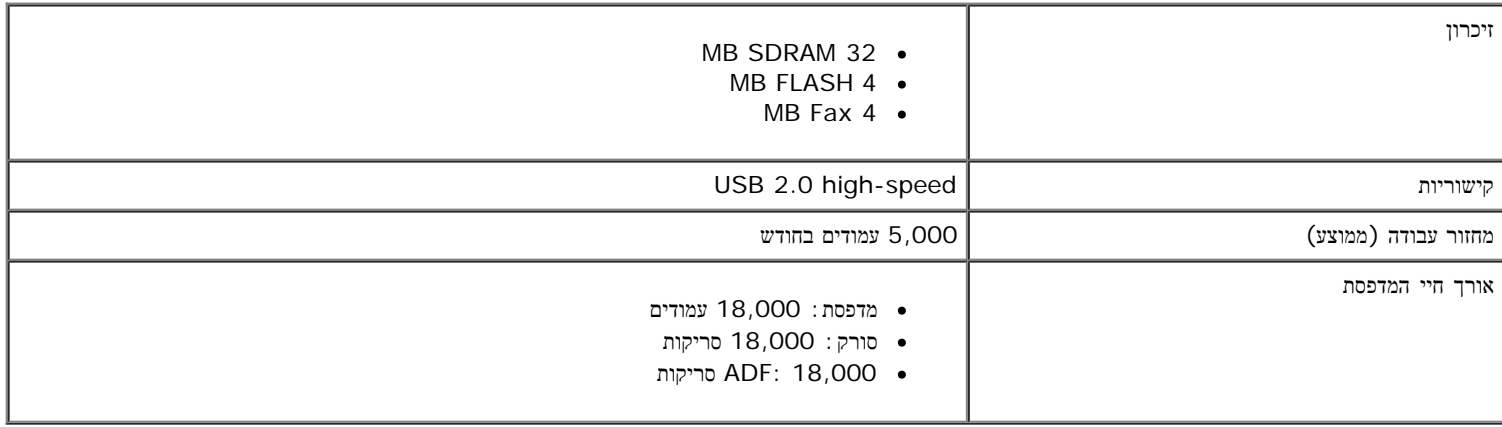

# מפרטים סביבתיים

## טמפרטורה**/**לחות יחסית

<span id="page-100-1"></span>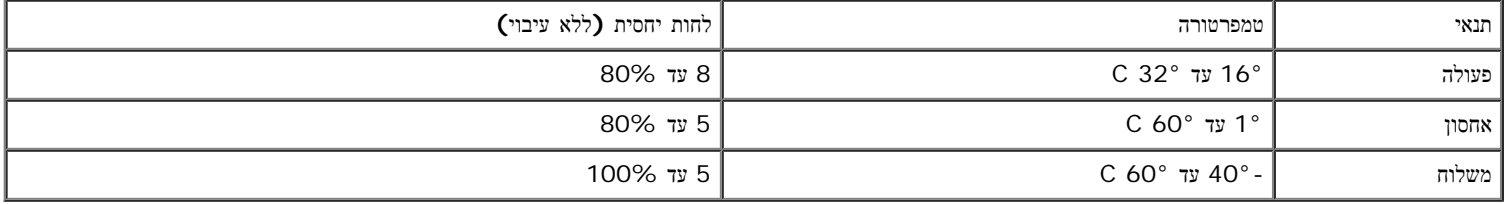

# צריכת חשמל ודרישות

<span id="page-100-2"></span>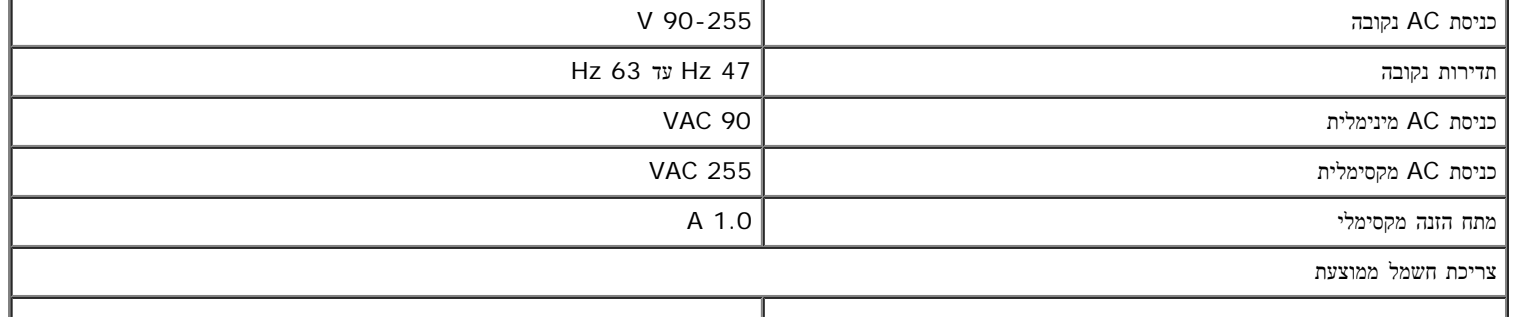

### W 32

# יכולות מצב פקס

כאשר אתה סורק לצורך שיגור בפקס, המסמך נסרק ב- 200 dpi) נקודות לאינץ'). ניתן לשגר בפקס מסמכים בשחור ולבן.

כדי ששיגור הפקסים יפעל כשורה, המדפסת חייבת באפשרות גישה למחשב המחובר לקו טלפון אנלוגי.

הערה**:** אם אתה משגר פקס באמצעות קו טלפון המחובר לקן DSL, התקן מסנן DSL כדי למנוע הפרעות לאות של הפקס-מודם האנלוגי.

<span id="page-101-2"></span>הערה**:** מודמים מסוג network digital service integrated (ISDN (או כבלים אינם מודם-פקס ואינם נתמכים לצורך שיגור וקבלת פקס.

# יכולת מצב הדפסה וסריקה

המדפסת יכולה לסרוק מ- 72 עד 19,200 dpi. למרות שיכולת זו קיימת במדפסת, Dell ™ממליצה להשתמש ברזולוציות מוגדרות מראש.

<span id="page-101-3"></span><span id="page-101-0"></span>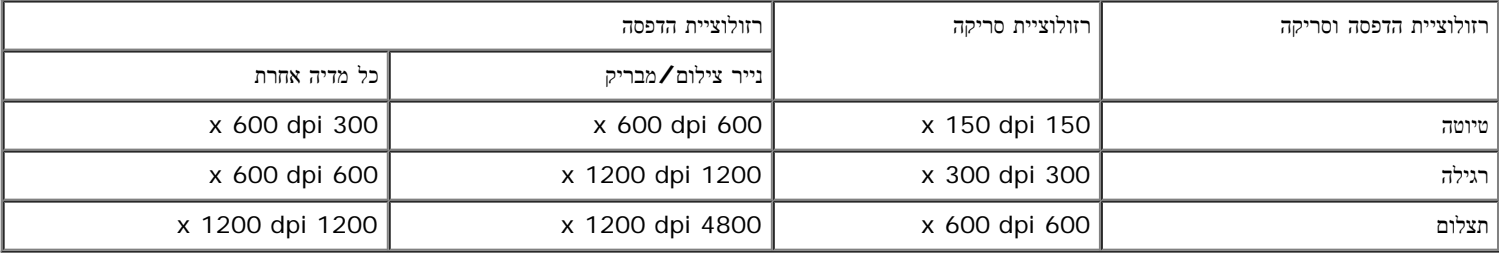

# תמיכה במערכת הפעלה

המדפסת תומכת במערכות ההפעלה:

- Windows XP Professional x64 .
	- Windows XP .
	- Windows 2000 ·
	- Windows Vista •

## מפרטי ודרישות זיכרון

מערכת ההפעלה חייבת לענות לדרישות המינימום הבאות:

<span id="page-101-1"></span>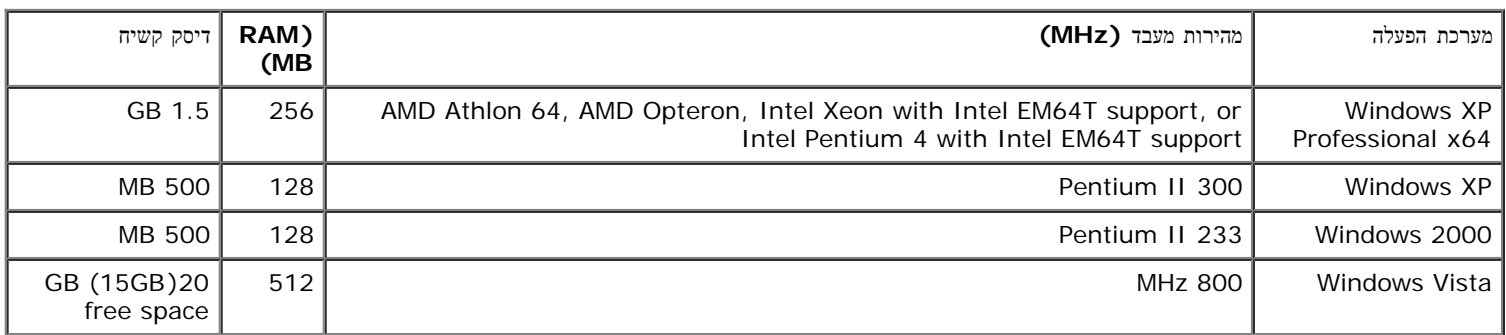

# גדלים וסוגים של מדיה

<span id="page-102-1"></span><span id="page-102-0"></span>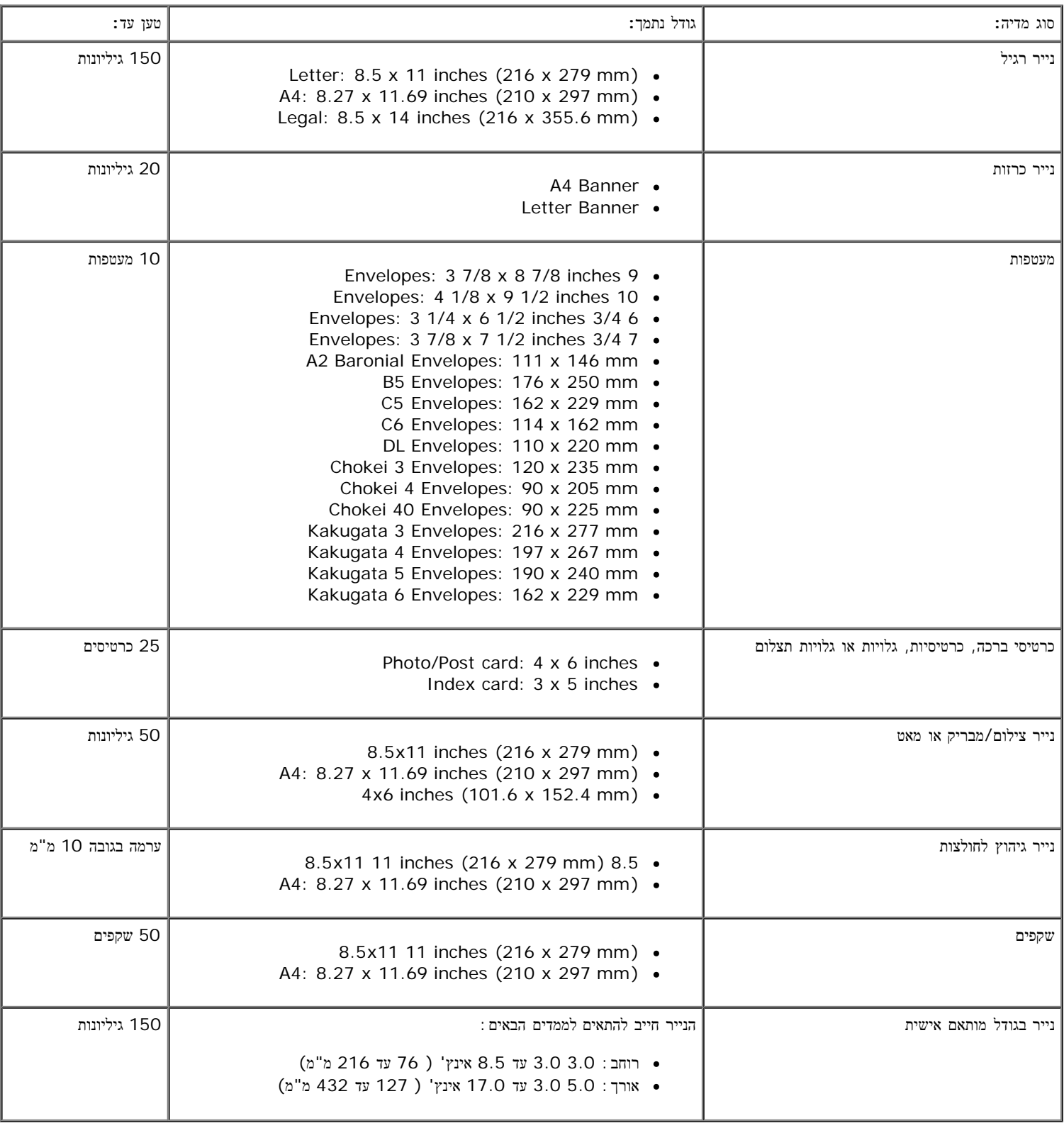

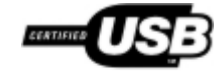

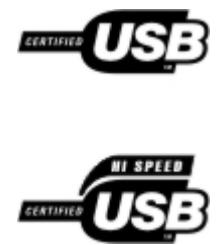

# העתקה

- העתקת מסמכים
- [איסוף](#page-105-0) [עותקים](#page-105-0)
- העתקת תצלומים
- העתקת מסמך דו-צדדי
- הכנת העתק דו-צדדי
- שינוי הגדרות העתקה

העתקת מסמכים

## שימוש בלחצני הבקרה

- .1 הפעל את המדפסת.
- . טען את הנייר. לקבלת מידע נוסף, ראה <u>[טעינת](#page-61-0) [נייר](#page-61-0)</u>
	- .3 טען את מסמך המקור.

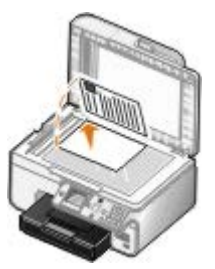

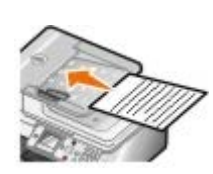

- .<br> לחץ על הלחצן תפריט (Menu) הכדי לשנות הגדרות העתקה.<br> 1
	- .5 לחץ על הלחצן התחלה .

ההעתקה מבוצעת בהתאם לבחירת ההעתקה המצוינת כעת (צבע או שחור).

הערה**:** אם תלחץ על הלחצן התחלה ללא ציון בחירת העתקה, ההעתק יודפס בצבע כברירת מחדל.

#### שימוש במחשב

- .1 הפעל את המדפסת ואת המחשב וודא שהם מחוברים.
- .<br>2 טען את הנייר. לקבלת מידע נוסף, ראה <u>[טעינת](#page-61-0) [נייר](#page-61-0)</u>.
	- .3 טען את מסמך המקור.

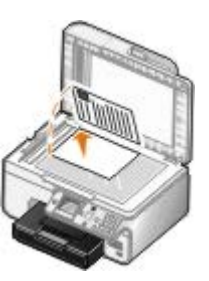

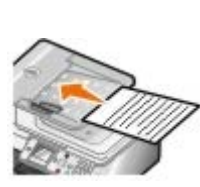

- .4 לחץ על התחל¬ תוכניות או על כל התוכניות¬ **966 Printer AIO Photo Dell**¬ **Printers Dell**.
	- :*Windows Vista* -ב
	- . לחץ על התוכניות.  $\Box$
	- .**Dell Printers** על לחץ .b
	- .**Dell Photo AIO Printer 966** על לחץ .c
		- .5 בחר את מרכז ה **One-In-All Dell**.

.נפתח **Dell All-In-One -**ה מרכז

.6 בחר את מספר ההעתקים (1-99) ולאחר מכן ציין את הגדרת הצבע בתפריט הנפתח העתקה.

הערה**:** עליך להכין יותר מהעתק אחד לפני שתוכל לאסוף מסמכים.

- .7 לחץ על הצג הגדרות העתקה נוספות להתאמה אישית של ההעתקה.
	- .8 לחץ על הלחצן מתקדם.

נפתחת תיבת הדו-שיח הגדרות העתקה מתקדמות.

- .9 בכרטיסייה הדפסה, בחר את תיבת הסימון איסוף עותקים.
	- .10 לחץ על אישור.
- .11 כשתסיים להתאים אישית את ההגדרות, לחץ על העתק כעת.

<span id="page-105-0"></span>איסוף עותקים

## שימוש בלחצני הבקרה

- .1 הפעל את המדפסת.
- .<br>2 טען את הנייר. לקבלת מידע נוסף, ראה <u>[טעינת](#page-61-0) [נייר](#page-61-0)</u>.
	- .3 טען את מסמך המקור.

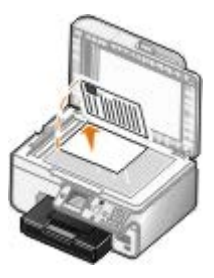

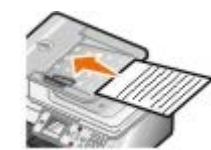

- .4 בתפריט הראשי, לחץ על לחצן החץ למעלה ולמטה כדי לגלול להעתקה (Copy (ולאחר מכן לחץ על הלחצן בחירה.
- 5. לחץ על לחצן החץ למעלה ולמטה כדי לגלול להעתקים ולאחר מכן על לחצן החץ ימינה או שמאלה גדולה להציג את מספר ההעתקים (1-99).

הערה**:** עליך להכין יותר מהעתק אחד לפני שתוכל לאסוף מסמכים.

- .6 לחץ על לחצן החץ למעלה ולמטה כדי לגלול לאיסוף עותקים ולאחר מכן על לחצן החץ ימינה או שמאלה כדי לגלול למופעל.
	- .7 לחץ על הלחצן בחירה .
	- .8 לחץ על הלחצן התחלה .

#### שימוש במחשב

- .1 הפעל את המדפסת ואת המחשב וודא שהם מחוברים.
- .<br>2 טען את הנייר. לקבלת מידע נוסף, ראה <u>[טעינת](#page-61-0) [נייר](#page-61-0)</u>.
	- .3 טען את מסמך המקור.

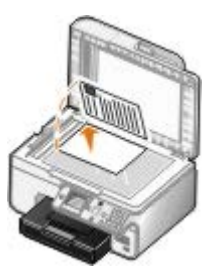

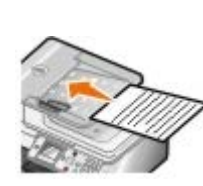

- .4 לחץ על התחל¬ תוכניות או על כל התוכניות¬ **966 Printer AIO Photo Dell**¬ **Printers Dell**.
	- :*Windows Vista* -ב
	- a. לחץ על ¬ תוכניות.
	- .**Dell Printers** על לחץ .b
	- .**Dell Photo AIO Printer 966** על לחץ .c
		- .5 בחר את מרכז ה **One-In-All Dell**.

.נפתח **Dell All-In-One -**ה מרכז

.6 בחר את מספר ההעתקים (1-99) ולאחר מכן ציין את הגדרת הצבע בתפריט הנפתח העתקה.

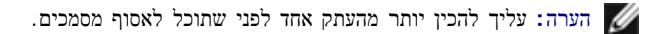

- .7 לחץ על הצג הגדרות העתקה נוספות להתאמה אישית של ההעתקה.
	- .8 לחץ על הלחצן מתקדם.

נפתחת תיבת הדו-שיח הגדרות העתקה מתקדמות.

- .9 בכרטיסייה הדפסה, בחר את תיבת הסימון איסוף עותקים.
	- .10 לחץ על אישור.

# העתקת תצלומים

## שימוש בלחצני הבקרה

- .1 הפעל את המדפסת.
- .2 טען נייר צילום/מבריק כאשר הצד להדפסה פונה כלפי מטה. לקבלת מידע נוסף, ראה [טעינת](#page-61-0) [נייר](#page-61-0).
	- .3 טען את תצלום המקור.

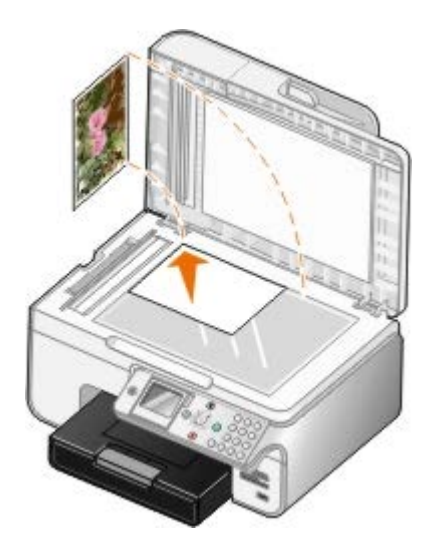

- . השתמש בלחצני החץ למעלה ולמטה כדי לגלול להעתקה ולאחר מכן לחץ על הלחצן בחירה ה
	- 5. בתפריט מצב העתקה, לחץ על לחצן החץ למעלה או למטה כדי לגלול לסוג תוכן.
		- 6. לחץ על לחצן החץ שמאלה וימינה <br/>  $\blacktriangleright$  כדי לגלול לתצלום.
			- .7 לחץ על הלחצן התחלה .

### שימוש במחשב

- .1 הפעל את המדפסת ואת המחשב וודא שהם מחוברים.
- .2 טען נייר צילום/מבריק כאשר הצד להדפסה פונה כלפי מטה. לקבלת מידע נוסף, ראה [טעינת](#page-61-0) [נייר](#page-61-0).
	- .3 טען את תצלום המקור.
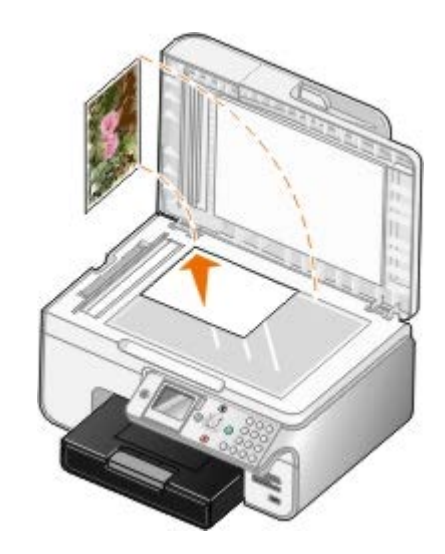

- .4 לחץ על התחל¬ תוכניות או על כל התוכניות¬ **966 Printer AIO Photo Dell**¬ **Printers Dell**.
	- :*Windows Vista* -ב
	- a. לחץ על ¬ תוכניות.
	- .**Dell Printers** על לחץ .b
	- .**Dell Photo AIO Printer 966** על לחץ .c
		- .5 בחר את מרכז ה **One-In-All Dell**.

.נפתח **Dell All-In-One -**ה מרכז

- .6 לחץ על תצוגה מקדימה כעת.
- .7 התאם את הקווים המקווקווים סביב לחלק התמונה שברצונך להעתיק.
- .8 בחר את מספר ההעתקים (1-99) ולאחר מכן ציין את הגדרת הצבע בתפריט הנפתח העתקה.
	- .9 לחץ על הצג הגדרות העתקה נוספות להתאמה אישית של ההעתקה.
		- .10 כשתסיים להתאים אישית את ההגדרות, לחץ על העתק כעת.

### העתקת מסמך דו**-**צדדי

.1 טען מסמך מקור ב- ADF.

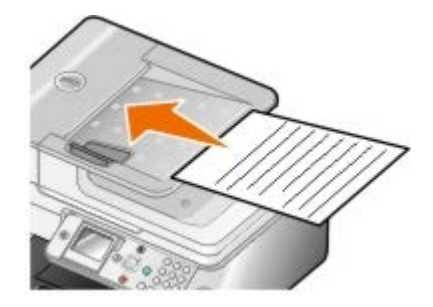

- . בתפריט הראשי, לחץ על לחצן החץ למעלה ולמטה כדי לגלול להעתקה (Copy) ולאחר מכן לחץ על הלחצן בחירה .
	- 3. בתפריט מצב העתקה, לחץ על לחצן החץ למעלה או למטה כדי לגלול להעתקים דו-צדדיים.

4. לחץ על לחצן החץ שמאלה או ימינה **> <** כדי לגלול אל מקור דו-צדדי , העתק חד-צדדי (אם יחידת הדופלקס האופציונלית אינה מותקנת ) או מקור דו-צדדי, העתק דו-צדדי ( ), .

.5 לחץ על הלחצן התחלה .

בצע את ההוראות המופיעות בתצוגה עם יציאתו של מסמך המקור מה-ADF.

### הכנת העתק דו**-**צדדי

רכוש והתקן יחידת דופלקס אופציונלית כדי להכין אוטומטית העתקים דו-צדדיים של המסמך. באמצעות יחידת דופלקס אופצינלית אין צורך לכוון מחדש את הגיליונות. היחידה אוספת את הנייר ומאפשרת למדפסת להדפיס על הצד שעדיין ריק.

הערה**:** להכנת העתקים דו-צדדיים, השתמש בנייר רגיל בגודל Letter או 4A. אל תכין העתקים דו-צדדיים על מעטפות, כרטיסים או נייר צילום.

.1 טען מסמך מקור ב- ADF.

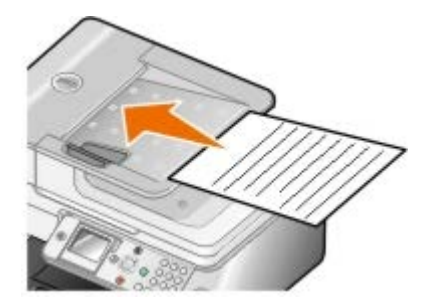

- . בתפריט הראשי, לחץ על לחצן החץ למעלה ולמטה כדי לגלול להעתקה (Copy) ולאחר מכן לחץ על הלחצן בחירה .
	- .3 בתפריט מצב העתקה, לחץ על לחצן החץ למעלה או למטה כדי לגלול להעתקים דו-צדדיים.
- .4 לחץ על לחצן החץ שמאלה או ימינה כדי לגלול אל מקור חד-צדדי, העתק דו-צדדי (אם אתה מעתיק מסמך חד-צדדי) או מקור דו-צדדי, העתק דו-צדדי (אם אתה מעתיק מסמך דו-צדדי), ולחץ על הלחצן בחירה .
	- .5 לחץ על הלחצן התחלה .

### שינוי הגדרות העתקה

### שימוש בלחצני הבקרה

אם אתה משתמש במדפסת כבמכונת העתקה עצמאית, באפשרותך לשנות את הגדרות ההעתקה בתפריטי [מצב](#page-30-0) העתקה בלחצני הבקרה. לקבלת מידע נוסף על הגדרות, ראה <u>מצב</u> [העתקה](#page-30-0).

### שימוש במחשב

- .1 לחץ על התחל¬ תוכניות או על כל התוכניות¬ **966 Printer AIO Photo Dell**¬ **Printers Dell**.
	- :*Windows Vista* -ב
	- a. לחץ על <sub>יש</sub>ר תוכניות.
	- .**Dell Printers** על לחץ .b
	- .**Dell Photo AIO Printer 966** על לחץ .c

### .2 בחר את מרכז ה**- One-In-All Dell**.

.נפתח **Dell All-In-One -**ה מרכז

- .3 בחר את מספר ההעתקים (1-99) ולאחר מכן ציין את הגדרת הצבע בתפריט הנפתח העתקה.
	- .4 לחץ על הצג הגדרות העתקה נוספות כדי:
		- לבחור איכות הדפסה.
			- לבחור גודל הנייר.
	- לבחור את הגודל של מסמך המקור.
		- להבהיר או להכהות את המסמך.
		- להגדיל או להקטין את המסמך.
	- .5 לחץ על הלחצן מתקדם כדי לשנות אפשרויות דוגמת גודל נייר ואיכות.
		- .6 לעריכת שינויים כלשהם, לחץ על הכרטיסיות הבאות:

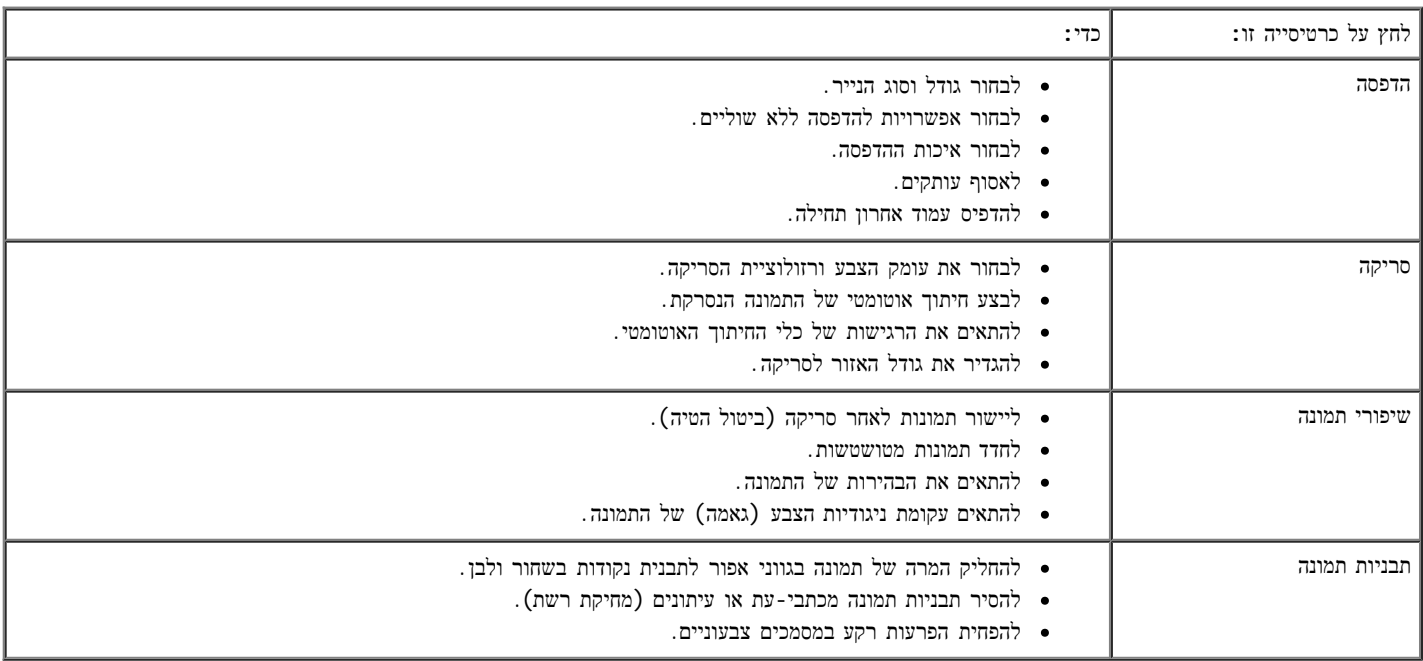

.7 לחץ על אישור.

.8 כשתסיים להתאים אישית את ההגדרות, לחץ על העתק כעת.

- [Dell](#page-111-0) [מדיניות](#page-111-0) [התמיכה](#page-111-0) [הטכנית](#page-111-0) [של](#page-111-0)
- [Dell](#page-111-1) [יצירת](#page-111-1) [קשר](#page-111-1) [עם](#page-111-1)
- [מדיניות](#page-112-0) [אחריות](#page-112-0) [והחזרות](#page-112-0)

## מדיניות התמיכה הטכנית של **Dell**

<span id="page-111-0"></span>תמיכה טכנית הניתנת על-ידי טכנאי דורשת שיתוף פעולה של הלקוח בתהליך פתרון הבעיה ומטפלת בשחזור מערכת ההפעלה, תוכנה ומנהלי התקנים של תוכנה וחומרה לתצורת ברירת המחדל המקורית, כפי ששווקה על-ידי Dell, כמו גם אימות תפקודיות נאותה של המדפסת וכל חומרה המותקנת על-ידי Dell. בנוסף לתמיכה טכנית זו הניתנת על-ידי טכנאי, זמינה גם תמיכה מקוונת של Support Dell. ייתכן שניתן לרכוש גם אפשרויות תמיכה טכנית נוספות.

Dell מספקת תמיכה טכנית מוגבלת עבור המדפסת וכל תוכנה המותקנת על-ידי Dell וכן ציוד היקפי. תמיכה עבור תוכנה וציוד היקפי של צד שלישי מסופקת על-ידי היצרן המקורי, כולל פריטים שנרכשו ו/או הותקנו באמצעות Software and Peripherals (DellWare), ReadyWare וכן Integration Factory Integration .)(CFI/DellPlu

# יצירת קשר עם **Dell**

<span id="page-111-1"></span>באפשרותך לגשת לתמיכת Dell באתר support.dell.com. בדף WELCOME TO DELL SUPPORT, בחר את האזור שלך ומלא את הפרטים הנדרשים כדי לגשת לכלי תמיכה ולמידע.

ניתן לפנות ל- Dell בצורה אלקטרונית בכתובות הבאות:

אינטרנט

[/www.dell.com](http://www.dell.com/)

 $($ מדינות אסיה/האוקיינוס השקט בלבד) (מדינות אסיה/האוקיינוס השקט בלבד)

)בלבד יפן )[/www.dell.com/jp](http://www.dell.com/jp/)

)בלבד אירופה )[www.euro.dell.com](http://www.euro.dell.com/)

)הלטינית אמריקה מדינות )[/www.dell.com/la](http://www.dell.com/la/)

(קנדה בלבד) [www.dell.ca](http://www.dell.ca/)

(Anonymous file transfer protocol (FTP .

[ftp.dell.com](ftp://ftp.dell.com/)

היכנס בתור משתמש: אנונימי והשתמש בכתובת הדואר האלקטרוני שלך כסיסמה.

שירות תמיכה אלקטרוני

[mobile\\_support@us.dell.com](mailto:mobile_support@us.dell.com) [support@us.dell.com](mailto:support@us.dell.com) (מדינות אמריקה הלטינית וקריבים בלבד) la-techsupport@dell.com com.) apsupport@dell.com. מדינות אסיה/האוקיינוס השקט בלבד) (יפן בלבד) [support.jp.dell.com](http://support.jp.dell.com/) )בלבד אירופה )[support.euro.dell.com](http://support.euro.dell.com/)

שירות אלקטרוני להצעות מחיר

(קנדה בלבד) [sales\\_canada@dell.com](mailto:sales_canada@dell.com)

### מדיניות אחריות והחזרות

<span id="page-112-0"></span>.Dell ("Inc Dell )"מייצרת את מוצרי החומרה שלה מחלקים ורכיבים חדשים או שווי ערך לחדשים בהתאם לתקן המקובל בתעשייה לקבלת פרטים על אחריות Dell עבור המדפסת שברשותך, עיין בספר השימוש.

# סריקה

- [עריכת](#page-118-0) [תמונות](#page-118-0) [סרוקות](#page-118-0) [סריקת](#page-113-0) [מסמכים](#page-113-0) [בני](#page-113-0) [עמוד](#page-113-0) [אחד](#page-113-0) [או](#page-113-0) [תצלומים](#page-113-0)
- 
- 
- 
- 
- <span id="page-113-0"></span>[עריכת](#page-117-0) [טקסט](#page-117-0) [סרוק](#page-117-0) [באמצעות](#page-117-0) [זיהוי](#page-117-0) [תווים](#page-117-0) [אופטי](#page-117-0) (OCR)

# [שמירת](#page-119-0) [תמונה](#page-119-0) [במחשב](#page-119-0) [סריקת](#page-114-0) [תצלומים](#page-114-0) [מרובים](#page-114-0) [שליחת](#page-119-1) [תמונה](#page-119-1) [או](#page-119-1) [מסמך](#page-119-1) [סרוקים](#page-119-1) [בדואר](#page-119-1) [אלקטרוני](#page-119-1) [סריקת](#page-115-0) [מסמך](#page-115-0) [מרובה](#page-115-0) [עמודים](#page-115-0) [הגדלה](#page-120-0) [או](#page-120-0) [הקטנה](#page-120-0) [של](#page-120-0) [תמונות](#page-120-0) [או](#page-120-0) [מסמכים](#page-120-0) [סריקה](#page-115-1) [ברשת](#page-115-1) [שינוי](#page-121-0) [הגדרות](#page-121-0) [סריקה](#page-121-0) [PIN -](#page-116-0)[הגדרת](#page-116-0) [שם](#page-116-0) [מחשב](#page-116-0) [ו](#page-116-0)

# סריקת מסמכים בני עמוד אחד או תצלומים

- .1 הפעל את המדפסת ואת המחשב וודא שהם מחוברים.
	- .2 טען מסמך מקור או תצלום.

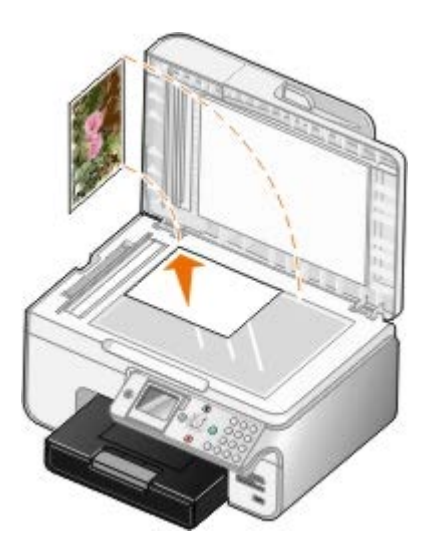

- .3 לחץ על התחל¬ תוכניות או על כל התוכניות¬ **966 Printer AIO Photo Dell**¬ **Printers Dell**.
	- :*Windows Vista* -ב
	- a. לחץ על ¬ תוכניות.
	- .**Dell Printers** על לחץ .b
	- .**Dell Photo AIO Printer 966** על לחץ .c
		- .4 בחר את מרכז ה **One-In-All Dell**.

.נפתח **Dell All-In-One -**ה מרכז

.5 בתפריט הנפתח שלח תמונה סרוקה אל,**:** בחר את התוכנית שבה ברצונך להשתמש.

הערה**:** אם התוכנית שבה ברצונך להשתמש אינה מפורטת, בחר חיפוש נוסף**...** בתפריט הנפתח. במסך הבא, לחץ על הוספה כדי לאתר את התוכנית ולהוסיף אותה לרשימה.

- <span id="page-114-0"></span>.6 לחץ על הצג הגדרות סריקה נוספות להתאמה אישית של הסריקה.
	- .7 כשתסיים להתאים אישית את ההגדרות, לחץ על סרוק כעת.

# סריקת תצלומים מרובים

הערה**:** סקירת עמודים מרובים אינה נתמכת בחלק מהתוכניות.

- .1 הפעל את המדפסת ואת המחשב וודא שהם מחוברים.
	- .2 טען את תצלום המקור.

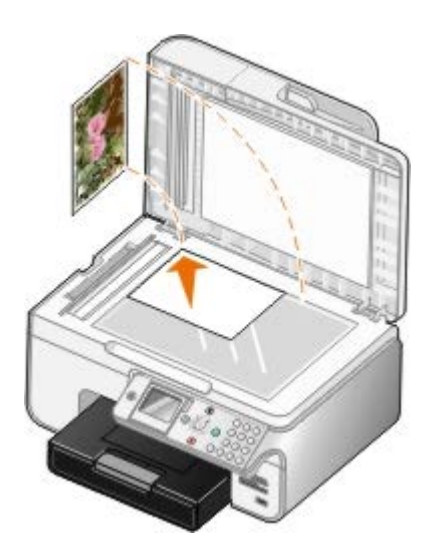

- .3 לחץ על התחל¬ תוכניות או על כל התוכניות¬ **966 Printer AIO Photo Dell**¬ **Printers Dell**.
	- :*Windows Vista* -ב
	- a. לחץ על סתר תוכניות.
	- .**Dell Printers** על לחץ .b
	- .**Dell Photo AIO Printer 966** על לחץ .c
		- .4 בחר את מרכז ה **One-In-All Dell**.
			- .נפתח **Dell All-In-One -**ה מרכז
	- .5 בתפריט הנפתח שלח תמונה סרוקה אל,**:** בחר את התוכנית שבה ברצונך להשתמש.

הערה**:** אם התוכנית שבה ברצונך להשתמש אינה מפורטת, בחר חיפוש נוסף**...** בתפריט הנפתח. במסך הבא, לחץ על הוספה כדי לאתר את התוכנית ולהוסיף אותה לרשימה.

- .6 לחץ על הצג הגדרות סריקה נוספות להתאמה אישית של הסריקה.
	- .7 לחץ על הלחצן מתקדם.

נפתחת תיבת הדו-שיח הגדרות סריקה מתקדמות.

- .8 בכרטיסייה סריקה, בחר בתיבת הסימון סריקת פריטים מרובים לפני פלט.
	- .9 לחץ על אישור.
	- .10 כשתסיים להתאים אישית את ההגדרות, לחץ על סרוק כעת.

לאחר סריקת העמוד הראשון, מופיעה הנחייה המבקשת את העמוד הבא.

- <span id="page-115-0"></span>.11 הנח את התצלום הבא על משטח הזכוכית של הסורק ולחץ על כן. חזור על הפעולה עד לסיום סריקת כל התצלומים.
	- .12 לחץ על לא כשתישאל על עמוד נוסף.

התוכנית נפתחת ומציגה את התצלומים המרובים שנסרקו.

### סריקת מסמך מרובה עמודים

הערה**:** סקירת עמודים מרובים אינה נתמכת בחלק מהתוכניות.

- .1 הפעל את המדפסת ואת המחשב וודא שהם מחוברים.
	- .2 טען את מסמך המקור.

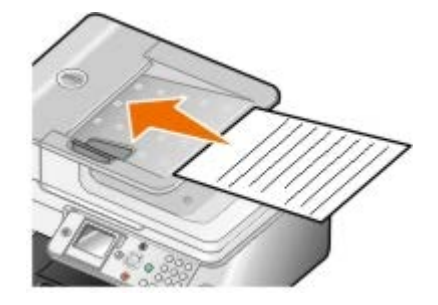

- .3 לחץ על התחל¬ תוכניות או על כל התוכניות¬ **966 Printer AIO Photo Dell**¬ **Printers Dell**.
	- :*Windows Vista* -ב
	- . לחץ על  $-$ תוכניות.  $a$
	- .**Dell Printers** על לחץ .b
	- .**Dell Photo AIO Printer 966** על לחץ .c
		- .4 בחר את מרכז ה **One-In-All Dell**.

.נפתח **Dell All-In-One -**ה מרכז

.5 בתפריט הנפתח שלח תמונה סרוקה אל,**:** בחר את התוכנית שבה ברצונך להשתמש.

<span id="page-115-1"></span>הערה**:** אם התוכנית שבה ברצונך להשתמש אינה מפורטת, בחר חיפוש נוסף**...** בתפריט הנפתח. במסך הבא, לחץ על הוספה כדי לאתר את התוכנית ולהוסיף אותה לרשימה.

- .6 לחץ על הצג הגדרות סריקה נוספות להתאמה אישית של הסריקה.
	- .7 כשתסיים להתאים אישית את ההגדרות, לחץ על סרוק כעת.

### סריקה ברשת

.1 ודא שהמחשב מחובר לרשת.

הערה**:** את מדפסות TMDell ניתן לחבר לרשת רק באמצעות מתאם רשת של Dell( ™נמכר בנפרד(.

.2 הפעל את המדפסת ואת המחשב וודא שהם מחוברים.

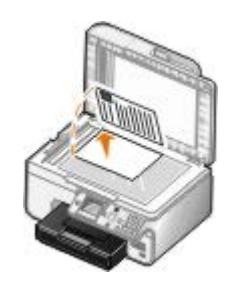

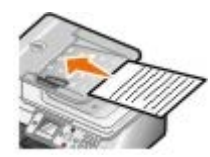

. בתפריט הראשי, לחץ על לחצן החץ למעלה ולמטה כדי לגלול לסריקה ולאחר מכן לחץ על הלחצן בחירה ...

המדפסת מזהה אוטומטית אם היא מחוברת לרשת. אם המדפסת מחוברת לרשת, מופיע המסך בחירת מארח )Selection Host). אם המדפסת אינה מחוברת לרשת, מופיע המסך מצב סריקה (Scan Mode).

.5 במסך בחירת מארח, בחר את המחשב שאליו ברצונך לסרוק את המסמך ולאחר מכן לחץ על הלחצן בחירה .

הערה**:** תוכנת המדפסת חייבת להיות מותקנת במחשב. השתמש בתקליטור *Utilities and Drivers* כדי להתקין את תוכנת המדפסת.

.6 הזן את מספר ה- PIN בן ארבע הספרות המצוין עבור המחשב המארח.

הערה**:** ניתן להציג או לשנות את ה-PIN או את שם המחשב שאליו אתה שולח את הסריקה. לקבלת מידע נוסף, ראה [הגדרת](#page-116-0) [שם](#page-116-0) [מחשב](#page-116-0) [ו](#page-116-0)[- PIN.](#page-116-0) כברירת מחדל, ה- PIN אינו נדרש; הוא נדרש רק אם ה- PIN הוגדר.

- .7 לחץ על הלחצן בחירה .
- .8 ערוך את כל השינויים ההכרחיים בהגדרות הסריקה ולאחר מכן לחץ על הלחצן בחירה .

הסריקה נפתחת במחשב שבחרת.

### הגדרת שם מחשב ו**- PIN**

<span id="page-116-0"></span>הגדר PIN של סריקה לרשת כדי להגביל משתמשים מלשלוח מסמך סרוק למחשב שלך. באפשרותך גם לציין שם עבור המחשב שלך שאותו עליך לבחור בעת סריקה ברשת.

- .1 לחץ על התחל¬ תוכניות או על כל התוכניות¬ **966 Printer AIO Photo Dell**¬ **Printers Dell**.
	- :*Windows Vista* -ב
	- a. לחץ על ¬ תוכניות.
	- .**Dell Printers** על לחץ .b
	- .**Dell Photo AIO Printer 966** על לחץ .c
		- .2 בחר את מרכז ה **One-In-All Dell**.

.נפתח **Dell All-In-One -**ה מרכז

- .3 לחץ על תחזוקה**/**פתרון בעיות.
- .4 בחלון תחזוקה**/**פתרון בעיות, לחץ על טיפול בבעיות איכות או תיקונן.

נפתחת תיבת הדו-שיח העדפות הדפסה.

- .5 בכרטיסייה תחזוקה, לחץ על תמיכה ברשת.
- .6 בתיבת הדו-שיח אפשרויות עבודה ברשת של **Dell**, לחץ על לסריקה ברשת**,** שנה את שם המחשב ואת ה **PIN**

- .7 בצע את ההוראות שעל המסך.
- .8 לאחר שתציין שם מחשב או PIN, לחץ על אישור.

# עריכת טקסט סרוק באמצעות זיהוי תווים אופטי **(OCR(**

<span id="page-117-0"></span>תוכנת OCR ממירה תמונה סרוקה לטקסט הניתן לעריכה באמצעות תוכנית לעיבוד תמלילים. עותק של תוכנת OCR סופק עם המדפסת ואמור היה להיות מותקן יחד עם התקנת תוכנת המדפסת.

הערה**:** אם הורדת את מנהלי ההתקנים של המדפסת ואת התוכנה מאתר האינטרנט של Dell, תוכנת ה- OCR לא נכללה.

הערה**:** לקוחות המשתמשים בשפה היפנית או בסינית פשוטה - יש לוודא שתוכנת OCR מותקנת במחשב.

- .1 הפעל את המדפסת ואת המחשב וודא שהם מחוברים.
	- .2 טען את מסמך המקור.

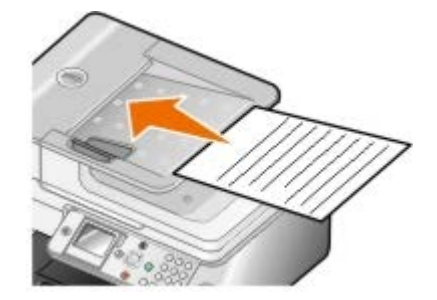

- .3 לחץ על התחל¬ תוכניות או על כל התוכניות¬ **966 Printer AIO Photo Dell**¬ **Printers Dell**.
	- :*Windows Vista* -ב
	- a. לחץ על ¬ תוכניות.
	- .**Dell Printers** על לחץ .b
	- .**Dell Photo AIO Printer 966** על לחץ .c
		- .**Dell All-In-One -**ה מרכז בחר .4

.נפתח **Dell All-In-One -**ה מרכז

.5 בתפריט הנפתח שלח תמונה סרוקה אל**:** , בחר את תוכנית עריכת הטקסט שבה ברצונך להשתמש.

הערה**:** אם התוכנית שבה ברצונך להשתמש אינה מפורטת, בחר חיפוש נוסף בתפריט הנפתח. במסך הבא, לחץ על הוספה כדי לאתר ולהוסיף את התוכנית לרשימה.

- .6 לחץ על הצג הגדרות סריקה נוספות כדי להתאים אישית את הסריקה.
	- .7 לחץ על הלחצן מתקדם .

תיבת הדו-שיח הגדרות סריקה מתקדמות נפתחת.

- .8 בכרטיסייה סריקה , ודא שנבחרה תיבת הסימון המרת פריט סרוק לטקסט **(OCR (**.
	- .9 לחץ על אישור.
	- .10 כשתסיים להתאים אישית את הגדרות, לחץ על סרוק כעת.

הטקסט הסרוק נפתח בתוכנית שבחרת.

# עריכת תמונות סרוקות

- .1 הפעל את המדפסת ואת המחשב וודא שהם מחוברים.
	- .2 טען את מסמך המקור.

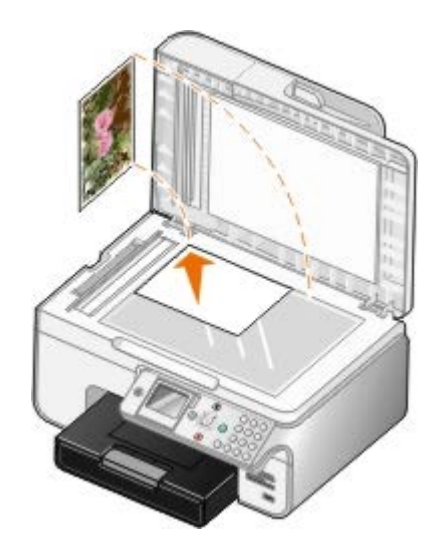

- <span id="page-118-0"></span>.3 לחץ על התחל¬ תוכניות או על כל התוכניות¬ **966 Printer AIO Photo Dell**¬ **Printers Dell**.
	- :*Windows Vista* -ב
	- a. לחץ על <sub>י∎</sub> חוכניות.
	- .**Dell Printers** על לחץ .b
	- .**Dell Photo AIO Printer 966** על לחץ .c
		- .4 בחר את מרכז ה **One-In-All Dell**.
			- .נפתח **Dell All-In-One -**ה מרכז
	- .5 בתפריט הנפתח שלח תמונה סרוקה אל,**:** בחר את התוכנית שבה ברצונך להשתמש.

הערה**:** אם התוכנית שבה ברצונך להשתמש אינה מפורטת, בחר חיפוש נוסף**...** בתפריט הנפתח. במסך הבא, לחץ על הוספה כדי לאתר את התוכנית ולהוסיף אותה לרשימה.

- .6 לחץ על הצג הגדרות סריקה נוספות להתאמה אישית של הסריקה.
	- .7 כשתסיים להתאים אישית את ההגדרות, לחץ על סרוק כעת.

בסיום עיבוד התמונה, היא תיפתח בתוכנית שבחרת.

- .8 ערוך את התמונה באמצעות הכלים שזמינים בתוכנית. ייתכן שתצליח:
	- להסיר עין אדומה
	- לחתוך את התמונה
	- להוסיף טקסט לתמונה
	- להתאים את הבהירות והניגודיות של התמונה

לקבלת מידע נוסף, עיין בתיעוד שמצורף לתוכנית הגרפית.

### שמירת תמונה במחשב

- .1 הפעל את המדפסת ואת המחשב וודא שהם מחוברים.
	- .2 טען את מסמך המקור.

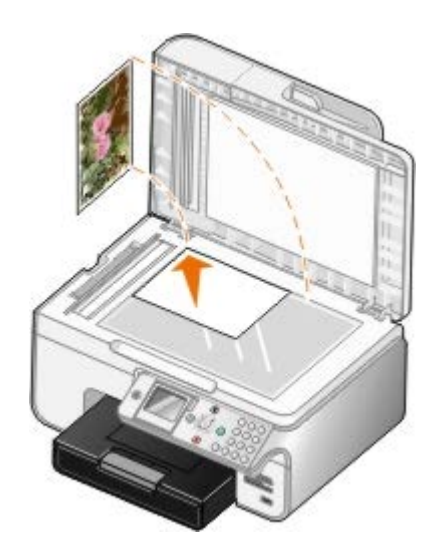

- <span id="page-119-1"></span><span id="page-119-0"></span>.3 לחץ על התחל¬ תוכניות או על כל התוכניות¬ **966 Printer AIO Photo Dell**¬ **Printers Dell**.
	- :*Windows Vista* -ב
	- . לחץ על הי $\leftarrow$  .a
	- .**Dell Printers** על לחץ .b
	- .**Dell Photo AIO Printer 966** על לחץ .c
		- .4 בחר את מרכז ה **One-In-All Dell**.

.נפתח **Dell All-In-One -**ה מרכז

- .5 במקטע כלים לשכלול העבודה, לחץ על שמירת תמונה במחשב.
- .6 בצע את ההוראות שעל המסך כדי לשמור את התמונה במחשב.

# שליחת תמונה או מסמך סרוקים בדואר אלקטרוני

- .1 הפעל את המדפסת ואת המחשב וודא שהם מחוברים.
	- .2 טען את מסמך המקור.

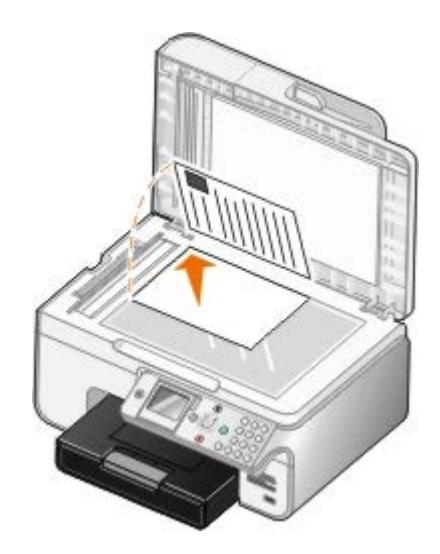

- .3 לחץ על התחל¬ תוכניות או על כל התוכניות¬ **966 Printer AIO Photo Dell**¬ **Printers Dell**.
	- :*Windows Vista* -ב
	- a. לחץ על סתר תוכניות.
	- .**Dell Printers** על לחץ .b
	- .**Dell Photo AIO Printer 966** על לחץ .c
		- .4 בחר את מרכז ה **One-In-All Dell**.
			- .נפתח **Dell All-In-One -**ה מרכז
	- .5 במקטע כלים לשכלול העבודה, לחץ על שליחת תמונה או מסמך בדואר אלקטרוני.
		- .6 בצע את ההוראות שעל המסך כדי להכין את המסמך עבור דואר אלקטרוני.
			- .7 לחץ על הבא.
	- .8 פתח את תוכנית הדואר האלקטרוני, כתוב הודעה שתלווה את המסמך המצורף ולאחר מכן שלח אותו.

<span id="page-120-0"></span>הערה**:** אם יש לך שאלות על צירוף מסמכים לדואר אלקטרוני, עיין בעזרה של תוכנית הדואר האלקטרוני.

# הגדלה או הקטנה של תמונות או מסמכים

- .1 הפעל את המדפסת ואת המחשב וודא שהם מחוברים.
	- .2 טען את מסמך המקור.

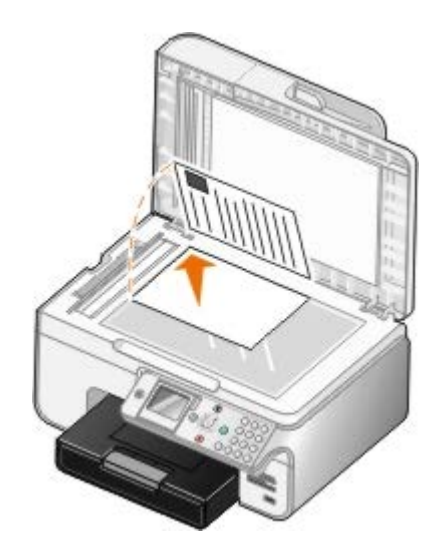

- .3 לחץ על התחל¬ תוכניות או על כל התוכניות¬ **966 Printer AIO Photo Dell**¬ **Printers Dell**.
	- :*Windows Vista* -ב
	- a. לחץ על ¬ תוכניות.
	- .**Dell Printers** על לחץ .b
	- .**Dell Photo AIO Printer 966** על לחץ .c
		- .4 בחר את מרכז ה **One-In-All Dell**.

.נפתח **Dell All-In-One -**ה מרכז

.5 לחץ על תצוגה מקדימה כעת.

הערה**:** אם גודל הסריקה )נמצא בפינה הימנית העליונה של חלון התצוגה המקדימה( מופיע באדום, אין ברשותך משאבי מערכת זמינים לביצוע הסריקה ברזולוציה או בגודל שבחרת. לתיקון הבעיה, הקטן את הרזולוציה או את גודל אזור הסריקה.

- .6 במקטע כלים לשכלול העבודה, בחר הגדלה או הקטנה של תמונה.
- .7 בצע את ההוראות שעל המסך כדי לבחור את גודל התמונה החדשה.
	- .8 כשתסיים להתאים אישית את התמונה, לחץ על סרוק כעת.

<span id="page-121-0"></span>שינוי הגדרות סריקה

### שימוש בלחצני הבקרה

באפשרותך לשנות את הגדרות ההעתקה בתפריט [מצב](#page-42-0) [סריקה](#page-42-0) בלחצני הבקרה. לקבלת מידע נוסף על הגדרות, ראה <u>מצב סריקה</u>.

### שימוש במחשב

- .1 לחץ על התחל¬ תוכניות או על כל התוכניות¬ **966 Printer AIO Photo Dell**¬ **Printers Dell**.
	- :*Windows Vista* -ב
	- a. לחץ על <sub>י∎</sub> חוכניות.
	- .**Dell Printers** על לחץ .b

### .**Dell Photo AIO Printer 966** על לחץ .c

.2 בחר את מרכז ה**- One-In-All Dell**.

.נפתח **Dell All-In-One -**ה מרכז

.3 בתפריט הנפתח שלח תמונה סרוקה אל,**:** בחר את התוכנית שבה ברצונך להשתמש.

הערה**:** אם התוכנית שבה ברצונך להשתמש אינה מפורטת, בחר חיפוש נוסף**...** בתפריט הנפתח. במסך הבא, לחץ על הוספה כדי לאתר את התוכנית ולהוסיף אותה לרשימה.

- .4 לחץ על הצג הגדרות סריקה נוספות כדי:
- לבחור את סוג המסמך שנסרק.
	- לבחור את איכות הסריקה.
- .5 לחץ על הלחצן מתקדם כדי לשנות אפשרויות דוגמת גודל נייר ואיכות.
	- .6 לעריכת שינויים כלשהם, לחץ על הכרטיסיות הבאות:

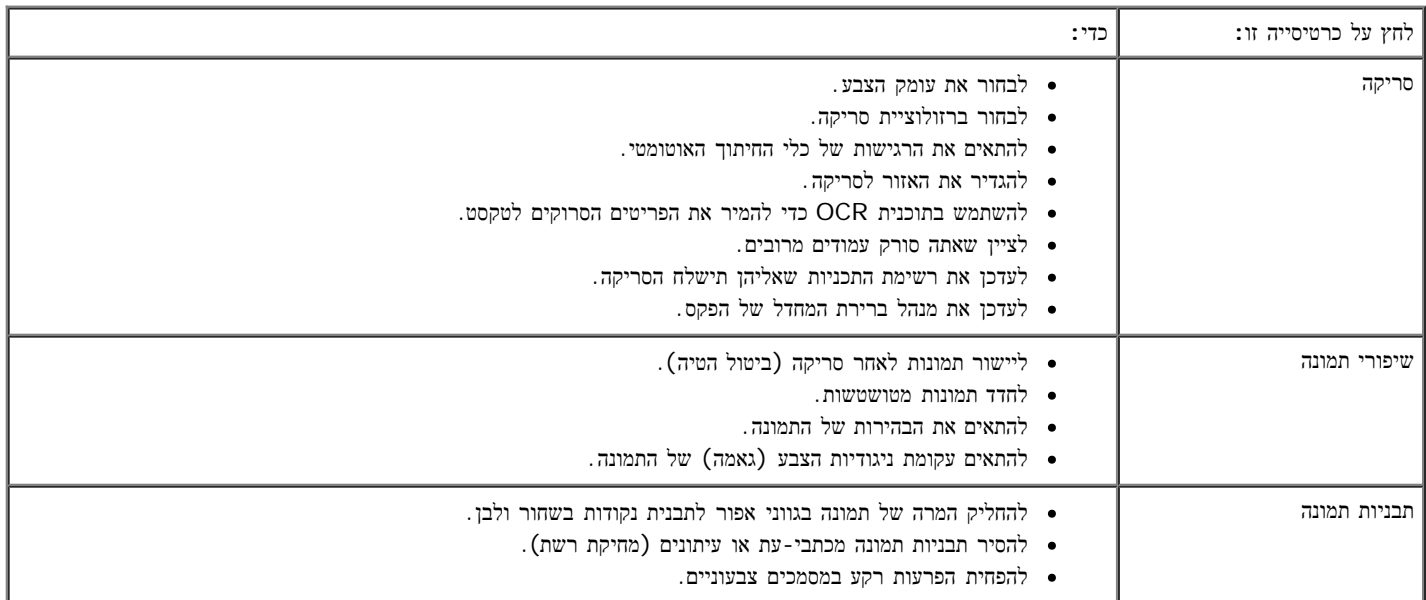

.7 לחץ על אישור.

.8 כשתסיים להתאים אישית את ההגדרות, לחץ על סרוק כעת.

### הודעה בנושא רישוי

- **O** [BSD License and Warranty statements](#page-123-0)
- [GNU License](#page-123-1)

התוכנה השוכנת במדפסת כוללת:

- תוכנה שפותחה על-ידי Dell ו/או צד שלישי ומוגנת בזכויות יוצרים.
- תוכנה שהותאמה ברישיון על-ידי Dell בהתאם לתנאים של License Public General GNU גרסה 2 וכן License Public General Lesser GNU גרסה .2.1
	- תוכנה ברישיון במסגרת רישיון BSD והצהרת אחריות.
	- תוכנה המבוססת בחלקה על העבודה של Independent JPEG Group .

התוכנה ברישיון GNU שהותאמה על-ידי Dell היא תוכנה חופשית; באפשרותך להפיץ אותה מחדש ו/או לשנות אותה במסגרת תנאי הרישיונות הנזכרים לעיל. רישיונות אלה אינם מעניקים לך זכויות כלשהן בתוכנת מדפסת זו שמוגנת בזכויות יוצרים של Dell או צד שלישי.

היות שתוכנה בעלת רישיון GNU אשר התאמות Dell מבוססות עליה מסופקת במפורש ללא אחריות, השימוש בגרסה מותאמת של Dell מסופק באותו האופן אף הוא ללא אחריות. לקבלת פרטים נוספים, ראה כתבי הסתייגות מאחריות המתייחסים לרישיונות הרלוונטיים.

# <span id="page-123-0"></span>**BSD License and Warranty statements**

Copyright (c) 1991 The Regents of the University of California. All rights reserved.

Redistribution and use in source and binary forms, with or without modification, are permitted provided that the following conditions are met:

- 1. Redistributions of source code must retain the above copyright notice, this list of conditions and the following disclaimer.
- 2. Redistributions in binary form must reproduce the above copyright notice, this list of conditions and the following disclaimer in the documentation and/or other materials provided with the distribution.
- 3. The name of the author may not be used to endorse or promote products derived from this software without specific prior written permission.

THIS SOFTWARE IS PROVIDED BY THE AUTHOR ``AS IS" AND ANY EXPRESS OR IMPLIED WARRANTIES, INCLUDING, BUT NOT LIMITED TO, THE IMPLIED WARRANTIES OF MERCHANTABILITY AND FITNESS FOR A PARTICULAR PURPOSE ARE DISCLAIMED. IN NO EVENT SHALL THE AUTHOR BE LIABLE FOR ANY DIRECT, INDIRECT, INCIDENTAL, SPECIAL, EXEMPLARY, OR CONSEQUENTIAL DAMAGES (INCLUDING, BUT NOT LIMITED TO, PROCUREMENT OF SUBSTITUTE GOODS OR SERVICES; LOSS OF USE, DATA, OR PROFITS; OR BUSINESS INTERRUPTION) HOWEVER CAUSED AND ON ANY THEORY OF LIABILITY, WHETHER IN CONTRACT, STRICT LIABILITY, OR TORT (INCLUDING NEGLIGENCE OR OTHERWISE) ARISING IN ANY WAY OUT OF THE USE OF THIS SOFTWARE, EVEN IF ADVISED OF THE POSSIBILITY OF SUCH DAMAGE.

# <span id="page-123-1"></span>**GNU License**

GENERAL PUBLIC LICENSE

Version 2, June 1991

Copyright (C) 1989, 1991 Free Software Foundation, Inc.

59 Temple Place, Suite 330, Boston, MA 02111-1307 USA

Everyone is permitted to copy and distribute verbatim copies of this license document, but changing it is not allowed.

#### Preamble

The licenses for most software are designed to take away your freedom to share and change it. By contrast, the GNU General Public License is intended to guarantee your freedom to share and change free software--to make sure the software is free for all its users. This General Public License applies to most of the Free Software Foundation's software and to any other program whose authors commit to using it. (Some other Free Software Foundation software is covered by the GNU Library General Public License instead.) You can apply it to your programs, too.

When we speak of free software, we are referring to freedom, not price. Our General Public Licenses are designed to make sure that you have the freedom to distribute copies of free software (and charge for this service if you wish), that you receive source code or can get it if you want it, that you can change the software or use pieces of it in new free programs; and that you know you can do these things.

To protect your rights, we need to make restrictions that forbid anyone to deny you these rights or to ask you to surrender the rights. These restrictions translate to certain responsibilities for you if you distribute copies of the software, or if you modify it.

For example, if you distribute copies of such a program, whether gratis or for a fee, you must give the recipients all the rights that you have. You must make sure that they, too, receive or can get the source code. And you must show them these terms so they know their rights.

We protect your rights with two steps: (1) copyright the software, and (2) offer you this license which gives you legal permission to copy, distribute and/or modify the software.

Also, for each author's protection and ours, we want to make certain that everyone understands that there is no warranty for this free software. If the software is modified by someone else and passed on, we want its recipients to know that what they have is not the original, so that any problems introduced by others will not reflect on the original authors' reputations.

Finally, any free program is threatened constantly by software patents. We wish to avoid the danger that redistributors of a free program will individually obtain patent licenses, in effect making the program proprietary. To prevent this, we have made it clear that any patent must be licensed for everyone's free use or not licensed at all.

The precise terms and conditions for copying, distribution and modification follow.

#### GNU GENERAL PUBLIC LICENSE

#### TERMS AND CONDITIONS FOR COPYING, DISTRIBUTION AND MODIFICATION

0. This License applies to any program or other work which contains a notice placed by the copyright holder saying it may be distributed under the terms of this General Public License. The "Program", below, refers to any such program or work, and a "work based on the Program" means either the Program or any derivative work under copyright law: that is to say, a work containing the Program or a portion of it, either verbatim or with modifications and/or translated into another language. (Hereinafter, translation is included without limitation in the term "modification".) Each licensee is addressed as "you". Activities other than copying, distribution and modification are not covered by this License; they are outside its scope. The act of running the Program is not restricted, and the output from the Program is covered only if its contents constitute a work based on the Program (independent of having been made by running the Program). Whether that is true depends on what the Program does.

1. You may copy and distribute verbatim copies of the Program's source code as you receive it, in any medium, provided that you conspicuously and appropriately publish on each copy an appropriate copyright notice and disclaimer of warranty; keep intact all the notices that refer to this License and to the absence of any warranty; and give any other recipients of the Program a copy of this License along with the Program.

You may charge a fee for the physical act of transferring a copy, and you may at your option offer warranty protection in exchange for a fee.

2. You may modify your copy or copies of the Program or any portion of it, thus forming a work based on the Program, and copy and distribute such modifications or work under the terms of Section 1 above, provided that you also meet all of these conditions:

a. You must cause the modified files to carry prominent notices stating that you changed the files and the date of any change.

b. You must cause any work that you distribute or publish, that in whole or in part contains or is derived from the Program or any part thereof, to be licensed as a whole at no charge to all third parties under the terms of this License.

c. If the modified program normally reads commands interactively when run, you must cause it, when started running for such interactive use in the most ordinary way, to print or display an announcement including an appropriate copyright notice and a notice that there is no warranty (or else, saying that you provide a warranty) and that users may redistribute the program under these conditions, and telling the user how to view a copy of this License. (Exception: if the Program itself is interactive but does not normally print such an announcement, your work based on the Program is not required to print an announcement.)

These requirements apply to the modified work as a whole. If identifiable sections of that work are not derived from the Program, and can be reasonably considered independent and separate works in themselves, then this License, and its

terms, do not apply to those sections when you distribute them as separate works. But when you distribute the same sections as part of a whole which is a work based on the Program, the distribution of the whole must be on the terms of this License, whose permissions for other licensees extend to the entire whole, and thus to each and every part regardless of who wrote it.

Thus, it is not the intent of this section to claim rights or contest your rights to work written entirely by you; rather, the intent is to exercise the right to control the distribution of derivative or collective works based on the Program.

In addition, mere aggregation of another work not based on the Program with the Program (or with a work based on the Program) on a volume of a storage or distribution medium does not bring the other work under the scope of this License.

3. You may copy and distribute the Program (or a work based on it, under Section 2) in object code or executable form under the terms of Sections 1 and 2 above provided that you also do one of the following:

a. Accompany it with the complete corresponding machine-readable source code, which must be distributed under the terms of Sections 1 and 2 above on a medium customarily used for software interchange; or,

b. Accompany it with a written offer, valid for at least three years, to give any third party, for a charge no more than your cost of physically performing source distribution, a complete machine-readable copy of the corresponding source code, to be distributed under the terms of Sections 1 and 2 above on a medium customarily used for software interchange; or,

c. Accompany it with the information you received as to the offer to distribute corresponding source code. (This alternative is allowed only for noncommercial distribution and only if you received the program in object code or executable form with such an offer, in accord with Subsection b above.)

The source code for a work means the preferred form of the work for making modifications to it. For an executable work, complete source code means all the source code for all modules it contains, plus any associated interface definition files, plus the scripts used to control compilation and installation of the executable. However, as a special exception, the source code distributed need not include anything that is normally distributed (in either source or binary form) with the major components (compiler, kernel, and so on) of the operating system on which the executable runs, unless that component itself accompanies the executable.

If distribution of executable or object code is made by offering access to copy from a designated place, then offering equivalent access to copy the source code from the same place counts as distribution of the source code, even though third parties are not compelled to copy the source along with the object code.

4. You may not copy, modify, sublicense, or distribute the Program except as expressly provided under this License. Any attempt otherwise to copy, modify, sublicense or distribute the Program is void, and will automatically terminate your rights under this License. However, parties who have received copies, or rights, from you under this License will not have their licenses terminated so long as such parties remain in full compliance.

5. You are not required to accept this License, since you have not signed it. However, nothing else grants you permission to modify or distribute the Program or its derivative works. These actions are prohibited by law if you do not accept this License. Therefore, by modifying or distributing the Program (or any work based on the Program), you indicate your acceptance of this License to do so, and all its terms and conditions for copying, distributing or modifying the Program or works based on it.

6. Each time you redistribute the Program (or any work based on the Program), the recipient automatically receives a license from the original licensor to copy, distribute or modify the Program subject to these terms and conditions. You may not impose any further restrictions on the recipients' exercise of the rights granted herein. You are not responsible for enforcing compliance by third parties to this License.

7. If, as a consequence of a court judgment or allegation of patent infringement or for any other reason (not limited to patent issues), conditions are imposed on you (whether by court order, agreement or otherwise) that contradict the conditions of this License, they do not excuse you from the conditions of this License. If you cannot distribute so as to satisfy simultaneously your obligations under this License and any other pertinent obligations, then as a consequence you may not distribute the Program at all. For example, if a patent license would not permit royalty-free redistribution of the Program by all those who receive copies directly or indirectly through you, then the only way you could satisfy both it and this License would be to refrain entirely from distribution of the Program.

If any portion of this section is held invalid or unenforceable under any particular circumstance, the balance of the section is intended to apply and the section as a whole is intended to apply in other circumstances.

It is not the purpose of this section to induce you to infringe any patents or other property right claims or to contest validity of any such claims; this section has the sole purpose of protecting the integrity of the free software distribution system, which is implemented by public license practices. Many people have made generous contributions to the wide range of software distributed through that system in reliance on consistent application of that system; it is up to the author/donor to decide if he or she is willing to distribute software through any other system and a licensee cannot impose that choice.

This section is intended to make thoroughly clear what is believed to be a consequence of the rest of this License.

8. If the distribution and/or use of the Program is restricted in certain countries either by patents or by copyrighted interfaces, the original copyright holder who places the Program under this License may add an explicit geographical distribution limitation excluding those countries, so that distribution is permitted only in or among countries not thus excluded. In such case, this License incorporates the limitation as if written in the body of this License.

9. The Free Software Foundation may publish revised and/or new versions of the General Public License from time to time. Such new versions will be similar in spirit to the present version, but may differ in detail to address new problems or concerns.

Each version is given a distinguishing version number. If the Program specifies a version number of this License which applies to it and "any later version", you have the option of following the terms and conditions either of that version or of any later version published by the Free Software Foundation. If the Program does not specify a version number of this License, you may choose any version ever published by the Free Software Foundation.

10. If you wish to incorporate parts of the Program into other free programs whose distribution conditions are different, write to the author to ask for permission. For software which is copyrighted by the Free Software Foundation, write to the Free Software Foundation; we sometimes make exceptions for this. Our decision will be guided by the two goals of preserving the free status of all derivatives of our free software and of promoting the sharing and reuse of software generally.

#### NO WARRANTY

11. BECAUSE THE PROGRAM IS LICENSED FREE OF CHARGE, THERE IS NO WARRANTY FOR THE PROGRAM, TO THE EXTENT PERMITTED BY APPLICABLE LAW. EXCEPT WHEN OTHERWISE STATED IN WRITING THE COPYRIGHT HOLDERS AND/OR OTHER PARTIES PROVIDE THE PROGRAM "AS IS" WITHOUT WARRANTY OF ANY KIND, EITHER EXPRESSED OR IMPLIED, INCLUDING, BUT NOT LIMITED TO, THE IMPLIED WARRANTIES OF MERCHANTABILITY AND FITNESS FOR A PARTICULAR PURPOSE. THE ENTIRE RISK AS TO THE QUALITY AND PERFORMANCE OF THE PROGRAM IS WITH YOU. SHOULD THE PROGRAM PROVE DEFECTIVE, YOU ASSUME THE COST OF ALL NECESSARY SERVICING, REPAIR OR **CORRECTION** 

12. IN NO EVENT UNLESS REQUIRED BY APPLICABLE LAW OR AGREED TO IN WRITING WILL ANY COPYRIGHT HOLDER, OR ANY OTHER PARTY WHO MAY MODIFY AND/OR REDISTRIBUTE THE PROGRAM AS PERMITTED ABOVE, BE LIABLE TO YOU FOR DAMAGES, INCLUDING ANY GENERAL, SPECIAL, INCIDENTAL OR CONSEQUENTIAL DAMAGES ARISING OUT OF THE USE OR INABILITY TO USE THE PROGRAM (INCLUDING BUT NOT LIMITED TO LOSS OF DATA OR DATA BEING RENDERED INACCURATE OR LOSSES SUSTAINED BY YOU OR THIRD PARTIES OR A FAILURE OF THE PROGRAM TO OPERATE WITH ANY OTHER PROGRAMS), EVEN IF SUCH HOLDER OR OTHER PARTY HAS BEEN ADVISED OF THE POSSIBILITY OF SUCH DAMAGES.

### END OF TERMS AND CONDITIONS

How to Apply These Terms to Your New Programs

If you develop a new program, and you want it to be of the greatest possible use to the public, the best way to achieve this is to make it free software which everyone can redistribute and change under these terms.

To do so, attach the following notices to the program. It is safest to attach them to the start of each source file to most effectively convey the exclusion of warranty; and each file should have at least the "copyright" line and a pointer to where the full notice is found.

#### 1 April 1989

Lexmark International, Inc.

This General Public License does not permit incorporating your program into proprietary programs. If your program is a subroutine library, you may consider it more useful to permit linking proprietary applications with the library. If this is what you want to do, use the GNU Library General Public License instead of this License.

#### GNU LESSER GENERAL PUBLIC LICENSE

Version 2.1, February 1999

Copyright (C) 1991, 1999 Free Software Foundation, Inc.

59 Temple Place, Suite 330, Boston, MA 02111-1307 USA

Everyone is permitted to copy and distribute verbatim copies of this license document, but changing it is not allowed.

[This is the first released version of the Lesser GPL. It also counts as the successor of the GNU Library Public License, version 2, hence the version number 2.1.]

#### Preamble

The licenses for most software are designed to take away your freedom to share and change it. By contrast, the GNU General Public Licenses are intended to guarantee your freedom to share and change free software--to make sure the software is free for all its users.

This license, the Lesser General Public License, applies to some specially designated software packages--typically libraries--of the Free Software Foundation and other authors who decide to use it. You can use it too, but we suggest you first think carefully about whether this license or the ordinary General Public License is the better strategy to use in any particular case, based on the explanations below.

When we speak of free software, we are referring to freedom of use, not price. Our General Public Licenses are designed

to make sure that you have the freedom to distribute copies of free software (and charge for this service if you wish); that you receive source code or can get it if you want it; that you can change the software and use pieces of it in new free programs; and that you are informed that you can do these things.

To protect your rights, we need to make restrictions that forbid distributors to deny you these rights or to ask you to surrender these rights. These restrictions translate to certain responsibilities for you if you distribute copies of the library or if you modify it.

For example, if you distribute copies of the library, whether gratis or for a fee, you must give the recipients all the rights that we gave you. You must make sure that they, too, receive or can get the source code. If you link other code with the library, you must provide complete object files to the recipients, so that they can relink them with the library after making changes to the library and recompiling it. And you must show them these terms so they know their rights.

We protect your rights with a two-step method: (1) we copyright the library, and (2) we offer you this license, which gives you legal permission to copy, distribute and/or modify the library.

To protect each distributor, we want to make it very clear that there is no warranty for the free library. Also, if the library is modified by someone else and passed on, the recipients should know that what they have is not the original version, so that the original author's reputation will not be affected by problems that might be introduced by others.

Finally, software patents pose a constant threat to the existence of any free program. We wish to make sure that a company cannot effectively restrict the users of a free program by obtaining a restrictive license from a patent holder. Therefore, we insist that any patent license obtained for a version of the library must be consistent with the full freedom of use specified in this license.

Most GNU software, including some libraries, is covered by the ordinary GNU General Public License. This license, the GNU Lesser General Public License, applies to certain designated libraries, and is quite different from the ordinary General Public License. We use this license for certain libraries in order to permit linking those libraries into non-free programs.

When a program is linked with a library, whether statically or using a shared library, the combination of the two is legally speaking a combined work, a derivative of the original library. The ordinary General Public License therefore permits such linking only if the entire combination fits its criteria of freedom. The Lesser General Public License permits more lax criteria for linking other code with the library.

We call this license the "Lesser" General Public License because it does Less to protect the user's freedom than the ordinary General Public License. It also provides other free software developers Less of an advantage over competing nonfree programs. These disadvantages are the reason we use the ordinary General Public License for many libraries. However, the Lesser license provides advantages in certain special circumstances.

For example, on rare occasions, there may be a special need to encourage the widest possible use of a certain library, so that it becomes a de-facto standard. To achieve this, non-free programs must be allowed to use the library. A more frequent case is that a free library does the same job as widely used non-free libraries. In this case, there is little to gain by limiting the free library to free software only, so we use the Lesser General Public License.

In other cases, permission to use a particular library in non-free programs enables a greater number of people to use a large body of free software. For example, permission to use the GNU C Library in non-free programs enables many more people to use the whole GNU operating system, as well as its variant, the GNU/Linux operating system.

Although the Lesser General Public License is Less protective of the users' freedom, it does ensure that the user of a program that is linked with the Library has the freedom and the wherewithal to run that program using a modified version of the Library.

The precise terms and conditions for copying, distribution and modification follow. Pay close attention to the difference between a "work based on the library" and a "work that uses the library". The former contains code derived from the library, whereas the latter must be combined with the library in order to run.

#### GNU LESSER GENERAL PUBLIC LICENSE

#### TERMS AND CONDITIONS FOR COPYING, DISTRIBUTION AND MODIFICATION

0. This License Agreement applies to any software library or other program which contains a notice placed by the copyright holder or other authorized party saying it may be distributed under the terms of this Lesser General Public License (also called "this License"). Each licensee is addressed as "you".

A "library" means a collection of software functions and/or data prepared so as to be conveniently linked with application programs (which use some of those functions and data) to form executables.

The "Library", below, refers to any such software library or work which has been distributed under these terms. A "work based on the Library" means either the Library or any derivative work under copyright law: that is to say, a work containing the Library or a portion of it, either verbatim or with modifications and/or translated straightforwardly into another language. (Hereinafter, translation is included without limitation in the term "modification".)

"Source code" for a work means the preferred form of the work for making modifications to it. For a library, complete source code means all the source code for all modules it contains, plus any associated interface definition files, plus the scripts used to control compilation and installation of the library.

Activities other than copying, distribution and modification are not covered by this License; they are outside its scope. The

act of running a program using the Library is not restricted, and output from such a program is covered only if its contents constitute a work based on the Library (independent of the use of the Library in a tool for writing it). Whether that is true depends on what the Library does and what the program that uses the Library does.

1. You may copy and distribute verbatim copies of the Library's complete source code as you receive it, in any medium, provided that you conspicuously and appropriately publish on each copy an appropriate copyright notice and disclaimer of warranty; keep intact all the notices that refer to this License and to the absence of any warranty; and distribute a copy of this License along with the Library.

You may charge a fee for the physical act of transferring a copy, and you may at your option offer warranty protection in exchange for a fee.

2. You may modify your copy or copies of the Library or any portion of it, thus forming a work based on the Library, and copy and distribute such modifications or work under the terms of Section 1 above, provided that you also meet all of these conditions:

a. The modified work must itself be a software library.

b. You must cause the files modified to carry prominent notices stating that you changed the files and the date of any change.

c. You must cause the whole of the work to be licensed at no charge to all third parties under the terms of this License.

d. If a facility in the modified Library refers to a function or a table of data to be supplied by an application program that uses the facility, other than as an argument passed when the facility is invoked, then you must make a good faith effort to ensure that, in the event an application does not supply such function or table, the facility still operates, and performs whatever part of its purpose remains meaningful.

(For example, a function in a library to compute square roots has a purpose that is entirely well-defined independent of the application. Therefore, Subsection 2d requires that any application-supplied function or table used by this function must be optional: if the application does not supply it, the square root function must still compute square roots.)

These requirements apply to the modified work as a whole. If identifiable sections of that work are not derived from the Library, and can be reasonably considered independent and separate works in themselves, then this License, and its terms, do not apply to those sections when you distribute them as separate works. But when you distribute the same sections as part of a whole which is a work based on the Library, the distribution of the whole must be on the terms of this License, whose permissions for other licensees extend to the entire whole, and thus to each and every part regardless of who wrote it.

Thus, it is not the intent of this section to claim rights or contest your rights to work written entirely by you; rather, the intent is to exercise the right to control the distribution of derivative or collective works based on the Library.

In addition, mere aggregation of another work not based on the Library with the Library (or with a work based on the Library) on a volume of a storage or distribution medium does not bring the other work under the scope of this License.

3. You may opt to apply the terms of the ordinary GNU General Public License instead of this License to a given copy of the Library. To do this, you must alter all the notices that refer to this License, so that they refer to the ordinary GNU General Public License, version 2, instead of to this License. (If a newer version than version 2 of the ordinary GNU General Public License has appeared, then you can specify that version instead if you wish.) Do not make any other change in these notices.

Once this change is made in a given copy, it is irreversible for that copy, so the ordinary GNU General Public License applies to all subsequent copies and derivative works made from that copy.

This option is useful when you wish to copy part of the code of the Library into a program that is not a library.

4. You may copy and distribute the Library (or a portion or derivative of it, under Section 2) in object code or executable form under the terms of Sections 1 and 2 above provided that you accompany it with the complete corresponding machine-readable source code, which must be distributed under the terms of Sections 1 and 2 above on a medium customarily used for software interchange.

If distribution of object code is made by offering access to copy from a designated place, then offering equivalent access to copy the source code from the same place satisfies the requirement to distribute the source code, even though third parties are not compelled to copy the source along with the object code.

5. A program that contains no derivative of any portion of the Library, but is designed to work with the Library by being compiled or linked with it, is called a "work that uses the Library". Such a work, in isolation, is not a derivative work of the Library, and therefore falls outside the scope of this License.

However, linking a "work that uses the Library" with the Library creates an executable that is a derivative of the Library (because it contains portions of the Library), rather than a "work that uses the library". The executable is therefore covered by this License. Section 6 states terms for distribution of such executables.

When a "work that uses the Library" uses material from a header file that is part of the Library, the object code for the work may be a derivative work of the Library even though the source code is not. Whether this is true is especially significant if the work can be linked without the Library, or if the work is itself a library. The threshold for this to be true is not precisely defined by law.

If such an object file uses only numerical parameters, data structure layouts and accessors, and small macros and small inline functions (ten lines or less in length), then the use of the object file is unrestricted, regardless of whether it is legally a derivative work. (Executables containing this object code plus portions of the Library will still fall under Section 6.)

Otherwise, if the work is a derivative of the Library, you may distribute the object code for the work under the terms of Section 6. Any executables containing that work also fall under Section 6, whether or not they are linked directly with the Library itself.

6. As an exception to the Sections above, you may also combine or link a "work that uses the Library" with the Library to produce a work containing portions of the Library, and distribute that work under terms of your choice, provided that the terms permit modification of the work for the customer's own use and reverse engineering for debugging such modifications.

You must give prominent notice with each copy of the work that the Library is used in it and that the Library and its use are covered by this License. You must supply a copy of this License. If the work during execution displays copyright notices, you must include the copyright notice for the Library among them, as well as a reference directing the user to the copy of this License. Also, you must do one of these things:

a. Accompany the work with the complete corresponding machine-readable source code for the Library including whatever changes were used in the work (which must be distributed under Sections 1 and 2 above); and, if the work is an executable linked with the Library, with the complete machine-readable "work that uses the Library", as object code and/or source code, so that the user can modify the Library and then relink to produce a modified executable containing the modified Library. (It is understood that the user who changes the contents of definitions files in the Library will not necessarily be able to recompile the application to use the modified definitions.)

b. Use a suitable shared library mechanism for linking with the Library. A suitable mechanism is one that (1) uses at run time a copy of the library already present on the user's computer system, rather than copying library functions into the executable, and (2) will operate properly with a modified version of the library, if the user installs one, as long as the modified version is interface-compatible with the version that the work was made with.

c. Accompany the work with a written offer, valid for at least three years, to give the same user the materials specified in Subsection 6a, above, for a charge no more than the cost of performing this distribution.

d. If distribution of the work is made by offering access to copy from a designated place, offer equivalent access to copy the above specified materials from the same place.

e. Verify that the user has already received a copy of these materials or that you have already sent this user a copy.

For an executable, the required form of the "work that uses the Library" must include any data and utility programs needed for reproducing the executable from it. However, as a special exception, the materials to be distributed need not include anything that is normally distributed (in either source or binary form) with the major components (compiler, kernel, and so on) of the operating system on which the executable runs, unless that component itself accompanies the executable.

It may happen that this requirement contradicts the license restrictions of other proprietary libraries that do not normally accompany the operating system. Such a contradiction means you cannot use both them and the Library together in an executable that you distribute.

7. You may place library facilities that are a work based on the Library side-by-side in a single library together with other library facilities not covered by this License, and distribute such a combined library, provided that the separate distribution of the work based on the Library and of the other library facilities is otherwise permitted, and provided that you do these two things:

a. Accompany the combined library with a copy of the same work based on the Library, uncombined with any other library facilities. This must be distributed under the terms of the Sections above.

b. Give prominent notice with the combined library of the fact that part of it is a work based on the Library, and explaining where to find the accompanying uncombined form of the same work.

8. You may not copy, modify, sublicense, link with, or distribute the Library except as expressly provided under this License. Any attempt otherwise to copy, modify, sublicense, link with, or distribute the Library is void, and will automatically terminate your rights under this License. However, parties who have received copies, or rights, from you under this License will not have their licenses terminated so long as such parties remain in full compliance.

9. You are not required to accept this License, since you have not signed it. However, nothing else grants you permission to modify or distribute the Library or its derivative works. These actions are prohibited by law if you do not accept this License. Therefore, by modifying or distributing the Library (or any work based on the Library), you indicate your acceptance of this License to do so, and all its terms and conditions for copying, distributing or modifying the Library or works based on it.

10. Each time you redistribute the Library (or any work based on the Library), the recipient automatically receives a license from the original licensor to copy, distribute, link with or modify the Library subject to these terms and conditions. You may not impose any further restrictions on the recipients' exercise of the rights granted herein. You are not responsible for enforcing compliance by third parties with this License.

11. If, as a consequence of a court judgment or allegation of patent infringement or for any other reason (not limited to patent issues), conditions are imposed on you (whether by court order, agreement or otherwise) that contradict the conditions of this License, they do not excuse you from the conditions of this License. If you cannot distribute so as to satisfy simultaneously your obligations under this License and any other pertinent obligations, then as a consequence you may not distribute the Library at all. For example, if a patent license would not permit royalty-free redistribution of the Library by all those who receive copies directly or indirectly through you, then the only way you could satisfy both it and this License would be to refrain entirely from distribution of the Library.

If any portion of this section is held invalid or unenforceable under any particular circumstance, the balance of the section is intended to apply, and the section as a whole is intended to apply in other circumstances.

It is not the purpose of this section to induce you to infringe any patents or other property right claims or to contest validity of any such claims; this section has the sole purpose of protecting the integrity of the free software distribution system which is implemented by public license practices. Many people have made generous contributions to the wide range of software distributed through that system in reliance on consistent application of that system; it is up to the author/donor to decide if he or she is willing to distribute software through any other system and a licensee cannot impose that choice.

This section is intended to make thoroughly clear what is believed to be a consequence of the rest of this License.

12. If the distribution and/or use of the Library is restricted in certain countries either by patents or by copyrighted interfaces, the original copyright holder who places the Library under this License may add an explicit geographical distribution limitation excluding those countries, so that distribution is permitted only in or among countries not thus excluded. In such case, this License incorporates the limitation as if written in the body of this License.

13. The Free Software Foundation may publish revised and/or new versions of the Lesser General Public License from time to time. Such new versions will be similar in spirit to the present version, but may differ in detail to address new problems or concerns. Each version is given a distinguishing version number. If the Library specifies a version number of this License which applies to it and "any later version", you have the option of following the terms and conditions either of that version or of any later version published by the Free Software Foundation. If the Library does not specify a license version number, you may choose any version ever published by the Free Software Foundation.

14. If you wish to incorporate parts of the Library into other free programs whose distribution conditions are incompatible with these, write to the author to ask for permission. For software which is copyrighted by the Free Software Foundation, write to the Free Software Foundation; we sometimes make exceptions for this. Our decision will be guided by the two goals of preserving the free status of all derivatives of our free software and of promoting the sharing and reuse of software generally.

### NO WARRANTY

15. BECAUSE THE LIBRARY IS LICENSED FREE OF CHARGE, THERE IS NO WARRANTY FOR THE LIBRARY, TO THE EXTENT PERMITTED BY APPLICABLE LAW. EXCEPT WHEN OTHERWISE STATED IN WRITING THE COPYRIGHT HOLDERS AND/OR OTHER PARTIES PROVIDE THE LIBRARY "AS IS" WITHOUT WARRANTY OF ANY KIND, EITHER EXPRESSED OR IMPLIED, INCLUDING, BUT NOT LIMITED TO, THE IMPLIED WARRANTIES OF MERCHANTABILITY AND FITNESS FOR A PARTICULAR PURPOSE. THE ENTIRE RISK AS TO THE QUALITY AND PERFORMANCE OF THE LIBRARY IS WITH YOU. SHOULD THE LIBRARY PROVE DEFECTIVE, YOU ASSUME THE COST OF ALL NECESSARY SERVICING, REPAIR OR CORRECTION.

16. IN NO EVENT UNLESS REQUIRED BY APPLICABLE LAW OR AGREED TO IN WRITING WILL ANY COPYRIGHT HOLDER, OR ANY OTHER PARTY WHO MAY MODIFY AND/OR REDISTRIBUTE THE LIBRARY AS PERMITTED ABOVE, BE LIABLE TO YOU FOR DAMAGES, INCLUDING ANY GENERAL, SPECIAL, INCIDENTAL OR CONSEQUENTIAL DAMAGES ARISING OUT OF THE USE OR INABILITY TO USE THE LIBRARY (INCLUDING BUT NOT LIMITED TO LOSS OF DATA OR DATA BEING RENDERED INACCURATE OR LOSSES SUSTAINED BY YOU OR THIRD PARTIES OR A FAILURE OF THE LIBRARY TO OPERATE WITH ANY OTHER SOFTWARE), EVEN IF SUCH HOLDER OR OTHER PARTY HAS BEEN ADVISED OF THE POSSIBILITY OF SUCH DAMAGES.

### END OF TERMS AND CONDITIONS

#### How to Apply These Terms to Your New Libraries

If you develop a new library, and you want it to be of the greatest possible use to the public, we recommend making it free software that everyone can redistribute and change. You can do so by permitting redistribution under these terms (or, alternatively, under the terms of the ordinary General Public License).

To apply these terms, attach the following notices to the library. It is safest to attach them to the start of each source file to most effectively convey the exclusion of warranty; and each file should have at least the "copyright" line and a pointer to where the full notice is found.

1 April 1990

Lexmark International, Inc.

That's all there is to it!